# Micro Focus Security ArcSight Fusion in the ArcSight Platform User's Guide

Software Version: 1.6.1

Fusion in the ArcSight Platform User's Guide

### **Legal Notices**

Micro Focus The Lawn 22-30 Old Bath Road Newbury, Berkshire RG14 1QN UK

https://www.microfocus.com

#### **Copyright Notice**

© Copyright 2023 Micro Focus or one of its affiliates

Confidential computer software. Valid license from Micro Focus required for possession, use or copying. The information contained herein is subject to change without notice.

The only warranties for Micro Focus products and services are set forth in the express warranty statements accompanying such products and services. Nothing herein should be construed as constituting an additional warranty. Micro Focus shall not be liable for technical or editorial errors or omissions contained herein.

No portion of this product's documentation may be reproduced or transmitted in any form or by any means, electronic or mechanical, including photocopying, recording, or information storage and retrieval systems, for any purpose other than the purchaser's internal use, without the express written permission of Micro Focus.

Notwithstanding anything to the contrary in your license agreement for Micro Focus ArcSight software, you may reverse engineer and modify certain open source components of the software in accordance with the license terms for those particular components. See below for the applicable terms.

U.S. Governmental Rights. For purposes of your license to Micro Focus ArcSight software, "commercial computer software" is defined at FAR 2.101. If acquired by or on behalf of a civilian agency, the U.S. Government acquires this commercial computer software and/or commercial computer software documentation and other technical data subject to the terms of the Agreement as specified in 48 C.F.R. 12.212 (Computer Software) and 12.211 (Technical Data) of the Federal Acquisition Regulation ("FAR") and its successors. If acquired by or on behalf of any agency within the Department of Defense ("DOD"), the U.S. Government acquires this commercial computer software and/or commercial computer software documentation subject to the terms of the Agreement as specified in 48 C.F.R. 227.7202-3 of the DOD FAR Supplement ("DFARS") and its successors. This U.S. Government Rights Section 18.11 is in lieu of, and supersedes, any other FAR, DFARS, or other clause or provision that addresses government rights in computer software or technical data.

For information about legal notices, trademarks, disclaimers, warranties, export and other use restrictions, U.S.Government rights, patent policy, and FIPS compliance, see <a href="https://www.microfocus.com/about/legal/">https://www.microfocus.com/about/legal/</a>.

#### **Trademark Notices**

Adobe™ is a trademark of Adobe Systems Incorporated.

Microsoft® and Windows® are U.S. registered trademarks of Microsoft Corporation.

UNIX® is a registered trademark of The Open Group.

#### **Documentation Updates**

The title page of this document contains the following identifying information:

- · Software Version number
- Document Release Date, which changes each time the document is updated
- Software Release Date, which indicates the release date of this version of the software

To check for recent updates or to verify that you are using the most recent edition of a document, go to:

https://www.microfocus.com/support-and-services/documentation

### Welcome to Fusion

This User's Guide provides concepts, use cases, and contextual help for the **Fusion** common layer of services, helping you with the following activity:

- Manage users and groups of users
- Access the Reports Portal to create visuals and reports for analyzing data
- Search for events
- Check the integrity of your data
- Hunt for known threats and vulnerabilities with built-in reports
- Respond to alerts and manage cases
- Manage your MSSP profile and submit monthly EPS usage reports
- Manage ingested and imported data
- Create and use ArcSight dashboards to analyze data
- Access ArcMC to manage and monitor components in the ArcSight infrastructure
- Manage your user profile

### About this Guide

This User's Guide provides concepts, use cases, and contextual help for the Fusion common layer of services.

### **Intended Audience**

This book provides information for individuals who need to create users, groups, and roles; create and run reports and dashboards, and use the ArcSight Dashboard. These individuals have experience using security and identity management products, as well as creating reports and dashboards.

### **Additional Documentation**

This documentation library includes the following resources

- Administrator's Guide to ArcSight Platform, which provides concepts, use cases, and contextual help for the Dashboard and user management of the Fusion layer in ArcSight Platform.
- Technical Requirements for ArcSight Platform, which provides information about the hardware and software requirements for installing ArcSight Platform and the deployed capabilities.
- Release Notes for ArcSight Platform, which provides information about the latest release.
- ArcSight Platform Upgrade Paths, which provides information about the paths to upgrade to the latest release from your current release.
- ArcSight Solutions and Compliance Insight Packages, which provide a complete set of compliance and audit related packages and documentation.

For the most recent version of this guide and other ArcSight documentation resources, visit the documentation site for ArcSight.

### **Contact Information**

We want to hear your comments and suggestions about this book and the other documentation included with this product. You can use the comment on this topic link at the

bottom of each page of the online documentation, or send an email to <a href="Documentation-reedback@microfocus.com">Documentation-Reedback@microfocus.com</a>.

For specific product issues, contact Micro Focus Customer Care.

## Creating and Using ArcSight Dashboards

Available only with ArcSight capabilities.

Select Dashboard.

The **Dashboard** enables you to visualize, identify, and analyze potential threats by incorporating intelligence from the multiple layers of security sources that might be deployed in your security environment:

- Managing and monitoring ArcSight infrastructure components with ArcSight Management Center (ArcMC)
- Real-time event monitoring and correlation with data from ArcSight Enterprise Security Manager (ESM)
- Analyzing end-user behavior with ArcSight Intelligence
- Performing deep-dive investigations with ArcSight Recon
- · Responding to and mitigating cyber attacks with ArcSight SOAR

To help you get started, Fusion provides a set of out-of-the-box widgets and dashboards. Users can organize the widgets into personalized dashboards. Out-of-the-box, any user can perform the following actions:

- View dashboards owned by or shared with the user
- Modify, delete, and export dashboards owned by the user
- Create or clone dashboards
- Import dashboards
- Set a dashboard as a personal default dashboard

You can create one or more ArcSight dashboards that incorporate widgets in your preferred arrangement. Depending on your role, you can create dashboards to be shared with specific roles, and even identify which of those dashboards should be the default landing page for a role.

### Viewing a Dashboard

Select Dashboard.

The Dashboard automatically displays your <u>default dashboard</u> when you log in or select <u>Dashboard</u>. If you do not have a default dashboard, the Dashboard displays the list of available dashboards.

While viewing a dashboard, you can modify its settings or clone it to create a new dashboard.

### View Data in a Dashboard

Select Dashboard.

Content in a dashboard depends on the widgets that it displays, as well as the dashboard's specified time range.

### View a Different Dashboard

When viewing a dashboard, select View All Dashboards.

In the course of your day, you might need to switch among several dashboards. You can view the list of dashboards in two ways:

- "Favorite Dashboards" below
- "All Available Dashboards" below

The list indicates whether a dashboard is shared, for your personal use, or assigned as the default for a role. You can also see who owns each dashboard. An "out-of-the-box" label indicates that the dashboard is provided with the Dashboard. In general, out-of-the-box dashboards are available only to the Dashboard administrator because they require configuration before use.

### **Favorite Dashboards**

You can specify which dashboards are your favorites.

#### All Available Dashboards

You can view the full list of available dashboards. A star beside the name indicates that you have marked that dashboard as a favorite.

### Viewing Analyst and Entity Details

Some of the widgets in the dashboard allow you to review activity associated with specific cases, case owners or owner groups, and entities.

### Case Overview by Owner

Select an owner in a widget.

You can review all cases <u>currently</u> assigned to a specific owner. When you select an owner in a widget, the Dashboard opens the **Case Overview by Owner** page. For each case, the table includes the following details:

- Severity of the case
- Current stage of the case
- Length of time that the case has been assigned to the owner
- Time since the case was created
- Time since the case was last updated

To determine when the owner received a particular case, hover over the **Owned** field. If you hover over the **Created** and **Last Updated** fields, the Dashboard shows the specific date and time that the case was created or last updated, respectively.

### **Review Entities**

Requires ArcSight Intelligence be deployed. This feature is not available in a SaaS environment.

Select an entity in a widget.

You can explore the entities and their risky behaviors in the following ways:

- When you select an entity type in the Entity Count Overview widget, the Entities page
  opens in the ArcSight Intelligence UI, where you can view the details of the risky entities of
  the selected entity type. You can also navigate to the Entities page in the ArcSight
  Intelligence UI in the following ways:
  - When you have deployed only ArcSight Intelligence, click ENTITIES AT RISK in the left pane.
  - (Non-SaaS only) When you have deployed ArcSight Intelligence and Recon, click INSIGHTS > Entities At Risk in the left pane.
- When you select an entity in the <u>Top Risky Entities</u> widget, the <u>Explore</u> page opens in the ArcSight Intelligence UI, where you can explore the risky activities associated with the entity.

### Managing Dashboards and Content

Select Dashboard.

You can add, remove, and rearrange the order of widgets in a dashboard. You can also change the content of a widget then save it with a unique name. To edit a dashboard, you must be currently viewing it.

### Understand the Provided Dashboards

To help you get started, the Dashboard provides out-of-the-box dashboards with associated widgets. You will need to configure the widgets to ensure the dashboards display data appropriately for your environment.

- "Data Processing Monitoring" below
- "Health and Performance Monitoring" below
- "How is My SOC Running?" on the next page
- "Entity Priority" on the next page
- "Entity Risk" on the next page

Initially, the out-of-the-box dashboards are available to the administrative user created during the initial log in. This user can share these dashboards with SOC team members, who can then create their own clones for custom dashboards. Alternatively, administrators can create one or more clones based on these dashboards, then share the clones, and set default dashboards for roles.

### **Data Processing Monitoring**

Requires that at least one deployed capability uses the ArcSight Database.

The dashboard, **Data Processing Monitoring**, provides information to monitor the rate of event ingestion into the ArcSight Database. It includes the following widget:

Database Event Ingestion Timeline

### **Health and Performance Monitoring**

Requires that at least one deployed capability uses the ArcSight Database.

The dashboard, **Health and Performance Monitoring**, provides information about the status of the ArcSight Database. It includes the following widgets:

- Database Cluster Node Status
- Database Event Ingestion Timeline
- Database Storage Utilization

### **How is My SOC Running?**

Requires ArcSight ESM Command Center be deployed. This dashboard is not available in a SaaS environment.

The dashboard, How is my SOC running?, gives you an overview of the status and trends related to ESM case management. It includes the following widgets:

- Case Breakdown
- Case Load
- Case Timeline
- Case Workflow Analysis
- Productivity
- Threat Analysis Funnel

### **Entity Priority**

Requires ArcSight Layered Analytics capability be deployed. This dashboard is not available in a SaaS environment.

The dashboard, Entity Priority, combines content from ArcSight ESM and Intelligence to provide the status of users and entities at risk. It includes the following widgets:

- Active List
- Entity Count Overview

### **Entity Risk**

Requires ArcSight Intelligence be deployed. This dashboard is not available in a SaaS environment.

The dashboard, **Entity Risk** provides at-a-glance actionable information on the current, overall risk of your organization. It includes the following widgets:

- Analytics Pipeline
- Entity Count Overview

- Overall Risk Level
- Top Risky Entities

The dashboard provides the following information:

- Risk statistics: number of events analyzed, number of anomalies and violations found, and the number of active risky entities.
- The types of entities involved and their risk counts. When you click an entity type, the <a href="Entities">Entities</a> page opens in the ArcSight Intelligence UI, where additional information for the selected entity type is displayed.
- The trending risk of the organization.
- The dominant potential threat, if any.
- The top 5 risky users. When you click a user, the Explore page opens in the ArcSight Intelligence UI, with the selected user's name applied to the anomalies and violations filter.
- An option to download a PDF containing a detailed report of the risk of the organization.
   For more information about PDF report, see the "PDF Reports" section in the ArcSight Intelligence User's Guide.

# Change the Time Range of Data in a Dashboard

When viewing a dashboard, select .

Most of the <u>widgets</u> in a dashboard display data according to the either a specified **Time range** or an **As of now** setting, which displays data based on the last time that you refreshed the browser. You can <u>configure</u> the time setting.

If you select a preset time, the Dashboard displays data starting from 12:00:00 a.m. of the first date in the range to 11:59:59 p.m. of the last date in the range. If the last date is the current date, then the Dashboard defaults to the current time or time of the last browser refresh. For example, the Last 1 month setting might be from 12:00:00 a.m. April 29 to 3:34 p.m. May 29. Note that the Dashboard does not display minutes and hours.

To display time values, the Dashboard uses your browser settings, such as your local time zone.

### Create or Clone a Dashboard

You can build as many dashboards that you need either by creating a new dashboard or copying a custom or out-of-the-box dashboard.

- "Create a Dashboard" below
- "Clone a Dashboard" below

### Create a Dashboard

You can create as many dashboards as you need.

- (Conditional) From within an existing dashboard, select ... > Create new Dashboard.
- 2. (Conditional) From the Dashboards list, select +.
- 3. Specify a **Title** for the new Dashboard.

The title can be a maximum of 150 characters, and must be unique.

- 4. To add a widget, select + beside Main Context.
- 5. Choose the widget that you want to add.
- 6. Modify the widget's properties.
- 7. Continue to add widgets as needed.
- 8. Arrange the widgets how you prefer.
- 9. Save your changes.

Alternatively, you might choose to <u>clone</u> an existing dashboard or <u>import</u> a dashboard that someone else created.

### Clone a Dashboard

To quickly create dashboards, you can copy an existing dashboard. For example, Inez Bates wants to customize an out-of-the-box dashboard and share it with her APJ analyst team. She clones the dashboard, then modifies some of the widgets to include only cases that the team owns.

By default, the Dashboard copies the name of the original version and adds "Copy of" to the name. You can change that title as part of the cloning process or edit the title later.

- 1. From within an existing dashboard, select ... > Clone.
- 2. Specify a unique name for the new dashboard.
- 3. (Optional) Indicate that you want to add the new dashboard to your Favorites.
- 4. Save your changes.

Alternatively, you can import a dashboard that someone else created.

### Modify a Dashboard

While viewing a dashboard, select .

You can only change the configuration of the dashboard that you are currently viewing, such as editing a widget's properties or adding and removing widgets.

- "Add Widgets" below
- "Modify a Widget's Properties" below
- "Rearrange the Order of Widgets" below
- "Remove Widgets" on the next page
- "Change the Dashboard's Name" on the next page

### **Add Widgets**

While viewing a dashboard, select *∅*, then + in Main Context.

To find an existing widget, you can search by its name or the tags assigned to it. After choosing the widget, you can change its properties to suit your dashboard.

To group widgets in sections under the **Main Context**, select **Nested Context** from the widget selector or select a context that has already been added to the dashboard. Then you can add widgets in that section. You can also change the name of the sections.

### **Modify a Widget's Properties**

While viewing a dashboard, select .

To edit the <u>settings</u> of a widget, select the widget. Make your changes in the <u>Widget Properties</u> pane. Then save your changes.

### **Rearrange the Order of Widgets**

While viewing a dashboard, select .

To rearrange the order of widgets in a dashboard, simply drag each widget to the new location. Then save your changes.

### **Remove Widgets**

While viewing a dashboard, select .

To remove a widget, select X within the widget's boundaries. Then save your changes to the dashboard.

### **Change the Dashboard's Name**

While viewing a dashboard, select .

The title of a dashboard can be a maximum of 150 characters, and must be unique.

### Mark a Dashboard as a Favorite

To more quickly find a dashboard, you can add it to your Favorites list. While viewing a dashboard, select 🏠.

### Specify a Default Dashboard

Select ... > Set as default for me.

When you log in, the Dashboard automatically displays the default dashboard that you have chosen or that an Administrator has assigned for your role. If no dashboard has been assigned to you or no default exists, you will see the list of available dashboards.

To override the default dashboard assigned to your role, you can specify any currently displayed dashboard as your preferred landing page.

### Share a Dashboard

You must have the **Share Dashboard** permission to perform this function.

Select ... > Share.

You can share the currently displayed dashboard with one or more of your assigned roles. If you have the **Manage Roles** permission, you can share the dashboard with any role.

Alternatively, if you cannot share a dashboard, you can export the dashboard for others to import and use.

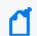

You cannot re-share a dashboard that has been shared with you.

### Import and Export a Dashboard

As an alternative to sharing or copying a dashboard, you can export the dashboard as a json file for other users to import to their Dashboard. The json file contains information about the dashboard's configuration and the included widgets. The file does not contain any data displayed in the dashboard. You can modify the exported json file or edit the imported dashboard.

For example, Inez Bates on the APJ analyst team really likes a dashboard that **Murphy Buckley**, on the EMEA team, made for his personal use. Murphy could **share** this dashboard with Inez. However, the widgets are configured for the AMS team's use, so the data would not be useful for Inez. Instead, Murphy exports the dashboard and sends the json file to Inez. She imports the dashboard, then **modifies** some of the widgets to point to cases that she and the APJ team own.

- "Considerations for Importing a Dashboard" below
- "Import a Dashboard" on the next page
- "Export a Dashboard" on the next page

### **Considerations for Importing a Dashboard**

Changing the json file of a dashboard can cause problems either during import or within the Dashboard. Usually, you only need to change the name of the dashboard in the file. Before importing a dashboard, please review the following considerations:

 You cannot import a dashboard whose name already exists in your Dashboard environment. Ensure that you change the title of the dashboard in the json file.

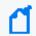

This caveat includes names of dashboards that other users have created and which you might not see in your list.

 You cannot import a dashboard if it contains widgets that do not exist in your Dashboard environment.

### **Import a Dashboard**

When viewing the list of Dashboards, select ... > Import Dashboard. Then browse to the appropriate json file.

### **Export a Dashboard**

When viewing a Dashboard, select ... > Export Dashboard.

### Display a Dashboard on the SOC Screen

Like most software, the Dashboard will end a session that has been idle for a while. This is good for security. However, it can be inconvenient if you display a dashboard on the large monitors in your SOC. To avoid manually interacting with the browser or logging in regularly, you can use a plug-in that automatically refreshes all content in the browser tab that displays the dashboard.

### To automatically refresh dashboards on the SOC screen:

- Install an Auto Refresh add-on for your browser.
   There are free add-ons available for supported browsers.
- 2. Specify the time interval after which you want the browser tab to refresh automatically. For instance, if you set the time for auto-refresh to five minutes, your browser tab will refresh automatically after an interval of five minutes.
- 3. (Optional) Minimize the left navigation pane.

Note that, when you refresh the tab, the Dashboard always updates to the latest data based on your chosen time range.

### **Configuring Widgets**

Widgets display data according to your specifications. You can filter content by specific case owners or groups, case severities, and sub-filters.

### **Understand Widget Properties**

When you configure a widget, you might see a combination of some or all of the following properties:

#### Title and Subtitle

Specifies the name and an optional secondary name for a widget you want to add to your dashboard.

You can also specify whether the dashboard displays the title or subtitle.

In general, because you might have several variations of some widgets, it's a good practice to title each widget according to your sub-filter criteria. For example, SOC Manager Franz Tupper creates a Case Breakdown widget for each of the SOC's three owner groups: EMEA, AMS, and APJ. He names the widgets *Case Breakdown-EMEA*, *Case Breakdown-AMS*, and *Case Breakdown-APJ*.

#### Severity

Specifies the categories of importance, or severity, assigned to the affected cases. For example, in ESM, some cases might be categorized as *Catastrophic* or *Marginal*.

When selected for **Group by** or **Facet**, you can add sub-filters by specifying the type of **Cases**, **Assigned Owners**, or **Assigned Owner Groups** that you also want to view.

#### **Assigned Owners**

Indicates that you want to display data based on the individuals assigned to the affected cases. You can specify the **Owners** that you want to include.

If you do not specify an owner, the Dashboard includes data for all owners. If you specify more than five owners, the Dashboard displays data for the top five selected owners. Then adds an **Other** category that totals the values for all other selected owners.

When selected for **Group by**, you can add sub-filters by specifying the type of **Cases** and **Importance** categories that you also want to view.

#### **Assigned Owner Groups**

Indicates that you want to display data based on the owner groups, or teams, assigned to the affected cases. The widget also displays all cases assigned to the individuals and child groups within the owner groups. You can specify the **Owner Groups** that you want to include.

If you do not specify an owner group, the Dashboard includes data for all groups, and thus all owners. If you specify more than five owner groups, the Dashboard displays data for the top five selected groups. Then adds an **Other** category that totals the values for all other

selected owner groups.

When selected for **Group by**, you can add sub-filters by specifying the type of **Cases** and **Severity** categories that you also want to view.

#### **Assigned Cases**

Applies only when you specify Severity for Group by

Indicates whether a sub-filter includes cases assigned to the specified owners.

To include specific owners or owner groups, select **Owners** then add the names that you want to include. Otherwise, the Dashboard displays data for all assigned cases.

In general, to view sub-filter data, you might hover over the visual in the widget or drill down into the data.

#### **Unassigned Cases**

Applies only when you specify Severity for Group by

Indicates whether a sub-filter includes unassigned cases.

#### **Number of Groups**

Applies only to the SOAR Productivity widget

Indicates whether a sub-filter includes the most productive number of groups.

#### **Statuses**

Applies only when you specify **Statuses** for **Facet** 

Indicates whether a sub-filter includes statuses.

#### **Show Top N Playbooks**

Applies only to the SOAR Productivity widget

Indicates whether a sub-filter includes the number of Top Playbooks executed.

#### Classifications

Applies only to the SOAR Productivity widget

Indicates whether a sub-filter includes the classification of the attack type.

#### **Number of Playbooks**

Applies only to the SOAR Productivity widget

Indicates whether a sub-filter includes the number of Playbooks executed.

#### **Target for Case Closure**

Applies only to the Productivity and Case Load widgets.

Specifies the number of cases per week that you expect each owner group (Productivity widget) or owner (Case Load) to close.

#### **Time Range**

Specifies the start and end dates for the data that you want to view:

- Dashboard's default tells the widget to use the time range set for the dashboard.
- As of now tells the widget to use the most recent data retrieved from the data source.
   Data updates each time you refresh the browser, unless you have specified a Custom time range.

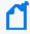

You can set a **maximum time range** to limit the amount of data that the Dashboard can collect from its data sources. For example, you can specify 365 days of data. For more information, see the *Administrator's Guide to ArcSight Command Center for ESM*.

To assign or change the severity or owner of a case, use the ArcSight Console or Command Center.

#### Layout

Specifies the orientation of the widget in a custom dashboard. For example, you might want the *Database Event Ingestion Timeline* widget to span the width of the dashboard.

### **Understand the Provided Widgets**

The Dashboard ships with several widgets designed to help you manage your security operations. When you <u>create or modify</u> a dashboard, you can choose from the full set of widgets and <u>configure</u> them as needed.

The Dashboard provides the following out-of-the-box widgets:

- "Active List" on the next page
- "Analytics Pipeline" on the next page
- "Case Breakdown" on the next page
- "Case Load " on page 34
- "Case Timeline " on page 34
- "Case Workflow Analysis" on page 35
- "Database Cluster Node Status" on page 35
- "Database Event Ingestion Timeline" on page 35
- "Database Storage Utilization" on page 36
- "Entity Count Overview" on page 36
- "Overall Risk Level" on page 37
- "Productivity " on page 37
- "SOAR Productivity" on page 37
- "SOAR Average KPI for Event" on page 38
- "SOAR Case Breakdown Severity" on page 39
- "SOAR Case Load" on page 39
- "SOAR Case Status" on page 40
- "SOAR Threat Analysis Funnel" on page 40
- "SOAR Case Timeline" on page 40
- "SOAR Top Playbooks Executed" on page 41
- "SOAR Trend Playbooks Executed" on page 42
- "SOAR Trend Mean Time To Resolve" on page 41
- "SOAR Trend Mean Time To Response" on page 41
- "Threat Analysis Funnel" on page 42
- "Top Risky Entities" on page 43

#### **Active List**

Requires ArcSight Intelligence and ArcSight ESM be deployed for best effect. This widget is not available in a SaaS environment.

To watch for suspicious activity associated with entities, add **Active List** widgets to your dashboard. Each widget displays the top five at-risk entities, based on the specified **Active list**, **Field**, and **Entity type** settings with both ESM and ArcSight Intelligence installed.

The available active lists correspond to active lists in ESM. For example, you might have watch lists for privileged or administrative users or vulnerable hosts. If an active list entry matches an entity in ArcSight Intelligence, then the widget also shows the ArcSight Intelligence risk score for that entry. However, if the ArcSight Intelligence capability is not deployed, the widget cannot display risk scores but just entities in alphabetical order.

### **Analytics Pipeline**

Requires ArcSight Intelligence be deployed. This widget is not available in a SaaS environment.

The **Analytics Pipeline** widget provides the risk statistics for the last analytics run. It displays the number of events analyzed, the number of anomalies and violations found, and the number of active risky entities. This widget also provides the option of downloading a PDF report detailing the current risk of the organization. You can select the orientation of the widget as **Landscape** or **Portrait**. The default orientation is **Landscape**.

#### Case Breakdown

Requires ArcSight ESM be deployed. This widget is not available in a SaaS environment.

The Case Breakdown widget displays the number or percentage of cases by their Severity, Owners, or Owner Groups. The widget always shows data As of Now, regardless of the specified time range for the dashboard.

By default, the widget shows data for total open, assigned cases. The widget displays a maximum of six data points, which comprise the top five objects associated with the specified filter plus an *Other* object that combines the rest of the cases. For example, if you have seven case owners, the widget shows specific values for the five owners with the largest quantity of cases, then groups the total number of cases for the other two owners in the Other category.

You can change the widget's properties to view cases in a different state, such as cases created by specific analysts. For example, SOC Manager Franz Tupper wants to view all cases created by his Level 1 analysts. He sets the filter to Assigned Owners, and in the sub-filters specifies Jin Stafford, Neve Marshall, Troy Leach, and Chole Gay as Owners. Then he selects Created for the state that he wants to analyze. The widget will display the quantity and percentage of cases created by each analyst. Because Franz has configured the dashboard to automatically refresh, he sees in real-time when the analysts add new cases.

If you don't specify an owner or owner group, the widget displays data for all cases.

### Case Load

Requires ArcSight ESM be deployed. This widget is not available in a SaaS environment.

To help managers balance the amount of work assigned to case owners, the **Case Load** widget provides several case management metrics:

- Average number of cases each owner closes per week
- Estimation of the time required to close all cases currently assigned to the owner based on the time elapsed since the cases were opened
- Projection of the number of cases per severity that the owner might not be able to close, based on the configured target, the time elapsed since the cases were opened, and the average velocity of the owner. This assumes that owners work on cases in severity order, from highest to lowest.

By default, the widget shows the data for total open, assigned cases for the top three members of the group based on their average number of cases per week. You can filter the data by specific **Owner Groups**. The metrics are based on the specified time range and the target number of cases that you expect the owners to close per **Severity** 

For best use of this widget, it is recommended that you create one Case Load widget per owner group. In this way, you will see details for members of the owner group.

### **Case Timeline**

Requires ArcSight ESM be deployed. This widget is not available in a SaaS environment.

The **Case Timeline** widget shows changes in the volume of cases over a specified time range. By default, the widget filters the data according to the **Severity** category assigned in ESM. However, you can also choose to view trends for other case states, such as cases **Closed** by specific **Owners** or **Owner Groups**.

To observe the breakdown of cases associated with a specific date, you can hover over any location within the timeline. You can also zoom in to view a particular time range, either using the magnifier icons or by clicking and dragging within the graph.

### **Case Workflow Analysis**

Requires ArcSight ESM be deployed. This widget is not available in a SaaS environment.

The **Case Workflow Analysis** widget helps you compare the current volume of cases per stage with how the cases transitioned among the stages. In the widget, the width of the lines indicates the average time cases have taken to move from stage to stage during the specified time range. The diameter of each circle, except for the *Closed* stage, represents the total number of cases currently at that stage, based on the last refresh of data from the source.

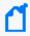

The widget does not represent backward transitions. For example, a case moves from *Final* back to *Follow-up* during the specified time range.

By default, the widget shows data for total open, assigned cases. You can also choose to filter the data by Severity, Owners, or Owner Groups.

### **Database Cluster Node Status**

Requires that at least one deployed capability uses the ArcSight Database.

The **Database Cluster Node Status** widget helps SOC managers and IT administrators monitor the state of the nodes that host the database. This widget displays the state of each node in the database cluster. It also raises awareness that the number of nodes that are down can affect the resiliency of the database cluster. For example, if the database resiliency setting is 1, and two of three nodes go down, then the database might automatically shut down to protect itself.

Also, when nodes are down or recovering from a failure, it's possible that you might experience data loss. The longer that a node is offline, the longer it will take to recover because it needs to acquire the data available in the rest of the cluster.

### **Database Event Ingestion Timeline**

Requires that at least one deployed capability uses the ArcSight Database.

To help SOC managers and IT administrators monitor the rate of event ingestion into the database, use the **Database Event Ingestion Timeline** widget. Due to differences in how quickly an event from different sources arrives at the database for storage, the moment when a database stores an event differs from when the event occurred. This widget measures when the database receives the event data.

### **Database Storage Utilization**

Requires that at least one deployed capability uses the ArcSight Database.

To help SOC Managers and IT Administrators ensure that disk use does not overload the database nodes, the **Database Storage Utilization** widget displays storage utilization data for up to five database nodes. In general, most administrators keep disk usage below 60 percent per node, thus ensuring space for temporary activity required by some query execution operators.

If the database cluster has more than five nodes in the cluster, you might specify the nodes with the least amount of free space available. In this way, you can monitor the nodes at most risk of running out space. For each node, you can compare the percent and quantity of space used to the total amount. You can also monitor the throughput and latency of the database per second.

The ArcSight Database supports use of a third party storage location technology, shared among its database nodes on premises or cloud. This shared storage location is also called Communal Storage and represented in the associated widget.

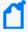

The computational and communal layers of the database are separate and allows storage of data in a single location with the ability to elastically vary the connected computer nodes per necessary computational needs. For more information, see the *Administrator's Guide to ArcSight Platform*.

### **Entity Count Overview**

Requires ArcSight Intelligence be deployed. This widget is not available in a SaaS environment.

To help identify users and entities currently at risk in your organization, the **Entity Count Overview** widget displays the number of entities involved in risky behaviors, by entity type, along with their risk counts based on the last analytics run. When you click an entity type in the widget, the **Entities** page opens in the ArcSight Intelligence UI, where additional information for the selected entity type is displayed.

#### **Overall Risk Level**

Requires ArcSight Intelligence be deployed. This widget is not available in a SaaS environment.

To help understand the general risk in your organization, the **Overall Risk Level** widget displays the trending risk of the organization based on the last analytics run.

### **Productivity**

Requires ArcSight ESM be deployed. This widget is not available in a SaaS environment.

To help managers optimize analyst activity for the specified time range, the **Productivity** widget incorporates several elements related to SOC productivity:

#### **Case Closure Velocity**

Shows the current rate of case closure per week based on the <u>target</u> velocity for all owners and owner groups. For example, you might expect teams to close at least 5 cases per week. The dotted line in the graph represents the target.

The trend indicates whether the velocity fails to meet or exceeds the target rate compared to the previous week. The velocity is based on when cases were created.

#### **Highest Velocity**

Represents the owner that currently has the fastest closure rate per week. You can also see the total number of cases assigned to the owner by severity.

The trend indicates whether the velocity fails to meet or exceeds the target rate compared to the previous week. The velocity is based on when cases were assigned to the owner.

#### **Productivity by Owner Groups**

Lists the owner groups that currently have the highest average number of cases closed per week. It also identifies which owner in the group has the highest velocity.

You can observe the average number of cases closed and whether the rate is trending up or down. The colored bar indicates the volume of cases by severity. By default, the widget displays data according to the specified time range.

## **SOAR Productivity**

Requires data from ArcSight SOAR.

To help managers optimize analyst activity for the specified time range, the SOAR Productivity widget incorporates several elements related to SOC productivity. You can change the widget's properties to select an available option from the Number of Groups drop-down list:

#### **Case Closure Velocity**

Shows the current rate of case closure per week based on the <u>target</u> velocity for all owners and owner groups. For example, you might expect teams to close at least 5 cases per week. The dotted line in the graph represents the target.

The trend indicates whether the velocity fails to meet or exceeds the target rate compared to the previous week. The velocity is based on when cases were created.

#### **Highest Velocity**

Represents the owner that currently has the fastest closure rate per week. You can also see the total number of cases assigned to the owner by severity. The trend indicates whether the velocity fails to meet or exceeds the target rate compared to the previous week. The velocity is based on when cases were assigned to the owner.

#### **Productivity by Owner Groups**

Lists the owner groups that currently have the highest average number of cases closed per week. It also identifies which owner in the group has the highest velocity.

You can observe the average number of cases closed and whether the rate is trending up or down. The colored bar indicates the volume of cases by severity.

By default, the widget displays data according to the specified time range.

## **SOAR Average KPI for Event**

Requires data from ArcSight SOAR and that ArcSight ESM be deployed. This widget is not available in a SaaS environment.

The **SOAR Average KPI For Event** widget provides the SOC Manager an overview for the volume of events in the specified time range that transition from initial analysis of events from source devices through correlation to case creation. The widget also shows the percentage of change between each state.

#### **Correlated Event Count**

Shows the number of alerts created from an ESM alert source that you must handle manually, without the use of ArcSight correlation.

#### Found

Indicates the reduction in the number of items that you must handle manually. This data includes the correlation events generated by rules that monitor events from source devices, as well as events generated by ArcSight components. For typical correlation rule configurations, the data usually represents a reduction in the number of items. However, the number of items might increase in the case of unusual configurations.

#### Created

Represents the number of cases created within a time range, based on correlation event activity, content, or systems detecting what is significant, and also manual assessments.

### **SOAR Case Breakdown - Severity**

Requires data from ArcSight SOAR.

The **SOAR Case Breakdown** - **Severity** widget displays the number or percentage of cases by their **Severity**. The widget always shows data **As of Now**, regardless of the specified time range for the dashboard. By default, the widget shows data for total open cases. You can change the widget's properties to select or deselect a severity type. You can also create custom severities. The system, however, does not limit the number of custom severities that you can create.

#### **SOAR Case Load**

Requires data from ArcSight SOAR.

To help managers balance the amount of work assigned to case owners, the **SOAR Case Load** widget provides several case management metrics:

- Average number of cases each owner closes per week.
- Projection of the number of cases per severity that the owner might not be able to close, based on the configured target, the time elapsed since the cases were opened, and the average velocity of the owner. This assumes that owners work on cases in severity order, from highest to lowest.

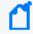

Estimation of the time required to close all cases is set in the Severity Editor when you configure case severities.

By default, the widget shows the data for total open, assigned cases for the top three members of the group based on their average number of cases per week. You can filter the data by specific Owner Groups. The metrics are based on the specified time range and the target number of cases that you expect the owners to close per Severity

For best use of this widget, it is recommended that you create one Case Load widget per owner group. In this way, you will see details for members of the owner group.

#### **SOAR Case Status**

Requires data from ArcSight SOAR.

The **SOAR Case Status** widget displays the number of cases by their Statuses. The widget always shows data **As of Now**, regardless of the specified time range for the dashboard.

By default, the widget shows data for All cases. You can however change the widget's properties to select or deselect one or more Status types.

## **SOAR Threat Analysis Funnel**

Requires data from ArcSight SOAR and that ArcSight ESM be deployed. This widget is not available in a SaaS environment.

The **SOAR Threat Analysis Funnel** widget provides the SOC Manager an overview for the volume of events in the <u>specified time range</u> that transition from initial analysis of events from source devices through correlation to case creation. The widget also shows the percentage of change between each state.

#### Analyzed

Shows the number of **events**, from source devices, that you must handle with the use of ArcSight correlation.

#### Found

Indicates the reduction in the number of items that you must handle manually. This data includes the **correlation events** generated by rules that monitor events from source device as well as events created by ArcSight components. For typical correlation rule configurations, the data usually represents a reduction in the number of items. However, the number of items might increase in the case of unusual configurations.

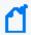

Base and Correlation Event counts and Created Case counts come from the *ArcSight ESM* API and *ArcSight SOAR* respectively.

#### **SOAR Case Timeline**

Requires data from ArcSight SOAR.

The **SOAR Case Timeline** widget shows changes in the volume of cases over a **specified time** range. By default, the widget filters the data according to the Severity category assigned in SOAR. However, you can also choose to view trends for other case states, such as cases closed by assigned or unassigned sub-filters.

To observe the breakdown of cases associated with a specific date, you can hover over any location within the timeline. You can also zoom in to view a particular time range, either using the magnifier icons or by clicking and dragging within the graph.

### **SOAR Top Playbooks Executed**

Requires data from ArcSight SOAR.

The **SOAR Top Playbooks Executed** widget displays the execution count of the playbooks over alerts created.

By default, the widget shows data for top 5 playbooks. The widget helps managers understand the count of playbooks executed over each alert.

You can view the number of playbooks for a given date period and Top N Playbooks such as top 5, top 10.

#### **SOAR Trend - Mean Time To Resolve**

Requires data from ArcSight SOAR.

The **SOAR Trend** - **Mean Time to Resolve** widget displays the amount of average time it took to resolve a malicious attack.

You can change the widget's properties to view different classifications of attacks and their statuses.

To observe the breakdown of cases associated with a specific date, you can hover over any location within the timeline. You can also zoom in to view a particular time range, either using the magnifier icons or by clicking and dragging within the graph.

## **SOAR Trend - Mean Time To Response**

Requires data from ArcSight SOAR.

The **SOAR Trend - Mean Time to Response** widget displays the amount of average time it took to respond to a malicious attack.

You can change the widget's properties to view different classification of attacks and their statuses.

To observe the breakdown of cases associated with a specific date, you can hover over any location within the timeline. You can also zoom in to view a particular time range, either using the magnifier icons or by clicking and dragging within the graph.

## **SOAR Trend - Playbooks Executed**

Requires data from ArcSight SOAR.

The **SOAR Trend - Playbooks Executed** widget displays the number of times a playbook is executed by its execution date.

By default, the widget shows data for 5 playbooks. The widget helps managers understand the number of playbooks executed everyday.

You can change the widget's properties to view number of playbooks for a given date period.

To observe the breakdown of playbooks associated with a specific date, you can hover over any location within the timeline. You can also zoom in to view a particular time range, either using the magnifier icons or by clicking and dragging within the graph.

## **Threat Analysis Funnel**

Requires ArcSight ESM be deployed. This widget is not available in a SaaS environment.

The **Threat Analysis Funnel** provides the SOC Manager an overview for the volume of events in the <u>specified time range</u> that transition from initial analysis of events from source devices through correlation to case creation. The widget also shows the percentage of change between each state.

#### Analyzed

Shows the number of **events**, from source devices, that would need to be handled manually without the use of ArcSight correlation.

#### Found

Indicates the reduction in the number of items that you would need to handle manually. This data includes the **correlation events** generated by rules that monitor events from source device as well as events created by ArcSight components. For typical correlation rule

configurations, the data usually represents a reduction in the number of items. However, the number of items might increase in the case of unusual configurations.

#### Created

Represents the number of **cases** created within the time range, based on correlation event activity, content or systems detecting what's significant, and manual assessments.

## **Top Risky Entities**

Requires ArcSight Intelligence be deployed. This widget is not available in a SaaS environment.

To help identify the riskiest entities in your organization, the **Top Risky Entities** widget provides a list of the top risky entities, by entity type, based on the last analytics run. By default, the widget displays the top 5 risky users. If you need to view the top risky entities for another entity type, then, as part of this widget's properties, you can change the filter to select the entity type and the number of entities you want displayed in the list. When you click an entity in the widget, the **Explore** page opens in the ArcSight Intelligence UI, with the selected entity's name applied to the **anomalies and violations** filter.

# Searching for Events

The **Search** feature enables you to look for and investigate events that meet specified criteria so you can detect anomalies that point to security threats. You can view the results in tabular and timeline formats, as well as view the raw event data. Each search consists of **specifying** query input, search result fields, and the criteria for which you want to search events.

Queries are case sensitive. The query input determines the search type (full text, natural language, or contextual). As you specify the criteria for a search query, Search suggests items and operators based on a schema data dictionary. You can also choose from predefined search queries.

# **Understanding Search**

The application ingests log data, migrated from ArcSight Logger and SmartConnectors, that has been routed through Transformation Hub and events from ArcSight Enterprise Security Manager. Each entry in a log is referred to as an **event**. The application accepts events from Transformation Hub and organizes them to maximize search and storage efficiency.

The **Search** feature enables you to look for and investigate events that meet specified criteria so you can detect anomalies that point to security threats. You enter a search query, the criteria (such as a time window) over which to search, and the fields from the Unified Event Schema. You can use one of the three timestamps the database stores for each event for your time window.

Search displays results in an Events timeline as a histogram chart, which shows the number of events returned over event occurrence time. The Events table shows events returned by search. The table displays columns of **fields**, each representing a particular categoryof data, such as an IP address or the port where the event originated. When you select an event, you can view its list of field-value pairs in the Event Inspector panel. For ongoing or regular searches, you can save queries, queries plus specific criteria, and search results. You can also schedule searches to run on a regular basis.

For the query's time range, you can choose a fixed start and end date, where you cannot refresh data, or a predefined date range. For example, for the last **30** minutes predefined search, you receive updates upon re-executing the search based on the most recent **30** minutes. Alternatively, you could specify dynamic dates, such as Midnight on the first day of the current month.

After initiating a search, you can pause, resume, and cancel the process as needed. A progress bar shows you the percent of retrieved data.

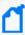

Because search results consume space, the system maintains a threshold for the total number of executed searches that it can store. Stored content includes saved search results, completed runs of session searches, and completed runs of scheduled searches. The system displays a notification when the threshold is passed. If this occurs, you cannot run a search and scheduled searches cannot run until some previously executed searches have been deleted.

# Understand Session versus Saved Searches

Select Search.

As you initiate searches, Search automatically preserves your activity in case you must navigate to another search or to a different feature in the ArcSight Platform. Search temporarily maintains these **session searches** in tabs until you close the search tabs, exit your browser, or log out. The <u>Home tab</u> lists all your current session searches. Therefore, if you close the search tabs or lose the search tabs by logging out, you can open them again from the Home tab.

- "Saved Searches" below
- "Expired Searches" below

#### **Saved Searches**

For long-term use of a search, you must <u>save</u> the query, criteria, or results. You can review and manage your <u>saved searches</u> at any time:

- Saved queries
- Saved criteria
- Saved search results

## **Expired Searches**

Session and saved searches usually **expire** after a specified amount of time. When they expire, the system deletes all information about the search. If this occurs when you have the search open in a tab, you will receive a notification that the search has expired and be instructed to close the tab.

Because session searches are considered short-term or temporary searches, the default expiration time is after 24 hours of inactivity. Saved searches expire after seven days by default. You can reset the expiration time by running the search again or by modifying the query or criteria. However, if the search has already expired, you cannot reset the expiration clock.

You can also override the default expiration time by changing the Search expires in setting for a particular session or saved search.

# Understand the Search Progress Indicators

As **Search** retrieves data, it displays a **progress bar** to show its status, including the percent of data received. Rather than attempting to read all data at once, Search gathers data in chunks of time. The progress bar shows the time range from which the results are currently being retrieved.

You can pause the search and restart as needed.

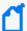

**NOTE:** When performing a search with two or more identical queries the number of events returned for the second search will correspond to the next chunk of data. If you pause then resume the search, the first search will be moved to the next chunk as well, maintaining the same number of events retrieved. The identical queries can contain either one of the built-in queries or a custom query.

# Understand the System Searches

Search includes the following out-of-the-box **system searches** that contain a query plus specific criteria. All of these system searches are set in Normalized Event Time. For more information about how to use these queries and criteria, see "Load a Saved Search" on page 130.

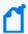

**Note**: You can also search queries by using # and the query name. For example, #Configuration changes or #DGA Events. Additionally, you can run criteria searches as queries using the same method. Additionally, there is a list of reserved words that must be enclosed in quotes (" ") to ensure the system correctly parses the query.

| Category                    | Name                           | Use as   | Description                                                                                                    |
|-----------------------------|--------------------------------|----------|----------------------------------------------------------------------------------------------------|
| Application<br>Monitoring   | Windows New Service<br>Created | Query    | Lists events indicating new windows services were created from the following event sources:                                                                 |
|                             |                                |          | <ul><li>Microsoft-Windows-Security-Auditing:4697</li><li>Service Control Manager: 7045</li></ul>                                                            |
| Configuration<br>Monitoring | Configuration changes          | Query    | Lists configuration changes based on ArcSight categorization.                                                                                               |
| Entity Monitoring           | Failed logins                  | Query    | Lists events indicating failed login activity based on ArcSight categorization.                                                                             |
|                             | Failed Login Events            | Criteria | Lists failed login activity events based on ArcSight categorization for the last 30 minutes by default.                                                     |
|                             | Failed logins for \$username   | Query    | Lists events indicating failed login activity based on ArcSight categorization for a specific user. The user should be specified before running the search. |
|                             | Windows account creation       | Query    | Lists events indicating new windows accounts created based on the following event sources:                                                                  |
|                             |                                |          | <ul><li>Microsoft-Windows-Security-Auditing:4720</li><li>Security:624</li></ul>                                                                             |
| Event Monitoring            | ESM Correlation<br>Events      | Query    | Lists ESM correlation events.                                                                                                    |
| Malware<br>Monitoring       | Malicious code activity        | Query    | Lists events indicating malicious code activity based on ArcSight categorization.                                                                           |

| Category                    | Name                   | Use as   | Description                                                                                                    |
|-----------------------------|------------------------|----------|----------------------------------------------------------------------------------------------------|
| MITRE Monitoring            | MITRE ATT&CK Events    | Criteria | Lists correlation events reported from Arcsight ESM content package: https://marketplace.microfocus.com/cyberres/content/esm-default-content.  These events are forwarded to the ArcSight Database using ArcSight Forwarding connector, or any other flex connector which reports this information, using the following mapping: deviceCustomString6Label='MITRE ID'  Where deviceCustomString6 contains the actual MITRE ATT&CK technique. |
| Network<br>Monitoring       | DGA Events             | Criteria | Lists DGA-related events based on Microsoft Trace Log.                                                                                                    |
|                             | DNS Events             | Query    | Lists DNS-related events.                                                                                                    |
|                             | DoS Events             | Criteria | Lists events indicating denial of service based on ArcSight categorization.                                                                                                    |
|                             | Firewall drop          | Query    | Lists Drop Firewall events based on Arcsight categorization for a specific IP address. The IP address should be provided at runtime.                                                                                                    |
|                             | Firewall drop for \$ip |          | Lists Drop Firewall events based on Arcsight categorization.                                                                                                    |
|                             | Firewall Events        | Criteria | Lists Firewall events based on ArcSight categorization.                                                                                                    |
|                             | Proxy Events           | Criteria | Lists Proxy events based on ArcSight categorization.                                                                                                    |
|                             | SSH authentication     | Query    | Lists events indicating SSH Authentication events based on ArcSight categorization.                                                                                                    |
|                             | VPN connections        | Query    | Lists events indicating VPN connections based on ArcSight Categorization.                                                                                                    |
| Vulnerability<br>Monitoring | Vulnerabilities Events | Criteria | Lists events indicating vulnerabilities based on ArcSight categorization and Vulnerability Scanner events.                                                                                                    |

# **Understand Search Queries**

You must have the Manage Search Queries permission.

A **search query** is a set of conditions used to select events when you run a search. For example, you can enter a very simple term to match such as "login" or an IP address. Alternatively, you can specify a complex query to match events that include multiple IP addresses and reference a lookup list. In the search query, you can enter the alias, or abbreviated term, for a field name rather than entering the full name. You can also use the **presentable field names**, such as Agent Address.

Your query input determines the search type: full text, natural language, or contextual. As you specify the fields and values for the query, Search suggests search items and operators based on a schema data dictionary.

Search provides default queries, labeled as *system*. However, you can <u>save</u> your own queries, which you can <u>load</u> into another search. You have the option to clone, modify, or remove a <u>saved</u> query at any time.

# Understand the Query Syntax

Depending on the type of search you create, your query must meet the requirements listed in the following table. Search treats a comma (,) between search items and values as an **OR** operator. Additionally, there is a list of <u>reserved words</u> that must be enclosed in quotes (" ") to ensure the system correctly parses the query.

If you do not get the search results you expect, you might need to restate the query. For example:

- If the query is written with spaces, only the first word is shown in the results. A better way to write the query statement is to use explicit phrasing without any spaces.
- Queries that filter specific "id" field values (for example, id = "123456789" or id != "123456789") will not return correct results. Create the query without using "id" fields.

By default, search operations are case-sensitive to support faster performance. However, you can instruct the database to support case-insensitive searches. For non-SaaS deployments, see the *Administrator's Guide to ArcSight Platform*.

When you construct a query, you can include operators, such as eval and lookup, for more robust searches.

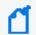

You cannot use multiple operators, such as NN and XX, in the same query.

- "General Syntax Rules" below
- "Implicit Operators" on page 54

## **General Syntax Rules**

| Туре             | Full-text                                                                                                    | Field-based                                                             | Hashtag<br>(predefined) |
|------------------|----------------------------------------------------------------------------------------------------|-------------------------------------------------------------------------|-------------------------|
| Case sensitivity | Case-sensitive                                                                                                    | Case-sensitive                                                          | Case-<br>insensitive    |
| Exact Match      | Keyword treated as keyword*.  Example: /Execute matches: /Execute, /Execute/Start, /Execute/Response,/Execute/Query | Enclose value in double quotes.  Example: Category Behavior ="/Execute" | n/a                     |

| Nesting, including                                                          | Allowed                                                                                                    | Allowed                                                                                                    | Allowed                                             |
|-----------------------------------------------------------------------------|----------------------------------------------------------------------------------------------------|----------------------------------------------------------------------------------------------------|-----------------------------------------------------|
| parenthetical<br>clauses, such as (a<br>OR b) AND c                         | Use boolean operators to connect and nest keywords.                                                              | Use boolean operators to connect and nest keywords.                                                                                                    | Use boolean operators to connect and nest keywords. |
| Implicit Operators                                                          | When you enter two values separated by a space, this is treated as an implicit AND condition.  Example: ssh fail | The AND/OR treatment depends on the operator used in the search.  For example, destinationAddress = 1.1.1.1, 2.2.2.2 is equivalent to destinationAddress = 1.1.1.1 or destinationAddress = 2.2.2.2, while the query destinationAddress != 1.1.1.1, 2.2.2.2 is equivalent to destinationAddress != 1.1.1.1 and destinationAddress != 2.2.2.2 | n/a                                                 |
| List Operations                                                             | n/a                                                                                                    | Performs an inner join or a left join against a custom list.  Syntax for an Inner Join:source address in list CustomListName_CustomColumn Name  Syntax for a Left Join:source address not in list CustomListName_CustomColumnName                                                                                                    | n/a                                                 |
| Time Format  (when searching for events that occurred at a particular time) | No specific format  The query needs to contain the exact timestamp string.  Example:  "10:34:35"                 | YYYY-MM-DD  YYYY-MM-DD  HH:mm YYYY-MM-DD HH:mm:ss.fff  To narrow the time range, use the following operators:  • in between (><)  • greater than (>)  • less than (<)                                                                                                    | n/a                                                 |

| Special<br>Characters:         | Use the backslash (\) as an escape character.                                                      | Use the backslash (\) as an escape character.                                                                                                    | n/a |
|--------------------------------|----------------------------------------------------------------------------------------------------|----------------------------------------------------------------------------------------------------|-----|
| Wildcard                       | Can appear anywhere in the value.  Examples:  *log log* lo*g* Searches for ablog, blog, long, etc. | Can appear anywhere in the field.  Examples:  name=*log  Searches for ablog, blog, etc. in name field  name="\*log"  name=\*log  Both search for *log | n/a |
| Escape a Wildcard<br>Character | Can search for * by escaping the character.  Example:  log\*                                       | Can search for * by escaping the character.  Example:  log\*                                                                                          | n/a |

## **Implicit Operators**

Implicit operators form the basic building blocks for query construction. Use them along with other operators and functions to create robust search queries.

To build queries, use the following general operators:

| Operator  | Alternative<br>Operator | Examples                                                                                                    |
|-----------|-------------------------|----------------------------------------------------------------------------------------------------|
| AND       |                         | #Firewall drop and sourceAddress equals<br>10.0.112.9<br>sourceAddress equals 10.0.112.9 and<br>destinationAddress = 10.0.116.148     |
| OR        |                         | fail OR ssh<br>destinationAddress = 10.0.111.5 OR<br>destinationAddress=10.0.116.148<br>destinationAddress=10.0.111.5,<br>10.0.116.48 |
| not equal | <> !=                   | destinationPort not equal 21                                                                                                    |

| equals              | =<br>==<br>is equal to<br>equal  | name equals INVALID password device vendor equals CISCO                                                                                                    |
|---------------------|----------------------------------|----------------------------------------------------------------------------------------------------|
| greater than        | > is greater                     | bytes In greater than 100                                                                                                    |
| less than           | <<br>is less<br>is lower<br>less | bytes out less than 1000                                                                                                    |
| greater equal than  | >=<br>gte<br>greater equal       | End Time greater equal than 2017-07-25<br>End Time greater equal than 2017-07-25<br>09:07<br>End Time greater equal than 2017-07-25<br>09:07:43<br>End Time greater equal than 2017-07-25<br>09:31:22.685 |
| less equal than     | <=<br>lte<br>less equal          | Base Event Count less equal than or equal 50                                                                                                    |
| starts with         | startwith                        | message starts with FIN                                                                                                    |
| does not start with |                                  | name does not start with FIN                                                                                                    |
| ends with           | endswith                         | message ends with out                                                                                                    |
| does not end with   |                                  | message does not end with out                                                                                                    |
| contains            | contain<br>like<br>has substring | name contains TCP                                                                                                    |
| does not contain    | does not have                    | name does not contain TCP                                                                                                    |
| in list             | match<br>in list of              | device vendor equals CISCO and source address in list customListName_ customColumnName device vendor equals CISCO and source address in list badGuylpList_badGuylp                                        |
| not in list         | not match<br>not in list of      | source address not in list customListName_customColumnName<br>source address not in list badGuyIpList_badGuyIp                                                                                            |
| in subnet           | n/a                              | source address in subnet 10.0.0.0/8                                                                                                    |
| not in subnet       | n/a                              | source address not in subnet 10.0.0.0/8                                                                                                    |

# Understand the Types of Search Queries

Search supports the following types of search queries:

- "Full Text Search" below
- "Field-based Search" below
- "Hashtag (predefined searches)" below

#### **Full Text Search**

Searches across all fields using a 'contains' operation to determine if the value is found.

| Syntax          | Example |
|-----------------|---------|
| <value></value> | ssh     |

#### **Field-based Search**

Searches based on the <u>field</u> and <u>operator</u> designation to determine if the value is found in the specified field.

Your search can reference fields with the Unified Schema to either retrieve the field in results, apply a filter criteria or create a user defined expression. The **Unified Schema** defines a consistent event model that can be used across all of ArcSight family of products.

| Syntax                                            | Example                    |  |
|---------------------------------------------------|----------------------------|--|
| <key> <operator> <value></value></operator></key> | sourceAddress = 10.0.111.5 |  |

## **Hashtag (predefined searches)**

The Search feature includes several predefined queries out-of-the-box. In the query field, enter a hashtag, and then select the criteria to use. In addition to these predefined searches, you can use the session searches and save searches in the input field using a hashtag prefix.

To ensure the system correctly parses your query, if your search entity name includes one of the <u>reserved words</u> listed before, you should surround the query name with quotes (" ") in order to avoid ambiguity in the query statement.

| This predefined query                 | Description                                                                                                    |
|---------------------------------------|----------------------------------------------------------------------------------------------------|
| #Configuration Changes                | Lists configuration changes based on ArcSight categorization.                                                                                                    |
| #DGA Events                           | Lists DGA-related events based on Microsoft Trace Log.                                                                                                    |
| #DNS Events                           | Lists DNS-related events.                                                                                                    |
| #DoS Events                           | Lists events indicating denial of service based on ArcSight categorization.                                                                                                    |
| #ESM Correlation Events               | Lists ESM correlation events.                                                                                                    |
| #Failed Logins                        | Lists events indicating failed login activity based on ArcSight categorization.                                                                                                   |
| #Failed Logins For User<br>\$Username | Lists events indicating failed login activity based on ArcSight categorization for a specific user. The user should be specified before running the search.                       |
| #Firewall Drop                        | Lists Drop Firewall events based on Arcsight categorization for a specific IP address. The IP address should be provided at runtime.                                              |
| #Firewall Drop For \$Ip               | Lists Drop Firewall events based on Arcsight categorization.                                                                                                    |
| #Firewall Events                      | Lists Firewall events based on ArcSight categorization.                                                                                                    |
| #Malicious Code Activity              | Lists events indicating malicious code activity based on ArcSight categorization.                                                                                                 |
| #MITRE ATT&CK Events                  | Lists correlation events reported from Arcsight ESM content package: https://marketplace.microfocus.com/cyberres/content/esm-default-content.                                     |
|                                       | These events are forwarded to the ArcSight Database using ArcSight Forwarding connector, or any other flex connector which reports this information, using the following mapping: |
|                                       | deviceCustomString6Label='MITRE ID'                                                                                                    |
|                                       | Where deviceCustomString6 contains the actual MITRE ATT&CK technique.                                                                                                    |
| #Proxy Events                         | Lists Proxy events based on ArcSight categorization.                                                                                                    |
| #SSH Authentication                   | Lists events indicating SSH Authentication events based on ArcSight categorization.                                                                                               |
| #VPN Connections                      | Lists events indicating VPN connections based on ArcSight Categorization.                                                                                                    |

| #Vulnerabilities Events      | Lists events indicating vulnerabilities based on ArcSight categorization and Vulnerability Scanner events.                                                               |
|------------------------------|----------------------------------------------------------------------------------------------------|
| #Windows Account Creation    | Lists events indicating new windows accounts created based on the following event sources:  • Microsoft-Windows-Security-Auditing:4720  • Security:624                   |
| #Windows New Service Created | Lists events indicating new windows services were created from the following event sources:  • Microsoft-Windows-Security-Auditing:4697  • Service Control Manager: 7045 |

# Use Reserved Words in a Query

To ensure the system correctly parses your query, if your search entity name includes one of the reserved words listed before, you should surround the query name with quotes (" ") in order to avoid ambiguity in the query statement.

For example, if your query name is: "System warnings and errors" use the following notation: #"System warnings and errors."

| Reserved Words for Queries  |                          |                       |
|-----------------------------|--------------------------|-----------------------|
| and                         | as                       | between               |
| by                          | category                 | connecting to         |
| contain                     | contains                 | custom float          |
| distinct                    | does not contain         | does not end with     |
| does not start and end with | domain                   | ends with             |
| endswith                    | equal                    | equals                |
| filter                      | for                      | greater               |
| greater equal               | greater equal than       | greater than          |
| gte                         | has                      | has substring         |
| hostname                    | ibt                      | id                    |
| in between                  | in cidr block            | in list               |
| in list of                  | in subnet                | is                    |
| is between                  | is equal                 | is equal to           |
| is greater                  | is greater or equal than | is greater than       |
| is greater than or equal to | is larger                | is larger than        |
| is less                     | is less equal            | is less or equal than |
| is less than                | is less than or equal to | is lower              |
| is lower than               | is not                   | is not between        |
| is not equal                | is not equal to          | ip                    |
| ip6                         | label                    | less                  |
| less equal                  | less equal than          | less than             |
| like                        | Ite                      | mac                   |

| Reserved Words for Queries |                   |                      |
|----------------------------|-------------------|----------------------|
| match                      | nibt              | not                  |
| not between                | not equal         | not equals           |
| not in between             | not in cidr block | not in list          |
| not in subnet              | not match         | not within subnet    |
| or                         | path              | pipe                 |
| port                       | span              | starts and ends with |
| starts with                | startswith        | timestamp            |
| username                   | uri               | url                  |
| where                      | wheresql          | within subnet        |
| withinsubnet               |                   |                      |

# Include a Storage Group's Filter in the Search Query

Search allows you to include a storage group in a query. For example, you have a storage group called *Firewall Events* that has the following query: categoryDeviceGroup='/Firewall' or categoryDeviceGroup='/IDS'. Rather than entering that query again in Search, specify the following for your Search query: storageGroup=Firewall Events.

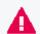

**IMPORTANT**: For best results, specify the storage group at the beginning of the Search query.

# Use GlobalEventID in a Query

To help you identify an event that might be seen by multiple ArcSight components, the connectors assign the event a unique 64-bit ID. To include a GEID in your search query, enter globalEventID. You can view the GEID of the event in the Event Details.

| Syntax                           | Example                              |
|----------------------------------|--------------------------------------|
| global event id= <value></value> | global event id= 2864991913017849867 |

For events to have a GEID, use ArcSight Management Center to configure connectors to include the ID. For more information in:

- Non-SaaS environments, see "Generator ID Manager" in the Administrator's Guide for the ArcSight Platform
- SmartConnectors, see "Unique Generator ID" in the ArcSight SmartConnector Installation Guide.

# Specify an Alias for a Field

In the search query, you can enter the alias, or abbreviated term, for a <u>field</u> name rather than entering the full name. For the fields shown in the following table, you can also use the **presentable field names**, such as Agent Address. Search suggests presentable names.

| Field                  | Aliases             |
|------------------------|---------------------|
| agentAddress           | agt                 |
|                        | agent ip            |
| agentHostName          | ahost               |
| agentId                | aid                 |
| agentMacAddress        | amac                |
|                        | agent mac           |
| agentReceiptTime       | art                 |
| agentTimeZone          | atz                 |
| agentTranslatedAddress | agent translated ip |
| agentType              | at                  |
| agentVersion           | av                  |
| applicatonProtocol     | арр                 |
|                        | protocol            |
| baseEventCount         | cnt                 |
| bytesIn                | in                  |
| bytesOut               | out                 |
| categoryBehavior       | behavior            |
| categoryDeviceGroup    | device group        |
| categoryObject         | object              |
| categorySignificance   | significance        |
| categoryTechnique      | technique           |

| Field                        | Aliases                   |
|------------------------------|---------------------------|
| destinationAddress           | dst                       |
|                              | destination ip            |
|                              | destinationip             |
|                              | dst ip                    |
|                              | dest ip                   |
|                              | target ip                 |
|                              | targetip                  |
|                              | target                    |
| destinationHostName          | dhost                     |
|                              | destination name          |
| destinationMacAddress        | dmac                      |
|                              | destination mac           |
| destinationNtDomain          | dntdom                    |
| destinationPort              | dpt                       |
|                              | destination port          |
|                              | dstport                   |
|                              | dest port                 |
|                              | targetport                |
|                              | target port               |
| destinationProcessId         | dpid                      |
| destinationProcessName       | dproc                     |
| destinationTranslatedAddress | destination translated ip |
| destinationuserId            | duid                      |
| destinationUserName          | duser                     |
|                              | dst user                  |
|                              | dest user                 |
|                              | destination user          |
|                              | dst usr                   |
| destinationUserPrivileges    | dpriv                     |
| deviceAction                 | act                       |

| Field                                                  | Aliases                |
|--------------------------------------------------------|------------------------|
| deviceAddress                                          | dvc                    |
| C                                                      | deviceaddr             |
| C                                                      | deviceip               |
| C                                                      | device ip              |
| deviceCustomFloatingPoint <i>n</i>                     | cfp <i>n</i>           |
| Valid values for <i>n</i> are integers between 1 and 4 | For example: cfp1      |
| For example: deviceCustomFloatingPoint1                |                        |
| deviceCustomFloatingPoint <i>n</i> Label               | cfp <i>n</i> Label     |
| Valid values for <i>n</i> are integers between 1 and 4 | For example: cfp1Label |
| For example: deviceCustomFloatingPoint1Label           |                        |
| deviceCustomIPv6Address <i>n</i>                       | c6a <i>n</i>           |
| Valid values for <i>n</i> are integers between 1 and 4 | device custom ipv6 n   |
| For example: deviceCustomIPv6Address2                  | For example: c6a2      |
| deviceCustomIPv6AddressnLabel c                        | c6a <i>n</i> Label     |
| Valid values for <i>n</i> are integers between 1 and 4 | For example: c6a2Label |
| For example: deviceCustomIPv6Address2Label             |                        |
| deviceCustomNumber <i>n</i>                            | cnn                    |
| Valid values for <i>n</i> are integers between 1 and 3 | For example: cn3       |
| For example, deviceCustomNumber3                       |                        |
| deviceCustomNumbernLabel c                             | cn <i>n</i> Label      |
| Valid values for <i>n</i> are integers between 1 and 6 | For example: cn6Label  |
| For example: deviceCustomNumber6Label                  |                        |
| deviceCustomString <i>n</i>                            | Csn                    |
| Valid values for <i>n</i> are integers between 1 and 6 | For example: Cs5       |
| For example: deviceCustomString5                       |                        |
| deviceEventCategory                                    | cat                    |
| deviceHostName                                         | dvchost                |
| deviceMacAddress                                       | dvcmac                 |
| c                                                      | device mac             |
| deviceProcessId                                        | dvcpid                 |
| deviceReceiptTime                                      | rt                     |
| deviceTimeZone                                         | dtz                    |

| Field                   | Aliases              |
|-------------------------|----------------------|
| deviceTranslatedAddress | device translated ip |
| endTime                 | end                  |
| eventOutcome            | outcome              |
| fileNme                 | fname                |
| fileSize                | fsize                |
| message                 | msg                  |
| requestUrl              | request              |
|                         | URL                  |
| sourceAddress           | src                  |
|                         | source ip            |
|                         | sourceip             |
|                         | src ip               |
| sourceHostName          | shost                |
| sourceMacAddress        | smac                 |
|                         | source mac           |
| sourceNtDomain          | sntdomain            |
| sourcePort              | spt                  |
|                         | srcport              |
|                         | src port             |
| sourceProcessId         | spid                 |
| sourceProcessName       | sproc                |
| sourceTranslatedAddress | source translated ip |
| sourceUserId            | suid                 |
| sourceuserName          | suser                |
|                         | src user             |
|                         | source user          |
|                         | src usr              |
| sourceUserPrivileges    | spriv                |
| startTime               | start                |
| transportProtocol       | proto                |

# Specify a Group of Fields

Search enables you to quickly select <u>fields</u> that have common groupings. In the query, you can specify a **group alias** that displays all field associated with the group. The following table provides some common group aliases.

| <b>Group Alias</b> | Includes a list of these fields                           |
|--------------------|-----------------------------------------------------------|
| category           | All category fields                                       |
| custom float       | All custom float fields                                   |
| domain             | All domain fields                                         |
| hostname           | All hostname fields                                       |
| id                 | All ID fields                                             |
| ip                 | All IP address fields                                     |
| ip6                | All IPv6 address fields                                   |
| label              | All label fields                                          |
| mac                | All MAC address fields                                    |
| path               | All path fields                                           |
| port               | All port fields                                           |
| timestamp or time  | All time fields (device receipt time, agent receipt time) |
| uri                | All URI fields                                            |
| url                | All URL fields                                            |
| username or user   | All user fields                                           |

# **Specify IP Addresses and Subnets**

Your query can include IPv4, IPv6, and MAC addresses. Search stores IPv4, IPv6, and MAC addresses in a format that provides search flexibility and enables you to perform the following actions:

#### Compare IP addresses for optimum performance

For example, Agent Address > 192.10.11.12.

#### Specify a range of IP addresses

For example, you can enter the following types of queries:

- Agent Address in between 192.2.13.1 and 192.2.13.11
- Source Address greater equal than 192.10.11.12
- Destination Address less than 192.112.98.33

#### **Specify a range of IP addresses**

For example, you can enter the following types of queries:

- Agent Address in between 192.2.13.1 and 192.2.13.11
- Source Address greater equal than 192.10.11.12
- Destination Address less than 192.112.98.33

#### Use abbreviated input search notation

You can enter the following types of queries:

- To specify IP addresses in the subnet starting with a particular value:
   Agent Address in subnet 192.\*
- To specify an IPv4 address in a subnet that uses CIDR notation. The first eight bits are the network part of the address, leaving the last 24 bits for specific host addresses. Agent Address in subnet 192.0.0.0/8
- To specify an agent address in a subnet that uses CIDR notation. The first 24 bits are the network part of the address, leaving the last 40 bits for specific host addresses.

  Agent Address in subnet 2001:0db8:0000:0000:ff00:0042:8329/24

Search stores MAC addresses in their original format.

#### To enter an IP or MAC address in a search query:

Enter the MAC addresses in the following formats:

- aa:aa:aa:aa:aa
- aa-aa-aa-aa-aa

The following table lists the query format and examples for the type of IP address.

| Type of address  | Format in a query                                     | Examples                                                                                                    |
|------------------|-------------------------------------------------------|----------------------------------------------------------------------------------------------------|
| IPv4             | a.b.c.d                                               | a.*<br>a.b.*                                                                                                    |
|                  |                                                       | a.b.c.*<br>a.b.c.d/8                                                                                                    |
| IPv6             | Full form                                             | 2001:0db8:0000:0000:0000:ff00:0042:8329                                                                                                    |
|                  | Canonical form without leading zeroes in each group   | 2001:db8:0:0:0:ff00:42:8329                                                                                                    |
|                  | Canonical form without consecutive sections of zeroes | 2001:db8::ff00:42:8329                                                                                                    |
| IPv6 in a subnet | Include CIDR notation                                 | 2001:0db8:0000:0000:0000:ff00:0042:8329  2001:0db8:0000:0000:0000:ff00:0042:8329/24  2001:db8::/32  NOTE: For the 2001:db8::/32 format, you can omit part of the IPv6 address, depending on the subnet that you are querying. |
| MAC              | a:b:c:d:e:f<br>a-b-c-d-e-f                            | 94:18:82:6D:63:74<br>94-18-82-6D-63-74                                                                                                    |

# Use an Operator in the Query

Create powerful queries with search operators and functions. You can also select several out-of-the-box system searches that contain a query plus specific criteria. Operators, such as eval, can be chained together to create complex queries.

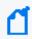

Search operators and functions must be entered in all lower case letters when they are used in queries.

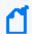

Do not use a raw event field as part of a query.

# **Use Cases for Search Operators**

The following are just a few examples of the flexibility and power of search operators.

- "General Search Operator Use Cases" below
- "Operator Chaining Use Cases" on the next page

You may need to adjust a query to work with your own fieldsets.

For more information about working with operator chaining see "Use an Operator in the Query" on the previous page and "Chaining Search Operators" on page 74.

### **General Search Operator Use Cases**

I want to see where possible brute force password guessing is happening.

Additional Information: To determine this, I want to see the top 10 devices that are responsible for the most number of failed logins.

*Operator used:* top

```
#FailedLogin | top 10 deviceEventClassId
```

I want to know the hourly amount of data transfer on MyWebserver.

Operators used: chart, sum, by, span

```
sourcehostname = MyWebserver.com | chart sum(bytesIn), sum(bytesOut) by
deviceVendor, deviceProduct span 1h
```

I want to see a sum of events, grouped by hostname and day.

Operator used: chart

Aggregate function: sum (This summarizes the values passed as an input, grouped by the

"by" clause.)

Time bucket: 1h (Events are grouped in time increments of one hour.)

```
chart sum(baseEvents) by hostName span 1h
```

I want to determine all account lockouts, grouped by user name.

Operators used: wheresql, top

```
(deviceVendor="Microsoft" and deviceProduct="Microsoft Windows") or
deviceProduct="Unix" | wheresql deviceEventClassId in
["Security:539", "Security:644", "arcsight:66:0", "Microsoft-Windows-
Security-Auditing:4740", "Microsoft-Windows-Security-Auditing:6279"] and
destinationUserName is not null |top destinationUserName
```

## **Operator Chaining Use Cases**

I want to identify the rare occurrences of Firewall events.

Additional Information: I want to determine this from 3 specific fields' data (device vendor, category device group, and name).

Operators used: rename, rare (bottom)

```
#Firewall Events | rename deviceVendor as DV | rename category device
group as CDG | rare DV , name , CDG
```

I want to isolate vulnerabilities.

Additional Information: I will base this on data from 3 significant fields (device vendor, category technique, and device group), then determine the most common occurrences found in those categories.

Operators used: rename, rare (bottom)

```
#Vulnerabilities | rename deviceVendor as DV | rename category technique
as CT | rename category device group as CDG | rare DV , name , CDG , CT
```

I want to apply filters to a set of fields and then to extract the top-50 most common occurrences of those events.

Operators used: where, top

```
source address is not null | where Bytes In >= 3000 | where Category
Outcome = /Success | top 50 source address , Category Outcome
```

I want to determine the top insecure processes on devices in my company.

Operators used: top, rename

```
destinationProcessName in ["telnetd", "ftpd", "pop3", "rsh" ,
"imapd","rexec"] | top destinationProcessName | rename
destinationProcessName as "Process"
```

```
deviceVendor = ArcSight | rename sourceUserName USER | top USER
```

#### Show me all configuration changes by product.

*Operators used:* top, rename

```
categoryBehavior = "/Modify/Configuration" and categoryOutcome =
"/Success" | top deviceProduct | rename deviceProduct_count_2 as "Changes"
| rename deviceProduct as "Product"
```

I want to apply filters to a set of fields and then to extract the top-50 most common occurrences of those events.

Operators used: where, top

```
source address is not null | where Bytes In >= 3000 | where Category
Outcome = /Success | top 50 source address , Category Outcome
```

# **Chaining Search Operators**

Construct a complex query statement by chaining together multiple search operators into a single query instead of implementing separate queries. This powerful capability lets you perform robust, real-world searches while providing the flexibility to customize searches for specific scenarios. You can save these searches to reuse them in future updates.

**Operator chaining** is a process by which the search takes a set of results from one operation and uses these results as input for the next operation. Chaining a series of operations equips you with the options needed to "slice and dice" data to extract and analyze it on a highly granular level. Operator chaining works with all the pipeline operators (rename, eval, where/filter, wheresql, top, bottom/rare and chart/stats).

During operator chaining, <u>fieldsets</u> become more restricted as more operators are added to the query, especially with eval and aggregation operators. For example:

```
severity!=null | top severity | stats avg (Count_1) by severity
```

For information about operator chaining workflows, see "Use Cases for Search Operators" on page 71.

## **Syntax Recommendations**

Use the following syntax recommendations to ensure operator chained searches succeed.

• To use the <u>fields</u> from a **lookup list** table with the search operators, make a **join** with one of the lookup fields using the "**in list**" operator. You also should add the lookup list fields to the current fieldset. For example:

Add a lookup list with name as **Customer** then add its field, which will be used with search operator (e.g. **Customer\_Vendor**) to the current fieldset.

```
Source Address in list Customer_Address | wheresql Customer_Vendor = 'Microsoft'
```

Alias/New field name cannot be an existing field name or a synonym of an existing field name. Also, an alias field name cannot be an existing group name or reserved word.
 In this example, "destination hostname" and its synonyms "dhost" and "destination name" cannot be used as aliases.

• Alias/New field name should not have spaces (like test 1), otherwise it will cause conflicts.

These are examples for acceptable alias/new field names:

```
name is not null| eval test1 = concat(name, "_test") | eval test_2 =
upper(test1)
```

```
name is not null | where name not equals ARCSIGHT | chart count (distinct
name) as Dcount by name
```

• The following is an example of how to use a generated field with eval in another operator:

```
| eval test = upper ( name ) | where test != "ARCSIGHT"
```

- Count <number> cannot be used as an alias for a field name.
- The **wheresql** operator is case sensitive. Just like all other operators, the wheresql name must be stated in all lower case letters.
- Do not create new field name with spaces if these new fields will be used later with the wheresql operator. The where condition of wheresql operator will not recognize new field with spaces that were created by previous operators. In addition to wheresql, this is also applicable for the eval and chart and stats operators. Here are two invalid examples:

```
| rename name as new name | wheresql new name = 'TCP'

destination port is not null | eval convert name = upper ( Name ) |
wheresql convert name = 'MSTYPE'
```

You can use the where operator to filter dynamic fields, for example:

```
| top 5 Name | where Count_1 > 1000
```

- More filters can be added to a search through the Fields Summary feature. Click on **Fields Summary** and select a field and a value for that field. The new filter will be appended at the end of the query in use as a | where clause.
- Multiple aggregate functions can drastically modify drastically the fieldset that is available for the next pipe operator. for example:

```
name is not null | char count (Name) by Device Vendor span 1h | chart count (Name) by Name
```

The second chart pipe cannot access to span operations because the NET, DRT, dBRT are not available for this chaining level.

Same scenario applies to the **top** operator:

```
name is not null | top Name | char count(count_Name_1) by Name span 1h
```

# chart/stats

The **chart/stats** operators display search results for specified <u>fields</u> as fields in the Search Results table.

- "Syntax" below
- "Aggregation Functions" on the next page
- "The Span Function" on page 78
- "How Do I Use This?" on page 79

## **Syntax**

```
...| chart count by field1, field2, field3 ... [span [time_field]=time_
bucket]
...| chart {{sum | avg | min | max | } (field)}+ by field1, field2, field3
...[span [time_field]= time_bucket]
...| chart {function (field)} as new_field_name by field [span [time_field]
```

For simple syntax examples, see below.

#### where:

- field, field1, field2 are the names of event fields used in system queries.
- time\_bucket is the bucket size (in any combination) used for grouping events. Use **d** for day, **h** for hour, **m** for minute, and **s** for seconds. For example, 2h, 5d, 1m.
- function is one of the following: count, sum, avg, min, max, latest or earliest...
- new\_field\_name is the name you want to assign to the field (field of data) in which the function's results are displayed. For example, *Total*.
- All chart/stats commands accept only one field in the input. For example, | stats count (device vendor) by...
- The input field must contain a field that exists in the database.
- If multiple fields are specified, separate the field names using commas without any spaces.
- The function input field must contain numeric values for chart/stats sub-operators that are mathematical operations (sum, avg, min, max).
- The mathematical operators avg and mean are equivalent.

#### "by" Statements

- The chart/stats operators and eval, require a "by" statement. For example: eval | chart sum(AgentSeverity) by Destination HostName
- Specify a field name after the "by" statement. For example: "by deviceVendor"
- Fields in a "by" statement should be separated by comma. For example: ... | chart count (Name) by deviceEventCategory , name

#### **Simple Syntax Examples**

• Grouping events by a field and counts how many names each group has.

```
... | chart count(name) by Destination Hostname
```

• Sum of Bytes In for every group of events. These events (rows) are grouped by the field Destination Hostname.

```
... | chart count(Bytes In) by Destination Hostname
```

• The events (rows) are grouped using the default time field selected, distributing the events in groups of 1 hour. The events that matches the same time bucket and the same Agent Severity will be organized in the same group. Then returns how many names contains every group.

```
... | chart sum(name) by Agent Severity span = 1h
```

## **Aggregation Functions**

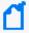

Aggregation functions only work on numeric fields. The specified fields must contain numeric values. If a field you specify is of the wrong data type, you will receive an error message like the following: "java.lang.NumberFormatException".

- You can include multiple functions in the same chart/stats command. When doing so, separate each function with a comma, as shown:
- ... | chart count (Name) by Destination Hostname, sum (deviceCustomNumber3) by deviceEventClassId
- When you include multiple functions, the search results table displays one field per function.
- You can use the "as new\_field\_name" clause to name any field resulting from the aggregation functions, as shown:

```
...| chart sum(deviceCustomNumber3) as TotalStorage, avg
(deviceCustomNumber3) as AverageStorage by deviceCustomNumber3
```

 Instances of "new\_field\_name" should be changed by the alias name of the aggregation result.

Aliases that contain special characters have the following syntax restrictions:

| Special Characters                 | Restrictions                                                                                                    | Examples                                                            |
|------------------------------------|----------------------------------------------------------------------------------------------------|---------------------------------------------------------------------|
| +, *, &, !, - , = , <, >,          | Need to be enclosed in single/double quotes when they are reused and the search works as expected.                                                                                                    | rename file path as 'FP+DEV'   chart count ( 'FP+DEV' ) by 'FP+DEV' |
| @,#,+,?,/,^,[],{},_,*,.,<br>~,\$,% | Do not need to be enclosed in single/double quotes when they are reused and the search runs as expected.                                                                                                    | rename file path as 'FP\$DEV'   chart count ( FP\$DEV ) by FP\$DEV  |
|                                    | When a backslash is used in an alias name, add an additional backslash \ to escape the character. It does not need to be enclosed in single/double quotes when it is reused and the search runs as expected.  The outcome field name should show only one backslash. | rename file path as 'FP\\DEV'   chart count ( FP\\DEV ) by FP\\DEV  |

## The Span Function

In addition to grouping events defined by **eval** operators, the **span** function groups events by a time field (such as EventTime or deviceReceiptTime) and a time bucket.

- The span function can only accept three fields (Normalized Event Time, Device Receipt Time, and Database Receipt Time) before the equals sign, for example:
  - |chart sum(Agent Severity) by Destination hostName span Normalized Receipt Time =
     1h
  - |chart sum(Agent Severity) by Destination hostName span = 1h
  - |chart sum(Agent Severity) by Destination hostName span 1h
- The span operator is not allowed after an aggregation operator.
- The span operator must use an equal sign or a supported field name. For example: span Normalized Event Time = 1h
- The span operator only accepts timestamp fields. For example: span Normalized Event Time = 1h.

- A span's time bucket must use one of the following types of values: numberd, numberh, numberm, and numbers
- By default, the chart/stats command displays the first 10 unique values. If the span function creates more than 10 unique groups, not all of them will be displayed.
- When span is included in a query, search results are grouped by the specified time bucket. For example, if span=5m, the search results will contain one row for each 5-minute span. If there are no events within a specific 5-minute span, that row will be empty.
- The span function assumes a **24-hour day, all year long**. If span=1d or 24h, on the day of the daylight savings time change, the event time indicated by the span\_eventTime field in the search results will be different from the previous day by one hour. On the day when there are 23 hours in a day (in March), the span bucket will still include events from the last 24 hours. Similarly, on the day when there are 25 hours in the day (in November), the span bucket will include events from the last 24 hours.

#### How Do I Use This?

#### **Aggregation Function Examples**

• Use the default chart setting (Column Chart) to specify multiple fields. In this example, a count of unique groups of deviceEventCategory and name fields is displayed and plotted.

```
... | chart count(Name) by deviceEventCategory name
```

• Simple query using 1 (min) aggregation function and one group by field (min)

```
... | [chart | stats] aggregation_function (field_name) [as alias_name]
by field_name
```

```
chart count (Name) by Destination Hostname
```

Query using 1 to N aggregation functions, the result and 1 to N group by field (min)

```
... | [chart | stats] [aggregation_function (field_name), ...
aggregation_function (field_name)] [as alias_name] by field_name
chart count (Name), sum(Agent severity) by Destination Hostname
```

• Query using 1 to N aggregation functions, the result and 1 to N group by field (min)

```
... | [chart | stats] [ aggregation_function (field_name), ...
aggregation_function (field_name)] [as alias_name] by field_name [,
```

```
...field_name]
chart count (Name), sum(Agent severity) by Destination Hostname, Name
```

Adding alias in every aggregation function

```
... | [chart | stats] [ aggregation_function (field_name), ...
aggregation_function (field_name)] [as alias_name] by field_name [,
...field_name ]
```

chart count (Name) as alias\_name1, sum(Agent severity) as alias\_name2 by Destination Hostname, Name

#### **Span Function Examples**

• If time stamp is specified for span input, it does not use parenthesis: The correct query would be:

```
... | chart count(Name) by deviceEventCategory span deviceReceiptTime = 5m
```

Destination Hostname is the time field and one hour is the time bucket:

```
chart count (Name), \operatorname{sum}(\operatorname{Agent}\ \operatorname{severity}) by Destination Hostname, Name \operatorname{span}\ \operatorname{1h}
```

• deviceReceiptTime is the time field and 5m (5 minutes) is the time bucket:

```
...| chart count(Name) by deviceEventCategory span (deviceReceiptTime) =
5m
```

• Span is used to organize events by time frame:

```
... | [chart | stats] [ aggregation_function (field_name), ...
aggregation_function (field_name)] [as alias_name] by field_name [, ...
field_name ] span = n[s|m|h|d]|m|h|d]
```

• If a time field is not specified for the span function, EventTime is used as the default. For example, the following query uses EventTime by default:

```
...| chart count(Name) by deviceEventCategory span = 5m
```

Grouping with span is useful in situations when you want to find out the number of occurrences in a specific time span.

• If you want to find out the total number of incoming bytes every 5 minutes on a device, you can specify a span of 5m. This example assumes that deviceCustomNumber1 field provides the incoming bytes information for these events.

- ... | chart sum(deviceCustomNumber1) by hostName span 5m
- You want to see a sum of events by hostName in one week of events, listed by day.
   When a span field is specified in conjunction with an event field, the unique sets of all those fields are used for grouping.
  - ... | chart sum (baseEvents) by hostName span = 1d
- The following example uses deviceCustomNumber and deviceAddress in conjunction with span to find out the number of events (using deviceCustomNumber3) from a specific source (using deviceAddress) in one (1) hour:
  - ...| chart sum(deviceCustomNumber3) by deviceAddress span=1h
- When span is included in a query, search results are grouped by the specified time bucket. For example, if span=5m, the search results will contain one row for each 5-minute span. If there are no events within a specific 5-minute span, that row will be empty.
- The span function assumes a **24-hour day, all year long**. If span=1d or 24h, on the day of the daylight savings time change, the event time indicated by the *span\_eventTime field* in the search results will be different from the previous day by one hour. On the day when there are 23 hours in a day (in March), the span bucket will still include events from the last 24 hours. Similarly, on the day when there are 25 hours in the day (in November), the span bucket will include events from the last 24 hours.

## rename

Use the pipeline operator rename to assign a new name to a portion of the search query.

- "Syntax" below
- "How Do I Use This?" on the next page

## **Syntax**

```
... | rename source_name as new_source_name
```

#### where

- source\_name represents the field that you want to rename.
- new\_source\_name represents the new name that you want to apply to the field.

Aliases that contain special characters have the following syntax restrictions:

| Special Characters                 | Restrictions                                                                                                    | Examples                                                    |
|------------------------------------|----------------------------------------------------------------------------------------------------|-------------------------------------------------------------|
| @,#,+,?,/,^,[],{},_,*,.,<br>~,\$,% | Do not need to be enclosed in single/double quotes when they are reused and the search runs as expected                                                                                                    | rename source address as 'source@'   rename source@ as SA   |
| &, !, - , = , <, >,                | Need to be enclosed in single/double quotes when they are reused and the search works as expected.                                                                                                    | rename source address as 'source&'   rename 'source&' as SA |
| \                                  | When a backslash is used in an alias name, add an additional backslash \ to escape the character. It does not need to be enclosed in single/double quotes when it is reused and the search runs as expected.  The outcome field name should show only one backslash. | rename source address as 'source\\'   rename source\\ as SA |

### **How Do I Use This?**

• Assign a new address name to an existing source address.

```
... | rename source_address as SourceAddressABC
```

# top and bottom

The **top** and **bottom** operators list the search results of the most common values for the specified <u>field</u>. The resulting values are listed in tabular format from the highest count value to the lowest.

The fields can be event fields, available in the application menu. If multiple fields are specified, you need to separate the field names with white space or a comma.

- "top" below
- "bottom" below
- "Syntax" below
- "Parameters" on the next page
- "How Do I Use This?" on page 86

### top

The **top** operator provides the most common values for the specified field(s). The values are listed from the highest count value to the lowest.

#### bottom

The **bottom** operator provides the least common values for the specified field(s). The values are listed from the lowest count value to the highest. The **rare** operator can be used as an alias to **bottom**.

## **Syntax**

... | top [N] field1 [,field2, field3]

#### where:

- [] indicates optional input you may enter.
- Italicized characters indicate where a user can enter *custom* field information.

- Only N is optional. N limits the matches to the top n values for the specified fields. One (1) field is required, but you can specify a maximum of five (5) integers, separated by commands.
- If you do not specify N, the default value is 500.
- If included, N should be between one (1) and the search results limit.
- The operator performs a standard count (\*) to retrieve the number of events.
- No search operator other than "where" can be used in a query after the top/bottom operator is used.
- Queries that use the top/bottom search operator along with fields that begin with "Device" may fail completely or partially. To avoid this behavior, select the field from the drop-down options that are available as you enter the query. This also applies to fields that are not editable.

Aliases that contain special characters have the following syntax restrictions:

| Special Characters                           | Restrictions                                                                                                    | Examples                                                                                                    |
|----------------------------------------------|----------------------------------------------------------------------------------------------------|----------------------------------------------------------------------------------------------------|
| *, -                                         | Do not need to be enclosed in single/double quotes when they are reused and the search works as expected.                                                                                                    | Destination port <> null   rename Destination Port as 'D*P'   rename Source Port as 'S*P'   top 10 D*P, S*P |
| @, #, +, ?, /, ^, [], {}, _ , *, ., ~, \$, % | Do not need to be enclosed in single/double quotes when they are reused and the search works as expected.                                                                                                    | Destination port <> null   rename Destination Port as 'D#P'   top D#P                                       |
| &,!,=,<,>,+,                                 | Need to be enclosed in single/double quotes when they are reused and the search works as expected.                                                                                                    | Destination port <> null   rename Destination Port as 'D=P'   top 'D=P'                                     |
|                                              | When a backslash is used in an alias name, add an additional backslash \ to escape the character. It does not need to be enclosed in single/double quotes when it is reused and the search runs as expected.  The outcome field name should show only one backslash. | Destination port <> null   rename Destination Port as 'D\\P'   top D\\P                                     |

### **Parameters**

The parameters are N and a list of comma-separated fields.

For the **top** operator, when multiple fields are specified, the count of unique sets for all of the fields is listed from the highest to lowest count. For the **bottom** operator, the fields are listed from the lowest to the highest count.

#### How Do I Use This?

The top operator is used to limit the matches to the top N values for the specified fields. Likewise, the bottom operator is used to limit the matches to the bottom N values for the specified fields. The default count number is 500 unless you specify a value for N. Here are a few examples:

• You want to limit your results to the 1,000 most common event categories.

```
... | top 1000 deviceEventCategory
```

You want to limit your search for the top 5 event categories.

```
... | top 5 categories
```

 You want to see all products from a specific vendor that are sending the least number of events.

```
deviceVendor = Vendor | bottom 10 deviceProduct
```

• See the "rare" user action in the organization happening using the HTTPS protocol.

```
protocol=https | rare requestuseragent
```

## where

The **where** operator displays events that match criteria specified in a "where" expression. Where expressions act as filters to return only those results that fulfill a particular condition. In fact, **filter** is a synonym of the operator **where**. Results for where expressions are binary, satisfying either true or false.

- "Syntax" below
- "How Do I Use This?" on the next page

## **Syntax**

#### ... | where <expression>

#### where:

- The where operator represents the filter you want to use us on a field.
- The *expression* field represents a valid field-based query expression. Arithmetic expressions or functions are not supported.
- For where any ... contains queries, all fields are executed, but only results for alpha (letter) IDs are displayed. For example, results for the ID "HostName" display, but results for the ID CEID-3631 will not display, even though the field is executed.
- You can specify multiple field conditions in one query expression by using the listed operators between them. The conditions can also be nested. For example: (name="John Doe" OR name="Jane Smith")AND message!="success"

Aliases that contain special characters have the following syntax restrictions:

| Special Characters                 | Restrictions                                                                                          | Examples                                                      |
|------------------------------------|----------------------------------------------------------------------------------------------------|---------------------------------------------------------------|
| @,#,+,?,/,^,[],{},_,*,.,<br>~,\$,% | Do need to be enclosed in single/double quotes when they are reused and the search works as expected. | rename source address as 'source@'  <br>where source@ <> null |
| &, !, - , =, < , >,                | Need to be enclosed in single/double quotes when they are reused and the search works as expected.    | rename source address as 'source&'   where 'source&' <> null  |

| Special Characters | Restrictions                                                                                                    | Examples                                                     |
|--------------------|----------------------------------------------------------------------------------------------------|--------------------------------------------------------------|
| \                  | When a backslash is used in an alias name, add an additional backslash \ to escape the character. It does not need to be enclosed in single/double quotes when it is reused and the search runs as expected.  The outcome field name should show only one backslash. | rename source address as 'source\\'   where source\\ <> null |

## How Do I Use This?

... | where eventId is NULL
... | where eventId=10006093313 OR deviceVersion CONTAINS "4.0.6.4924.1"
... | where eventId >=10005985569 OR categories= "/Agent/Started"

# wheresql

The **wheresql** operator supports all of the Eval functions listed in this guide. The Database also supports many SQL functions for a "where expression that you might want to use. Nested queries are allowed, but you may use only one dataset for the search. If using more than two expressions, use parentheses to nest expression clauses.

- "Syntax" below
- "Parameters" below
- "How Do I Use This?" below

## **Syntax**

...|wheresql boolean\_expression

Wheresql expressions are binary, satisfying either true or false. You must construct your queries with syntax supported by the ArcSight Database.

#### **Parameters**

You can include the following parameters:

- AND (&&)
- OR (||)
- NOT (|)
- LIKE

#### How Do I Use This?

• You want to construct filter your search results to display numerical data between 10 and 50.

...|wheresql bytesOut between 10 and 50

• Match the company name of a device vendor.

```
... | wheresql regexp_ilike(deviceVendor, 'Company_Name')
```

• Further refine the search to select a device vendor from a specified table used in another search.

```
... | wheresql deviceVendor in (select deviceVendor from tableX)
```

## **Syntax Recommendations**

Use the following syntax to ensure searches and schedule searches that use the "wheresql" condition succeed:

- As with all search operators, the operator name must be in all lower case letters.
- Fields must have valid names as listed in the ArcSight Database.
- Enclose **string** values in single quotes. For example, use name = 'TCP' instead of name = TCP. (Fields should be named exactly as in the ArcSight Database when using wheresql. In this case, Name with uppercase would cause an error.)
- If mathematical operators such as square root or pi contain a pipe, the wheresql condition must be enclosed in double quotes. For example:

```
|wheresql "bytesin > (|/ 25.0)"
```

- The "wheresql" condition field must exist in the current fieldset or be generated by a previous operator. For example, the field agentHostName must be contained in the Base Events Field fieldset. (Besides fields in a fieldset you can also use dynamic fields generated by previous operators. For example: | eval test1 = upper(name) | wheresql name != 'ArcSight')
- The "wheresql" condition cannot contain a limit. For example, the following statement is invalid: | wheresql Name = 'TCP' limit 1000
- Do not use the word "wheresql" for the name of a search, a search criteria, or a search query. The "wheresql" is a reserved word for the name of the search operator only.
- Do not use a semicolon at the end of the condition.

## eval

The **eval** operator displays events after evaluating the results of a specified function. This can be a mathematical, string, or boolean operation and is evaluated when the query is run. The resulting value is assigned to a <u>field</u> name. Once a new field has been defined by the eval operator, it can be used in the query to further refine the search results.

# General Syntax for Eval

The **eval** operator displays events after evaluating the result of the specified function. Eval operators use the following syntax formats:

| eval newField = expression

EXPRESSION Evaluation of values(fields) or constants with operators

#### where

- expression represents a valid field-based query expression.
- Arithmetic expressions or functions are not supported.

Functions that can be used with the eval operator include:

concat, tonumber, tostring, replace(X,Y,Z), abs(X), case(X,"Y",...), ceil(X), ceiling(X), exp(X), floor (X), if(X,Y,Z), isfalse(X), istrue(X), len(X), log(X), lower(X), tolower(X), mod(x,y), rand(), round(X), sqrt(X), substr(X,Y,Z), sum(x,y,z,...), trim(X), ltrim(X), rtrim(X), upper(X)toupper(X), urldecode(X).

Aliases that contain special characters have the following syntax restrictions:

| Special Characters                 | Restrictions                                                                                                    | Examples                                                |
|------------------------------------|----------------------------------------------------------------------------------------------------|---------------------------------------------------------|
| &, !, - , = , % , <, >,            | Need to be enclosed in single/double quotes when they are reused and the search works as expected.                                                                                                    | rename Name as 'DP-V'   eval test = tostring ( "DP-V" ) |
| @,#,+,?,/,^,[],{},_,*,.,<br>~,\$,% | Do not need to be enclosed in single/double quotes when they are reused and the search runs as expected                                                                                                    | rename Name as 'DP@V'   eval test = tostring ( DP@V )   |
|                                    | When a backslash is used in an alias name, add an additional backslash \ to escape the character. It does not need to be enclosed in single/double quotes when it is reused and the search runs as expected.  The outcome field name should show only one backslash. | rename Name as 'DP\\V'   eval test = tostring ( DP\\V ) |

For more information about eval functions, see "Understand Eval Functions" on page 95.

## **Considerations for Using Eval Functions**

Please be aware of the following considerations when using the eval functions:

- You might encounter a search error if you run a query that uses both an "All Fields" <u>fieldset</u> and more than five pipeline operations. To avoid this, either reduce the number of fields in the fieldset or reduce the number of pipeline operators in your query.
- The md5(X) function is not supported in a FIPS environment.

## **Examples**

• Could be a simple constant value: "Hello world", 5.

```
... | eval test0 = 5
```

• Could be a simple field: Name, Destination Hostname from the current selected fieldset.

```
... | eval test1 = Name
```

Pipeline operators, such as eval, can use operator chaining to allow output from one pipe operator to be used as input to a subsequent one.

Find the longest URLs from the vendor ArcSight.

```
deviceVendor = ArcSight |eval urllength=length(requestUrl) |sort
urllength
```

 There is no limit to using arithmetic and boolean operators along with data (in fields or as constants).

```
... | eval test3 = Agent Severity + 1
... | eval test4 = Name and Device Vendor
... | eval test5 = (Name and Device Vendor) / 2
```

If the boolean operator is the last operation applied, the overall result will be {0,1}.

• Examples of expressions that use arithmetic and boolean operators:

```
... | eval test6 = upper(Agent Severity ) + 1
```

```
... | eval test6 = upper(Agent Severity ) and Name
```

If the boolean operator is the last operation applied the overall result will be {0,1}.

• Example using "if" and "case" statements:

```
... | eval test = if ( deviceCustomNumber1 = 200, Success, Failure)
... | eval test = case ( deviceCustomNumber1 = 200, Success,
deviceCustomNumber1 = 400, Failure, Unknown)
```

• "Case" requires a final parameter that serves as the else condition. For example:

```
case(name = 'Mandy', 'analyst', name = 'Oskar', 'operator', unknown')
where 'unknown' is the else condition.
```

• Functions can receive other expressions as input:

```
... | eval test6 = upper(Agent Severity and 1 ) and Name
```

#### Restrictions

Some functions have restrictions based on the data type:

The following expression is not allowed because two different data types (Name and 1) are not allowed in an arithmetic operation.

```
... | eval test1 = Name + 1
```

The expression below is not allowed because **replace** expects string data types for parameters.

```
... | eval test1 = Name and replace ( 1 , Name , Name )
```

For more information about syntax requirements that the query must meet, see "Understand the Query Syntax" on page 52.

## **Understand Eval Functions**

Eval allows you to define and name an expression that is returned in the search. Use the following functions to build an eval expression:

- "Comparison and Conditional Functions" below
- "Boolean Functions" on the next page
- "Cryptographic Function" on the next page
- "Informational Function" on the next page
- "Statistical Functions" on page 97
- "Text Functions" on page 98

For more information about other operators, functions, and syntax requirements, see "eval" on page 91.

## **Comparison and Conditional Functions**

```
coalesce(X, [Y, Z, N, ...])
```

- Returns the value of the first non-null expression in the list. If all expressions evaluate to null, then coalesce returns null. The list is up to 20 elements long.
- In the list of expressions, all elements must be of same type.
- · Parameters are the values used in the test.
- The only supported types are numeric and string. X can be a number, field or expression.

```
... | eval username = coalesce (Source Username, Destination Username)
Returns: Username
```

#### nullif(X,Y)

- Compares two expressions. If the expressions are not equal, the function returns the first expression (expression1). If the expressions are equal, the function returns null.
- X and Y can be a number, field or expression. Y must have same data type that X.

```
... | eval newField = nullif(2, 3)
Returns: 2
... | eval newField = nullif(2, 2)
Returns: null
```

#### **Boolean Functions**

and (&&), or (||), not (|), and like

- Results of boolean expressions are binary, meaning they satisfy conditions that are true/false, etc.
- You can connect and nest keywords. For example, (boolean\_check\_a) and (boolean\_check\_b).
- Use parentheses to group boolean operations.
- Each parenthesis should only do one binary "and/or" operation.
- Do not use more two boolean operators to connect keyword clauses. Instead, use parentheses to nest clauses. For example:

```
Not allowed: (boolean_check_a) and (boolean_check_b) and (boolean_check_c)

Allowed: ((boolean_check_a) and (boolean_check_b)) and (boolean_check_c)
```

```
| eval test_auto = (Agent Severity equals 4) and (Agent Severity equals
0)
```

```
| eval test_auto = (( Agent Severity equals 4 ) and ( Agent Severity
equals 0 )) and ( Agent Severity equals 2 )
```

## **Cryptographic Function**

#### md5(X)

- Calculates the MD5 hash of string, returning the result as a string in hexadecimal.
- X must be a string.

```
... | eval usermd5 = md5 (Destination Username)
Returns: 202cb962ac59075b964b07152d234b70
```

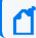

The md5(X) function is not supported in a FIPS environment.

#### Informational Function

isnull(X)

Returns true if the X is null otherwise returns false.

```
... | eval newField = isnull(2)
Returns: false
```

#### **Statistical Functions**

#### greatest(*X*, *Y*[,*Z*,*N*, ...])

- Returns the largest value in a list of expressions. The list is up to 20 elements long.
- In the list of expressions all elements must be of same type.
- The only supported types are numeric and string. X can be a number, field or expression.

```
... | eval newField = greatest(7, 5, 9)
Returns: 9

... | eval newField = greatest('sit', 'site', 'sight')
Returns: site

... | eval newField = greatest(bytesIn, 100)
Returns: 100, when bytesIn is less than 100
```

#### least(*X*,*Y*[,*Z*,*N*, ...])

- Returns the smallest value in a list of expressions. The list is up to 20 elements long.
- In the list of expressions all elements must be of same type.
- The only supported types are numeric and string. X can be a number, field or expression.

```
.. | eval newField = least(bytesIn, bytesOut)
Returns: 5

... | eval newField = least('sit', 'site', 'sight')
Returns: sight

... | eval newField = least(bytesIn, 100)
Returns: 100, when bytesIn is greater than 100
```

#### randomint(X)

- Returns a random number between 0 and X-1.
- X can be any positive integer between the values 1 and 9,223,372,036,854,775,807.

```
... | eval newField = randomint(10)
Returns: a random number between 0 and 9
```

#### **Text Functions**

#### length(X)

• Returns the character length of a string, X.

```
... | eval n=length(field)
Returns: the length of (field). If the field is 256 characters long, it
returns n=256.

... | eval n=length("abc")
Returns: n=3 (abc is a literal string, surrounded by double quotes)
```

#### lower(X)

• Takes a string argument, X, and returns the lowercase version.

```
... | eval name=lower("USERNAME" )
... | eval name=tolower("USERNAME" )
Returns: the value of the field username in lowercase. If the username
field contains FRED BROWN, it returns name=fredbrown.
```

#### substr(X,Y,Z)

- This function returns a new string that is a substring of string X.
- The substring begins with the character at index *Y* and extends up to the character at index *Z*-1.
- The index is a number that indicates the location of the characters in string *X*, from left to right, starting with zero.
- Y can be negative.
- *Z* cannot be negative.

```
...| eval n=substr("ArcSight", 5, 6)
Returns: "g"

...| eval n=substr("ArcSight", 2, 6)
Returns: "cSig"

...| eval n=substr("ArcSight", 0, 3)
Returns: "Arc"
```

#### trim(X)

• trim(X) removes all spaces from both sides of the string X.

#### Itrim(X)

• Itrim(X) removes all spaces from the left side of the string X.

#### rtrim(X)

rtrim(X) removes all spaces from the right side of the string X.

For the sake of these following examples, assume that *X* is a literal string and \_ represents any number of space characters.

```
... | eval trimmed=ltrim("_string_")
Returns: trimmed="string_"

... | eval trimmed=rtrim("_string_")
Returns: trimmed="_string"

... | eval trimmed=trim("_string_")
Returns: "string"
```

#### upper(X)

Takes one string argument and returns the uppercase version.

```
... | eval name=upper("username")
... | eval name=toupper("username")
Returns: the value of the field username in uppercase. If username
contains fred brown, it returns name=FRED BROWN.
```

For more information about syntax requirements that the query must meet, see "Understand the Query Syntax" on page 52.

## concat

The **concat** function creates a new string <u>field</u> that concatenates (or links together) strings from fields. It concatenates any user-defined strings that are separated by a comma (",").

Search converts IP and MAC binary fields into a more user-friendly string format and then concatenated. Date fields are converted to the user format that is configured in your user preferences. Search converts NULL values to empty string fields. The maximum limit for concat results is 6,000 characters. Anything longer than this will be truncated.

- "Syntax" below
- "Parameters" below
- "How Do I Use This?" on the next page

## **Syntax**

Syntax for concat should look like this:

```
... | eval newField = concat([field|value]*)
```

#### where:

- newField represents the field that you want to evaluate or test.
- *field* represents a string field in the result.

#### **Parameters**

The concat function can receive from 1 to 20 parameters, which can be expressions, user defined strings, or fields from the fieldset.

```
| eval test0 = concat('Event Name: ', 'Name')
| eval test1 = concat ( 'Event Name: ' , upper ( Name ) )
| eval test0 = concat ( 'Event Name: ' , ceil ( 2 ) )
| eval test0 = concat ( 'Event Name: ' , ceil ( 2 ) , replace ( Name , 'HTTP' , 'MQTT' ) )
```

#### **How Do I Use This?**

• Create an eval search that concatenates fields related to a Host:

```
| eval Host = concat(destinationHostName, ':' ,destinationPort) - sample
output - mf.com:9000
```

• Create an eval search that concatenates fields related to the identity of an employee:

```
| eval Employee = concat(FirstName,' - ', LastName, ' - ', DeptName,'(',
srcUserName, ')')
```

## if and case

**If()** and **case()** are both eval operators that expect specified conditions be met (are True). An **if statement** returns a value when the given condition is met (is True), or returns another value when the given condition is not met (is False). A **case expression** runs through a set of given conditions and returns a value when the first condition is met (is True). Once the condition is met, the application stops any further searching for that condition. If no conditions are met (is False), then the software returns NULL.

When if() and case() are used together and the case expression is met (is True), the if statement returns that condition's values accordingly. If the case expression is not met (is False), then the application searches for the next condition given for the case expression.

- "Syntax" below
- "How Do I Use This?" below

## **Syntax**

if

```
| eval test = if ( deviceCustomNumber1 = 200, Success, Failure)
```

case

```
| eval test = case ( deviceCustomNumber1 = 200, Success,
deviceCustomNumber1 = 400, Failure, Unknown)
```

The operators support conditional expressions, such as >, >=, <, <=, =, etc.

### How Do I Use This?

#### Less than

if

• I want to determine if incoming bytes are less than 5000 and to identify the lowest and highest values of incoming bytes.

```
bytes in != null | eval test = if ( bytes in < 5000 , Low , High )
```

case

• I want to identify instances where incoming or outgoing bytes are below 3000 and return the lowest and highest values for each category.

```
bytes in != null AND bytes out is not null | eval test = case ( bytes in 
< 3000 , Low , Bytes out < 3000, Low, High )</pre>
```

#### **Equals**

if

• I want to know all instances with an agent severity of 3.

```
agent severity != null | eval test = if ( agent severity = 3 , Success ,
Failure )
```

case

• Show me the device with the identification number 170011; otherwise show me the device with the identification number 3.

```
deviceCustomNumber1 is not null | eval test = case ( deviceCustomNumber1 = 170011 , Success , deviceCustomNumber1 = 3 , Failure , Unknown )
```

#### **Contains numbers**

if

• I want to identify all instances with a severity rating of zero (0) or one (1).

```
agent severity is not null \mid eval test = if ( agent severity = 1 , 1 , 0 )
```

case

• Show me which devices have encountered a severity level of four (4); otherwise show me the highest and lowest severity levels.

```
agent severity is not null AND priority is not null | eval test = case (
agent severity = 4 , SHigh , priority > 5 , PHigh , other )
```

#### Three conditions

case

• I want to test three conditions (username, category outcome, and category technique) to identify Arcsight user names, any failed category outcomes, and any category techniques that might be exploited or represent vulnerabilities.

```
source username != null AND category outcome != null AND category
technique is not null | eval test = case ( source username = Arcsight ,
Arcsight , category outcome = '/Failure' , Failure , Category Technique =
'/Exploit/Vulnerability' , Vulnerability , other )
```

For information about other operators, functions, and syntax requirements, see "General Syntax for Eval" on page 92, "Understand Eval Functions" on page 95, and "Use an Operator in the Query" on page 70.

# replace

The **replace** is a function of the eval operator that provides a mechanism to replace the content (expressed as string) of a <u>field</u> and to return the value in a new field. Before using replace, create a query that contains string values in its fields. When using replace, the process transforms the data into temporary tables so that the transformation occurs after the main query is executed.

- "Syntax" below
- "Parameters" below
- "How Do I Use This?" below

## **Syntax**

```
Name is not null | eval test = replace(Name, "Response", "Returned Value")
```

#### where

- Name, Response, and Returned Value are the parameters used in the replacement function
- The replace function is case sensitive. For example, "This," "THIS," and "this" are considered three different words. Match the exact string in order to replace it

#### **Parameters**

Replace has three parameters:

- Name, the source string value
- Response, the match value that will be substituted with the returned value in the results
- Returned Value, the replacement value

#### How Do I Use This?

Use replace when you want to obfuscate data, improve the context of a field, or make reading the text more intuitive.

You can also use the replace function to replace an entire string.

• In this example, use replace to substitute a device's vendor name with Micro Focus.

```
| eval newDeviceVendor = replace ( deviceVendor, "HPE", "Micro Focus")
```

#### where:

- DeviceVendor is the source name for the string value.
- HPE is the response value.
- Micro Focus is the returned value.

## tonumber

The **tonumber** eval function converts string <u>fields</u> into floating point numbers so that the data can be applied to additional calculations. If a result cannot be expressed as a number, Search leaves the field empty.

- "Syntax" below
- "Parameters" below
- "How Do I Use This?" below

## **Syntax**

```
suboperator : tonumber

search_criteria | eval alias_name = tonumber one_field)
```

#### where:

- search\_criteria represents a non-pipe operator query statement, such as "deviceVendor IS NOT NULL."
- alias\_name represents a valid field alias.
- one\_field represents a valid field as a parameter for "tonumber."

#### **Parameters**

There can be only one *fieldName* such as a device vendor or a version.

#### How Do I Use This?

Use tonumber to convert string values to numbers.

• Create a search query that converts log messages to numbers:

```
| eval messagesAsNumber = tonumber ( message )
```

• Create a search query that converts vendor devices to numbers:

```
| eval x = tonumber ( deviceVendor )
```

• Create a search query that checks for vendor device data that is not NULL and convert the data from version fields to numbers:

```
deviceVendor IS NOT NULL | eval test = abs ( 10 ) + 10 | eval
toNumberAlias = tonumber(version) | eval test2 = abs (13)
```

• Filter the data for those entries where ArcSight is the device vendor. Transform the version to a number and the device's custom number to a string value:

```
Device Vendor = "ArcSight" | eval toNumberAlias = tonumber(version) |
eval numberToString = tostring (deviceCustomNumber1)
```

# tostring

The **tostring** function is used in an eval operation to convert <u>fields</u> into string values. The input for tostring can be string values, numbers, integers, double point, float, IP/MAC address, and dates. All of these inputs must come from a field in the ArcSight Database.

- "Syntax" below
- "Parameters" below
- "How Do I Use This?" below

## **Syntax**

```
search_criteria [pipe_operator]* eval alias_name = tostring (one_field)
[pipe_operator]*]*
```

#### where:

- search\_criteria represents the criteria being tested in the query.
- *pipe\_operator* represents the pipe operation for the query.
- alias\_name represents the field to be converted to a string value.

### **Parameters**

The function only accepts one parameter. More than that will cause an error. The parameter can be a field that represents a string, number, IP address, MAC address, and date. If the parameter is null, it returns a null input.

## How Do I Use This?

Here are examples of queries using tostring:

```
... | eval testString = tostring(Name)

Name not equal null | eval testNumber = tostring(AgentSeverity)

... | eval testmac = tostring(Agent Mac Address)
```

```
... | eval testData = tostring(Device Receipt Time)

Agent Address not equal null | eval testIp = tostring(Agent Address)
```

For information about other operators, functions, and syntax requirements, see "Use an Operator in the Query" on page 70.

# Understand the Search Criteria

You must have the Manage Search Criteria permission.

The **search criteria** defines the settings for your search, the time range in which to find data and the fieldsets that you want to use for displaying the results. Search provides "Understand the System Searches" on page 49 that you can view and load, such as DoS Events, MITRE ATT&CK Events, and Failed Login Event.

You can also save your search criteria for future use, such as loading the criteria into another search. You have the option to clone, modify, or remove a saved criteria at any time.

# Manage the Fieldsets Displayed in Search Results

You must have the Create Fieldsets permission.

You can specify a **fieldset** that determines a group of search result <u>fields</u> the system displays in the Events table. In the table, each <u>field</u> can provide the ten most and less common values. Multiple searches can share a fieldset, and new searches display a default fieldset that contains the most common event fields. Use the fieldsets window to view and add the customize and system fieldsets, including <u>lookup lists</u>.

- System Fieldsets: Predefined fieldsets provided by the system.
- My Fieldsets: Customize the default fieldsets and lookup list fields for individual purposes.

New searches display the user's default fieldset. These will remain selected in the fieldsets list box even when moving to other search tabs. If you select another fieldset, the pop-up window closes to display the new option. You can revert the change to the previously selected fieldset.

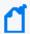

Whenever you replace or update the fieldset, your search becomes out of sync, since the fields shown might differ from the new selection. Rerun the search with the new selection to correct this

# Create a Fieldset

- 1. From the Search page, click the icon to the left of the search name.
- 2. From the selected search's tab, click the menu and select a fieldset from the list in the My Fieldsetspanel.
- 3. Click Manage.
- 4. Click + to add a new fieldset.
- 5. Enter a Fieldset Name.
  - Each fieldset should have a unique name.
  - Fieldset names are not case sensitive.
  - The fieldset is used only for your search results and does not affect other users connecting to the same system.
- 6. Select a Category and drag and drop any of the Fields to the to the Selected Fields column.
- 7. Click Save.
- 8. (Optional) Select **Apply to This Search** to customize the original fieldset without overwriting or saving it.
- 9. To execute the query again, click Search.

# Edit a Fieldset

You can edit custom fieldsets only. You cannot modify system fieldsets, and you can only edit one fieldset at the time.

- "Editing the Selected Fieldset" below
- "Editing a Different Fieldset" below
- "Cloning a Fieldset" on the next page

## **Editing the Selected Fieldset**

- 1. From the Search page, click the icon to the left of the fieldset name.
- 2. From the fieldsets window, click the fieldset menu and select a fieldset from the list in the My Fieldsets panel.
- 3. From the fieldsets window, select Edit.
  - The Edit Fieldset window displays.
- 4. Drag and drop any field to the **Selected Fields** column OR select **Text Editor** to write the fields you need.
- 5. To locate a specific field, use the Search field.
- 6. In the **Fieldset Name** field, update the fieldset name as needed. The fieldset is used only for your search results and does not affect other users connecting to the same system.
- 7. Click Save.
- 8. (Optional) Select Apply to This Search to customize the existing fieldset without overwriting or saving it.

The temporary fieldset will not be visible to other users, and it will only remain available on that session. After you log out, the system removes the temporary fieldset. You can have one temporary custom fieldset at a time.

## **Editing a Different Fieldset**

- 1. From the Search page, click the icon to the left of the fieldset name.
- 2. From the fieldsets window, click the fieldset menu and select a fieldset from the list in the My Fieldsets panel.
- 3. Click Manage.

- 4. Select the fieldset checkbox.
- 5. Click the Edit fieldset(s) icon.
  - The Edit Fieldset window displays.
- 6. Drag and drop any field to the **Selected Fields** column OR select **Text Editor** to write the fields you need.
- 7. To locate a specific field, use the **Search** field.
- 8. In the **Fieldset Name** field, update the fieldset name as needed. The fieldset is used only for your search results and does not affect other users connecting to the same system.
- 9. Click Save.
- (Optional) Select Apply to This Search to customize the existing fieldset without overwriting or saving it.

The temporary fieldset will not be visible to other users, and it will only remain available on that session. After you log out, the system removes the temporary fieldset. You can have one temporary custom fieldset at a time.

## **Cloning a Fieldset**

You can make a copy of a fieldset you have <u>created</u>. Edit this copy to save you from creating a completely new fieldset.

- 1. From the Search page, click the icon to the left of the fieldset name.
- 2. From the fieldsets window, click the fieldset menu and select a fieldset from the list in the My Fieldsets panel.
- 3. Click Manage.
- 4. Select the fieldset checkbox.
- 5. Click the Clone fieldset(s) icon to make a copy of the selected fieldset.

# Delete a Fieldset

You can delete a fieldset that you have <u>created</u>. If you delete a fieldset that's used in an active search, Search changes the fieldset name to <u>Custom</u> for that search. If you delete a fieldset used in a saved search query or saved search criteria, Search will use the default fieldset saved in your <u>user preferences</u>. You cannot delete a system fieldset.

- 1. From the Search page, click the icon to the left of the fieldset name.
- 2. From the fieldsets window, click the fieldset menu and select a fieldset from the list in the My Fieldsets panel.
- 3. Click Manage.
- 4. Select the fieldset checkbox.
- 5. Click the Remove fieldset(s) icon.
- 6. Click Yes to proceed.

# Configure the Time Range

A search query can either have a fixed start and end date, where you cannot refresh data, or a time range that captures the most recent data. For example, if you choose the predefined **Last 30 minutes** setting, Search updates data upon re-executing the search based on the most recent 30 minutes. Alternatively, you can create a dynamic date range.

The time range that you specify in the time range selector is inclusive. Search includes the whole second as the end time. For example, if you specify a time range between 2018-01-01 12:00:00 and 2018-01-01 12:59:59, Search includes all data from 2018-01-01 12:00:00.000 to 2018-01-01 12:59:59.999, inclusive.

- "Specify a Dynamic Date Range" on the next page
- "Understand the Search Timestamps for Events" on page 119
- "Understand How Time Zones Affect Search Results" on page 120

# Specify a Dynamic Date Range

Search offers a flexible, dynamic setting for the time range where you can enter the desired time stamp without using the calendar to specify days, hours, and minutes. The dynamic date range uses the following syntax:

```
<dynamic_time>
or
<dynamic_time> [+/- <units>]
```

For example, to search for events that have occurred in the last two hours, you can specify \$Now - 2h for **Start time** and \$Now for **End time**. To find events that have occurred this week, you can enter \$CurrentWeek for **Start time** and \$Now for **End time**.

## To enter a dynamic date range:

When viewing a search or starting a query, select the currently specified time range.

For the start or end time under **Custom Range**, select **Dynamic**.

To specify the **dynamic\_time**, enter one of the following values:

| Value          | Represents                                                              |
|----------------|-------------------------------------------------------------------------|
| \$Now          | The current minute                                                      |
| \$Today        | Midnight of the current day                                             |
| \$CurrentWeek  | Midnight of the previous Monday (or same as \$Today if today is Monday) |
| \$CurrentMonth | Midnight on the first day of the current month                          |
| \$CurrentYear  | Midnight on the first day of the current year                           |

To specify the **units**, enter one of the following values:

| Value         | Represents |
|---------------|------------|
| m (lowercase) | Minutes    |
| h             | Hours      |
| d             | Days       |
| w             | Weeks      |
| M (uppercase) | Months     |

# Understand the Search Timestamps for Events

Search can display results based on the timestamp associated with each event. The database stores three different timestamps for each event. For peak performance, Search automatically uses the Normalized Event Time setting. However, you can specify any timestamp setting for a search. You can also choose to make the timestamp the default setting.

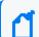

**NOTE**: The Date Picker displays this Timestamp setting when searching for events.

## Database Receipt Time (dBRT)

Represents the time when the database received the event. The database considers this timestamp as the *persisted time* of the event.

## **Device Receipt Time (DRT)**

Represents the time when the connected device claims the event occurred. This timestamp preserves the original time recorded by the device. However, this timestamp might not be credible in all cases. For example, it is possible that the time settings for the connected device are not configured correctly or the clock on the server that hosts the connected device might gain or lose time, which causes the timestamp to be out of sync with the actual time the event occurred.

#### Normalized Event Time (NET)

Represents the best known time for an event. Ideally NET is the time when the connected device reported that the event occurred (the DRT) because the device is the most direct known observer of the event occurrence. However, when the DRT for an event is not within a credible time range compared to the database's time, NET represents the time when the database received the event (the dBRT). For example, the time on a connected device was configured incorrectly such that DRT for an event is May 29 1975 when the current date in the database when the database received the event is June 29 2020. The database recognizes that the event's May 29 1975 timestamp for DRT is outside the credible time range. Based on the discrepancy with DRT, the database sets NET to June 29 2020 (same as the dBRT).

By default, the DRT value must be within a boundary of -7 days in the past and +1 days in the future from the dBRT. To configure the boundary criteria in a non-SaaS environment, see the *Administrator's Guide for the ArcSight Platform*.

# Understand How Time Zones Affect Search Results

Searches for events in a time range are based on the <u>timestamps</u> of matching events and use the time zone of the local browser by default. You might need to account for the time zone offset from UTC and from other time zones, including Daylight Savings Time.

You can configure Search results to adjust the time for events to a specific time zone. For example, it's possible that you might create a search while in a one time zone, then view the search from a different computer set to a different time zone. When this occurs, the Events Histogram converts the time segments to the specified time zone. If the Events table includes a time attribute, Search converts the time. However, the aggregation reflects the original time zone. For example, if the Events Histogram has seven bars in the original time zone, the number of bars could increase or decrease to reflect the currently specified time zone.

# Extend the Search with a Lookup List

**Select Configuration > Lookup Lists.** 

You can make CSV files, or **lookup lists**, that enable Search to create additional tables with different <u>fields</u> and store them in the database. You can add lookup list fields to <u>fieldsets</u> and use them in search queries.

- "Understand the Considerations for the Lookup List File" on the next page
- "Create a Lookup List " on page 123
- "Append a Lookup List " on page 124
- "Replace a Lookup List " on page 125
- "Delete a Lookup List " on page 126

# Understand the Considerations for the Lookup List File

The CSV file for your lookup list must meet the following requirements:

- The first row must be a comma-separated list of field names.
- The field names cannot exceed 40 characters. The names can only contain alphanumeric characters and underscores. They must start with an alpha character.
- For search operations, the corresponding data types for lookup lists with variable characters (or varchars) are short text (VarShort) and long text (VarLong).
- The remaining rows must be comma-separated values for the fields in the first row.
- Do not include spaces before, after, or within a field name.
- All rows must contain the same number of values.
- You must select one of the columns as the key field, and the values of the key field must be unique.
- The **key field** is the field that you can use with the in list operator in queries.
- The file cannot exceed 25 fields and 2 million rows.
- The file cannot exceed 150 MB.

# Create a Lookup List

- 1. Select Configuration > Lookup Lists.
- 2. Click Add.
- 3. Drag-and-drop your CSV file to the Lookup Lists page or select Browse to navigate to the file.
- 4. Specify a name for the lookup list.

Once created, you cannot change the name of the lookup list. The name must meet the following requirements:

- Does not exceed 20 characters
- Contains only alphanumeric characters and underscores
- Starts with an alpha character
- 5. Specify the key field, then either accept the recommended value type or specify a different one.

The following are possible values:

| Value type | Specifies                                                                                          |
|------------|----------------------------------------------------------------------------------------------------|
| domain     | The name of the lookup list                                                                        |
| float      | A number whose radix point can be placed anywhere relative to the significant digits of the number |
| hostname   | Fully qualified domain name                                                                        |
| int        | Integer value                                                                                      |
| ipv4       | IPv4 address                                                                                       |
| ipv6       | Ipv6 address                                                                                       |
| mac        | MAC address                                                                                        |
| short text | Text that cannot exceed 1K of space                                                                |
| long text  | Text that cannot exceed 4K of space                                                                |
| time       | Time stamp                                                                                         |
| url        | A URL address that cannot exceed 4K                                                                |
| username   | A string type                                                                                      |

6. To upload the file as a table in the database, click **Upload**.

# Append a Lookup List

Use the **Append** feature to add more rows to a current lookup list.

- The file you need to append needs to have the same structure as the one you uploaded. For example, the same amount of columns.
- The file you need to append should not have an empty value in any of its rows.
- 1. Select Configuration > Lookup Lists.
- 2. Click the eye icon on the left side of the selected lookup list.
- 3. Click Append.
- 4. Select the list you want to append.
- 5. Click **Upload**. The original lookup list will be updated with the new rows added.

# Replace a Lookup List

Replacing the contents of a lookup list does not affect queries that use the original lookup list. You cannot change the name of a lookup list. The field names in the replacement file must match the field names in the original file.

- 1. Select Configuration > Lookup Lists.
- 2. Select the list you want to replace.
- 3. Click the eye icon on the left side of the selected lookup list.
- 4. Click Replace.
- 5. Select the CSV file you want to use to replace the contents of the existing lookup list.

# Delete a Lookup List

- 1. Select Configuration > Lookup Lists.
- 2. Select the list you want to delete.
- 3. Select the trash can icon.

# **Creating and Saving Searches**

To execute a search, you must enter the query input, a fieldset that you want for the search results, and the time period for which you want to search events. Queries are case sensitive. The query input determines the search type (full text, natural language, or contextual). As you specify the search query, Search suggests search items and operators based on a schema data dictionary. You can also choose from predefined queries.

If you tend to use the same settings for some search parameters, you might want to configure your preferred default setting. For example, you can configure a default time range. To use the same search query or query plus criteria for multiple searches, you should save the query or criteria. You can also save the results of an executed search and configure a default expiration time for searches. By default, session searches expire after 24 hours of inactivity and saved searches after seven days. Search truncates long queries, displaying ... to indicate additional content. To see the entire query, you can pin the input field.

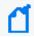

The application supports up to 10 active searches and 40 saved searches per user.

# Create a Search

Select Search > +.

To execute a search, you must specify the query. You can use the default values for the fieldset, time range of data to search, and some additional settings or specify your preferred settings. Alternatively, you can load a saved query, criteria, or dataset.

If you tend to use the same settings for some search parameters, you might want to configure your preferred default setting. For example, you can configure a default time range. To use the same search query or query plus criteria for multiple searches, you should save the query or criteria. You can also save the results of an executed search and configure a default expiration time for searches. By default, session searches expire after 24 hours of inactivity and saved searches after seven days. Search truncates long queries, displaying ... to indicate additional content. To see the entire query, you can pin the input field.

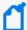

If you exceed the search limit, the system displays following error message when you create a new search: "An error occurred while creating search. Exceeding the limit of 1000 searches." You cannot create anymore searches if this error displays. Contact your Administrator to increase the search limit or delete some existing searches. For more information about increasing the search limit in a non-SaaS environment, see Configuring the Deployed Capabilities in the Administrator's Guide for the ArcSight Platform. If you are a SaaS customer, reach out to Support to increase the search limit.

- 1. Select Search > +.
- 2. Enter the query in one of following ways:
  - To use a predefined System search, type #.
     The predefined searches might provide only a query expression or include search criteria such as a specific time range.
  - To use a search operator, such as eval and wheresql, begin typing the operator's syntax.

For example, type:

- ... | where <expression>
- To manually enter the query, begin typing the expression.

For example, type:

Source Address = 192.10.11.12 and Destination Address = 192.10.11.12 or Destination Address in Subnet 192.10.\*.\*

To use a saved query, criteria, or search results, select

- To search data migrated from ArcSight Logger, select Logger from the list box next to the Search button.
- To search for a field without data, enter [field\_name] = Null.

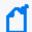

In the query, Search treats a comma (,) between the search fields and values as an OR operator.

3. (Optional) To view all content in a very large query, select the Pin icon in the query input field.

Otherwise, Search truncates long queries, displaying ... to indicate additional content.

- 4. Specify the fieldset that you want for displaying the search results.
  - By default, Search displays your preferred default fieldset. If you have not specified one, Search display the *Base Event Fields* fieldset.
- 5. For the time range, perform **one** of the following actions:
  - Accept the default time (Last 30 minutes).
  - From the menu, select a pre-defined value under Quick Ranges.
  - From the menu, use the Custom Range fields to specify a time range.
  - From the menu, select Dynamic, and then enter a dynamic date value.

You can also specify the timestamp that you want to use for the retrieved events. Search uses "Normalized Event Time (NET)" on page 119 by default.

- 6. (Optional) To limit the number of results received from the search, complete the following steps:
  - a. Select to the right of the query input field.
  - b. For Maximum search results, specify the maximum number of results that you want to receive in the dataset.
- 7. (Optional) If you do not want this <u>search</u> to expire in the default time, complete the following steps:
  - a. Select to the right of the query input field.
  - b. For Search expires in, specify the number of hours that Search will store the session.
- 8. (Optional) To more easily find this session search later, give the search a name.
- 9. (Optional) To run the search, click Search.
  - Alternatively, you can press **Enter** when editing the query input field.
- 10. (Optional) To save the query, criteria, or search results for future use, select the Save icon.

# Load a Saved Search

If you have <u>saved</u> a query, criteria, or search results, you can load that saved item in a Search tab. You can also load the <u>predefined search</u> queries and criteria.

- 1. Select Search > +.
- 2. Select above the query input field.
- 3. Select the tab relevant to the saved search that you want to load:
  - Search Query
  - Search Criteria
  - Search Results
- 4. Select the saved search that you want to load.
- 5. Select Load.
- 6. (Optional) Modify the search settings as needed, then run the search.
- 7. (Optional) To more easily find this session search later, give the search a name.
- 8. (Optional) To save your changes as a new search, select  $\square$ .

# Run a Search

When you run a search, Search begins populating the Events histogram and Events table. Depending on the number of events retrieved, the search might pause to indicate that the amount of data could impact the search performance. You might want to select a smaller time range. To resume a search, click the play button in the progress bar.

- 1. Create or load the search that you want to run.
- 2. Click Search.
- 3. (Optional) To more easily find this search later, give the search a name.
- 4. (Optional) To save the query, criteria, or search results for future use, select the Save icon.
- 5. Click the **pause** or **stop** icons if you need to interrupt the search. Click the **resume** icon to continue the search.

# Initiate a Search from Enterprise Security Manager

From Enterprise Security Manager (ESM), you can initiate a search in the ArcSight Platform for a maximum of five fields, based on the available columns on the active channel. Within ArcSight Platform, you can filter ESM data for more specific results. ESM generates a URL, opens a browser, and creates the new search in ArcSight Platform.

To perform this action, you must enable this feature in ESM. For more information, see the *ESM Installation Guide*.

# Modify the Search Query or Criteria

When viewing a search, you can change the query, a fieldset, and the time range selection.

- 1. In the Search tab, change the query, fieldset, or time range.
- 2. To return to your original settings, select Revert Changes.
- 3. To update the search results with the modified settings, select Search Now or Search.

# Name a Search

By default, Search gives each session search the title *Search <N>*. You can apply a custom name to the search at any time.

- 1. Right-click the name of the tab.
- 2. Select Rename.
- 3. Type the custom name.
- 4. Press Enter.
- 5. (Optional) To save the search, click the **Save** icon.

# Search Event Data from Logger

Logger archived events can be viewed and consumed using the same parameters as in regular searches. From the **Search** page, hunt for ArcSight Logger events by selecting the Logger option from the list box next to the **Search** button.

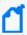

Before searching for Logger events from a particular Logger, metadata from that Logger must have already been imported, and at least one data migration from that Logger must have been completed, as described in Importing Event Data From Logger.

Before running a search on the Logger data, review the following considerations:

- Search supports only the specific set of operators available in the Search feature
- Your searches can include data from Logger storage groups even if the Logger storage groups do not display as part of the ArcSight Database's configuration.
- 1. Select Search > +.
- 2. From the list box next to the Search button, select Logger.
- 3. Add the required query details.

  You must use the search operators supported in ArcSight Platform.
- 4. Click Search.

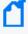

Note: If UTC time wasn't specified in the time range for importing events, you will need to convert the archive UTC timestamp shown in the Import Logger Data tab to your browser time/selected time zone, and enter that value as search time to fetch events from that time range

# Save the Search

In any Search tab, select Save or in the saved list, click +.

You can save a search at any time. To save just the query or the query and criteria, you do not need to execute the search. After entering a query or criteria, or executing a search, complete the following steps:

- 1. In the Search tab, select the Save icon.
  - Alternatively, when viewing a list of saved queries, criteria, or results, click +.
- 2. Select which part of the search you want to save:
  - Search Query
  - Search Criteria
  - Search Results (Dataset)
- 3. Specify a name for the saved search.
  - Each saved search must have a unique name.
  - We do not recommend using the same names for saved search queries, criteria, and results.
- 4. (Conditional) When saving the search results, specify how long you want to store the dataset.
  - For example, if you have an ArcSight Recon license and the *Never Expire Search Results* permission, you can configure a search to never expire.
- 5. Select Save.

# Create, Update, and Navigate Searches Using a URL

Search lets you create, navigate, and update searches by modifying a URL. This is a quick way to integrate with other applications or to simply save your current search for future use.

## **Creating Searches**

- Open Search and create a new search with default values.
  - /rec/fusionSearch
- Create a new search with provided metadata.

/rec/fusionSearch?query=Name+not+equals+null&fieldsetId=3223931b-b439-4951-a2d2-d83f9506c109&startDate=1673567387483&endDate=1673569187483

## **Opening Searches**

 Open a specific search by the ID. The app will automatically add metadata to the URL after opening the search.

/rec/fusionSearch/:searchId

/rec/fusionSearch/home

## **Updating Searches**

• Open a specific search by the ID and update the values. The app will ask you if your choice is the desired behavior.

/rec/fusionSearch/:searchId?query=Name+not+equals+null

## **Opening a Search in the Event Inspector**

• Open a specific event by GEID, ID, and Event Table in the Event Inspector tab.

```
/rec/fusionSearch/eventsInspector?eventsDetail=
[{"geid":":globalEventId","id"::Id,"eventsTable":":table"}]
```

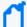

Sometimes, the timestamp for the DBRT (Database Receipt Time) is not selected correctly, as in the case for the URL <FQDN>/re/search?query=Name%20<>%20null&timeColumn=persistedTime This happens when you navigate to the URL from some (but not all) features in the system. Additionally, if you are not signed in and try to navigate to this URL, the search is not created, and the timestamp is not selected.

Learn more about how to create, save, run, and load saved searches by referring to their respective topics.

# Viewing and Managing Your Searches

Search displays results in an Events Histogram, Events table, and Event Details panel. If connectors are configured to send raw events, the table and details panel can include raw event data. Also, the maximum number of events that a search can return is 10 million. If your searches regularly stop at the maximum limit, consider splitting the query into separate searches.

# Get an Overview of Your Searches

### Select Search > Home.

The **Search Home** tab provides a high-level view of your Search and event activity while also offering immediate access to search features. Your Search and event activity are segmented into Widgets that show the state of specific searches and events, such as saved search queries, search criteria, and events by agent type. To view the items referenced in a search chart, such as saved search queries, click .

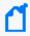

The data in the events pie charts (Total Events, Total Events - 24 Hours, Events by Device Vendor - 24 Hours, etc.) refreshes every five minutes and is based on a normalized event time.

### My Session Searches

Lists all recent searches. The Session Searches table includes the following columns for each search: Name (sortable), Search Query, Search Status (sortable), Fieldset, Start Time, End

Time, Executed (sortable). To view one of the searches, click. To remove session searches from the list, select the rows to be removed. Then, click.

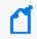

The Session Searches table will only show searches with the status Completed, Pause, Running, and Error.

#### **Search Queries**

Shows the number of system, private, and public saved search queries that you can access.

#### **Search Criteria**

Shows the number of system, private, and public saved search criteria that you can access.

#### **Search Results**

Indicates whether any of your <u>saved search results</u> have completed, are running, or have been paused.

#### **Fieldsets**

Shows the number of system and private fieldsets that you can use when running a search.

#### Lists

Shows the number of lookup lists that you can include in a search.

### **Total Events**

Shows the total number of all events that have occurred within your ArcSight database installation. This number refreshes every five minutes.

#### **Events 24 Hours**

Shows the total number of all events within the last 24 hours.

## **Events by Device Vendor - 24 Hours**

Shows the total number of the first three events by device vendor with the highest count within the last 24 hours.

## **Events by Agent Type - 24 Hours**

Shows the total number of the first three events by agent type with the highest count within the last 24 hours.

## **Events by Agent Severity – 24 hours**

Shows the total number of the first three events by agent severity with the highest count within the last 24 hours.

# View the Results of a Search

Search results are displayed in an Events Histogram, Search Results table, and Event Inspector panel. If connectors are configured to send raw events, the table and inspector panel can include raw event data. Also, the maximum number of events that a search can return is 10 million, but you can specify a preferred limit. If your searches regularly stop at the maximum limit, consider splitting the query into separate searches.

You can export the search results to a CSV file.

- View the Event Histogram
- View the Search Results Table
- View the Event Inspector

## **View the Event Histogram**

The Histogram displays data in a segmented graph where the y-axis presents the number of events per bars of time segments in the x-axis. The time range on the x-axis might not match the time range specified in the search query because the start and end times on the x-axis are determined by the event times of the first and last matching events of the search query.

Click the menu to the right of the histogram and select either Linear Scale or Log Scale to display the data in your preferred format. As you hover your pointer over the histogram, the bar color directly below the pointer changes and displays a tooltip of the day/date/time of that event range. Click a bar to view event information for a specific time range. Click again to deselect the bar.

Note that some search activities do not require the histogram, and thus it will not be displayed. For example, if you perform an aggregation operation, such as "top" or "bottom," Search will not display the histogram because the Search Results table contains the aggregation of results, not events in a timeline.

## How Search builds the histogram

Search progressively builds the histogram as it receives events that match the search settings. If the search needs to scan a large amount of data or a large time period, the histogram displayed initially might refresh multiple times while the search is running. To view the complete histogram of a search, wait until the search has finished running.

Search plots the first one million matching events on the histogram. If a search results exceed one million events, Search displays an informational message. If you need to use the histogram view for event analysis of a search that matches more than one million events, we suggest that you adjust the time range to retrieve fewer than one million events. This will allow you to obtain a complete and meaningful histogram. You can also use a pipeline operator to further refine search results so that the total number of hits is under one million events.

## Narrow the scope of the search

If you have a large number of data points or a wide time range, you can see the big, overall picture, but you might not be able to clearly identify specific data points. To narrow the scope of the displayed data, adjust the boundaries of the displayed bars. As you adjust the time range within the Histogram, the Events table displays corresponding events.

#### Drill down to events

You can drill down to events in a specific time period by clicking the bar on the histogram that represents that time period. The bar you drilled down to is highlighted and the events matching that time period are listed below the histogram. To deselect the time period, click the bar again. When you **hover over a histogram bar**, the matching events listed below the histogram do not change, and the histogram continues to display all matching events.

### View the Search Results Table

The **Search Results** table contains all the <u>fields</u> specified in the <u>fieldset</u>. You can choose to display the table in <u>Grid View</u> or <u>Raw View</u>. You can perform the following actions while viewing the table:

### View all details for an event

To view details of a specific event, right-click the event and select **Open In Event Inspector**. This action opens the **Event Inspector** in a panel on the right where you can view additional details on the event.

#### View raw event data

When you click the Raw View icon, the Search Results table replaces the fieldset with a Raw Data column, which displays the whole raw event. Although the Raw Event field is most applicable for syslog events, you can also display the raw event associated with CEF events.

To do so, make sure the connector that is sending events to the database populates the *rawEvent* field with the raw event.

## **Export the search results**

To export the results to a CSV file, select  $\square$ .

## **Export a single event**

To export a single event, right-click the event. Then, select either **Export to PDF** or **Export to CSV**.

## Copy a value from an event

To use a value from an event elsewhere, simply right-click and copy the value.

## Compare data in columns

Hover over a column heading, then click the Pin icon to pin or unpin a column.

By pinning a column, you can compare the column's values against those of other columns. Search moves the pinned column to the extreme left location in the table. You can pin multiple columns.

## Reorder columns

To rearrange the order of the columns, drag each column to new position by clicking and dragging the column header.

#### Sort the data in columns

Select the up or down arrow in the column heading to change the sort order.

## **View the Event Inspector**

The Event Inspector displays additional details on any event you select from the Event table. This panel allows you to scroll through the specific details of the event and groups the details by categories such as **Agent** and **Source**. To open the Event Inspector, right-click any event in the Search Results table. Then, select **Open in Event Inspector** from the pop-up menu.

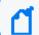

To view events migrated from Logger, select Logger before creating a search.

You can perform the following functions with the Event Inspector:

#### Search for fields and values

To search for fields and values in the details of an event, enter a string in the search box at the top of the Event Inspector. The Event Inspector will filter the fields and values to match your search criteria.

#### Add fields and values to current or new search

You can add event fields and values to your current search or a new search.

Hover over a field (for example, Agent Hostname) to display a check box next to the field. Then, select the check box to select the field and its value. Then, either click the magnifying glass icon at the top of the Event Inspector or right-click your selected field. Both actions display a pop-up menu with the following options:

- Create New Search: Selecting this option allows you to create a new search query with the selected event fields and their values. For example, if you selected the field "Name" and its value equals "failed login", then it would display as follows in the new search query: Name = failed login. The new search will open in a new tab on your web browser.
- Add to Active Search: Selecting this option adds your selected event fields and their values
  to the current search query in the search input field. For example, if you selected the field
  "Name" and its value equals "failed login", the field and value would display as follows in
  the current search query: <current search query> | where Name = failed login.

### Copy and share event detail URL

To share event details with another Analyst, click the Copy URL icon at the top of the Event Inspector. This action copies the URL to your clipboard so you can share it as needed.

### **Export event details to PDF or CSV**

To export event details to a PDF or CSV format, click the **Export** icon at the top of the Event Inspector. A pop-up menu opens with the options **Export to PDF** and **Export to CSV**. Select the option that best meets your needs. You can include or exclude null fields in the exported file.

### Expand/collapse and show/hide data fields

The top of the Event Inspector contains an arrow icon that expands and collapses the event details. There is also an eye icon that can show or hide null fields. If you select to display null fields and export the event details to PDF or CSV, the exported file will contain the null fields.

### View and Use the Details of an Event

Right-click an event in the Search Results Table > click Open In Event Inspector.

The Event Inspector opens in a panel that allows you to scroll through the details of an event and groups them by categories such as **Agent** and **Source**. Use this panel when you want to research specific details on an event.

You can view the raw data details for the event, as well as instruct the panel to include fields with *null* data. For example, you could view details about the agent, category, device, source, or severity. You can only open one event in the Event Inspector at a time.

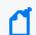

To view events migrated from Logger, select Logger before creating a search.

- Search for Event Details
- Copy and Share Event Detail URL
- Export Event Details to PDF or CSV
- Apply Event Details to Current or New Search
- View Null Data Fields
- Expand or Collapse All Data Fields

### **Search for Event Details**

The top of the Event Inspector contains a search box that allows you to search through the fields in the event details. Use this feature to quickly locate specific details on an event without the need to scroll through the entire Event Inspector.

To search for fields and values in the details of an event, enter a string in the search box at the top of the Event Inspector. The Event Inspector will filter the fields and values to match your search criteria. For example, if you searched the term "device" the panel will display all fields with the name "device" and any fields containing the value "device".

### **Copy and Share Event Detail URL**

You might want to share the selected event's details with an Analyst or use the details in a report or other media. You can export all content in the Event Inspector with or without empty values.

Click the **Copy URL** icon at the top of the Event Inspector to copy the Event Inspector URL to your clipboard. Then, you can share the URL as needed. When an Analyst loads the URL, the Event Inspector will open in their browser with the event details related to the URL.

This action is helpful in situations where you need an Analyst to research an event further or for reporting purposes.

**Note:** The Event Inspector URL contains the event's ID (id field in the Search Results table) and global event ID (geid field in the Search Results table). See the table below for an example and variations of the Event Inspector URL format. Use these formats to create the URL.

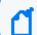

If the geid is missing in the URL, an error message will display.

| Event<br>Inspector<br>URL      | Example                                                                                   |
|--------------------------------|-------------------------------------------------------------------------------------------|
| Full Event<br>Inspector<br>URL | /rec/fusionSearch/eventsInspector/?eventsTable=Recon&id=5139791690&geid=30096251903520821 |
| geid and id only               | /rec/fusionSearch/eventsInspector/?id=5139791690&geid=3009625190352082178                 |
| geid only                      | /rec/fusionSearch/eventsInspector/?geid=3009625190352082178                               |

### **Export Event Details to PDF or CSV**

There may be situations where you need to use event details for reporting purposes. Or, you may need to share the event details with an Analyst who does not have access to the Event Inspector. You can do so by exporting the event details to PDF or CSV. Follow these steps:

- 1. At the top of the Event Inspector, click the Export icon.
- A pop-up menu appears. Click either Export to PDF or Export to CSV.
- 3. Both selections will start a download of the event details to your selected format.
- 4. Share or use the PDF or CSV as needed.

If the option to show null values is selected, those null values are included in the exported CSV or PDF file. If null values are excluded, they will not appear in the exported file.

**NOTE:** You can also export an event to PDF or CSV from the **Search Results Table**. Right-click an event in the Search Results table to open a pop-up menu with the options **Export to PDF** and **Export to CSV**. If you use this method to export the event details, null values will be included in the exported file.

### **Apply Event Details to Current or New Search**

You can add the field and value pairs in the event details to your current search or a new search. This action is helpful in situations where you need to research more data on a specific event. After adding a field and value pair to a current search or new search, you might need to add the respective field to the search fieldset if that field is not already part of the fieldset.

Hover over a field in the Event Inspector (for example, Agent Hostname) to display a check box next to the field. Then, select the check box to select the field and its value. From here, do one of the following actions:

- Right-click the selected event field
- Click the magnifying glass icon at the top of the Event Inspector

Both actions display a pop-up menu with the following options:

- Create New Search: Selecting this option allows you to create a new search query with your selected event fields and their values. For example, if you selected the field "Name" and its value equals "failed login", then it would display as follows in the new search query: | where Name = failed login.
- Add to Active Search: Selecting this option adds your selected event fields and their values
  to the current search query in the search input field. For example, if you selected the field
  "Name" and its value equals "failed login", the field and value would display as follows in
  the current search query: <current search query> | where Name = failed login.

Once you've performed a new search with the selected field and value pairs, the Event Timeline and Search Results table will filter to display data related to your new search.

### **View or Hide Null Data Fields**

To show or hide fields with null data, click the eye icon at the top of the Event Inspector. Hiding the null fields filters your view of the event details to show only fields with data. Use this feature if you want to see only fields with data in the event details.

### **Expand or Collapse All Data Fields**

Next to the eye icon at the top of the Event Inspector is an **Expand All/Collapse All** icon. Click this icon to expand the fields in the Event Inspector to show all values related to the fields. Or click it to hide the values related to the fields and display only the field names.

# **Identify Fields without Data**

If an event does not have data for a schema field, Search represents the absence of data (*null*) in the results in the following ways:

| Affected Field                             | Displayed Result                  |
|--------------------------------------------|-----------------------------------|
| Search field                               | Null, NULL and null query formats |
| Events table                               | Empty cell                        |
| Empty field from ESM (for example, name=") | name = ", NULL                    |
| Event Details panel                        | in the cell                       |

### Refresh Search Results

If the time range for your search is based on a predefined range, such as Last 30 minutes, you can refresh the search results as desired. However, refreshing the browser as you update a search does not save your changes. You must save the refreshed results.

# **Export the Search Results**

You can export the Events table to a CSV file. Search exports data based on the specified fieldset for the search. The export process limits the file to one million event records.

- 1. In the table's header, select the CSV icon.
- 2. In the search toolbar above the histogram, select **!**
- 3. Choose to save the file or open in a desired application.

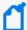

Saved .csv files of search queries sometimes contain syntax that uses "name= a special character" (such as "name=+" or "name=\_"). In Excel, if the file is not opened properly, you might see formatting issues where the fields display as a generic "#NAME".

To avoid this, open the file by selecting From Text/CSV on the Excel Data ribbon. Navigate to the .csv file you downloaded and click Import. Preview the file to ensure the fields display correctly, then click Load to view the full file.

# Configure Preferred Settings for Searches

Select [your\_ID] > My Profile > Preferences.

You can specify the default settings that you want to apply for new searches. For example, you might want all of your searches to return results from the last 24 hours. Or, if you regularly use the same fieldset for a Search, you can specify that fieldset as your preferred default. You can always override your preferences as needed when you create a search. When you modify your Search preferences, the changes apply to new searches. Existing searches are not affected unless you re-run the search.

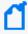

If you change your search preferences and you also have <u>Scheduled Searches</u> open in a separate browser tab, you must refresh the Scheduled Searches tab to ensure that the content in the tab reflects your changes.

#### **Default Fieldset**

Specifies the <u>fieldset</u> that you regularly use for a search. The default value is *Base Event Fields*.

#### **Default View**

Specifies whether the Events table displays results in the Grid View or Raw View. The default value is *Grid View*.

#### **Time Zone**

Instructs Search to adjust the timestamp for events to the chosen time zone.

### **Date/Time Format**

Specifies the format of dates and times you want Search to use. The default is *MM/DD/YY hh:mm:ss:ms*.

### **Default Time Setting**

Specifies the time range you want Search to find events. The default is the *Last 30 minutes* Preset value.

#### Base Searches On

Specifies the timestamp Search associates with the event you want to find. The default value is *Normalized Event Time*.

### Search expires in

Specifies how often you want saved searches to expire, and thus for the system to remove them from the system. You can specify a value between 1 and 365. The default value is 7 days. Alternatively, if you have the *Never Expire Search Results* permission, you can choose for a search to never expire. When you create or edit a search, you can override this default setting.

The expiration date resets whenever you access the search. Resetting the expiration date includes resuming or re-running the search, as well as saving the search and changing its settings.

### **Session Search expires in**

Specifies how often you want session searches to expire. The default is *24 hours*. You can specify up to 120 hours. The expiration time resets whenever you change or run the search. When you create or edit a search, you can override this default setting.

#### Maximum search results

Specifies the maximum number of events that Search returns. Search considers a search complete when the results reach the maximum limit. The default value is 10,000,000. The lowest value that you can specify is 1,000. When you create a search, you can choose to override this default setting.

Your admin can configure a system-level setting that controls the maximum number of searches (with a limit of 10 million) for all instances of Fusion. If you enter a value outside of the system-level setting, you will receive an error message indicating that your preferred default cannot exceed the system setting. For information about setting a global search limit, see Upgrading Deployed Capabilities in the Administrator's Guide to ArcSight Platform.

### **Highlight Query Syntax**

Specifies whether Search uses color to differentiate the syntax terms from the operators and functions within the query. The default value is set as *Yes*.

# Manage Searches

Select Search > Search < saved\_search\_type >.

If you have <u>saved</u> a search query, criteria, or dataset, you can manage the saved items individually or in bulk, import and export search results in a CSV file, or delete them.

### Manage Your Search Queries

Select Search > Search Query.

The saved search queries contain only the specified query expression, ready for you to load into a new search at any time. The list of saved queries includes both the queries that you have saved and the built-in <a href="System queries">System queries</a>. You can modify or delete your queries at any time. However, you cannot delete or edit a System query. Rather, to change a System query, you should clone it, then make and save your changes.

**Import** a search query (as a gzipped JSON file) by clicking the **Import** icon, selecting the desired file, and clicking **Import**.

An imported file cannot exceed 100 MB, must contain only search queries with valid information.

You can also export one or more queries to a gzipped JSON file.

You must have Import and Export Search Queries permission to either import or export queries.

### Manage Your Search Criteria

Select Search > Search Criteria.

Saved search criteria combine a query expression and other Search elements such as fieldsets and the time range of the data you want to retrieve. The list of saved criteria includes both the criteria that you have saved and the built-in <a href="System criteria">System criteria</a>. You can modify or delete your criteria at any time. However, you cannot delete or edit a System criteria. Rather, to change a System criteria, you should clone it, then make and save your changes.

By default, search criteria are sorted alphabetically by name. Date <u>fields</u> are displayed according to your <u>user preferences</u>.

If you have the *Import and Export Search Criteria* permission, you can **import** or **export** one or more criteria to a JSON file.

### **Import**

- 1. Select Search > Search Criteria.
- 2. Click the **Import** icon.
- 3. Select the gzipped JSON file (or files) you want to import.
- 4. Click the **Import** icon.

The selected criteria (and any associated fieldsets not already in the system) are imported.

### **Export**

- 1. Select Search > Search Criteria.
- 2. Select the entries that you want to export.
- 3. Click the Export icon.

The selected entries download into a gzipped JSON file.

## Manage Your Search Results

Select Search > Search Results.

When you save search results, Search stores the dataset until the search <u>expires</u> or you delete it from the saved list. You can sort the list by the search's name, query, event time stamp, or date of the search.

If you <u>load</u> the saved dataset in a Search tab, you can update the <u>query</u> and <u>criteria</u> as needed, then save those changes as a new search query, criteria, or results. To share the results with colleagues, <u>export</u> the results to a CSV file.

## Scheduling Regular Runs of a Search

You must have the Manage Scheduled Searches permission to schedule runs of a search.

Select Search > Scheduled Searches > Schedule.

A **scheduled search** is a search that runs on a regular interval. Whereas a <u>saved search</u> is saved, but does not run automatically. Each time a scheduled search runs, search adds the results to the list of <u>Completed Searches</u> runs.

## Manage Scheduled Searches

You must have the **Manage Scheduled Searches** permission to schedule runs of a search.

Select Search > Scheduled Searches > Scheduled.

- "Create a Scheduled Search" on the next page
- "Manage Scheduled Searches" above
- "Clone a Scheduled Search" on page 162
- "Edit a Scheduled Search" on page 163
- "Delete a Scheduled Search" on page 165
- "Enable and Disable a Scheduled Search" on page 164

For your scheduled searches, you can perform the following actions:

#### View and edit all details for a schedule search

To view specific scheduled search details, in the Name column, locate the search name and select it. Click **Edit** at the top of the table.

#### Sort the data in columns

To change the sort order, click the column heading to toggle between ascending and descending order.

#### Reorder columns

To rearrange the order of the columns, drag each column header to a new position.

### Search for a search keyword

To find a keyword, click the field next to the Magnifying Glass icon (Search Keyword), enter a value, and the system displays your results automatically.

#### Hide and display columns

To hide and display a column, in the far right-corner of the window, click the **Wrench** icon (Manage Columns), and then select and clear the column name checkboxes.

#### Filter the data in columns

You can filter scheduled searches based on Status, Timestamp, and Fieldset. To filter the data for more specific results, in the far-right corner of the window, click the **Funnel** icon (Filters), and then select and clear the filter options.

### Create a Scheduled Search

You must have the **Manage Scheduled Searches** permission to schedule runs of a search.

For every scheduled search, enter the query, fieldset, or time range for the search events or leave the defined values for the saved search. Just as for a saved search, the following considerations apply to a scheduled search:

- The search is case sensitive.
- The query input determines the search type (full text, natural language, or contextual).
- The system treats a comma (,) between search items and values as an OR operator.
- As you specify the search criteria, the system suggests search items and operators based on a schema data dictionary. To view the predefined queries, type # in the query field.
- To search for a field without data, enter [field name] = Null.

#### To create a scheduled search:

- 1. Select Search > Scheduled Searches.
- 2. Select +.
- 3. Specify a Name that is 5 to 255 character long.
- 4. To enable the scheduled search, select enable.

You also can enable and disable scheduled searches at any time in the Scheduled tab.

- 5. To indicate how frequently you want the search to run, specify one of the following options:
  - Hourly
  - Daily
  - Weekly
  - Monthly
- 6. Configure the settings for the dates and times of each run, based on how frequently they will run.

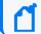

**NOTE:** If you choose the End after option, the maximum number of instances is 1000.

- 7. For Search Query and Metadata, complete one of the following actions:
  - To use an existing search, type # then select from the list of available saved searches.

- To create a new search, specify the query, fieldset, and time range.
- 8. Select Schedule.

### Clone a Scheduled Search

You must have the Manage Scheduled Searches permission to schedule runs of a search.

Select Search > Scheduled Searches > Scheduled.

After creating a scheduled search, you can clone it at any time.

- 1. Select the scheduled searches that you want to clone.
- 2. Click the clone icon.

### Edit a Scheduled Search

You must have the **Manage Scheduled Searches** permission to schedule runs of a search.

After creating a scheduled search, you can edit it at any time. After you modify a schedule, the first completed run will have a flag to indicate that the modification occurred.

If you change the **Pattern** values, please be aware that Search counts any and all completed runs before you made the change. For example, your scheduled search uses the **repeat forever** option and Search has performed three runs. If you update the **ending option** to end after eight occurrences, Search counts the three previous completed runs; therefore, you would only have five occurrences of the eight occurrences left to run. Should you want eight occurrences, you would need to change your **ending option** to 11 occurrences.

- 1. Select Search > Scheduled Searches.
- 2. Select the scheduled searches that you want to edit.
- 3. Click the edit icon.

## Enable and Disable a Scheduled Search

You must have the Manage Scheduled Searches permission to schedule runs of a search.

Select Search > Scheduled Searches > Scheduled.

After creating a scheduled search, you can enable and disable it at any time.

- 1. Select the searches that you want to enable or disable.
- 2. Select Enable or Disable.

The **Status** column, which you can add with the *Manage Columns* option, displays the status of either **Enabled** (green) or **Disabled** (red).

### Delete a Scheduled Search

You must have the Manage Scheduled Searches permission to schedule runs of a search.

Select Search > Scheduled Searches > Scheduled.

You can delete a scheduled search at any time. After selecting **Delete**, the system prompts you to keep or delete the completed runs associated with the scheduled search.

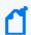

To cancel the deletion process, select the X that closes the dialog box, instead of selecting Yes or No.

# Manage Completed Runs of a Scheduled Search

You must have the **Manage Scheduled Searches** permission to schedule runs of a search.

Select Search > Scheduled Searches > Completed.

After creating a scheduled search, you can view, delete, export, and filter the completed runs of that search. The results of a completed run are immutable. That is, if you edit the settings or query of a completed run, your changes do not affect the original results stored in the Completed list of scheduled searches.

- "View a Completed Run of a Scheduled Search" on the next page
- "Save the Results of a Completed Run" on page 169
- "Delete Completed Runs of a Scheduled Search" on page 170
- "Export Completed Runs of a Scheduled Search" on page 171

# View a Completed Run of a Scheduled Search

You must have the **Manage Scheduled Searches** permission to schedule runs of a search.

Select Search > Scheduled Searches > Completed.

The name of a completed run represents the name of the scheduled search name plus its start date and time.

When a run is in progress, Search displays the number of events received thus far and when the last chunk of data was received. Also, a flag beside the name of a completed run indicates that the settings for that scheduled search were changed before this run.

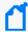

A completed run can fail if the global search limit is exceeded. To verify if the global search limit was reached, create a new search. If the error message: "An error occurred while creating search. Exceeding the limit of 1000 global searches." displays, then the limit was reached. Contact your Administrator to increase the search limit or delete some existing searches. If you are a SaaS customer, reach out to Support to increase the search limit. For more information about increasing search limits, see Configuring the Deployed Capabilities in the Administrator's Guide to ArcSight Platform.

In the **Completed** tab, you can perform the following actions:

### View all details for a completed schedule search

To view completed search results, click the Eye icon beside the search name.

### Sort the data in columns

To change the sort order, click the column heading.

### **Reorder columns**

To rearrange the order of the columns, drag each column to new position.

### Search for a search keyword

To find a keyword, click in the field next to the Magnifying Glass icon (Search Keyword), enter a value, and the system displays your results automatically.

### Hide and display columns

To hide and display a column, in the far right-corner of the window, click the **Wrench** icon (Manage Columns), and then select and clear the column name checkboxes.

### Filter the data in columns

To filter scheduled searches based on *Status* and *Fieldset*, select the corresponding filter parameter. You can also filter completed scheduled searches based on a time range (custom and preset).

To filter the data for more specific results, in the far right-corner of the window, click the **Funnel** icon (Filters), and then select and clear the filter options. To filter the results based on execution time, set the date picker filter in the far right corner.

## Save the Results of a Completed Run

Select Search > Scheduled Searches > Completed.

You can save the dataset from the completed run of a scheduled search, similar to <u>saving</u> other searches. When you save the run results, Search renames the selected run to the name that you specify. You also can choose how long to retain the dataset in the database.

- 1. When viewing a completed run, select the Save icon.
- 2. Specify a name for the saved dataset.
- 3. Under Result Retention and Limitations, configure how long you want to keep each completed run of the scheduled search.
  - Your choice of values for each setting might be confined to limits set by your product administrator.
  - For Delete files after, you can specify a value that overrides how you configured Search Expires In for your search preferences.
    - For example, you prefer that searches expire within five days. But you want the dataset for this completed run to expire after 10 days.
  - (Conditional) If you have the *Never Expire Search Results* permission, you can choose **Never Expire** to retain the dataset indefinitely.
- 4. Select Save.

### **Upgrading to the New Search Capability**

After you upgrade to the new Search capability, you might encounter minor issues with saved scheduled searches. The general workaround to prevent these issues is to save your previous results **before** the upgrade and recreate them for new search runs. Issues you might see include:

- For completed scheduled searches before and after an upgrade, the "number of results" column may not match actual search results or equal zero. But, you can still view the actual results by opening the completed scheduled searches.
- The results of scheduled searches that contain the **eval** operator may not load properly if you are loading them in a search results tab that is already open.

# Delete Completed Runs of a Scheduled Search

You must have the Manage Scheduled Searches permission to schedule runs of a search.

Select Search > Scheduled Searches > Completed.

You can delete a completed run of a scheduled search at any time.

- 1. Select the completed runs that you want to delete.
- 2. Click the delete icon.

# Export Completed Runs of a Scheduled Search

You must have the **Manage Scheduled Searches** permission to schedule runs of a search.

Select Search > Scheduled Searches > Completed.

You can export the completed run of a scheduled search to CSV format.

- 1. Click the CSV icon next to the name of the scheduled search that you want to export.
- 2. Alternatively, view the search, then select the CSV icon to export the results.

## **Checking the Integrity of Event Data**

Requires ArcSight Recon. You must also have the **Perform Event Integrity Check** permission to run a check.

Select Admin > Event Integrity.

The ArcSight Database stores all collected events to support event searches and analysis capabilities for the ArcSight Platform. When investigating a security incident or hunting for threats, you expect that the search results provide valid and accurate data. However, the data that you rely on could be compromised by individuals who want to hide their activities or who maliciously change content. Data also is vulnerable to human errors, transfer errors, or loss and corruption caused by hardware or software issues. To reduce the chance of data tampering, the database enforces the immutability of events once they are stored, ensuring that not even the most privileged database administrator can modify or delete an event. You can also run an **Event Integrity Check** to validate that the event information in your database matches the content sent from the SmartConnectors. The combination of an integrity check with the database's ability to resist tampering provides you an end-to-end, long-term solution for safeguarding the events to be exactly as reported by the device where the activity was observed.

When you run the check, the system searches the database for verification events received within the specified date range, then runs a series of checks to compare content in the database with information supplied by the verification events. The results of an Event Integrity Check help you identify whether event data might be compromised or incomplete. The event integrity checks can involve two different types of verification events: generated for raw events from SmartConnectors or for parsed fields from Transformation Hub. Both types of verification events can be used in the same environment for increased visibility into the integrity of the events in the database.

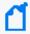

**NOTE**: At this time, the Event Integrity Check searches only the events ingested from SmartConnects to the ArcSight Database and does not include events migrated from Logger.

## **Understand the Event Integrity Check**

Depending on how you have configured your SmartConnectors and Transformation Hub, the Event Integrity Check can verify raw event data and the parsed fields within an event, respectively. The check looks for events referenced by verification events in the database. The SmartConnectors group several events and compute a hash for each raw event in the batch. If you use Transformation Hub as a destination, it also groups events then generates a hash for the parsed fields within each event. The SmartConnector and Transformation Hub each generates a hash of the individual hashes to create a verification event. The number of events in a batch depends on how you configure the batch size setting for each connector. Note that SmartConnectors do not store the hashes for individual events.

Figure 1 (below) shows how events flow from your data sources to the SmartConnectors, which generate the verification events for the raw events. Then Transformation Hub generates verification events for parsed fields within each event.

**Smart and Flex Connectors Transformation Hub Data Sources** Verification Events Verification Events and Events and Events Syslog AWS Azure Base event Base event Verification event Verification event for the parsed fields for the raw events Hash per event Hash per parsed fields Hash of the hashes Hash of the hashes

**Figure 1.** Process for generating verification events for an Event Integrity Check

Each verification event includes the following items:

- a group of events with raw data or events with parsed fields
- an ordered list of the event IDs within the batch
- a crypto signature field representing the computed hash for that batch (the hash of hashes)

When you **run an Event Integrity Check**, the system performs the following actions for each verification event in the specified time range:

- Looks for the globally unique event ID (GEID) of each event referenced with the verification event.
- Generates hashes for the events within the base event.
- Generates a hash to represent the base events' hashes in the sequence provided by the verification event. You might call this the *generated hash of hashes*.
- Compares the generated hash of hashes to the hash of hashes in the crypto signature field that the SmartConnector or Transformation Hub created for the verification event.

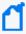

Some base events could have been deleted on purpose to comply with data retention policies, depending on storage group configuration. When performing an event integrity check, the system reports these deleted events as missing base events.

### Run an Event Integrity Check

An Event Integrity Check looks for <u>verification events</u> received within the specified date range. To reduce the chance of false-negative results, the check also searches for base events outside of the specified date range. For example, you specify a date range of 29 May to 5 June. The check finds several verification events within the date range; however, Verification Event A was created on 29 May and includes base events that occurred on 28 May. To prevent the verification event from failing, the system will expand the search for base events beyond the specified dates.

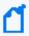

**NOTE**: The check process can take a long time if it includes large amounts of data. Therefore you should run the check during off-peak hours, and limit the date range to include only the data that you are interested in.

- Select Admin > Event Integrity.
- Specify the Start Date and End Date for the range of data that you want to check.
   The Start Time for the check corresponds to the time when you select Run. For example,
   5:29 pm.

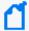

If the start and end dates encompass a time when the database is receiving events, it's possible to get a <u>Missing Events notification</u>. This occurs because the integrity check finds the verification events before ingesting their associated base events. We recommend that you avoid running the check against events currently being ingested by the database.

- 3. Select the timestamp type.
- 4. Click Run.

If the Run button is disabled, a check is running currently. You can run one check at a time only. The check provides a Status update, as well as a showing when the check began and its specified date range.

- (Optional) To cancel the check, click Cancel.Run as needed.
- 6. View the results.

## View Event Integrity Check Results

To view the status and results, select Admin > Event Integrity.

The **Event Integrity Check** feature provides the following status and results:

- "View the Event Integrity Check Status" below
- "View Last Event Integrity Check Results Table" on the next page

### **View the Event Integrity Check Status**

The **Event Integrity Check status** displays the date range from which the results are currently being checked, as well as the current status.

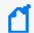

If the system is busy, it might take a moment for the interface to indicate whether a check is running or has been canceled.

#### New

Indicates that you have never performed an Event Integrity Check; therefore, no results display.

#### In Progress

Indicates that an Event Integrity Check is running. If Run is disabled, a check is running currently. You can run one check at a time only.

#### Canceled

Indicates that you canceled an Event Integrity Check, and the system has completed the cancel task.

Canceling the check might take time to end the tasks that had been in progress.

#### Completed

Indicates that the Event Integrity Check has completed successfully. The results display in the results table.

#### Failed

Indicates that the Event Integrity Check failed to complete due to an error. The following table lists the failure categories and recommended remediation.

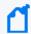

Hover your cursor over the information icon next to "Failed" to display the corresponding error message.

| For this error          | Which indicates that                                                  | You might want to                                                    |
|-------------------------|-----------------------------------------------------------------------|----------------------------------------------------------------------|
| No Data Found           | The check did not find verification events in the selected date range | Enable Event Integrity in the SmartConnector or Transformation Hub   |
| Insufficient Disk Space | The system does not have enough disk space to run the check           | Run the check when the system is less busy                           |
| Insufficient Resources  | The system does not have enough memory to run the check               | Run the check when the system is less busy                           |
| Event Integrity Running | An Event Integrity Check is already running                           | Wait for the current check to finish or cancel the check in progress |
| Other errors            | Depends on the situation                                              | Review the details of the error in the Search Engine log             |

### **View Last Event Integrity Check Results Table**

The Last Event Integrity Check Results table displays the date range from the last check as well as the details of the last check, including the following information:

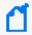

The Event Integrity Check might display the last result from another user. The last result might also display after logging out.

#### Base events checked

Represents the number of base events referenced by verification events found in the specified date range.

### **Intact events**

Represents the number of base events referenced by verification events that passed the Event Integrity check.

#### Missing events

Represents the number of base events referenced by verification events where missing base events exist.

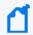

You might see this result when the integrity check finds the verification events before ingesting their associated base events. Try adjusting the start or end date for the check.

### Tampering has been detected

Represents the number of base events referenced by verification events where the Event Integrity check failed to match the information provided by the verification events, such as

due to a change in the data in the base event.

Missing hashes, incorrect hashes, or base events being out of sequence usually indicates that the data has been deliberately changed in an attempt to hide a user's activities.

### **Duplicate base event IDs**

Represents the number of base events referenced by verification events where the Event Integrity check failed because more than one base event has the same globally unique event ID. This situation results in the Event Integrity check of the referenced base events to fail.

### **Duplicate verification events IDs**

Represents the number of base events referenced by verification events where the Event Integrity check failed because more than one verification event has a globally unique event ID.

# Configure Data Collection to Support Event Integrity Checks

An Event Integrity Check can review both raw event data and the parsed fields within an event, depending on how you configure SmartConnectors and Transformation Hub, respectively.

# Configure a SmartConnector to Generate a Verification Event

The Event Integrity Check can verify the raw data received from a SmartConnector. You must configure the connector to generate a <u>verification event</u> for batches of events. This configuration allows you to verify that the raw data in the database matches the event captured at the moment that it occurred in your environment.

### To configure SmartConnectors, in a:

- Non-SaaS environment, see "Configuring a SmartConnector to Include a Verification Event for Raw Events" in the Administrator's Guide for the ArcSight Platform.
- SaaS environment, see "Configuring a SmartConnector to Include a Verification Event for Raw Events" in the *Quick Start for Administrators*.

## Enable Transformation Hub to Generate Verification Events for Parsed Fields

The Event Integrity Check can verify the integrity of multiple parsed fields within an event that Transformation Hub received from a SmartConnector. For example, it verifies the *deviceProduct* and *sourceHostName* fields if they exist in an event. You might want to check these types of parsed fields as an alternative to verifying the raw event data. For example, your environment might not have the disk space, processing power, or network capacity to manage large amounts of raw event data forwarded from SmartConnectors.

You can configure this setting as you deploy Transformation Hub or at any time after deployment. For more information, in a non-SaaS environment, see "Enabling Transformation Hub to Generate Verification Events for Parsed Fields" in the Administrator's Guide for the ArcSight Platform. The SaaS environment does not currently support checks of parsed events.

## Using Visuals and Reports to Analyze Data

Your environment must include a capability that uses the reports.

The **Reports Portal** allows you to browse and filter your datasets and to visualize results in the Portal's reports and dashboards. Rapidly discover meaningful trends and associations that yield actionable intelligence. The built-in Admin reports enable a report administrator to track use of the Portal.

If your product provides built-in reports and dashboards, you usually can find them in the *Standard Content* directory of the Portal's repository. Depending on your <u>assigned permissions</u>, you can view, schedule, design, or manage reports and dashboards. You add custom reports and dashboards by collecting and filtering data from your connected sources. The Reports Portal supports the ability to drill down into specific elements for thorough data reviews.

# Accessing Reports and Dashboards in the Reports Portal

Your environment must include a capability that uses the Reports Portal. Also, you must have one of the Reports permissions to use this feature.

**Select Reports > Portal.** 

When you view the dashboards and reports, be aware that they are not persistent. Once you leave a report or dashboard, you must regenerate the view when you return to the page. If you choose to open a report in a new browser tab, you can leave that tab open to keep the dashboard or report active while you look at other dashboards or reports.

Many out-of-the-box reports and dashboards contain pre-built queries. When you run a report or view a dashboard, it might prompt you to provide values for the run-time parameters. Reports also prompt for the start and end time of the data search.

## View a Dashboard

When you open a dashboard, it automatically retrieves data from the last two hours. However, you can modify the time range as needed.

- 1. Select Reports > Portal > Repository > Standard Content.
- 2. Expand the desired category, then select the dashboard that you want to view.
- 3. (Optional) To change the time range for the report, modify the start or end time parameters.

When you change the time range, the dashboard refreshes the data.

## View a Report

When you open a report, you must define the time range for the data that you want to view.

- 1. Select Reports > Portal > Repository > Standard Content.
- 2. Expand the desired category, then select the report that you want to view.
- 3. To specify the time range, complete the following steps:
  - a. To activate the Calendar, point your cursor at the position of the Calendar icon to the right of the time selection box.
  - b. Select the Calendar icon.
  - c. Enter the **Start Time** for the report.
  - d. Enter the **End Time** for the report.
- 4. Select Submit.

The report will execute and display when it is complete.

5. (Optional) To email the report when it completes, select **Schedule**, then define the delivery options.

# Specify Default Dashboards for the Reports Portal

The Reports feature allows you to specify the default dashboards that display when you enter the Reports Portal. You can choose from any of the content available within the Reports Repository. Alternatively, if you have the *Design Reports* permission, you can create dashboards that you or others might want to include in their default dashboard.

For example, in the Reports Portal, you might want a ready access to dashboards that you use regularly. So you add the OWASP Missing Security Patches Overview and Foundation Denial of Service Activity dashboards.

- 1. Select Reports > Portal > Portal Dashboards.
- 2. Specify a name for your default dashboard.
- 3. (Optional) Enter a description for your dashboard portal.
- 4. Select one of the available dashboards.
  - You can specify only one dashboard at this time. However, once you are in the Reports Portal, you can add more dashboards. Each dashboard appears as a tab in the page.
- 5. (Conditional) To create a dashboard, select Compose Dashboard.
- 6. Click OK.
- 7. (Conditional) If you chose to create a dashboard, continue adding the items that you want to include. For additional instructions, select (?).

## Designing Reports for Data Analysis

You must have the **Report Admin** or **Design Reports** permission to use this feature.

Select REPORTS > Designer.

Report **Designer** provides a wizard that allows you to create new reports using the bundled Standard Content data worksheets. You can design elements, change their attributes, and control all aspects of element presentation and layout. The Designer saves all attributes and related information in a template file in XML format. The Designer also supports visually building queries against multiple types of data sources and specifying data grouping, summarization and element data binding.

The Designer offers you the same functionality as an API, but makes most tasks, such as report layout, much simpler. You can also use the Designer to attach scripts to embed business logic into the report.

## **Scheduling Report Generation**

You must have the **Report Admin** or **Schedule Reports** permission to use this feature.

Select REPORTS > Scheduler.

The Reports **Scheduler** enables you to schedule and manage batch <u>report</u> generation. You can create one or more scheduled tasks for which you specify a time condition, reports to be generated, and delivery mechanism of the generated output.

The Reports feature can output the reports in formats such as PDF and Excel. The Scheduler can send the reports in email, save to disk or an archive, or print them.

## Adding and Removing Reports Content

You must have the **Report Admin** permission to use this feature.

Select REPORTS > Content.

The Reports **Content** enables administrators to modify the reports and dashboards in the following ways:

- Add and remove content, also known as assets, for the reports and dashboards using the Import Assets and Export Assets feature.
- Connect to data sources using the Add Data Source feature. Using this feature, you can gather content from specific sources to supply reports and dashboards.

## Import and Export Content

This capability is not available in a SaaS environment.

Use the **Import Assets** and **Export Assets** options to manage the reports and dashboard available to your users. You can move assets from one server environment to another. For example, you might want to move a set of reports from a test server to a production server.

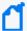

**Note:** If Reporting generates errors when you attempt to export assets, you should reduce the number of assets that you export concurrently.

Alternatively, you might need to increase the RAM for the Reporting node. For more information about sizing your environment for the workload, see the Technical Requirements for the ArcSight Platform. However, in a SaaS environment you will not be able to adjust the RAM for the Reporting node.

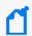

Note: You cannot export content from the My Reports folder.

## Supported Data Sources

This capability is not available in a SaaS environment.

You can incorporate data from the following sources:

#### **Text/Excel Directory**

Connects to a specified file (text or Excel) or file location.

To access and upload this file type, you must create a new folder for your files in the /var/ lib/inetsoft/ path on the reporting server. You might need assistance from your Server Admin.

#### **REST JSON**

Connects to a REST (Representational State Transfer) data source containing JSON (JavaScript Object Notation)-formatted data.

#### **REST XML**

Connects to a REST data source containing XML-formatted data.

#### **JDBC**

Connects to a relational database using Java Database Connectivity.

This source supports commercial and open source databases such as Oracle, SQL Server, DB2, Sybase, Informix, MySQL, PostgreSQL, and MS Access. Be sure to download the latest driver (https://www.inetsoft.com/support/drivers.jsp).

#### **Elasticsearch REST**

Connects to an open source search engine.

The process for adding this type of data source is the same as for adding an Elasticsearch data source.

R

Connects to an R database containing R language sources.

# Best Practices for the Report Designer and Dashboard Designer

When using the Reports Portal, follow these best practices to improve your work flow for creating reports and dashboards.

## Use Search Results to Create a Dashboard or Report

Each completed search has a unique **Search Results ID**, which represents a link to the temporary table containing the search results. You can copy that ID, then build a report or dashboard around the search results.

- Build a Report Using Search Results
- Build a Dashboard Using Search Results
- Convert the Search Fields to Human-Readable Values

## **Build a Report Using Search Results**

You can build a report around results of a previously run search by leveraging the Search Results ID.

- When viewing the Events table for a search, select the Copy icon in the table's header.
   This icon contains the Search Results ID.
- 2. Select Reports > Report Designer.
- 3. Select Create > Report.
- 4. In the **Select a data source** field, paste the Search Results ID that you copied. The retention period of the temporary table in the database is 30 days.
- 5. (Optional) Convert the fields in the temporary table to human-readable values.
- 6. Continue creating the report.

## **Build a Dashboard Using Search Results**

You can build a dashboard around results of a previously run search by leveraging the Search Results ID.

- When viewing an Events table, select the Copy icon in the table's header.
   This icon contains the Search Results ID.
- 2. Select Reports > Dashboard Designer.
- Select Create > New Dashboard.

- 4. From the visual composer, select Data Source > Database > TABLE > Default\_secops\_recon.
- Select the ID of the search that you previously copied.
   The retention period of the temporary table in the database is 30 days.
- 6. Select Open wizard or OK.
- 7. (Optional) Convert the fields in the temporary table to human-readable values.
- 8. Continue creating the dashboard where the Search Results ID is the data source.

### Convert the Search Fields to Human-Readable Values

The ArcSight Database uses a temporary table to store content associated with a Search Results ID. Because the names of the fields in the table represent the coding-style name, you might want convert the terms to more user-friendly values.

To change the field names, your report or dashboard must use a Data Worksheet.

- 1. Select Reports > Dashboard Designer.
- 2. Open the dashboard or report that you want to modify.
- 3. From the upper-right corner, select the Data icon.
- 4. Open the worksheet.
- 5. In the lower pane, select the **Formula Editor** icon. The tool-tip for this icon says "Create Expression."
- 6. Select **SQL**.
- 7. In the Expression pane of the Formula Editor, add the following strings:

```
Time: to_timestamp(field['normalizedEventTime']/1000)
IP: v6_ntoa(field['sourceAddressBin'])
MAC: mac_btoa(field['sourceMacAddressBin'])
```

- 8. Select OK.
- 9. In the lower pane of the worksheet, select the Change Data Mode icon.
- 10. Select Live Event data.
- 11. Hide the binary (original) fields.
- 12. Export or Save the dashboard or report as needed.

## Use Data Models to Build a Worksheet

Select Reports > Reports Designer > Report type > Data Source > Database.

**Data models** are logical models of the events table in the database that allow for an extra level of abstraction where you can perform varied transformations. You can use the final data model as the final table when creating a data worksheet. By default, the system has two data models:

#### **Basic Data Model**

Contains fewer fields from the events table. Use this model for an easier understanding or for simple reports that require less fields.

#### **Event View**

Contains the entire events table.

You can also create, edit, and delete your own Data Models. For more information, see "Create a Data Model" in the Help in the Reports Portal. Make sure to add only the fields you that need and create the filters from there. Some of the fields in the data model are non-human readable. You should parse them to ensure that they are readable in the report.

# Use Data Worksheets to Build a Dashboard or Report

**Data worksheets** define the base for the reports and dashboards. Using data worksheets allows you to freely manipulate different data origins and generate a final set of results that can be used for reports and dashboards.

- 1. Select Reports > Dashboard Designer or Report Designer.
- 2. From the upper-right corner, select the Data icon.
- 3. From the right corner, select the New Data Worksheet icon.
- 4. To start the worksheet, complete one of the following actions:
  - 4a (Conditional) To browse for a data source, select Database Query, then OK.
  - 4b (Conditional) To import a data file, select Upload File, then OK.
  - 4c (Conditional) To open a new worksheet then choose the data source, select Mashup Data, then OK.
  - 4d (Conditional) To open a new worksheet, select Cancel.
- 5. Drag and drop the fields, tables, or queries that you want to include in the dashboard or report.

Alternatively, you can create tables, then link them using unions or joins.

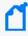

Using joins to show correlations between data sources like CSV files and event charts might cause slow performance depending on the size of the files. For larger data sources, see Use Pre-Populated Search Results.

6. (Conditional) To refine the design, select one of the following options from the Preview pane.

For example, you can sort and reorder the columns or change the data mode.

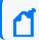

Be sure to hide or remove fields that you don't need for your dashboard or report.

7. To save your changes, complete the following steps:

7a Select Save or Save As.

7b Specify the folder where you want to save the worksheet.

Do not specify the **Standard Content** folder, which is reserved for the built-in reports and dashboards.

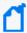

When you create a custom report, do not base that report on any existing **Standard Content** DataWorksheet. Instead, create a new DataWorksheet or use the DataSource/table selection options.

## Create a Simple Dashboard

When creating a simple dashboard, Reports prompts you to select the data source. When you open the Dashboard Visual Composer, a window displays where you can choose the data source for the Dashboard. Follow the prompts or close the window to continue to the main editor of the Dashboard.

From the Dashboard editor, you can create Tables and Charts in the canvas. From there, you can also convert to measure some fields that can provide numeric values and can be used in a chart. You can also convert to dimension the fields that can provide a string value.

First, use the system to create and save a data worksheet as the basis for your dashboard. Use one of the following to create a simple dashboard.

- Use the Dashboard Wizard
- Use the Dashboard Editor

### Use the Dashboard Wizard

If you select the wizard, the Dashboard Designer displays the Wizard section of the Dashboard. From here, you can create the first component of the Dashboard.

- 1. Select Reports > Dashboard Designer > Crosstab Wizard.
- 2. Select the data worksheet of your preference as a data source, and then click Next.
- 3. Select Open Wizard.
- 4. Select the fields to use in your dashboard.
- (Conditional) Select the dashboard style:

Crosstab

Groups the dashboard by row and column headers and displays the summary data at the intersections

**Table** 

Groups the dashboard and summarizes it or displays it in tabular layout

Chart

Creates multiple charts using multiple fields

**Full Editor** 

Allows granular control view of your updates, such as format, color, and shape

- 6. Once the editing is complete, set the position of the element in the dashboard canvas.
- 7. View the dashboard, and then select Continue.
- 8. Once the dashboard has been successfully edited, select Finish.
- 9. Click Save as to save your dashboard.

## Use the Dashboard Editor

Using the Dashboard Designer, you can edit the elements and freely set their position in the Dashboard. The Dashboard Designer displays the Wizard section of the Dashboard.

- 1. Select Reports > Dashboard Designer > Crosstab Wizard.
- 2. Click Cancel to open the dashboard editor.
- 3. Select the data worksheet of your preference as a data source, and then click Next.
- 4. Add the elements available from the left.
- Update the dashboard using the Dashboard composer.You can create, add, and edit multiple elements.
- 6. Click Save to save your dashboard in a Custom Content folder.

## Create a Parabox Chart

Parabox charts, also called Parallel Coordinates, allow you to visualize connections between multiple entities and identify significance based on the size of target elements. This allows you to quickly discover threats and respond to suspicious activity in your environment.

- 1. Select the Create New icon.
- 2. Choose the data source.

Make sure the data source includes the fields you want to represent on the parabox chart.

- 3. When the visual composer opens, drag the chart from the left panel.
- 4. Select the Edit icon.
- 5. Select Full Editor.
- 6. Drag the fields you want for the Y axis to the box labeled Y.
- 7. Right click on the Y axis.
- 8. Select Hide Title.
- 9. Right click on the chart.
- 10. Select Properties.
- 11. Select Script.
- 12. In the **Script** section, paste the code below.

```
if(this.data.length>1){
        //new EGraph() creates a new instance of a EGraph object and
represents the graph definition
        graph = new EGraph();
        //Create a new Parabox element
        var elem = new ParaboxElement();
        //Obtain fields and ordering from binding dialog instead of
having to declare them
        var y = bindingInfo.yFields;
        var scales = [];
        for(var j=0; j < y.length; j++) {</pre>
               var z = new CategoricalScale(y[j]);
               //hide line
               z.getAxisSpec().setLineVisible(false);
               //add categoricalScale to array
               scales.push(z);
               //Add the required fields to the parabox.
               elem.addParaboxField(y[j])
```

```
var coord = new ParaboxCoord(scales[0],scales[1]);
               coord.setScales(scales);
               //set vertical spacing between data points; default is 10,
requires build 143798+
               //coord.setSpacing(15);
               //Set the Font and Color of the column labels
               var labelColor = coord.getAxisLabelScale().getAxisSpec
().getTextSpec();
               labelColor.setFont(java.awt.Font('Roboto',java.awt.Font.PLAIN,
10));
               labelColor.setColor(java.awt.Color(0xFFFFFF));
               //Sets the graph coordinates to the Parabox Coordinates defined
above
               graph.setCoordinate(coord);
               //Create new Text Specifications to set the text format of the
points
               var pointColorFont = new TextSpec();
               pointColorFont.setFont(java.awt.Font
('Roboto', java.awt.Font.PLAIN, 11));
               pointColorFont.setColor(java.awt.Color(0xFFFFFF));
               elem.setTextSpec(pointColorFont);
               //set shape and color of data points
               var sframe = new StaticShapeFrame();
               var cframe = new StaticColorFrame();
               cframe.setColor(java.awt.Color(0x0073E7));
               sframe.setShape(GShape.FILLED CIRCLE);
               elem.setShapeFrame(sframe);
               elem.setColorFrame(cframe);
               //set connecting line color
               var cframeLine = new StaticColorFrame();
               cframeLine.setColor(java.awt.Color(0x44495B));
               elem.setLineColorFrame(cframeLine);
               //Add the parabox element to the graph
               graph.addElement(elem);
               }
```

### 13. Select Apply.

## Create a Simple Scheduled Report

You can create a report that runs on your chosen schedule. In the report, define conditions that trigger tasks and actions you want to run.

- 1. Select Reports > Scheduler.
- 2. In the lower left corner of the screen, select New Task.
- 3. For Name, enter a name of the task.
- 4. To set the conditions for your report, complete the following steps:
  - a. Select the Condition tab.
  - b. (Conditional) To specify the timezone that the report uses, perform one of the following actions:
    - To use the timezone where the server is installed, select Show Server Time Zone
    - To use your timezone, deselect Show Server Time Zone
  - c. (Conditional) To run the task at specific intervals, configure the frequency.

For example, to run a report every Monday afternoon, specify the following settings:

- Select Time Range, then Afternoon
- For Every, enter 1
- Select Monday
- d. (Conditional) To run the tasks in sequence, select **Chained**, then specify the first task.
- e. Select **OK** to save the scheduled task.
- 5. To specify the report associated with the scheduled tasks, complete the following steps:
  - a. Select the Action tab.
  - b. For Report, click Select then navigate to the report that you want to schedule.
  - c. To email the report results, select **Deliver to Emails** then configure the email content and destination addresses.
  - d. To set the time range in which the report retrieves data, complete one of the following actions:
    - Select Add, and then specify the time values.
    - Select Creation Parameters, then choose the dates from the calendar option.
  - e. Select **OK** to save your changes.

## Create a Simple Report

First, create and save a data worksheet. For additional details on how to create a data worksheet, see Using Data Worksheets to Build a Dashboard or Report.

Use the one of the following wizards to create a simple report.

- Use the Crosstab Wizard
- Use the Table Wizard
- Use the Chart Wizard
- Guidelines for Report Usage

### Use the Crosstab Wizard

From the Reports Designer menu, use the Crosstab Wizard to create a report that displays data in a pivot table where the data is grouped by row and column headers, and the summary data is displayed at the intersections.

- 1. Select Reports > Report Designer > Crosstab Wizard.
- 2. Select the data worksheet of your preference as a data source, and then click Next.
- 3. Define the row and column groups (vertical and horizontal columns), and then click Next.
  - For Row groups, select the row headers.
  - For Column groups, select the column headers.
- (Conditional) Define the summary columns that will display as summarized fields.
- (Conditional) Filter the conditions that will define the original data.
   After the design statement is filled, the options for insert, modify, and clear will be enabled.
- 6. (Conditional) For table style, use the default option.
- 7. To complete the editing, click Finish Editing.

### Use the Table Wizard

From the Reports Designer menu, use the Table Wizard to create a report that displays data in tabular layout or grouped and summarized.

- 1. Select Reports > Report Designer > Table Wizard.
- 2. Select the data worksheet of your preference as a data source.
- 3. Select the columns to display in the report from the select detail columns.
- 4. Define the groups to display as column headers.
- 5. (Conditional) Define the summary columns that will display as summarized fields.
- 6. (Conditional) Filter the conditions to define the original data. Once the design statement is filled, the control options are enabled.
- 7. (Conditional) Retain the default table style for better formatting results.
- 8. (Conditional) Rank the groups to display as top or bottom groups.

## **Use the Chart Wizard**

From the Reports Designer menu, use the Chart Wizard to create a chart-based report.

- Select Reports > Report Designer > Chart Wizard.
- 2. Select the data worksheet of your preference as a data source.
- 3. By default, the auto option is selected. Use the **chart style** to style your report.
- 4. (Conditional) If required, select one of the following 2D and 3D images chart styles.

  Your chart options include bar, line, area, point, pie, donut, radar, stock, candle, box plot, waterfall, pareto, map, treemap, and marimeko charts.
- 5. Define the X Axis that to display as columns.
- 6. Define the Y Axis to display as columns.
- 7. Define the visual properties (color, shape, size, text) of the columns by using the visual binding.
- 8. (Conditional) Filter the conditions to define the original data. Once the design statement is filled, the control options are enabled.
  - (Conditional) Rank the groups to display as top or bottom groups.
- 9. (Conditional) Additional steps might be required depending on the chart style selected:

#### **Geographic binding**

Use if you select Map Style for your report. Choose different aspects about the map report that will be generated.

#### Tree dimensions

Use if you select Treemap, Sunburst, Circle Packing, or Icicle for your report. Select

the fields

the report will use for the Tree Mapping.

Marimekko category

Use if you select Marimekko Style for your report. Select the field for the Marimekko Category Dimension.

## **Guidelines for Report Usage**

- Create as many data models as needed but only include the fields that you need for your report. For simple reports, use the Basic Data Model instead of the event view.
- To convert non-human readable fields in the data model, parse them before adding them to the report.
- You can create filters from the data model or the report itself. It is recommended to set the filters from the data model so these can be saved in the data base.
- Check the meta data box for a faster pre-visualization of the report. Take into consideration that no real data is displayed with this option.
- Export the results in CSV format for faster results.
- When needed, copy the built-in dashboards and use them as templates for other creations.

# Improve the Performance of Dashboards and Reports

You can improve the performance of your reports, dashboards, and worksheets by following these best practices.

- Use Raw Database Fields instead of Defined Functions Fields
- Use normalizedEventTime Instead of the Time Field
- Use the Integer Variant Instead of the String Variant
- Display Host Names Instead of IP Addresses on Charts
- Use startswith or endswith Instead of contains to Create Conditions
- Put the Expensive Conditions at the Top of your Worksheets
- Put the Most Expensive Conditions Towards the Top of your Building Blocks Hierarchy
- Put Parameters at the Top of your Worksheets
- Use the Flyover Option for Dashboards with Multiple Charts and Tables

### Use Raw Database Fields Instead of Defined Functions Fields

Where possible, use raw database fields over defined function fields to speed up the search process by limiting the number of events searched.

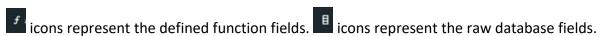

For example, use: [Events.deviceAddressBin][is not][null] instead of [Device Address][is not][null].

### Use Normalized Event Time Instead of the Time Field

Use normalizeEventTime instead of the Time field from the logical model. Because the Time field requires extra calculations, whereas normalizeEventTime is a raw field, your query will run more quickly. For more information, see Use Raw Database Fields instead of Defined Functions Fields.

## **Use the Integer Variant Instead of the String Variant**

When data can be represented in a string format or an integer format, use the integer format of the data field because strings are defined functions and integers are raw database fields. For more information, see Use Raw Database Fields instead of Defined Functions Fields.

For example, use: [Events.agentSeverity][is][one of][3,4] instead of [Events.Agent Severity String][is][one of][High,Very-High].

## **Display Host Names Instead of IP Addresses on Charts**

Where possible, use host names because host names are represented as raw fields in the database. IP addresses represented as database function v6\_ntoa(Events1\_ 0.destinationAddressBin) AS Target Address will be calculated for every selected event.

## Use 'startswith' or 'endswith' instead of 'contains'

To create conditions, use startswith or endswith instead of contains, when possible. This narrows your search, and your queries will process more quickly.

For example: [Events.categoryTechnique][is][starting with][/Traffic Anomaly].

## Put the Most Expensive Conditions at the Bottom of Your Worksheets

When you have conditions that take up a lot of operation space, put them at the bottom of your worksheet. This will limit the quantity of events that the expensive condition must search, and thus speed up your query.

## Put the Most Expensive Conditions Towards the Top of Your Building Blocks Hierarchy

For advanced users.

When you need to display expensive conditions on your dashboard, you can move it up in the hierarchy. This improves your dashboard's performance because those conditions will not run against every event.

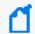

Note: This does not work for reports, only dashboards.

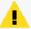

Caution: If you have a wrapper function and move it up the in the hierarchy, you need to define the wrapper function multiple times. For example, if you have multiple charts showing the same field from different angles (one chart is Top Target IPs, and another chart for relationships between attacker IPs and Target IPs) you will need to define the wrapper function twice.

## Put Parameters at the Top of your Worksheets

If you create a dashboard or report with parameters (for example, data for a specific host), arrange the worksheet conditions so that the parameter goes before the complex conditions. This will limit the events that the complex conditions search and speed up your query.

### For example:

```
[Events.destinationHostNamelowerCase][is][contains][$(hostname(equal_or_like))]
[and]
[Events.Time][is][between][$start_time.$(end_time)]
```

## Use the Flyover Option for Dashboards with Multiple Charts and Tables

When you have a dashboard with a table, consider using the flyover option instead of using the charts and tables on one screen. If you designed the dashboard with the flyover option, the dashboard will show one chart. When you click on a specific target, a flyover table will show the information for this specific target. Right-click the dashboard you want to use the flyover option.

- 1. Select Properties.
- 2. Under Flyover, click the box or boxes for the additional chart or table you want to appear, and then click **OK**.

Additionally, when you again pause the mouse over the specific target, the flyover information appears more quickly because it is drawn from the cache.

Fusion in the ArcSight Platform User's Guide

## When to Write your own SQL Query

If you want to run a very specific query, and you do not want to use the logical model, you can write your own SQL query.

- 1. From New Data Worksheet, select Database Query.
- 2. Add fields.
- 3. Write your SQL query, save it, and use it like any other worksheet. For more information, see Use Search Results to Create a Dashboard or Report.

## Hunting for Known Threats and Vulnerabilities

Available only with ArcSight capabilities.

To help you hunt for undetected but industry-recognized threats and vulnerabilities, the Reports Portal includes a set of built-in dashboards and reports. You can view this content based on the tactics and standards established by the Cloud Security Alliance and OWASP. Additional report and dashboards focus on fundamental security issues, such as monitoring firewalls and malware. For rapid access to your regular dashboards, you can configure the Reports Portal to display those dashboards by default.

# Chapter 2: Understanding the Cloud Security Dashboards and Reports

Select Reports > Portal > Repository > Standard Content > Cloud.

Cloud services providers are highly accessible, and the vast amount of data that they host makes them an attractive target for malicious users. To help you assess the security of services in the cloud, we provide dashboards and reports based on the industry-wide standards set by the Cloud Security Alliance (CSA). This alliance has identified the most significant security threats to the shared, on-demand nature of cloud computing. CSA refers to these issues as the **Treacherous 12**.

Reporting includes the following dashboards and reports, organized by the Treacherous 12 categories:

| Category                                                   | Dashboards                                                                                 | Reports                                      |
|------------------------------------------------------------|--------------------------------------------------------------------------------------------|----------------------------------------------|
| "Abuse and Nefarious Use of<br>Cloud Services" on page 215 | DoS Originated from EC2 Instances                                                          | n/a                                          |
|                                                            | EC2 Instances Communicating with Cryptocurrency Entity                                     |                                              |
|                                                            | EC2 Instances Querying Domains Involved in Phishing Attacks                                |                                              |
|                                                            | EC2 Machines Involved in Suspicious Communication                                          |                                              |
|                                                            | Email Spam Originated from EC2 Instances                                                   |                                              |
|                                                            | Nefarious Activity by an Unauthorized Individual from EC2                                  |                                              |
|                                                            | Suspicious Activity Reported by Microsoft Azure                                            |                                              |
|                                                            | Trojans or Backdoors Installed on EC2<br>Instances                                         |                                              |
| "Account Hijacking" on page 217                            | Account Hijacking Vulnerabilities                                                          | Broken Authentication and Session Management |
|                                                            | Man in the Middle Attacks                                                                  |                                              |
|                                                            | Phishing Attacks                                                                           |                                              |
|                                                            | Principal Invoked an API Commonly used to Discover Information Associated with AWS account |                                              |

| Category                                                                    | Dashboards                                      | Reports                                                      |  |
|-----------------------------------------------------------------------------|-------------------------------------------------|--------------------------------------------------------------|--|
| "Advanced Persistent Threats" on page 218                                   | Trojans or Backdoors Installed on EC2 Instances | n/a                                                          |  |
| "Data Breaches" on page 219                                                 | All Information Leakage Events                  | n/a                                                          |  |
|                                                                             | Information Disclosure Vulnerabilities          |                                                              |  |
|                                                                             | Organizational Information Leakage              |                                                              |  |
|                                                                             | Personal Information Leakage                    |                                                              |  |
| "Data Loss" on page 220                                                     | Amazon AWS Deletion Events                      | Amazon S3 Bucket Deletion Events                             |  |
|                                                                             |                                                 | Amazon VPC Deletion Events                                   |  |
| "Denial of Service" on page 221                                             | DoS Activity                                    | n/a                                                          |  |
| "Insecure Interfaces and APIs" on page 222                                  | n/a                                             | Vulnerabilities on Interfaces and API                        |  |
| "Insufficient Due Diligence" on page 223                                    | n/a                                             | EC2 Machines Behavior Deviates from the Established Baseline |  |
|                                                                             |                                                 | Failed Technical Compliance Events                           |  |
| "Insufficient Identity Credential<br>and Access Management " on<br>page 224 | n/a                                             | AWS Account Password Policy Was<br>Weakened                  |  |
|                                                                             |                                                 | Invalid or Expired Certificate                               |  |
|                                                                             |                                                 | Unsecured Password Events                                    |  |
| "Malicious Insiders" on page 225                                            | n/a                                             | Nefarious Activity by an Unauthorized Individual             |  |
| "System Vulnerabilities" on page 226                                        | Vulnerability Overview                          | Cloud Related Vulnerabilities                                |  |
|                                                                             |                                                 | Critical Vulnerabilities                                     |  |
|                                                                             |                                                 | Heartbleed Vulnerabilities                                   |  |
|                                                                             |                                                 | Kernel Vulnerabilities                                       |  |
|                                                                             |                                                 | Overflow Vulnerabilities                                     |  |
|                                                                             |                                                 | Security Patch Missing                                       |  |
|                                                                             |                                                 | Shellshock Vulnerabilities                                   |  |
|                                                                             |                                                 | Spectre and Meltdown Vulnerabilities                         |  |
|                                                                             |                                                 | Vulnerabilities by Host                                      |  |
| "Vulnerabilities on Shared<br>Technologies" on page 228                     | n/a                                             | "Vulnerabilities on Shared<br>Technologies" on page 228      |  |

The cloud-based security dashboards and reports provide a view of events occurring in Amazon Web Service (AWS) and Azure, forwarded to the ArcSight Database from ArcSight ESM. Content in a dashboard depends on the widgets that it displays, as well as the dashboard's specified

time range. For example, some widgets summarize events by resource names and profile IDs, as well as by the event's severity.

## Abuse and Nefarious Use of Cloud Services

Select Reports > Portal > Repository > Standard Content > Cloud > CSA > The Treacherous 12.

Malicious users can exploit poorly secured cloud service deployments, free cloud service trials, and fraudulent account sign-ups, which expose cloud computing models such as laas, PaaS, and SaaS. You might experience denial of service attacks, email spam and phishing campaigns, and brute-force computing attacks, or malicious individuals spoofing identities.

Some charts display data reported by Amazon GuardDuty, which is a threat detection service that continuously watches for malicious activity and unauthorized behavior.

| Dashboards                                                  | Reports |
|-------------------------------------------------------------|---------|
| DoS Originated from EC2 Instances                           | n/a     |
| EC2 Instances Communicating with Cryptcurrency Entity       |         |
| EC2 Instances Querying Domains Involved in Phishing Attacks |         |
| EC2 Machines Involved in Suspicious Communication           |         |
| Email Spam Originated from EC2 Instances                    |         |
| Nefarious Activity by an Unauthorized Individual from EC2   |         |
| Suspicious Activity Reported by Microsoft Azure             |         |
| Trojans or Backdoors Installed on EC2 Instances             |         |

#### **DoS Originated from EC2 Instances**

Helps you identify denial of services activities that arise from EC2 (AWS Elastic Compute Cloud service) instances. The charts and table show events summarized by their Amazon resource name, severity, and GuardDuty.

#### **EC2 Instances Communicating with Cryptocurrency Entity**

Displays EC2 instances that communicates with cryptocurrency IP addresses or domains.

#### **EC2 Instances Querying Domains Involved in Phishing Attacks**

Lists the EC2 instances in which querying domains are involved in phishing attacks.

### **EC2 Machines Involved in Suspicious Communication**

Lists the EC2 machines that are involved in suspicious communication.

#### **Email Spam Originated from EC2 Instances**

Identifies email spam that originates from EC2 instances.

Nefarious Activity by an Unauthorized Individual from EC2

Displays events that Amazon GuardDuty reports as nefarious activity by an unauthorized individual from EC2 machines. Amazon GuardDuty is a threat detection service that continuously watches for malicious activity and unauthorized behavior.

Suspicious Activity Reported by Microsoft Azure
Lists suspicious activity reported by Microsoft Azure.

**Trojans or Backdoors Installed on EC2 Instances**Lists backdoors or trojans discovered on EC2 machines.

# **Account Hijacking**

Select Reports > Portal > Repository > Standard Content > Cloud > CSA > The Treacherous 12.

CSA identifies the hijacking of accounts and services as an ongoing, top threat. Malicious users might hijack accounts by phishing, fraud, and exploiting software vulnerabilities. In the cloud, the hijackers can eavesdrop on organizational activities, manipulate data, and redirect your clients.

| Dashboards                                                                                 | Reports                                      |
|--------------------------------------------------------------------------------------------|----------------------------------------------|
| Account Hijacking Vulnerabilities                                                          | Broken Authentication and Session Management |
| Man in the Middle Attacks                                                                  |                                              |
| Phishing Attacks                                                                           |                                              |
| Principal Invoked an API Commonly used to Discover Information Associated with AWS Account |                                              |

## **Account Hijacking Vulnerabilities**

Provides charts of the top 10 vulnerabilities and the number of vulnerabilities over time. This dashboard also includes a table of the vulnerabilities, so you can review the reporting vendor or device, agent severity, asset, and the asset's zone.

#### Man in the Middle Attack

Provides charts that show man in the middle events by time, source address, destination address, source MAC address, and destination MAC address.

#### **Phishing Attacks**

Provides charts that show the phishing attacks against the organization.

Principal Invoked an API Commonly used to Discover Information Associated with AWS account

Provides charts that show the principals invoked by an API commonly used to discover information associated with AWS accounts.

## **Broken Authentication and Session Management**

Lists the events that might be associated with broken authentication (possibly hijacked credentials) and session management issues reported by vulnerability scanners in the organization.

# **Advanced Persistent Threats**

Select Reports > Portal > Repository > Standard Content > Cloud > CSA > The Treacherous 12.

Advanced Persistent Threats (APTs) are a parasitical form of cyberattack that infiltrates systems to establish a foothold in the computing infrastructure of target companies from which they smuggle data and intellectual property.

| Dashboards                                      | Reports |
|-------------------------------------------------|---------|
| Trojans or Backdoors installed on EC2 Instances | n/a     |

**Trojans or Backdoors Installed on EC2 Instance** 

Provides charts showing backdoors or trojans discovered on EC2 (AWS Elastic Compute Cloud service) machines.

# **Data Breaches**

Select Reports > Portal > Repository > Standard Content > Cloud > CSA > The Treacherous 12.

While the risk of a data breach is not unique to the cloud, the CSA ranks it as a top concern for cloud customers. Sometimes the breach is the prime motivation of malicious users. However, breaches also result from mistakes made by individuals within the organization or poor security practices and software vulnerabilities.

To search for potential threats, use the following dashboards:

| Dashboards                             | Reports |
|----------------------------------------|---------|
| All Information Leakage Events         | n/a     |
| Information Disclosure Vulnerabilities |         |
| Organizational Information Leakage     |         |
| Personal Information Leakage           |         |

# All Information Leakage Events

Provides charts and a table that show the leakage events in the organization, including the top reported events, destination users, and assets.

#### **Information Disclosure Vulnerabilities**

Provides charts and a table that show the disclosure vulnerabilities reported in the organization over time and by agent severity. You can also see the top 20 hosts, IP addresses, and signature ID events.

## Organizational Information Leakage

Provides charts and a table that show the leakage of organizational information. You can view the top 20 leakage events and signature IDs, as well as leakage over time and agent severity.

## **Personal Information Leakage**

Provides charts and a table that show the leakage of personal information. You can view the top reported, top 10 destination and source users, and leakage over time.

# **Data Loss**

Select Reports > Portal > Repository > Standard Content > Cloud > CSA > The Treacherous 12.

No organization wants to lose data, particularly to malicious individuals who might use the information in an adverse manner. Unfortunately, data stored in the cloud can also be deleted accidentally or as a result of a catastrophe.

| Dashboards                 | Reports                          |
|----------------------------|----------------------------------|
| Amazon AWS Deletion Events | Amazon S3 Bucket Deletion Events |
|                            | Amazon VPC Deletion Events       |

To assess the potential for data loss, use the following reports:

## **Amazon AWS Deletion Events**

Provides charts and a table listing the number of deletion events by operations, day, source address, and source user.

#### **Amazon S3 Bucket Deletion Events**

Lists the deletion events that occur in Amazon S3 Buckets.

## **Amazon VPC Deletion Events**

Lists the deletion events that occur in Amazon VPC.

# **Denial of Service**

Select Reports > Portal > Repository > Standard Content > Cloud > CSA > The Treacherous 12.

Denial-of-service (DoS) attacks deliberately attempt to prevent users from accessing services, data, and applications. Use the **DoS Activity** dashboard to watch for potential service interruptions. You can view the top source and destination addresses, as well as events by day.

| Dashboards   | Reports |
|--------------|---------|
| DoS Activity |         |

# **DoS Activity**

Provides charts the top source and destination addresses, as well as events by day. This dashboard also is available in the Network Monitoring category of the Foundation reports.

# Insecure Interfaces and APIs

Select Reports > Portal > Repository > Standard Content > Cloud > CSA > The Treacherous 12.

Users interact with cloud computing services through user interfaces (UIs) and application program interfaces (APIs), and the value-added services built on these services. APIs and UIs are generally the most exposed part of a system, perhaps the only asset with an IP address available outside the trusted organizational boundary. These assets will be the target of heavy attack.

| Dashboards | Reports                               |  |
|------------|---------------------------------------|--|
| n/a        | Vulnerabilities on Interfaces and API |  |

**Vulnerabilities on Interfaces and API** 

Reports the vulnerabilities found in your cloud-based interfaces and APIs.

# Insufficient Due Diligence

Select Reports > Portal > Repository > Standard Content > Cloud > CSA > The Treacherous 12.

The CSA states that it is essential to develop a good roadmap and checklist for due diligence when evaluating technologies and CSPs. Organizations should perform due diligence to mitigate the myriad risks associated with providing cloud services.

| Dashboards | Reports                                                      |
|------------|--------------------------------------------------------------|
| n/a        | EC2 Machines Behavior Deviates from the Established Baseline |
|            | Failed Technical Compliance Events                           |

EC2 Machines Behavior Deviates from the Established Baseline

Details how the behavior of EC2 (AWS Elastic Compute Cloud) machines deviates from the established baseline.

Failed Technical Compliance Events
Lists the failed technical compliance events.

# Insufficient Identity Credential and Access Management

Select Reports > Portal > Repository > Standard Content > Cloud > CSA > The Treacherous 12.

Malicious users can infiltrate and cause data breaches based on poor authentication methods and weak password policies.

| Dashboards | Reports                                  |  |
|------------|------------------------------------------|--|
| n/a        | AWS Account Password Policy Was Weakened |  |
|            | Invalid or Expired Certificate           |  |
|            | Unsecured Password Events                |  |

# **AWS Account Password Policy Was Weakened**

Lists events associated with weakened AWS account password policy.

# **Invalid or Expired Certificate**

Lists events associated with invalid or expired certificates.

#### **Unsecured Password Events**

Lists events associated with unsecured passwords.

# Malicious Insiders

Select Reports > Portal > Repository > Standard Content > Cloud > CSA > The Treacherous 12.

Individuals within an organization, such as system administrators or disgruntled colleagues, might access sensitive information for malicious intent. Most organizations use controls to limit risk from malicious insiders, such as controlling encryption keys and monitoring or auditing the activities of specific users.

| Dashboards | Reports                                          |  |
|------------|--------------------------------------------------|--|
| n/a        | Nefarious Activity by an Unauthorized Individual |  |

# **Nefarious Activity by an Unauthorized Individual**

Lists events that Amazon GuardDuty reports as nefarious activity by an unauthorized individual from EC2 (AWS Elastic Compute Cloud) machines. Amazon GuardDuty is a threat detection service that continuously watches for malicious activity and unauthorized behavior.

# System Vulnerabilities

Select > Reports > Portal > Repository > Standard Content > Cloud > System Vulnerabilities.

Most computer systems have programs, services, and operating systems that are vulnerable to exploitation. According to the CSA, vulnerabilities within the components of the operating system – kernel, system libraries and application tools – put the security of all services and data at significant risk.

| Dashboards             | Reports                              |
|------------------------|--------------------------------------|
| Vulnerability Overview | Cloud Related Vulnerabilities        |
|                        | Critical Vulnerabilities             |
|                        | Heartbleed Vulnerabilities           |
|                        | Kernel Vulnerabilities               |
|                        | Overflow Vulnerabilities             |
|                        | Security Patch Missing               |
|                        | Shellshock Vulnerabilities           |
|                        | Spectre and Meltdown Vulnerabilities |
|                        | Vulnerabilities by Host              |

#### **Cloud Related Vulnerabilities**

Lists all events associated with vulnerabilities known to affect AWS and Azure.

#### **Critical Vulnerabilities**

Lists all events that have a High or Very High severity, based on CVE and CVSS data.

#### **Heartbleed Vulnerabilities**

Lists all events associated with the heartbleed bug, which is a system vulnerability in the OpenSSL cryptographic software library. This weakness allows malicious users to steal the information protected, under normal conditions, by the SSL/TLS encryption used to secure the Internet. A Heartbleed attack works by tricking servers into leaking information stored in their memory. Attackers can also get access to a server's private encryption key, allowing the attacker to unscramble any private messages sent to the server and even impersonate the server.

# **Kernel Vulnerabilities**

Lists all events associated with kernel vulnerabilities. For example, the vulnerability in the Linux Kernel netfilter/xt\_TCPMSS, which could allow remote hackers to carry out a denial of service attack.

#### **Overflow Vulnerabilities**

Lists all events associated with buffer overflows. When a buffer receives more data than it can handle, the data can overflow to other storage locations. Overflows can cause system crashes or create an exploitable vulnerability.

## **Security Patch Missing**

Reports the hosts that do not have the security patches needed to resolve known vulnerabilities.

## **ShellShock Vulnerabilities**

Reports the hosts vulnerable to a ShellShock attack. In a ShellShock attack, the Unix shell Bash could execute arbitrary commands and allow unauthorized access to services, such as web servers, that use Bash to process requests.

## **Spectre and Meltdown Vulnerabilities**

Reports the hosts vulnerable to Meltdown and Spectre attacks, which exploit critical vulnerabilities in modern processors. Meltdown breaks the fundamental isolation between user applications and the operating system, allowing a program to access the memory and data of other programs and the operating system. Spectre attacks break the isolation between applications, allowing programs to leak information to each other. These exploitations do not leave any traces in traditional log files.

#### **Vulnerability Overview**

Provides a dashboard view of the vulnerabilities found in the organization.

## **Vulnerabilities by Host**

Lists all vulnerabilities detected on the specified hosts.

# Vulnerabilities on Shared Technologies

Select Reports > Portal > Repository > Standard Content > Cloud > CSA > The Treacherous 12.

Some technologies that form the infrastructure for the cloud-based services started as onpremises capabilities, and thus might not have been designed to share its resources in multitenancy or multicustomer environments. For example, an application might not have initially been expected to support multi-factor authentication or its database designed to partition data by tenant.

| Dashboards | Reports                                |  |
|------------|----------------------------------------|--|
| n/a        | Vulnerabilities on Shared Technologies |  |

# **Vulnerabilities on Shared Technologies**

Lists the vulnerable technologies that a malicious user might exploit.

# Understanding the Foundation Dashboards and Reports

Available only with ArcSight capabilities.

Select Reports > Portal > Repository > Standard Content > Foundation.

Reporting includes the following dashboards and reports, organized by the following foundational categories:

| Category                        | Dashboards                     | Reports                               |
|---------------------------------|--------------------------------|---------------------------------------|
| "Entity Monitoring" on page 231 |                                | All Logins by Hostname                |
|                                 |                                | Failed Logins Summary                 |
|                                 |                                | Login Activity by User                |
| "Events Overview" on page 232   | Least Common Events            | n/a                                   |
|                                 | Most Common Events             |                                       |
|                                 | Most Common Events by Severity |                                       |
|                                 | Reporting Devices              |                                       |
| "Hosts Monitoring" on page 233  | Host Profile Overview          | Anti-Virus Activity                   |
|                                 |                                | Anti-Virus Stopped or Paused          |
|                                 |                                | Audit Log Cleared                     |
|                                 |                                | Failed Anti-Virus Updates Summary     |
|                                 |                                | Operating Systems Errors and Warnings |
|                                 |                                | Services Shutdown                     |
|                                 |                                | Services Started                      |
| "Malware Monitoring" on         | Malware Overview               | Reported Malware by Host              |
| page 235                        |                                | Worm Infected Systems                 |

| Category                      | Dashboards                | Reports                                 |
|-------------------------------|---------------------------|-----------------------------------------|
| "Network Monitoring" on       | DGA Overview              | Exploit Attempts Detected by IDS        |
| page 236                      | DoS Activity              | Network Device Configuration Changes    |
|                               | Email Attacks             |                                         |
|                               | IDS Events                |                                         |
|                               | Man in the Middle Attacks |                                         |
|                               | Reconnaissance Activity   |                                         |
|                               | Traffic Anomaly Overview  |                                         |
|                               | VPN Activities Overview   |                                         |
| "Perimeter Monitoring" on     | Firewall Blocked Events   | Firewall Configuration Changes          |
| page 238                      | Firewall Traffic Overview | Firewall Blocked Traffic by Destination |
|                               |                           | Address                                 |
| "Vulnerability Monitoring" on | n/a                       | High Risk Vulnerabilities by Host       |
| page 239                      |                           | SSL Vulnerabilities                     |
|                               |                           | Vulnerability Overview                  |
|                               |                           | Vulnerabilities by Host                 |
|                               |                           | XSRF Vulnerabilities                    |
|                               |                           | XSS Vulnerabilities                     |

# **Entity Monitoring**

Select Reports > Portal > Repository > Standard Content > Foundation.

To prevent brute force attacks or denial-of-service attacks, you could track login activities in your environment. A malicious user might attempt to guess another user's password by repeatedly attempting to log in to the same account. You can track this behavior by observing failed login attempts. You might also watch for users who attempt to log in to multiple devices and hosts. Malicious users might also create, modify, and delete accounts to gain unauthorized access or let them execute harmful code.

To monitor account activity, use the following dashboards and reports:

| Dashboards | Reports                |
|------------|------------------------|
|            | All Logins by Hostname |
|            | Failed Logins Summary  |
|            | Login Activity by User |

# All Logins by Hostname

Reports the number of login attempts over time, including the outcome, for the specified hosts.

You must specify one IP address.

# **Failed Logins Summary**

Reports the number of failed logins over time. The table includes the user, source address, target host, and number of failed attempts.

# **Login Activity by User**

Reports the number of times that the specified users have attempted to log in to a host. The table indicates whether the attempt is successful.

You must specify one user by Destination UserName.

# **Events Overview**

Select Reports > Portal > Repository > Standard Content > Foundation.

To identify threats in your environment, you might want to have an overview of the events that occur the most often or affect the most devices and hosts. You could also watch for events that rarely occur to check for unusual activity.

To monitor event activity, use the following dashboards:

| Dashboards                     | Reports |
|--------------------------------|---------|
| Least Common Events            | n/a     |
| Most Common Events             |         |
| Most Common Events by Severity |         |
| Reporting Devices              |         |

#### **Least Common Events**

Provides charts and a table to help you identify the events that have the fewest reported occurrences. You can view the results by vendor, such as Amazon, or product, such as Microsoft Windows.

#### **Most Common Events**

Provides charts and a table to help you identify the common events that affect your environment by vendor, such as Amazon, or product, such as Microsoft Windows.

# **Most Common Events by Severity**

Provides a table to help you track the events by count and severity.

## **Reporting Devices**

Provides charts and a table to help you identify the hosts and devices with the most reported security events. You can view charts summarizing the most common severity of the events; top 20 events by vendor such as Microsoft or McAfee; top 20 events types of events, such as stopped services, and the top 20 events by class ID, such as a CVE.

# **Hosts Monitoring**

Select Reports > Portal > Repository > Standard Content > Foundation.

In general, you should consistently monitor host-based events that indicate unauthorized activities. For example, a malicious user or program might start and stop host services and antivirus programs. Additionally, they might clear the audit log to hide their actions on a host.

To monitor unusual activity that affects hosts, use the following reports:

| Dashboards            | Reports                              |
|-----------------------|--------------------------------------|
| Host Profile Overview | Anti-virus Activity                  |
|                       | Anti-virus Stopped or Paused         |
|                       | Audit Log Cleared Events             |
|                       | Failed Anti-virus Updates Summary    |
|                       | Operating System Errors and Warnings |
|                       | Services Shutdown                    |
|                       | Services Started                     |

#### **Host Profile Overview**

Displays the activity on a specific host. This is a drill-down dashboard that can be opened from IP addresses or host names located in a table, bar, chart, or entered in the dashboard search bar. The dashboard requires a valid IP address or host name to show information.

## **Anti-virus Activity**

Reports the volume of activity by reporting anti-virus service. The table provides results by event name, count, affected host, and outcome.

## Anti-virus Stopped or Paused

Reports the top IP addresses where an anti-virus service has been stopped or paused. The table provides results by host, service name, and number of events.

#### **Audit Log Cleared**

Reports the number of times that the audit log has been cleared by user, host, and date.

#### Failed Anti-virus Updates Summary

Reports the number of failures in updating anti-virus software by date and host.

#### **Operating Systems Errors and Warnings**

Reports the top system errors and warnings by host. You could identify issues associated with specific errors or warnings, such as privileged objects and users, password changes, and login failures. Alternatively, you could sort the table by the reported hosts to review the types of issues affecting each host.

## **Services Shutdown**

Reports the top 10 services that have been shut down in your environment. The table provides a summary of all services, including the associated hosts.

# **Services Started**

Reports the top 10 services that have been started in your environment. The table provides a summary of all services started, including the associated hosts.

# Malware Monitoring

Select Reports > Portal > Repository > Standard Content > Foundation.

Malware, or malicious software, represents all the variations of programs designed to damage computers, servers, clients, devices, applications, and networks.

To monitor unusual activity that affects hosts, use the following reports:

| Dashboards       | Reports                  |
|------------------|--------------------------|
| Malware Overview | Reported Malware by Host |
|                  | Worm Infected Systems    |

# **Malware Overview**

# **Reported Malware by Host**

Lists the malware found on the specified hosts.

You must specify one host.

# **Worm Infected Systems**

Lists the hosts infected by worms, and provides a chart that shows the malware by count found in your enterprise.

# **Network Monitoring**

Select Reports > Portal > Repository > Standard Content > Foundation.

The traffic exchanged between devices and servers tells you a lot about your network. By monitoring network traffic, you can identify cyber attacks and network events that could affect your enterprise. For example, malicious users might find a way to intercept communications to generate a man-inthe-middle attack or change the configuration of devices to gain unauthorized access. In both cases, the attack is the beginning of further intrusions. Also, a system infected by malware can be instructed generate a large volume of domains, thus causing increased traffic.

To monitor network activity, use the following dashboards and reports:

| Dashboards               | Reports                              |
|--------------------------|--------------------------------------|
| DGA Overview             | Exploit Attempts Detected by IDS     |
| DoS Activity             | Network Device Configuration Changes |
| Email Attacks            |                                      |
| IDS Events               |                                      |
| Man in the Middle Atacks |                                      |
| Reconnaissance Activity  |                                      |
| Traffic Anomaly Overview |                                      |
| VPN Activities Overview  |                                      |

#### **DGA Overview**

Provides charts and a table to help you watch for domain generation algorithms (DGAs). You can identify the IP addresses generating the most DGA domains or the unique domains that the largest number of hosts attempt to connect with. You can also check for the hosts that are transmitting the largest amount of data.

#### **DoS Activity**

Provides charts and a table for you to identify denial-of-service events. You can view the number of events per day, as well as the top source and destination addresses.

This dashboard also is available in the Denial of Service category of the Cloud reports.

#### **Email Attacks**

Provides charts and a table that describe the email attacks detected in your enterprise. You can view the top events or target users, as well as the destination and source addresses.

# **Exploit Attempts Detected by IDS**

Shows the top 10 exploit attempts reported by the intrusion detection systems (IDS) in your enterprise. In the table, you can sort the events by count or severity.

#### **IDS Events**

Provides a chart and table showing all events reported by the IDSs in your enterprise.

#### Man in the Middle Atacks

Provides charts and a table to help you catch potential man-in-the-middle (MitM) attacks. You can view events over time, by source and destination address including MAC addresses, and the top MitM events.

During a MitM attack, the malicious user intercepts communications between two parties either to secretly eavesdrop or modify traffic traveling between the two.

## **Network Device Configuration Changes**

Reports the top 10 devices whose configurations have changed, as well as the top 10 events causing configuration changes.

# **Reconnaissance Activity**

Provides charts and a table to help you watch for active reconnaissance attacks. You can view identify the top sources of recon activity, as well as the primary destinations for these attacks. Review the pie charts to identify the main types of events and affected zones.

Active reconnaissance is a type of computer attack in which an intruder engages with the targeted system to gather information about vulnerabilities. Malicious users might use tools like ping or traceroute to perform recon through automated scanning or manual testing.

#### **Traffic Anomaly Overview**

Provides charts to help you identify anomalies in network traffic. You can view the top source and destination address, events, and activity over time.

## **VPN Activities Overview**

Provides charts and a table for you to monitor VPN activity, such as the top users who access the VPN. You can view the VPN activities per day, as well as review the top source and destination addresses.

# Perimeter Monitoring

Select Reports > Portal > Repository > Standard Content > Foundation.

The perimeters of an enterprise's network handle a great deal of traffic, causing system administrators to face an ever-increasing need to allow fast, efficient flow of traffic while also keeping the network secure. If you pro-actively monitor the firewalls in your enterprise, you can identify problems at an early stage and prevent network attacks. Malicious users often exploit loopholes in your firewall rules, particularly any old or unused rules. Network traffic also can be vulnerable to unencrypted data.

To monitor your network's perimeter, use the following dashboards and reports:

| Dashboards                | Reports                                         |
|---------------------------|-------------------------------------------------|
| Firewall Blocked Events   | Firewall Configuration Changes                  |
| Firewall Traffic Overview | Firewall Blocked Traffic by Destination Address |

To monitor your network's perimeter, use the following dashboards and reports:

#### Firewall Blocked Events

Provides charts and a table for you to monitor the events that your firewalls have blocked, such as the bytes in and out for all blocked events. You can view the top events blocked per device, application protocol, source address, or destination address.

#### **Firewall Blocked Traffic by Destination Address**

Lists the top 10 firewall traffic events that have been blocked from reaching the specified hosts.

You must specify one IP address.

#### **Firewall Configuration Changes**

Lists the top 10 changes to the firewall configuration by host.

#### **Firewall Traffic Overview**

Provides charts and a table for you to monitor traffic through your firewalls, such as the bytes in and out by accepted and denied traffic. You can view the top reporting devices and destination addresses, as well as the outcomes of port usage over time. The table lists the Port, transport protocol, application protocol, and number of events reported by firewalls.

# **Vulnerability Monitoring**

Select Reports > Portal > Repository > Standard Content > Foundation.

Many of the components within a web application, such as the libraries and modules, run with the same privileges as the application itself. Applications and APIs using components with known vulnerabilities can undermine application defenses and enable various attacks and impacts. For example, malicious users can exploit a known in SSL with the Heartbleed Bug. Web site and web applications can be vulnerable to cross-site scripting (XSS) and cross-site request forgery (XSRF) attacks. In an XSRF attack, also known as a one-click attack or session riding, a malicious user submits unauthorized commands to a web application from a user account that the application trusts.

High-risk vulnerabilities represent those that are relatively easy for attackers to exploit and gain control over system components. Many high-risk vulnerabilities can temporarily or permanently disrupt enterprise operations.

To check whether your enterprise has vulnerabilities, use the following dashboard and reports:

| Dashboards             | Reports                           |
|------------------------|-----------------------------------|
| Vulnerability Overview | High Risk Vulnerabilities by Host |
|                        | SSL Vulnerabilities               |
|                        | Vulnerabilities by Host           |
|                        | XSRF Vulnerabilities              |
|                        | XSS Vulnerabilities               |

## **High Risk Vulnerabilities by Host**

Lists all high-risk vulnerabilities found on the specified hosts.

You must specify one host by Destination Host.

#### **SSL Vulnerabilities**

Lists the hosts reported to have the most SSL vulnerabilities.

## **Vulnerability Overview**

Provides charts and a table to help you track the vulnerabilities reported in your enterprise.

# **Vulnerabilities by Host**

Lists all vulnerabilities found on the specified hosts.

You must specify one IP address.

#### **XSRF Vulnerabilities**

Lists the top 10 hosts that are vulnerable to a cross-site request forgery (XSRF or CSRF) attack.

# **XSS Vulnerabilities**

Lists the top 10 hosts that are vulnerable to cross-site scripting (XSS) attacks.

# Chapter 2: Understanding the OWASP Security Dashboards and Reports

Select Reports > Portal > Repository > Standard Content > OWASP.

Web Application Security Project®. OWASP is a nonprofit foundation that works to improve the security of software. The organization has established a list of the Top 10 security risks to web applications, focusing on the most critical threats to the shared, on-demand nature of webbased applications.

Reporting includes the following dashboards and reports, organized according to **OWASP's Top 10** risk categories:

| Category                                                    | Dashboards                            | Reports                                      |
|-------------------------------------------------------------|---------------------------------------|----------------------------------------------|
| "Broken Access Control" on page 243                         | N/A                                   | "Broken Access Control" on page 243          |
| Cryptographic Failure                                       | Information Leaks Overview            | Organizational Records Information Leaks     |
|                                                             |                                       | Personal Information Leaks                   |
| "Identification and Authentication<br>Failures" on page 250 | N/A                                   | Broken Authentication and Session Management |
| "Injections" on page 245                                    | Injection Vulnerabilities<br>Overview | Command Injections on HTTP Request           |
|                                                             | XSS Vulnerabilities                   | Cross Site Scripting                         |
|                                                             |                                       | Injection Vulnerabilities                    |
|                                                             |                                       | SQL Injection                                |
| "Software and Data Integrity Failures" on page 251          | Deserialization Flaws Overview        | Deserialization Flaws                        |
| "Security Logging and Monitoring Failures"                  | Attacks and Suspicious Activity       | All Logins by Hostname                       |
| on page 252                                                 | Overview                              | Audit Log Cleared                            |
|                                                             | Failed Logins Overview                | Failed Logins Summary                        |
|                                                             | Login Activty Overview                | Operating System Errors and                  |
|                                                             | Security Log is Full                  | Warnings                                     |

| Category                                         | Dashboards                   | Reports                     |
|--------------------------------------------------|------------------------------|-----------------------------|
| "Security Misconfiguration" on page 247          | Misconfiguration Events      | Security Patch Missing      |
|                                                  | Overview                     | XML Vulnerabilities         |
|                                                  | Missing Security Patches     |                             |
|                                                  | Overview                     |                             |
|                                                  | XML Vulnerabilities Overview |                             |
| Server-Side Request Forgery                      | N/A                          | Server-Side Request Forgery |
| "Vulnerable and Outdated Components" on page 249 | SSH Vulnerabilities Overview | SSH Vulnerabilities Summary |
|                                                  | Vulnerability Overview       | SSL Vulnerabilities         |

# **Broken Access Control**

Select Reports > Portal > Repository > Standard Content > OWASP > A 1 - Broken Access Control.

Some enterprises fail to enforce access controls that restrict what authenticated users are allowed to do. By exploiting vulnerabilities in access controls, a malicious user might retrieve sensitive files, gain access other user's accounts, change access rights, and misuse data.

| Dashboards | Reports               |
|------------|-----------------------|
| n/a        | Broken Access Control |

## **Broken Access Control**

Lists vulnerable hosts by severity over time.

# Cryptographic Failures

Select Reports > Portal > Repository > Standard Content > OWASP > A 2 - Cryptographic Failures.

Most enterprises store sensitive data that needs to be protected, such as personal information, customer and organizational financial data, healthcare records, or intellectual property. Web applications and APIs might inadvertently expose sensitive data by not having enough protections such as encryption at rest or in transit, or when exchanging data with the browser. Malicious users could use the data for credit card fraud, identity theft, and other crimes.

| Dashboards                 | Reports                                  |
|----------------------------|------------------------------------------|
| Information Leaks Overview | Organizational Records Information Leaks |
|                            | Personal Information Leaks               |

#### **Information Leaks Overview**

Provides charts and a table to help you identify the most reported systems, types of leaks, and leakage events that occur over time. You can identify the top reported users and view leaks by category.

# **Organizational Records Information Leaks**

Lists the top leakage events that affect organizational records.

#### **Personal Information Leaks**

Lists the top leakage events that affect personal records by Destination UserName.

# Injections

Select Reports > Portal > Repository > Standard Content > OWASP > A 3 - Injections.

Injection vulnerabilities, or flaws, allow malicious users to inject code in other systems, especially interpreters, by using vulnerable applications. For example, in a SQL, NoSQL, OS or LDAP injection attack, someone sends untrusted data to an interpreter as part of a command or query to trick the interpreter into executing hostile commands or accessing data without appropriate authorization. Usually, these flaws result from insufficient validation of data input or the failure to filter or sanitize the input.

| Dashboards                         | Reports                            |
|------------------------------------|------------------------------------|
| Injection Vulnerabilities Overview | Command Injections on HTTP Request |
| XSS Vulnerabilities                | Cross Site Scripting               |
|                                    | Injection Vulnerabilities          |
|                                    | SQL Injection                      |

# **Command Injections on HTTP Request**

Lists the highest number of events associated with command injections in an HTTP request, by the requested URL. This report includes a chart to help you identify the relationship between the IP addresses of the attacker and the target.

In a command injection attack that exploits an HTTP request, malicious users execute arbitrary commands on the host operating system via a vulnerable application. For example, the web application passes unsafe data supplied by the user to a system shell.

## **Cross Site Scripting**

Lists events associated with XSS vulnerabilities.

#### **Injection Vulnerabilities**

Lists the hosts with the most injection vulnerabilities over time.

# **Injection Vulnerabilities Overview**

Provides charts and a table to help you identify the systems affected by injection vulnerabilities, as well as view the top reported vulnerabilities by agent severity, risk, and over time.

## **SQL** Injection

Lists the systems with the highest number of SQL injection vulnerabilities.

In a SQL injection attack, a malicious user can interfere with the queries that an application makes to its database. The user could view delete, or modify data not usually available for

retrieval. A malicious user could also use SQL injections to start a denial-of-service attack or compromise other services, servers, or infrastructure.

Vulnerabilities associated with **cross-site scripting (XSS)** enable malicious users to inject code in legitimate web pages or applications that executes harmful scripts in the user's web browser when the browser parses data. The scripts might hijack user sessions, deface web sites, or redirect users to harmful sites. A web application or web page becomes vulnerable when it includes untrusted data; data without proper validation or escaping; or data supplied by users through an API that can create HTML or Java-script. XSS attacks tend to occur in forums, message boards, and web pages that allow comments. Malicious users can execute XSS attacks in VPSCript, ActiveX, Flash, and CSS. However, this type of injection attack most commonly occurs in Java Script.

#### **XSS Vulnerabilities**

Provides charts and a table so you can review potential XSS vulnerabilities in your environment by vulnerability type or the top vulnerable hosts.

To get a list of the top 10 hosts vulnerable to cross-site scripting attacks, run the XSS Vulnerabilities report.

# Security Misconfiguration

Select Reports > Portal > Repository > Standard Content > OWASP > A 5 - Security Misconfiguration.

In general, the most common vulnerability in your environment is mis-configured operating systems, frameworks, libraries, and applications. Mis-configurations include missing security patches or updates, incomplete or ad hoc configurations, use of insecure default configurations, poorly configured HTTP headers, and error messages that contain sensitive information.

| Dashboards                        | Reports                |
|-----------------------------------|------------------------|
| Misconfiguration Events Overview  | Security Patch         |
| Missing Security Patches Overview | Missing                |
| XML Vulnerabilities Overview      | XML<br>Vulnerabilities |

# **Misconfiguration Events Overview**

Provides an overview of the mis-configured events reported in your environment. The charts show the top mis-configured systems, the top misconfiguration events, an indicator of the risk associated with the reported misconfiguration events, events by agent severity, and misconfiguration events over time. The table provides additional information, such as the associated vulnerability.

# **Missing Security Patches Overview**

Provides charts and a table to help you identify the top machines that fail to have all relevant security patches, as well as the security patches most reported as not having been applied. You can review the missing patch reports over time, by agent severity, and by risk indicator.

#### **Security Patch Missing**

Lists the security patches that have not been applied, as reported by vulnerability scanners in your environment.

Older or mis-configured XML processors use XML documents to evaluate external entity references, and can inadvertently process harmful XML input. Malicious users the XML processor's to reveal internal content such as files, file shares, and port scans, as well as execute remote code and denial of-service attacks.

# **XML Vulnerabilities**

Lists the hosts with the most XML vulnerabilites.

# XML Vulnerabilities Overview>

Provides charts and a table to help you identify the systems with the most XML vulneraibilitie as well as the most reported vulnerabilities. You can review the vulnerabilities by severity and risk indicator.

# Vulnerable and Outdated Components

Select Reports > Portal > Repository > Standard Content > OWASP > A 6 - Vulnerable and Outdated Components.

Many of the components within a web application, such as the libraries and modules, run with the same privileges as the application itself. Applications and APIs using components with known vulnerabilities can undermine application defenses and enable various attacks and impacts. Malicious users can exploit vulnerabilities in SSH and SSL. For example, the Heartbleed Bug is a known SSL vulnerability. Your enterprise might have large numbers of SSH keys because end users can create new SSH keys (credentials) or even duplicate them without oversight, unlike certificates or passwords. A malicious user can gain long-term access to your resources by taking advantage of SSH keys that have been left unaccounted for.

| Dashboards                   | Reports                     |
|------------------------------|-----------------------------|
| SSH Vulnerabilities Overview | SSH Vulnerabilities Summary |
| Vulnerability Overview       | SSL Vulnerabilities         |

#### SSH Vulnerabilities Overview

Provides charts and a table that show hosts with the most SSH vulnerabilities and the most reported vulnerabilities. You can review these vulnerabilities over time, by agent severity, and by risk indicator.

## **SSH Vulnerabilities Summary**

Lists the hosts reported to have the most SSH vulnerabilities.

#### **SSL Vulnerabilities**

Lists the hosts reported to have the most SSL vulnerabilities.

This report also is available in the <u>Vulnerability Monitoring</u> category of the <u>Foundation</u> reports.

## **Vulnerability Overview**

Provides charts and a table that show the top signature IDs for the anti-virus programs that have failed to update, as well as the hosts most likely to be vulnerable. You can review these vulnerabilities over time and by agent severity.

# Identification and Authentication Failures

Select Reports > Portal > Repository > Standard Content > OWASP > A 7 - Identification and Authentication Failures.

Some enterprises mis-configure or fail to enable the authentication and session management functions of applications and web sites. When this occurs, a malicious user could compromise passwords, keys, and session tokens.

| Dashboards | Reports                                      |
|------------|----------------------------------------------|
| n/a        | Broken Authentication and Session Management |

# **Broken Authentication and Session Management**

Reports the top 20 hosts with the most reports of broken authentication and system management. The table lists the IP address, host name, ID of the device event class, and the number of reported events. This report also is available in the Account Hijacking category of the Cloud reports.

# Software and Data Integrity Failures

Select Reports > Portal > Repository > Standard Content > OWASP > A 8 - Software and Data Integrity Failures.

Untrusted, or insecure, deserialization allows malicious users to use untrusted data to abuse the logic of an application, initiate a denial-of-service or injection attacks, or execute harmful code when the data is deserialized. The user could even replace a serialized object with objects of a different class. Deserialization is a common process where the web site or application takes data from a file, stream, or network and rebuilds it into an object. The serialized objects might be used in JSON, XML, or YAML.

| Dashboards                     | Reports               |
|--------------------------------|-----------------------|
| Deserialization Flaws Overview | Deserialization Flaws |

#### **Deservalization Flaws**

Lists the hosts with most deserialization flaws.

#### **Deservation Flaws Overview**

Provides charts and a table to help you identify the top hosts, deserialization flaws, and flaws found over time. You can view the flaws by agent severity and risk indicator.

# Security Logging and Monitoring Failures

Select Reports > Portal > Repository > Standard Content > OWASP > A 9 - Security Logging and Monitoring Failures.

According to OWASP, insufficient logging and monitoring, coupled with missing or ineffective integration with incident response, allows malicious users to further attack systems; maintain persistence; pivot to more systems; and tamper, extract, or destroy data. Most major incidents start with an exploitation of the vulnerabilities in logging and monitoring. Yet, most organizations fail to discover the breach until several months have passed.

To help you detect potential breaches as soon as possible, use the following reports and dashboards:

| Dashboards                              | Reports                              |
|-----------------------------------------|--------------------------------------|
| Attacks and Suspicious Activity Overiew | All Logins by Hostname               |
| Failed Logins Overview                  | Audit Log Cleared                    |
| Login Activity Overview                 | Failed Logins Summary                |
| Security Log is Full                    | Operating System Errors and Warnings |

## All Logins by Hostname

Lists all logins that have occurred on the specified host.

# **Attacks and Suspicious Activity Overview**

Provides charts and a table to help you identify the top attackers, targets, and events over time.

# **Audit Log Cleared**

Lists all the Audit Clear events that have occurred in the organization.

## **Failed Logins Overview**

Provides charts and a table showing failed logins by time, users, hosts, reporting devices, and attacker address.

#### **Failed Logins Summary**

Lists the failed login events that have occurred in your environment.

#### **Login Activity Overview**

Provides charts and a table showing the outcome of login activity, including successful logins. You can view activity by machine or user, as well as a chart showing the relationship between users and systems to which they log in.

### **Operating System Errors and Warnings**

Provides charts and a table that report the operating systems errors and warnings in the organization.

# Security Log is Full

Provides charts and a table to help you identify the hosts where the security log is full.

# Server-Side Request Forgery

Select Reports > Portal > Repository > Standard Content > OWASP > A 10 - Server-Side Request Forgery.

When server-side web applications fetch remote resources without checking the user-supplied URL, attackers may force the application to send a crafted request to an unexpected destination including those protected by a firewall or VPN.

| Dashboards | Reports                     |
|------------|-----------------------------|
| n/a        | Server-Side Request Forgery |

#### Server-Side Request Forgery

Lists any Server-Side Request Forgery (SSRF) events that occur in your environment. This report provides details including: relevant hostnames, event IDs captured, the product that captured the events, and the number of times the event occurred. Additionally, this report has a chart for a visual representation of the information.

# Responding to Threats

#### Select **RESPOND**.

ArcSight SOAR helps you respond quickly to threat detection and remediation by providing multiple forms of automation, analyst augmentation, collaborative investigation and response. With SOAR fully integrated in the Fusion capability, the system listens to alerts, forwarded from different components to identify a threat possibility. For Fusion to receive an alert, you must ensure that SOAR is integrated with other components.

# Introduction to SOAR

Security Orchestration Automation and Response platform combines orchestration of technology and people, and automation and case management into a seamless experience. By providing tactical automation and orchestration through a single pane of glass, it enables SecOps teams to ramp up their output despite a growing cybersecurity skills gap and an increasing volume of complex attacks and alerts.

# Overview of SOAR

ArcSight SOAR delivers an automated case response solution for repetitive security events and imparts a seamless security management experience by performing faster threat detection and remediation.

The main value proposition of SOAR lies in assisting your organization for human and machineled analysis of the alerts, and leveraging an automated solution for threat response and remediation.

SOAR is fully programmable and can easily integrate with the existing technology stack of your organization. This application is capable to meet security teams' unique needs, and enables multiple forms of automation, analyst augmentation, collaborative investigation and response through an intuitive interface.

#### **SOAR Features**

Some of the key features of SOAR includes:

**Case Management**: SOAR enables you to manage and collaborate data to resolve case efficiently on a single pane of glass. The case management helps streamline investigations and expedite case resolution.

**Consolidation**: You can aggregate alerts from different sources based on configured time-span or common conditions. This helps in gathering all the correlated information for the suspected threat and further helps in finding the optimized solution for case handling.

**Orchestration**: The automated solutions provided by SOAR can seek information from the SOC or pass the control to the security operations center (SOC) for decision making and then take the control back to automation. Depending on the case scenario, ArcSight SOAR can orchestrate the control flow from automation to human analyst.

**Enrichment**: The system uses enrichment feature to gather additional information about the event contexts. These additional insights act as guides to carry on the detailed threat investigation.

**Automation**: The system leverages both fully automatic and semi-automatic solutions for threat remediation and response. You can automate mundane repetitive tasks, prioritize events and streamlines security processes to deliver accelerated case response.

**Response**: SOAR automation can execute protective actions, stored in playbooks, to prevent any threat impact to your organization. This capability offers unique solution to respond to events in a quick and effective manner.

**Reporting and Analytics**: You can generate reports to view detailed information about cases. SOAR offers a pre-defined report template for data presentation or you can create your own template to specify which data you want to include. To analyze the data further, you can view all data statistics in the form of tables and charts in Dashboard.

### **Challenges Faced by Organizations:**

Existing cybersecurity landscape presents lots of challenges to the organizations including:

- Attack speed: Attacks keep getting faster every day. Modern attacks are almost entirely automated.
- Attack volume: An average organization gets more than 300 cyber alerts per day (IDC).
   Investigating and responding to an alert takes around 8 full hours.
- **Disparate tools**: SOC analysts use 15- 20 different tools throughout their daily jobs to investigate and respond to attack alerts. Tier-1 analysts are not able to investigate (and use the tools) and they are merely expensive human filters.
- No single pane of glass: There is no trail of investigation and response activities and there isn't a proper answer to "who is working on which case and doing what" at any point in time on the SOC floor.
- Lack of KPIs and metrics: As most SOCs lack the practice of investigation and response, it is almost impossible to come up with relevant, easy-to-collect KPIs and metrics. Getting a grip on who needs more training, SLA adherence, case backlog trends, etc. is difficult and intuitive-only.
- **Cyber Security Skill Shortage**: Currently, the cybersecurity sector is facing a severe expert shortage. Currently, there are 350,000 vacant positions in the U.S. alone and the industry shortfall is expected to rise to 3.5 million cyber expert vacancies.

# Understanding SOAR Workflow

SOAR receives alerts from different sources. These alerts are processed to form cases. The newly created case are dispatched to SOCs. Most of the cases can be resolved automatically by executing associated playbooks, however, at times human interventions are needed for decision making.

Following figure presents a general workflow of ArcSight SOAR:

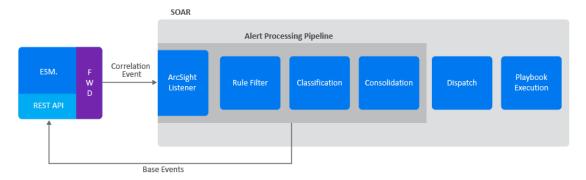

- 1. "ESM Sending Alerts to SOAR" below
- 2. "Processing Alerts" on the next page
  - a. Receiving Alerts Through ArcSight Listeners
  - b. Defining Action Plans by Rule Names
  - c. Classifying Alerts
  - d. Consolidating Alerts to form cases
- 3. "Dispatching cases" on the next page
- 4. "Automating case Handling by Playbooks" on page 261

### **ESM Sending Alerts to SOAR**

The ArcSight ESM forwards alerts and their respective correlated events to SOAR to identify, analyze and resolve a probable attack. To send alerts to SOAR, ESM must be integrated and configured as an alert source on the SOAR platform. SOAR receives alerts with rule names that were defined at the ESM. The rule names are used for alert classifications during case creation.

When an alert is created, the ArcSght ESM stores various base events that produced that alert. For example, if a **Remote Port Scan Detected** alert is created, the ESM will store a number of

events, each with a separate log entry received from systems under attack or probe. SOAR gets these base events since they contain useful information (for example time of each event, attacker username and attacker remote address) through correlated events. These information are displayed on the case page, created and bound with the respective alert. The correlated events are also helpful during defining the scope items for the alert analysis.

## **Processing Alerts**

After integrating with ESM, SOAR follows a set of procedures for alerts processing as follows:

Receiving Alerts through ArcSight Listener

After configuring ESM as an alert source, the ArcSight Listeners starts listening to the configured ports and get alert messages. These alert messages are usually brief including useful information, for example the type of alert, time of event, count of base events that produced the alert, and the severity of the alert. Context of the alert messages depends on the alert source and the rules configured.

**Defining Action Plans by Rule Names** 

A rule name is configured as pre-processor rules in the ESM for tagging and forwarding the base events to SOAR. These rule decides the action plans for the alerts. Based on the directions imposed by rules an alert can be considered as a threat alert or a normal event.

**Classifying Alerts** 

Depending upon the conditions directed by rules, a label is added to the alerts. The labeling helps in selecting the appropriate playbook/s for the case handling and response.

**Consolidating Alerts to form cases** 

Depending upon the configuration settings, different correlated alerts are consolidated to form cases. At this point, the ArcSight SOAR decides to consolidate alerts to form a new case or the respective alert can be added to a pre-existing case.

# **Dispatching cases**

When a new case is created, a case severity is assigned to the case, based on the severity mapping of the alert source. After the severity assignment, the case is assigned to a user or a user group. The dispatching of the case is done by running **case Dispatch Playbook**. If the playbooks cannot find an assignee, SOAR leaves the case as unassigned. Running these playbooks may find more than one assignee, but SOAR only selects the first one.

Dispatch playbooks might also change case's severity or add watchers or labels to the case.

### **Automating case Handling by Playbooks**

After a case is created and dispatched, SOAR runs a playbook/s with matching conditions as defined during alert consolidation. All matching playbooks are executed sequentially and in their rank order. Higher rank playbooks are executed earlier.

Each executed playbook can run a number of enrichment operations and queue actions in an arbitrary order. Enrichments are synchronous, that is, playbook execution waits for their completion before continuing with the next operation.

Actions are always asynchronous. There is a separate queue of actions, manageable in the **Action and Rollback Queue** tab. Completed actions are moved from the queue to the **Alerts** tab of **Status** menu.

A completed action can be either automatically or manually rolled back, if the action's capability supports rollback operation.

If playbook contains a case close element, SOAR automatically closes the case, otherwise, case remains open after all the tasks are completed.

# Setting Up SOAR

You can customize SOAR response to suit your organizational requirements.

# Setting Up SOAR to Receive Alerts

Select RESPOND > Configuration.

To ensure seamless security resilience, you must configure SOAR solution to receive alerts from disparate security tools and platforms.

You must create a user credential in the **Credential** tab to communicate with other components. After a credential is created, you must add the alert source in the SOAR platform. Every alert in SOAR is generated through a rule in the alert source and whenever an alert is received by SOAR, it is received with the rules that were used to process the alerts.

After the Alert source is added, you must integrate the component with SOAR in the **Integration** tab.

You can enable additional configuration parameters for enrichment or to forward events by other component on a specific port number or any other configuration in the **Parameters** tab.

# Creating User Credentials for Integration

Select RESPOND > Configuration > Credential.

Fusion in the ArcSight Platform User's Guide listens to alerts, forwarded from different components to identify a threat possibility. For Fusion to receive an alert, you must ensure that SOAR is integrated with other components. The **Credentials** tab allows you to create user credentials to interact with other components during the integration procedure.

The Credentials tab displays a list of user credentials. You can view the credential names, the last modification date and the name of the modifier.

- Searching a Credential
- Creating a User Credential
- Editing and Deleting a User Credential

### **Searching a Credential**

You can search a specific user credential, through the **Search** option. Click the button next to search, allows you to view search results based on **ID**, **Credential Name** and **Last Modified By**.

### **Creating a User Credential**

Click the **+Create Credential** button to create a new user credential. In the **Credential Editor** window, specify the details for following fields:

#### Type

Select <Internal Credential, External Condition>.

*Internal Credentials* are stored in SOAR's database table. External Credentials are stored in integrations, such as Cyberark Central Credential Provider.

#### Name

Specify a name for the credential set.

The name that you create here is displayed in the **Credentials** field during alert source and integration configuration. You must select this name to ensure that SOAR communicates with other components through this name identity.

#### Username

Specify a username for the credential set.

#### **Password**

Specify a password for the credential set.

#### **Private Key**

Specify a private key for the credential set, if needed.

### **Editing and Deleting a User Credential**

To edit an existing user credential, complete the following steps:

- 1. Click Edit in the Actions column.
- 2. In the Credential Editor window, specify the values as per your requirement.
- 3. Click Save.
- 4. (Optional) To delete an existing credential, click Delete.

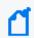

You cannot delete a user credential that is used in the integration with other components.

# Configuring an Alert Source

Select RESPOND > Configuration > Alert Source.

To ensure seamless reception of the correlated alerts, you must configure an alert source. The **Alert Source** tab allows you to create new alert source configurations, displays a list of existing alert source configuration and options to modify the existing alert source configuration.

- Creating an Alert Source Configuration
- Editing and Deleting an Alert Source Configuration
- Configuring SOAR as an Alert Source

### **Creating an Alert Source Configuration**

Click + Create Alert Source Configuration button to create a new alert source configuration. In the Alert Source ConfigurationEditor window, specify the details for following fields:

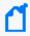

You might see differences in the fields of this editor for some of the alert source types (as you select it from the Type combo box list).

#### Name

Represents the name of the alert source.

#### Type

Represents the type of the alert source. It could be one of the alert source types.

#### **Address**

Represents the IP address of the alert source to which SOAR connects when it wants to get data.

#### Key

Represents a unique, auto-generated key that is used as a shared token to make sure the remote IP addresses ("Allowed IP addresses") are correct. The value of this field must be included in the messages coming from those remote IP addresses.

#### Allowed IP addresses

Indicates that any alert coming from the specified IP addresses will be processed and others will be discarded. For most alert source types, SOAR opens a TCP port (or a web service API endpoint) and waits for some alert sources to connect. This field along with the "Key" field is to improve your system's security. The combination of these two fields prevents a potential attacker from feeding your system with fake events and causing damages.

#### **Alert Severity**

Represents the severity of alert sources. Define the severities according to the priorities of tickets produced by the alert source. Use the **Add** button to create each severity. While adding the severities, you can specify the default severity by selecting the checkbox under the **Default** column.

#### **Configuration Content**

Indicates the default configuration definitions for some type of alert sources, such as IBM Security QRadar but it is not required for many alert sources. It depends on which alert source you are trying to interact with. If there are some required data for the alert source configuration, this area shows a template and ask you to edit it if needed.

#### Credential

Represents the credentials defined on the system to be used for the alert source.

#### Show alert parameters by default

Shows the default alert parameters defined for the selected device type on the system.

#### **Trust Invalid SSL Certificates**

Instructs SOAR to connect anyways to an alert source ignoring warnings for untrusted SSL certificates. You might have installed alert sources with self-signed SSL certificates, which SOAR does not trust and deny connecting by default. Therefore, if you do not select this checkbox, SOAR still gets the brief alert, but cannot get more details on the alert.

You can click **Test** to verify if the configuration is correct.

# **Editing and Deleting an Alert Source Configuration**

You can edit an existing alert source configuration by clicking the **Edit** button under the **Actions** column. When you click the **Edit** button, **Alert Source Configuration Editor** window is displayed. Specify the values in the window as per your requirement and click **Save** to modify.

You can delete an existing alert source configuration by clicking the **Delete** button under the **Actions** column.

For detailed information see the related *Integration Guides*.

# **Configuring SOAR as an Alert Source**

ArcSight SOAR creates internal alerts for some cases, such as when an action is failed permanently or an integration becomes unavailable because its firewall is not reachable. These internal alerts are generated for the event types including: action and rollback failures, auto-

enrichment failures, when an integration becomes offline/online, breach of ticket resolution/first response SLAs, and custom/arbitrary alerts created by playbooks.

# Integrating SOAR with Other Components

Select RESPOND > Configuration > Integrations.

You can configure SOAR to integrate with other platforms and components to receive alerts. This procedure ensures streamlining the alert inflow and powers automation. The **Integrations** tab allows you to create, manage and configure security integrations and platforms. The Integrations page lists integrations configured previously along with their action and rollback queue sizes, and their availability statuses.

- Searching an Integration
- Creating an Integration
- Editing and Deleting an Integration
- Testing Integration
- Flushing Queues

### **Searching an Integration**

You can search a specific integration, through the Search option. Click the button next to search, to view search results based on ID, Name, Type, Address, Availability, Last Modified By, Modification Date, Action Queue Size, Rollback Queue Size and Actions filters.

### **Creating an Integration**

Click the **Create Integration** button to create an integration. In the **Integration Editor** window, specify the details for following fields:

#### Name

Name of the integration.

#### Type

Type of the integration.

#### **IP Address**

IP address of the integration.

#### Configuration

Depending on the integration type, you might select and enter various configuration commands on the black window. See the below Changing Integration Configuration section for details.

#### Credential

Credentials to be used to connect this integration. Credentials are defined in Credentials

#### **Trust Invalid SSL Certificates**

Determines whether SOAR connects to an integration and ignores warnings for untrusted SSL certificates.

#### **Require Approval Form**

Identifies the users that need to approve action items before executing it for integrations.

#### Notify

Identifies the users that will be notified of actions done.

#### Tags

Used to group integrations. This allows creating actions on a number of integrations having the same tag. You might want to create an action for all integrations that have a specified tag such as "block offender IP address on all firewalls that are used to manage WiFi networks".

You might prefer to specify some more parameters for some specific integrations. Select the **Show Additional Parameters** checkbox located at the very bottom of the **Integration Editor** to the additional configuration.

#### Maintenance

Maintenance is supported by all integrations to which SOAR connects using the SSH protocol. It is essentially a generic SSH integration action script. It is best used in conjunction with Check Point Firewall integration for activating or installing a previously saved but not activated firewall policy. You can select a maintenance frequency or type your own cron job (for a scheduled maintenance) by selecting the **Custom Cron Value** option in the combobox.

#### **Host Key**

SSH public key of the remote integration. It is only used for integrations connected with SSH. If an SSH key is provided, then it will be validated using the specified key. This check is required to prevent man-in-the-middle attacks.

#### **Batch Size**

SOAR can send multiple action queue items to the integrations in a single connection. This field specifies the maximum number of action queue items that will be sent in each execution. For example, if you provided **Batch Size** as **10** and there are 25 action queue

items waiting for that integration, then SOAR will send these items in 3 separate execution (10 + 10 + 5). Its default value is 1. This is a feature to avoid causing excessive system load on remote integrations when executing actions. A bigger batch size might create overhead on the integration thus failing all entries. So, you need to be careful when increasing this value.

#### Max Postpone

Specifies the maximum number of action retries. If an action cannot be executed for any reason, such as connection failures, authentication problems or another SOAR internal problem, it will automatically be retried later. There are a number of global configuration parameters to configure how and when it will retry, but, after a number of retries specified in this field, SOAR will give up and mark the action as failed. Default value is 6 (in hours).

#### **Connection Limit**

Specifies the maximum number of concurrent connections for the integration. Default value is 5.

#### **Max Action Retry**

Specifies the maximum action retry count for the integration. Default value is 5

#### **Max Rollback Retry**

Specifies the maximum rollback retry count for the integration. Default value is 5.

# **Editing and Deleting an Integration**

You can edit an existing integration by clicking the **Edit** button under the **Actions** column. When you click the **Edit** button, **Integration Editor** window is displayed. Specify the values in editor window as per your requirement and click **Save** to modify.

You can delete an existing integration by clicking the **Delete** button under the **Actions** column.

For detailed information see the related Integration Guides.

# **Testing Integration**

Click **Test** to verify the integration configuration.

When you click the **Test** button, it triggers the availability check for integration and if anything fails, a detailed error message is displayed. For example, in the case of a Check Point Firewall integration, SOAR needs a credential to work with the integration. If a credential is not available, an error message is displayed.

If the administrator of the remote integration accidentally deletes the credential that SOAR uses, SOAR will no longer be able to create actions on the integration. In this case, the integration is shown as offline (and an internal alert is created) and the error message is logged into the error log.

You can click **Test** button to see the error message.

A successful test marks the integration as online.

### **Flushing Queues**

To flush the ques, select **Flush Queue** button under the **Actions** column of the integrations list. Following is the basic flow in SOAR:

- 1. Alert is received.
- 2. Matched playbooks run.
- 3. Action and rollback queue objects are created (waiting for execution in the queue).
- 4. Actions/rollbacks in the action/rollback queues are executed and saved.

When you click the **Flush Queue** button, SOAR starts executing actions/rollbacks without waiting for the execution scheduler (which consumes action/rollback queue objects).

# **Configuring Additional Parameters**

Select RESPOND > Configuration > Parameters.

You might require performing some additional configuration, depending on the component or platform integration requirements. The **Parameters** tab displays a list of parameter that can be used for the additional configuration. For more information about additional configuration for integrations, see the respective Integration Guides.

- Searching a Parameter
- Editing a Parameter

### **Searching a Parameter**

You can search a specific parameter, through the **Search** option. Click the button next to search, to view search results based on the following attributes:

- Parameter Name
- Parameter Value
- Default Value
- Description
- Last Modified By
- Modification Date
- Actions

# **Editing a Parameter**

You can edit an existing parameter by clicking the **Edit** button under the **Actions** column. In the **Configuration Editor** window, specify the details for the following fields:

Parameter: Specify the parameter name.

**Value**: Specify the parameter value.

**Description**: Specify the parameter description.

**Default Value**: Specify the default value of the parameter.

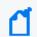

You can not delete a parameter as it can be used in several integrations.

# **Configuring Case States**

**Select RESPOND > Configuration > Cases.** 

Fusion in the ArcSight Platform User's Guide enables you to customize case states such as statuses, severities, types and labels as per your requirement. You can configure multiple options to define case states to suit your requirement.

When you click the **Cases** page, you can view the following sub tabs:

- Statuses
- Severities
- Types
- Labels

# **Configuring Case Statuses**

Select RESPOND > Configuration > Cases > Statuses.

You can configure the status options for a case. For example, you can define a case status as open, if the resolution procedure is ongoing for the case or closed, if it is already resolved, depending on your requirement. To bring in more clarity to the case status, you can associate colors with each case status that you create.

When you click **Statuses** page, a list of predefined case statuses is displayed.

### **Searching a Case Status**

You can search a specific case status, through the **Search** option. Click the button next to search, to view search results based on **Name**, **Global**, **Open**, **Close**, **Color** and **Actions** of the case status.

### **Creating a Case Status**

Click the **+Create Status** button to create a new case status. In the **Case Status Editor** window, specify the required details in the following fields:

| Value       | Description                                                                                                    |
|-------------|----------------------------------------------------------------------------------------------------|
| Status Name | Name of the case status. Provide a short and explanatory name, such as, Open, Closed, InProgress.                                                                                                    |
| Open Status | This allows to select whether the case will be in an open or closed state during the case progress. For example, it is in open state when the case is re-opened, or in closed state when the case is expired. |
| Colors      | Select the color for the status from the suggested color options.                                                                                                    |

# **Editing and Deleting a Case Status**

You can modify an existing case status by clicking the **Edit** button under the **Actions** column. When you click the **Edit** button, **Case Status Editor** window is displayed. Specify the values in editor window as per your requirement and click **Save** to modify.

You can also remove an existing case status by clicking the **Delete** button under the **Actions** column.

# **Configuring Case Severities**

Select RESPOND > Configuration > Cases > Severities.

You can create your own case severity categories to suit your requirements. You can also set ranks to these severity categories as per the case handling priority.

When you click **Severities** page, a list of case severity is displayed.

# **Searching a Case Severity**

You can search a specific case severity, through the **Search** option. Click the button next to search, to view search results based on **Name**, **Response Time**, **Resolution Time**, **Color**, **Rank** and **Actions** filters of the case severity.

# **Creating a Case Severity**

Click the **+Create Severity** button to create a new case severity. In the **Severity Editor** window, specify the required details in the following fields:

| Value                    | Description                                                                                                    |
|--------------------------|----------------------------------------------------------------------------------------------------|
| Name                     | Name of the case severity.                                                                                                    |
| Color                    | Select a color from the color palette.                                                                                                    |
| Response/Resolution Time | These fields are optional and they provide what should be the response and resolution periods for a case of a specific severity. For example, for the cases of severity <b>Critical</b> , you might require shorter times for response and resolution. |

When you select the **Show Additional Parameters** checkbox, following additional fields are displayed:

| Parameter                                    | Description                                                                                                    |
|----------------------------------------------|----------------------------------------------------------------------------------------------------|
| Resolution breach alert frequency time units | It is the frequency of notifications which are sent after the resolution of the cases of this severity has passed the <b>Resolution Time</b> . |
| Response breach alert frequency time units   | It is the frequency of notifications which are sent after the response time for cases of this severity has passed the <b>Response Time</b> .   |
| Response Near Time                           | It is the time left for Response SLA time at which SOAR sends a notification.                                                                  |
| Resolution Near Time                         | It is the time left for Resolution SLA time at which SOAR sends a notification.                                                                |

# **Editing the Rank of a Case Severity**

You can reassign rank to the allotted severity. Click **Edit Rank** under **Actions** column and set the rank for the severity in the **Rank** column.

### **Editing and Deleting a Case Severity**

You can modify an existing case severity by clicking the **Edit** button under the **Actions** column. When you click the **Edit** button, **Case Severity Editor** window is displayed. Specify the values in editor window as per your requirement and click **Save** to modify.

You can also remove an existing case severity by clicking the **Delete** button under the **Actions** column.

# **Configuring Case Types**

Select RESPOND > Configuration > Cases > Types.

You can assign case types to specific types of cases with special backgrounds. Typically, a case type is assigned when the case goes through the playbooks. Depending on the playbook outcome, a case is categorized into a specific type. If no manual operation is needed for a case (as decided by the playbooks), it is assigned case as its type.

- "Searching a Case Type" below
- "Creating a Case Type" below
- "Editing a Case Type" on the next page

# **Searching a Case Type**

You can search a specific case type, through the **Search** option. Click the button next to search, to view search results based on **Visible Name**, **Definition**, **Severities**, **Statuses** and **Actions** filters of case type.

# **Creating a Case Type**

Click the +Create Case Type button to create a new case severity. In the Case Type Editor window, specify the required details in the following fields:

| Value               | Description                                                                                                    |
|---------------------|----------------------------------------------------------------------------------------------------|
| Name                |                                                                                                    |
| Definition          | Explanation of the case type, e.g., for which cases this type can be used.                                                                             |
| Visible Name        | Provide a name for this case type to be shown when selecting a case type on the other pages of SOAR.                                                   |
| Severities          | Select possible severities for this type.                                                                                                    |
| Default Severity    | When a case is opened by SOAR and related playbooks are executed, the default severity is assigned to the case.                                        |
| Statuses            | Select possible statuses for this type.                                                                                                    |
| Default Open Status | Specify the default open status. When a case is opened by SOAR and related playbooks are executed, the default status is assigned to the case as open. |

| Value                 | Description                                                                                                    |
|-----------------------|----------------------------------------------------------------------------------------------------|
| Default Closed Status | Specify the default closed status. When a case is closed, the default closed status is assigne dto the case.                                                                                                    |
| Allow Case Reopen     | Select this checkbox if you want to allow case of this type to be reopened after it is closed.                                                                                                    |
| Custom Fields         | Optionally, you can add your own fields to the case to be shown in the Cases page. Click the Creat button within the Custom Fields area, and type the name of field, select its type (text/date) and select whether this field will be visible, editable and shown on the Cases page when you select cases of this ticket type. After you provide the values for the fields click on the Save button, and your field will be added as a row within the Custom Fields area. You can edit or delete it using the Edit and Delete buttons, and add as many fields as you want. |

# **Editing a Case Type**

You can modify an existing case type by clicking the **Edit** button under the **Actions** column. When you click the **Edit** button, **Case Type Editor** window is displayed. Specify the values in the editor window as per your requirement and click **Save**.

# **Configuring Case Labels**

Select RESPOND > Configuration > Cases > Labels.

You can mark a case with your own special tags, called label.

When you click on the **Labels** page, a list of case label is displayed.

- "Searching a Case Label" below
- "Creating a Case Label" below
- "Editing and Deleting a Case Label" below

# **Searching a Case Label**

You can search a specific case type, through the **Search** option. Click the button next to search, to view search results based on **Name**, **Color** and **Actions** filters of the case label.

### **Creating a Case Label**

Click the **+Create Label** button to create a new case label. In the **Label Editor** window, specify the required details in the following fields:

| Value       | Description                     |
|-------------|---------------------------------|
| Label Name  | Specify the name of the label.  |
| Label Color | Assign a color to the new label |

# **Editing and Deleting a Case Label**

You can modify an existing case label by clicking the **Edit** button under the **Actions** column. When you click the **Edit** button, the **Label Editor** window is displayed. Specify the values in editor window as per your requirement and click **Save** to modify.

You can also remove an existing case label by clicking the **Delete** button under the **Actions** column.

# Setting Up User Access and Preferences

After integration and additional configuration are done, SOAR can receive the alerts from multiple components. These alerts have to be assigned to users. Each user is assigned a set of permissions in the user tabs.

Some of the case can be assigned to a group of users, so you can create user groups in the **User** group tab.

You can also create **Access Control list** to control the access of the users or user groups to SOAR objects including action capabilities, credentials, custom scripts, enrichment capabilities, enrichment plugins, integrations and integration types.

# **Configuring Users**

Select RESPOND > Configuration > Users.

An admin can list and edit user roles who will be interacting with ArcSight SOAR for case handling. SOAR authenticates users from Platform's single sign on provider. Initially, on authentication all the users are assigned with a **Super user** role, which can be later modified to the respective suitable role by the admin.

The **Users** page displays the list of users with options to modify an existing one.

- Searching for a User
- Editing a User

# **Searching for a User**

You can search a specific user, through the Search option. Click the button next to search, to view search results based on user's ID, User Name, Last Modified By, Modification Date, External User, Active User, User Role and Actions filters.

# **Editing a User**

You can modify an existing user's role, phone number and avatar by clicking the **Edit** button under the **Actions** column. When you click the **Edit** button, **User Editor** window is displayed. Specify the values in editor window as per your requirement and click **Save** to modify.

# Configuring User Groups

Select RESPOND > Configuration > User Groups.

The **User Group** page displays a list of user groups and provides you options to create more user group or edit an existing user group.

- Searching for a User Group
- Creating a User Group
- Editing and Deleting a User Group

# **Searching for a User Group**

You can search for a specific user group, through the Search option. Click the button next to search, to view search results based on list's Name, Content Type, Size, Action Allowed, Enrichment Allowed, Last Modified By, Modification Date and Actions filters.

# **Creating a User Group**

Click the + Create User Group button to create a new user group. In the User Group Editor window, specify the details for following fields:

| Value  | Description                                                                                                    |
|--------|----------------------------------------------------------------------------------------------------|
| Name   | Name of the user group. Provide an explanatory name which gives a hint about what the user group is created for.                                                                  |
| Email  | Specify an email ID for the user group.                                                                                                    |
| Users  | Select the users to be included in this user group.                                                                                                    |
| Avatar | You can select an avatar for the group by clicking on the <b>Choose File</b> button. Any image will work. It is recommended to select image files with sizes of 200 x 200 pixels. |

# **Editing and Deleting a User Group**

You can edit an existing user group by clicking the **Edit** button under the **Actions** column. When you click the **Edit** button, **User Group Editor** window is displayed. Specify the details as per your requirement and click **Save**.

You can remove an existing list by clicking the **Delete** button under the **Actions** column.

# **Configuring Roles**

Select RESPOND > Configuration > Roles.

The **User Role** page displays a list of user roles and options to create and edit them. The user roles define the permissions granted to a user. Your role determines which features that you can access. Following are the predefined roles:

| Default Roles     | Permissions                                                                                                    |
|-------------------|----------------------------------------------------------------------------------------------------|
| Admin             | All Playbook permissions                                                                                                    |
|                   | All Dashboards and Reporting permissions                                                                                             |
|                   | All Status permissions                                                                                                    |
|                   | All Configuration permissions                                                                                                    |
| Integration Owner | View Dashboards                                                                                                    |
|                   | View Logs                                                                                                    |
|                   | Manage Integration Configurations                                                                                                    |
|                   | Manage Integration Credentials                                                                                                    |
| Analyst           | All cases permission                                                                                                    |
|                   | All Playbooks permission                                                                                                    |
|                   | All Dashboards and Reporting permission except for Manage Report Templates                                                           |
|                   | Status- View Alerts, Manage Actions and Rollback Queue, Manage Alerts and View Action and Rollback Queue permissions                 |
|                   | Configurations:                                                                                                    |
|                   | From Alert Sources and Integrations-View Alert Sources, View Integration Configuration, and View Integration Credentials permissions |
|                   | From Security- View Users and View User Groups permission                                                                            |
|                   | From Lists- View Exclusion Lookup Tables and View Lookup Table permissions                                                           |
| Super User roles  | All permissions                                                                                                    |

A new user is automatically assigned the role of a **Super User** on the first log in. The admin can then choose to reassign a new role to the newly authenticated user.

A user cannot be assigned more than one role.

### **Creating a User Role**

Click the **Create User Role** button to create a new user role. In the **Role Editor** window, specify the user role attributes as follows:

| Value     | Description                                                                                                    |
|-----------|----------------------------------------------------------------------------------------------------|
| Role Name | Name of the user role. Consider giving an explanatory name that hints about the permission level of the user, such as., Full Administrator or Monitoring Operator. |

# **Editing and Deleting a User Role**

You can edit an existing user role by clicking the **Edit** button under the **Actions** column. When you click the **Edit** button, **Role Editor** window is displayed. Specify the values in editor window as per your requirement and click **Save** to modify.

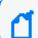

You can not modify a Super User role.

You can also remove an existing user role by clicking the **Delete** button under the **Actions** column.

## **Configuring Access Control Lists**

Select RESPOND > Configuration > Access Control Lists.

The Fusion in the ArcSight Platform User's Guide provides Access Control Lists (ACLs) to control the access of the users or user groups on SOAR objects. These objects include action capabilities, credentials, custom scripts, enrichment capabilities, enrichment plugins, integrations and integration types. For example, you might prefer a specific group of users to access some specific integrations. In such scenarios you can edit the access controls of the user groups in Access Control Lists tab.

When you click **Access Control Lists** tab, a list of SOAR objects along with users or user groups who can access those objects, and the last user and last modification date of an access control is displayed.

- "Searching an Access Control List" below
- Editing and Resetting an Access Control List

### **Searching an Access Control List**

You can search a specific access control list, through the **Search** option. The search list keeps getting updated as you type. Click the button next to **Search**, to view search results based on **Object, Access, Last Modified By** filters.

## **Editing and Resetting an Access Control List**

You can edit an existing access control list by clicking the **Edit** button under the **Actions** column. When you click the **Edit** button, **Access Control List Editor** window is displayed. Specify the values in editor window as per your requirement and click **Save** to modify.

You can only edit the Allow Access For and Users/Groups fields. By default, the object list is created with the Anyone option. If you want to narrow down the users for an object, just edit the related object and specify the users or groups for the option you selected in the Allow Access For field, which can be Only selected users/groups or Anyone except selected users/groups.

After editing an Access Control List item, Clear button appears in the Actions column of that item. You can not remove an Access Control List item from the list. By clicking on the Clear button under the Actions column, you can reset value of the Access column.

## Setting Up SOAR for Customization

Select RESPOND > Configuration > Customization Library.

You can customize case management through plugin scripts, email templates, query templates, scriptable integration codes, text and HTML templates (used for notifications and other capabilities) and other customizations. The **Customization Library** tab displays a list of customization, and also allows you to create a new customization content or modify an existing one. When a new plugin is uploaded through configuration/integrations/upload plugin options, you can also view and manage its code on this tab.

The list of customization can be filtered to display all integrations customizations, all integration types customization and all script types customization.

- "Searching a Customization" below
- "Creating a Customization" below
- "Filtering Integration Customizations" on the next page
- "Filtering Integration Types Customizations" on the next page
- "Filtering Script Types Customizations" on the next page
- "Editing, Deleting and Reseting a Customization" on the next page

## **Searching a Customization**

You can search a specific user customization, through the Search option. Click the button next to Search, to view search results based on ID, Name, Script Type, Integration Types, Integration, Last Modified By, Modification Date and Actions filters.

## **Creating a Customization**

Click the **+Create New Customization** button to create a new customization. In the **Customization Editor** window, specify customization name, description and type and enter the respective code in the black console.

## **Filtering Integration Customizations**

Click **Show all integrations** filter to view the customization list based on the visible name of the integrations already defined on the environment.

### **Filtering Integration Types Customizations**

The **Show all integration types** filter enables you to filter the list based on integration/plugin type.

## **Filtering Script Types Customizations**

When you click **Show all scripts type** filter, a list of script type customizations is displayed.

### **Editing, Deleting and Reseting a Customization**

You can edit an existing customization configuration by clicking the **Edit** button under the **Actions** column. When you click the **Edit** button, **Customization Editor** window is displayed. Specify the values in editor window as per your requirement and click **Save** to modify.

You can delete an existing customization configuration by clicking the **Delete** button under the **Actions** column.

The Reset button resets the content of customization to out-of-the-box version.

The Lookup button shows the details about where this particular customization is being used.

## **Referencing Documents**

Select RESPOND > Configuration > Document Repository.

The system can store your reference documents that might be linked to cases if needed. For example, you can add case handling guides for your SOC analysts and link these documents automatically when a case is created on SOAR.

- "Searching a Document" below
- "Uploading a Document" below
- "Editing and Deleting a Document From The Repository" below

### **Searching a Document**

You can search a specific document, through the **Search** option. Click the button next to search, to view search results based on document's **ID**, **File Name**, **Title**, **Description**, **File Sizeand Actions** filters.

## **Uploading a Document**

Click the **+Upload Document** button to upload a new document in the repository. In the **Document Repository Editor** window, specify details such as document **Title**, **Description** and then select the file to be uploaded.

## **Editing and Deleting a Document From The Repository**

You can edit an existing document by clicking the **Edit** button under the **Actions** column. When you click the **Edit** button, **Document Repository Editor** window is displayed. Specify the details as per your requirement and click **Save**.

You can delete an existing document by clicking the **Delete** button under the **Actions** column.

To download a document click the **Download** button under the **Actions** column.

## Storing Lists in SOAR

Select RESPOND > Configuration > Lists.

The system can store a diverse set of values in lists. The lists are used as lookup tables for referencing purpose.

## **Searching a List**

You can search a specific list, through the **Search** option. Click the button next to search, to view search results based on list's **Name**, **Content Type**and **Size** filters.

### **Creating a List**

Click the **+Create List** button to create a new list. In the **List Editor** window, specify the details of list as follows:

- 1. **List Name**: Specify the name of the list that you want to create. For Example, VIP user names.
- 2. Select the option **Add Column** to create a new list. You can select Delete Column option if you are modifying an existing list.
- 3. Select the type of the data for the list from the drop down menu, for example, user name.
- 4. Specify the name of the column and click **Add**. The column name is displayed in below pane.
- 5. Enter a list item in the text field below the column name and then click **Add List Item** to add the list item for the newly created column.

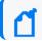

Enter the list item in JSON format.

- 6. (optional) Enter a list item and click Search for searching a list item.
- 7. Click button to display the console pane. Click **Expand JSON**, to view list item in a JSON formatted order on the console.
- 8. Under **Actions** tab, click **update** to add the list item in the list or click **discard** to remove the list item.
- 9. (optional) Select the **Restrict Actions** checkbox to ensure that any action can not be taken (even if the action is a part of the playbook instructions) on the list items defined in the

newly created list.

10. (optional) Select the **Restrict Enrichments** checkbox to ensure that any enrichments can not be fetched (even if the fetching enrichment is a part of the playbook instructions) for the list items defined in the newly created list.

#### Example use case:

You might create a list to store the IP addresses of your data center. When you mark the list for **Restrict Actions** checkbox, SOAR will not take any actions for the servers listed in the list even if they are involved in a case. For example, your play book might contain a step to block all IP addresses on the Case scope, however it will not block those addresses defined in this list.

As another use case, you might define a list of VIP usernames. When you mark it for **Restrict Enrichments** checkbox, SOAR will not perform enrichments on these VIP users.

## **Editing, Deleting and Downloading a List**

You can edit an existing list by clicking the **Edit** button under the **Actions** column. When you click the **Edit** button, **List Editor** window is displayed. Specify the details as per your requirement and click **Save**.

You can delete an existing list by clicking the **Delete** button under the **Actions** column.

You can also download a list as a text file (txt) by clicking the **Download** button.

# Setting Up Scope Items

Select RESPOND > Configuration > Scope Item Property.

With ArcSight SOAR 3.4, it is possible to create your own scope item property types and use them in your workflows. In order to define a new scope item property, click **Create Scope Item Property** button and specify the **Name** and **Data Type** fields. Scope item property can possibly be a:

- Number
- Text
- Json
- Percentage
- Boolean

## Downloading Executables for SOAR

You must download the following executables that are used by the Windows Remote Management enrichment plugin:

| Executables                   | Links to Download                     |
|-------------------------------|---------------------------------------|
| Screenshot.exe                | Download Screenshot.exe               |
| PsExec.exe                    | Download PsExec.exe                   |
| curl.exe                      | Download curl.exe                     |
| procdump64.exe                | Download procdump64.exe               |
| volatility-2.5.standalone.exe | Download volatility2.5.standalone.exe |
| winpmem-2.1.post4.exe         | Download winpmem-2.1.post4.exe        |

These executables must be downloaded at the at the volume path of the SOAR container. For default tenant, tools directory is located in the following path:

/opt/arcsight-nfs/arcsight-volume/soar/default/tools/win64

After downloading the executables, you must define them in the **Configuration > Parameter** tab of the SOAR application.

## **Configuring Rest Clients**

**Select RESPOND > Configuration > Rest Clients.** 

To integrate with SOAR, a third party application needs a set of credentials generated at SOAR application. You can create these credentials at Rest Client.

When you click on the **Rest Clients** page, a list of case label is displayed.

## **Searching a Rest Client**

You can search a specific third party application integration details, through the **Search** option. Click the button next to search, to view search results based on **ID**, **Client ID**, Description, **Last Modified By, Modification Date** and **Actions**.

## **Creating a Rest Client**

Click the +Create Rest Client button to create a new Rest Client. In the Rest Client Editor window, specify the required details in the following field and click Save.

| Value       | Description                                 |
|-------------|---------------------------------------------|
| Client ID   | Specify the rest client ID.                 |
| Description | Specify the description of the rest client. |

When you create a rest client by clicking save, a client secret is created for this rest client and displayed in the **Rest Client Details** window.

Ensure to note down the rest client secret along with the credentials as these would be needed whenever you call SOAR application using the REST API.

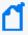

**Note**:If you have lost the **Client ID** and **Client Secret** that you created for the rest client then you can not call the SOAR application using the respective REST API. In such cases, you must create the **REST Client** credentials along with the **Client Secret** again.

## **Editing and Deleting a Rest Client**

You can modify an existing rest client by clicking the **Edit** button under the **Actions** column. When you click the **Edit** button, the **Rest Client Editor** window is displayed. Specify the description in the editor window as per your requirement and click **Save** to modify.

You can also remove an existing rest client by clicking the **Delete** button under the **Actions** column.

# Working With Cases

ArcSight SOAR help you analyze numerous alerts, coming from an array of varied alert sources. Depending on the severity and other details, these alerts are then used by SOAR to generate cases. You can map these cases on the **Cases** tab and get a comprehensive, end-to-end understanding.

## **Understanding Cases User Interface**

SOAR has a very user friendly interface for tracking, viewing and managing cases in a single pane of glass. The **Case** tab enables you to perform multiple operation on one page. You can view the list of cases, edit the case information such as its label, status and priority, add and edit assignees, add watchers, related cases, comments, and attach files, all on a single **Case** page. To perform a deeper analysis, you can also fetch enrichment for cases and perform desired actions. The Case Management service desk also facilitates the flexibility to create manual cases and generate reports for analysis.

A typical **Case** page is displayed as follows:

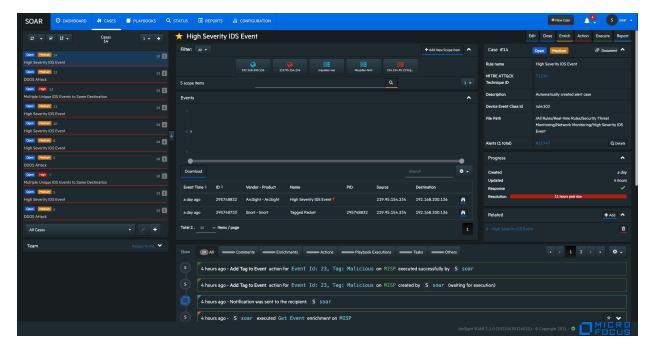

## Viewing Case Details

Select RESPOND > Case.

Viewing a case workflow is very beneficial in understanding the investigation procedure and performing end to end case management. When you select a case in the case list pane, its respective details are displayed in the panes next to it, including:

- "Case Name" below
- "Scope Item Details" below
- "Event Details" on page 304
- "Activity Details" on page 305
- "Teams" on page 306
- "Case Details" on page 306
- "Case Progress Details " on page 306

#### **Case Name**

The name of case is displayed at the top. A star icon before the case name signifies that you are set as case watcher.

## **Scope Item Details**

You can view the list of the scope item defined for the case in the scope item pane of the **Case** page. Typically, scope items are artifacts or data that supports or relates to a particular case. These can be computer name, email address, file, file name, hash, host, keyword, MAC address, network address, process, rule name, unknown, username or a URL.

To view a specific set of scope items associated with a particular case, you can filter the scope item on the basis of their source from the **Filter** button at the top of the scope item pane.

When you click a scope item, the following details are displayed:

- Name, address and type of scope item.
- Source of the scope item. Typically, a scope item can be either created by you, registered from an Alert analysis, or be imported from the files or other attachments.
- Role and Other Roles of the scope item as Impact or Offender or Related.

- · Hash Algorithms used for encrypting.
- Country of origin of the scope item.
- The list of number of alerts with the same scope item.

This alert list helps in narrowing down the investigation by understanding the malicious intent of the scope item in question. You can click the **Show alerts with this scope item** link to view the list of alerts with the same scope item. The **Alerts** list displays **Alert ID**, **Case, Creation Date, Rule Name and Actions** taken for resolving the related case. To view the actions and all the information captured for a particular case, click **Actions**.

#### **Exporting/Importing STIX file**

SOAR allows you to share Cyber Threat Intelligence (CTI) information over a standard based serialization format called Structured Threat Information Expression (STIX) files. This information sharing format has accelerated the effectiveness and accuracy of SOAR solutions, as the information displayed are precise enough to be picked up by the analyst or stored as machine readable JSON bundles. SOAR creates the bundle with domain object types of indentity, indicatior, marking-definition for TLP and statement based on selected scope item.

You can export the scope items details in the STIX format to the other security applications, or import the STIX files to extract the scope items for the case analysis.

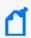

**Note**:SOAR supports STIX format information sharing for limited scope items including network address, URL, hash, email address, user name, mac address, host name and keyword.

#### To export the scope items to STIX format:

- 1. Click enrich button on the top right corner of the Case window.
- 2. Enter stix in the Launch Enrichment Plugin window.
  - The preassigned values for **Group Name**, **Enrichment Plugin**, and **Capability** fields are automatically displayed as Utilities, STIX Utilities and Export to STIX respectively.
- Select the scope Item that you want to export in the STIX file from the Scope Items dropdown list.
- 4. Select the **Indicator Type** as applicable for the specified scope item. To know more about the scope item indicators, see STIX Indicator Type.
- 5. Specify the name of the STIX object in the **Name** field and add a suitable description in the **Description** field.
- 6. Select the appropriate **TLP Markings**. The TLP Markings are predefined specifications for standard STIX export. To understand more on TLP Markings, see STIX TLP Marking Type.
- 7. Mark the **Do not use cache** option as per your requirement.
- 8. Click the **Enrich** button. A STIX file is automatically generated and all the details of scope items can now be exported through bundled STIX file in Json format.

Once the STIX file is generated, it gets downloaded automatically and the enrichment record is displayed in the case timelines pane at the bottom of the **Case** page.

The STIX Json file gets its identity objects from Customization Library.

You can customize the Json file fields as per your organizational details, by defining the values of the **STIXOrganizationName** parameter in the **Parameters** tab of the SOAR application user interface.

You can modify following fields in the **STIXOrganizationName** parameter:

```
{"organizationName": "Organization", "sectors": ["defense"], "contactInfo": "contact_info@organization.com", "statement": "Copyright (c) Organization 2021."}
```

The values that are defined in **STIXOrganizationName** parameter is used during exporting STIX Json bundle's object of indentity type.

To import the scope items to STIX format:

- 1. Click +Add New Scope Item in the Scope Item pane.
- 2. In Scope Item Form Editor window, click Import scope from file button.
- 3. Select and open the bundled STIX file to be uploaded in the **File Upload** window. After opening the json bundle file, you can view the scope item name, category and the assigned role.

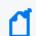

Note: If the Json file to be uploaded is not a valid STIX file, SOAR displays an error message about the invalid file format.

4. Click **Save** to extract the scope item details and add the newly fetch scope item to the case scope list.

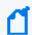

Note: You can download some of the sample STIX files by clicking on **Example Files** button in the **File Upload** window.

#### **Event Details**

You can view the events that created the case and the graph of the incoming events in the **Events** pane. Typically, a case can be created by single event or by consolidation of multiple similar events based on the SOAR configuration settings.

The **Events** pane provides detailed information about the events including:

- Event Time
- Event ID
- Vendor-Product
- Name
- PID
- Source
- Destination

You can also customize the level of details displayed in the Events pane.

To customize the Events displayed on **Events** pane:

- 1. Click the setting icon on the top right.
- 2. Select the column names that you want to view in the Event details page.
- 3. Click Apply.

After selecting the case, click the binocular icon to view the extended detail for that specific event.

## **Activity Details**

After you select a case, you can view the list of activities that were performed on the case in a detailed manner in the **Activity** pane. These information are displayed at the lower middle part of the **Case** page. The **Activity** pane presents following details:

- All: When clicked, this option displays all the list of activities performed on the case in a chronological order along with the User/User Role/Tier names.
- **Comments**: You can click on this option to view the list of comments added for this case. If you want to add some more case handling information, click on **Add Comment** button. You can also attach a file for to further improvise the case investigation.
- Enrichments: This option displays the enrichments fetched and used for resolving the case.
- Actions: Click on this option to view all the actions performed for this case.
- **Playbook Execution**: Click this button to display the playbook name that was executed to respond the selected case.
- Tasks: This option displays the current task assigned from the playbook.
- Others: Click on this option to view other related activities.

You can also add, edit or delete comments, or attach files using the editor at the bottom of the **Activity** area.

#### **Teams**

To view the assignee, source and watchers of the case, click the **Teams** button at the bottom left of the **Case** page.

#### **Case Details**

You can view case number, status, severity, rule name, MITRE ID, description and label in the **Case Details** pane. This pane also presents a list of attached document related to case. To access these documents, the **Document** button. You can also click the **Details** button, to view the list of alerts that were consolidated to form this event.

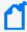

You can view the MITRE ATT&CK Technique ID, for cases with suspected MITRE attack. SOAR receives these events from the ESM alert source and when you click MITRE ATT&CK Technique ID, an associated attack detail is displayed.

## **Case Progress Details**

This pane shows the count of days/hours that has passed since the creation of and last update on the case. You can also track the SLA status of response and resolution here.

# **Creating New Case Manually**

Select RESPOND > Case > +New Case.

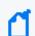

Your user role must have Create Manual Case permission to manually create a case.

There are two primary ways for SOAR to receive alerts:

**Automatically** from the alert sources, configured during other software integrations with SOAR.

**Manually** by the analyst, in the scenarios where other teams inform the operator about their Cases over calls or emails.

To create the cases manually, click **+New Case** at the top right of SOAR interface and specify the various values of different fields. The following list describes the fields:

| Parameter      | Description                                                                                                    |
|----------------|----------------------------------------------------------------------------------------------------|
| Туре           | Rule name for the type of manual Case type that you will select in the Case Type field. You can also use this field to create a new rule if it is not already defined in the Rule Names. When you start typing the rule name, this field lists you the defined rules in this combo box matching the entered characters. If the phrase you entered is not a match, just click on the Create New Rule in the combo box list to create one. |
| Subject        | Subject for this new manual case which will be the headline of the case to be created.                                                                                                    |
| Case Type      | Case type to be selected from this combo box which are predefined on your SOAR system.                                                                                                    |
| Custom Fields  | You can provide values for the custom fields which are defined on your system for the selected case type.                                                                                                    |
| Description    | Description for the manual case to be created.                                                                                                    |
| Time           | Time and date of the manual case which you can select from the calendar in this field.                                                                                                    |
| Severity       | Severity of this manual case, defined on your system, which you can select from this combo box.                                                                                                    |
| Add Scope Item | You can add a scope for this manual case by selecting the scope category and role, and entering the scope value.                                                                                                    |
| Upload         | You can attach a file (original email, a scanned document explaining the alert, etc.) to this manual case using the <b>Choose File</b> button in this field.                                                                                                    |

When the **Save** button is clicked, SOAR creates a new case and displays it.

## **Managing Cases**

Case management is a collaborative process of streamlining case investigation and response activities to facilitate efficient remediation. When a case is registered, it is enriched with appropriate contextual information based on which, a suitable playbook is implemented to provide an effective response to the upcoming threat. Managing a case can include following tasks:

- "Editing Cases" below
- "Searching and Filtering Cases" on the next page
- "Sorting Cases" on page 311
- "Optimizing Threat Investigation through Scope Items" on page 311
- "Organizing Case Views Based on Layouts" on page 311
- "Adding Enrichments to Cases" on page 312" Performing Actions on Cases" on page 312
- "Performing Actions on Cases" on page 312
- "Closing Cases" on page 313
- "Executing Playbooks" on page 313
- "Analyzing Data Through Reports" on page 313
- "Relating Other Cases" on page 314

## **Editing Cases**

You can modify the case details to update its severity, status, label as per the different attack categories, re-assign it to new users, user groups, or tiers, add watchers and include informative descriptions.

#### **Editing Individual Cases**

When you select a case, the corresponding details appear on the right pane of case page.

#### To edit a case:

- 1. Select a case on case list to view its detail.
- 2. Click **Edit** and modify the following details on **Case Editor**:
  - a. Case Type: Select the type of case.
  - b. Subject: Specify the Subject.
  - c. **Assignee**: Assign the case to selected Users or User Groups.

d. **Watcher**: Select the watcher for the case from the displayed set of User or User Groups.

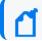

You can assign multiple watchers to a case.

- e. Status: Modify the case status as Open and In Progress.
- f. Severity: Set the severity of the case as Urgent, Critical, High, Medium and Low.
- g. Description: Add your comments about the case.
- h. Label: Select the label from the list of pre-configured labels to categorize the case.
- 3. Click Save.

#### **Editing Multiple cases**

You can also edit multiple case at the same time, through **Multiple Edit Mode**. When you click the button on the top of the case list, the case list toggles to a view where you can select multiple case using check-boxes. You can select cases not only shown in the current case list but also the ones listed in other pages using the navigation button.

The **Multiple Edit Mode** allows you to change the severity, status, label and assignees for the selected cases in one go, through the **Update All Selected Tickets** button. You can also discard your changes by clicking on **Discard** and execute the predefined playbooks for selected cases through clicking the **Run Playbooks Again** option.

If the **Multiple Edit Mode** button is clicked once, the button's background becomes blue and the **Multiple Edit Mode** page is displayed. If the **Multiple Edit Mode** button is clicked twice, the button's background becomes yellow, implying that all cases in the current navigated case list page are selected. When the button is clicked for the third time, up to a 1000 cases are selected for editing and the button's background turns red. To disable the multiple edit mode, click on the button for the fourth time.

## **Searching and Filtering Cases**

To search a case, click the text field at the bottom of the case list. Enter the search query at the **Search** field.

To narrow down the search results, use the following set of predefined default filters below the **Search** text field:

- cases assigned to me
- cases I'm watching

- Open cases
- All cases

SOAR provides you an option to save your search queries. You can reuse the same saved search query, by selecting it from the **Saved Search Options**, below the **Default Search Options**.

#### To create a new search query:

- 1. Click the button next to the search field. In the Case Search Editor, click +Create.
- 2. Click **Chose one of the following** and select the query criteria from the displayed list. Click the next **Chose one of the following** button and select a sub query criteria to further optimize your query.
- 3. To expand the search range, you can add another query criteria in the same search by clicking **+Create** button at the top of the **Case Search Editor** page.

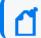

You can keep including the query criteria in the same search by clicking **+Create** button.

- 4. Select the **Save** checkbox, then name the search query in the **Search Name** field.
- 5. You can clear your selections in the editor by using the Clear Search option.
- 6. Click Close. The newly created search will be added to the Saved Search Options.

You can also edit the saved search queries.

#### To edit the saved search queries:

- 1. Select a search query in the **Saved Search Options** and click the button next to the search field.
- 2. In the Case Search Editor, click +Create.
- 3. Click **Chose one of the following** button and select the query criteria from the displayed list. Based on the selection you made in the first **Chose one of the following** button, a set of related criteria list is displayed in the next **Chose one of the following** button. Select a sub query criteria to further optimize your query.
- 4. To further expand the search range, you can add another query criteria in the same search by clicking +Create button on the top of the Case Search Editor page.

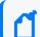

You can keep including the query criteria in the same search by clicking **+Create** button.

- 5. Select the **Save** checkbox, then name the search in the **Search Name** field and click **Save** and **Search** to save it or **Delete** to delete the saved search.
- 6. You can clear your selections in the editor by using the **Clear Search** or close it by clicking **Close**.

### **Sorting Cases**

You can sort cases by their creation date, last update, severity, respond and resolution times. You can sort the case list by using the **Sorting** button located on top of the case list.

### **Optimizing Threat Investigation through Scope Items**

When investigating a possible attack, it is important to understand the scope of the anomalous behavior. Scope items are artifacts related to the case.

SOAR enables you to create scope item to see the extracted artifacts of the case such as header information, email addresses, URLs, and attachments.

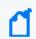

The creation of a scope item depends on your role and the nature of the case.

#### To create a scope item:

- 1. Select a case in the case list to display a scope item pane in the middle of the case page.
- 2. Click **+Add New Scope Item**. In the **Scope Item Form Editor** page, enter the values for the Scope item. For some scope items, you can enter multiple values, such as IP addresses, separating each value with a newline.
- 3. Click Select a category to specify the type of the scope item.
- 4. Click **Select a role** to specify how the scope item is related with the case. **Impact, Offender** and **Related** are the options used to define the scope items relationship with the case.
- 5. Click **Add** to link the scope item to the respective case. The list of newly added scope items is displayed in the same page. You can also delete a scope item from the list.
- 6. You can also import the scope items from a CSV file. Click **Import scope from file** and in the **CSV Upload window**, click **Select the file**. Navigate and open the CSV file to import.
- Click Selector and specify the type of selector used in the CSV file. Click Save and then Close the page.

Click the newly created scope item to view its extended details and properties.

## **Organizing Case Views Based on Layouts**

Following are the different layouts of SOAR application:

**Tier 1** is the default layout in which case Context and Scope Items take the central focus.

**Tier 2** layout is recommended for higher tier analysts who wants to handle deeper details of the cases. In this layout **Scope Items** and **Base Event** views take the central focus.

### **Adding Enrichments to Cases**

For investigation of some cases, you might need more detailed information. Adding context makes correlation more productive, thus enhancing the investigation capabilities. SOAR presents enrichment feature to address this issue. You can use the desired plugin for the case using the **Enrich** button located at the top right corner of the **Cases** page.

When you press the **Enrich** button, the **Launch Enrichment Plugin** dialog appears to fetch more details about the case.

Enrichment plugins are grouped according to the information they provide. So, you need to first select a group from the **Group Name** area. Then, according to your group selection, related plugins appear under the **Enrichment Plugin** area. When you select an enrichment plugin from this area, its capabilities are listed under the **Capability** area. Each capability requires different information in this editor.

## **Performing Actions on Cases**

You can trigger an action on a case at anytime using the **Action** button located at the top right corner of the cases page. These actions, such as sending a notification to a related person or blocking an IP address, might vary according to the case's special condition.

When you click the **Action** button, select an integration with which the defined action will be triggered.

Each capability requires a different information in this editor. For more information, see Integration Guides for the action capabilities.

After selecting the capability, you must set the rollback interval for the this action. Click **Rollback Mode** to select the rollback period and select the respective host for it by clicking on **Host**.

When you click on the **Create Action** button, the action will fall into the **Approval Requests** field of the **Cases** page, if any integration approval is configured. The action will be performed after it is approved. If no integration approval is configured, then action will be performed automatically.

**Exclusion** list control is performed before **Approval** request.

### **Closing Cases**

You can close a case using the **Close** button at the top right corner of the page.

Select a **Close Status** for the case, from the following options:

- Closed
- Duplicate
- False Positive
- Resolved

You can also add a comment stating the reason. Click on the **Save and Close** button to close the case.

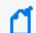

You cannot close a case unless all the actions are approved and performed.

## **Executing Playbooks**

To accelerate sending response for repetitive cases, you can have the system automatically execute Playbooks. SOAR also provides decision making liberty to the analyst to re mediate the anomalous case. In scenarios where human interventions are required, you can manually execute a playbook for the selected case. Click **Execute** on the case page and select the desired playbook in **Execute Playbook and Automation Bits** window and then click **Execute** to manually implement the playbook.

## **Analyzing Data Through Reports**

Reporting captures the detailed analysis of the respective case including:

- Case summary
- Case timeline graphs
- Scope item recurrence analysis chart
- Detailed case timeline with actions, presented in a tabular format.

To generate a **Detailed Case Report**, click **Reports** on the case page.

## **Relating Other Cases**

To add other cases that you want to relate with this case, click **Add** on the **Related** pane at the bottom right of the **Case** page. Specify the related case number and relation type (which could be **DUPLICATE,RELATED** and **DEPENDSON**) in the **Add New Relation** page and click **Save** to add the related cases.

# **Automating Response With Playbook**

SOAR enables automated response of the repetitive cases through playbooks. The system performs actions, enrichments and/or sends tasks and notifications based on the playbooks defined in the **Playbooks** menu. You can create, modify, delete, enable or disable playbooks on the **Playbook** page.

## Filtering Alerts For Case Creation

Select RESPOND > Playbook > Rule Name Filters.

At this stage, no case is formed. The rule name filters are used to decide the plan of action for an alert. The rules in this tab decide whether to register a case with the alert or not.

For example, if an alert is a possible threat, you can create a case with the alert, or you can receive the alert, save it and create a case but ignore all base events, or you can completely ignore the alert.

The Rule Names are listed in the ascending order in the Rule Name Filters page.

- Creating an Alert Source Rule Name Filter
- Managing Scope Item Extraction
- Searching for a Rule Name
- Editing an Alert Source Rule Name Filter

## **Creating an Alert Source Rule Name Filter**

To create an Alert Source Rule Name Filter, complete the following procedure:

- 1. Click the Create Alert Source Rule Name button.
- 2. Specify a value for Rule Name. Make sure that the specified rule name matches with the correlation event name.
- In the Alert Source menu, select an alert source from the list of created alert sources.

## 4. In Ignore Mode menu, select one of the following values:

| Parameter                                 | Description                                                                                                    |
|-------------------------------------------|----------------------------------------------------------------------------------------------------|
| Create alerts                             | When an alert with this rule name is received, a case is created irrespective of the alert sources and alert source types. All base events will be fetched if possible.                                             |
| Ignore base events                        | It creates a case, but ignores base events if there are any                                                                                                    |
| Ignore for all alert sources              | It does not create cases for this rule name, irrespective of alert sources defined on the system.                                                                                                    |
| Ignore for all alert sources of this type | It does not create a case when an alert with this rule name is received, only for the alert sources of the type shown in the <b>Alert Source Type</b> field. It creates cases for the alert sources of other types. |
| Ignore for this alert source              | It does not create a case when an alert with this rule name is received, only for the alert source shown in the <b>Alert Source</b> field. It creates cases for the other alert sources.                            |

#### 5. Click Save.

## **Managing Scope Item Extraction**

You cannot edit an existing *Scope Item Extraction*. You can delete an existing *Scope Item Extraction*. To delete, click **Delete** in the **Actions** column. The Scope Item Extraction Section has the following information:

| Parameter          | Description                                                                                                    |
|--------------------|----------------------------------------------------------------------------------------------------|
| Field Name         | Name of the field.                                                                                                    |
| Select<br>Source   | Select from the list [Base Event, Correlated].                                                                                                    |
| Select<br>Category | Select from the list [Computer Name, Email Address, File, File Name, Hash, Host, Keyword, MAC Address, Network Address, Process, Rule name, Unknown, URL, Username]. |
| Select A<br>Role   | Select from the list [Impact, Offender, Related].                                                                                                    |
| Add                | Click this button to add the scope item.                                                                                                    |

## **Searching a Rule Name**

You can search a specific Rule Name. Click the button next to search, which allows you to view search results based on Rule Name ID, Rule Name, Alert Source, Ignore Mode, Pattern Matcher, and Actions.

## **Editing an Existing Alert Source Rule Name Filter**

You can modify an existing Alert Source Rule Name Filter to configure additional extraction from the base events or the correlated events.

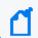

You cannot rename or delete an existing alert source rule name filter.

To edit an existing Alert Source Rule Name Filter, complete the following procedure:

- 1. Do one of the following:
  - Double-click the record that you want to edit.
  - Click Edit in the Actions column of the related record.

For example, to edit the Alert Source Rule Name Filter for Real-time Threat Detection, make sure that the Alert Source name is Real-time Threat Detection.

2. In Ignore Mode menu, select a value according to your needs.

You will be able to see the created tickets in the Cases page.

## **Consolidating Alerts to Create Cases**

Select RESPOND> Playbook> Consolidation.

Multiple alerts are generated from different alert sources that are integrated with SOAR. These alerts are automatically consolidated to create a case as per the configuration settings. The **Consolidation** page displays a list of rules to consolidate alerts to create cases.

When an alert reaches the consolidation plugin based on the rules, all the correlated alerts are consolidated to create a case. It is after this consolidation procedure that the system decides whether to create a new case or to add the alert into an existing one.

Consolidation rules are processed from top to bottom and only the first match is executed. Any alerts that matches the same consolidation rule is gathered in to the same case until that case status is **Close**. In that instance, a new case will be created and alerts are consolidated into this case.

- "Searching a Consolidation Filter" below
- "Creating a Consolidation Filter" below
- "Editing and Deleting a Consolidation Filter" on the next page

## **Searching a Consolidation Filter**

You can search a specific Consolidation Filter, through the Search option. Click the button next to search, to view search results based on ID, Rule Conditions, Timespan, Last Modified by, Modification Date, Rank and Actions.

## **Creating a Consolidation Filter**

Click **Create Consolidation Filter** to create a new consolidation filter. In Consolidation Filter, specify the details for following fields:

**Timespan**: Value in minutes, hours, weeks or days. Timespan provides time intervals to consolidate alerts into one case.

Since Last Alert: Timespan will be calculated from the last alerts creation time.

**Since First Alert**: Timespan will be calculated from the first alerts creation time.

**Until First Response**: Consolidation will stop when the case is responded by an analyst. When this checkbox is selected, Fusion in the ArcSight Platform User's Guide will track the response status of the case and timespan and stop the consolidation at whichever comes first.

**Create Conditions**: Select a condition for alert consolidation from the following list of condition **Types** and **Parameters**:

- Type: Type of the consolidation. Select from the list.
  - Alert source is
  - Alert source rule name is any of
  - Alert source rule name is in list
  - Alert source rule name matches regex
  - Scope item category is
  - Scope item role is
  - Scope item value does not equal
  - Scope item value equals
  - Scope item value is in list
  - Scope item value is not in list
- Parameters: It varies depending on selected consolidation type.

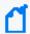

The newly created Consolidation Filter is displayed on the Consolidation page and is in **Disabled** state by default. You must ensure enabling the **Consolidation Filter** before using it.

## **Editing and Deleting a Consolidation Filter**

You can edit an existing consolidation filter by clicking the **Edit** button under the **Actions** column. When you click the **Edit** button, **Consolidation Filter** window is displayed. Specify the values as per your requirement and click **Save**.

You can delete an existing consolidation filter by clicking the **Delete** button under the **Actions** column.

# Classifying Cases on SOAR

Select RESPOND > Playbooks > Classification.

Classification tab helps you to organize or maintain your cases on the SOAR platform.

After an alert is received and a case is created with it, then it is passed for classification. On **Classification** tab, the alert is labeled depending upon the conditions. The rule names are checked depending on the rule name and a label is added to the alert. Later these classification labels help the system in choosing and executing a playbook for this case.

You can view a list of classification on this page. The Classification list is processed from top to bottom and only the first match is executed. You can edit the rank of a classification rule through the **Rank** option and created items will appear as the last item in the table.

- "Searching a Classification" below
- "Creating a Classification Rule" below
- "Editing and Deleting a Classification" on page 325

## **Searching a Classification**

You can search a specific Classification through the Search option. Click the button next to search to view search results based on Classification ID, Rule Conditions, Rule Actions, Last Modified by, Modification Date, Rank and Actions.

## **Creating a Classification Rule**

You can create a classification with no condition, which will execute on all cases. You cannot create a classification without any action. After you select a condition, SOAR matches it with the alert conditions and automatically creates actions, that is defined under the **Actions** field.

Click the **Create Classification Rule** button to create a new classification. In the **Classification Editor** window, specify the details for following fields:

**Matching Mode**: Select <All condition, Any condition> to specify if the new rule allows all or any condition to be matched, similar to a logical AND /OR mode.

#### **Create Conditions:**

• **Type**: Select a condition type from the drop-down list. Following table presents the detailed condition types:

| Туре                                                  | Description                                                                                                    |
|-------------------------------------------------------|----------------------------------------------------------------------------------------------------|
| Address contains                                      | An address value which will be searched in the IP address of alert sources. You can use the "*" character as the wildcard. Assume that this value is .*.*.22, then the condition will be met when a case is created for all the alert sources having IP addresses that end with "22". |
| Address<br>doesn't<br>contain                         | Condition will be met when the value typed here is not a part of alert source IP addresses.                                                                                                    |
| Address is in subnet                                  | A subnet value, which will be searched in the subnet address of alert sources. You can use the*_ character as the wildcard.                                                                                                    |
| Address is not in subnet                              | Condition will be met when the value typed here is not a part of alert source subnet addresses.                                                                                                    |
| Address<br>matches regex                              | Condition will be met when the IP address of the alert source is matched to the regular expression specified here.                                                                                                    |
| Address<br>doesn't match<br>regex                     | Condition will be met when the IP address of the alert source does not match the regular expression specified here.                                                                                                    |
| Alert is manual                                       | Condition will be met when the alert is created manually.                                                                                                    |
| Alert is not manual                                   | Condition will be met when the alert is not created manually.                                                                                                    |
| Alert<br>parameter<br>matches key<br>value pair       | Pair can be given as key=value. Condition will be met when the parameter (key) is equal to the value specified here for any alert parameters.                                                                                                    |
| Alert<br>parameter<br>doesn't match<br>key value pair | Condition will be met when the parameter (key) is not equal to the value specified here for any alert parameters.                                                                                                    |
| Alert source is                                       | Condition will be met when the alert source of the related case is the one selected here.                                                                                                    |
| Alert source is not                                   | Condition will be met when the alert source of the related case is not the one selected here.                                                                                                    |
| Alert source rule name is any of                      | Condition will be met when the rule name of case's alert source is any of the selected values here. You can select multiple rule names in the Parameters combo box.                                                                                                    |
| Alert source rule name is not any of                  | Condition will be met when the rule name of case's alert source is not any of the selected values here. You can select multiple rule names in the <b>Parameters</b> combo box.                                                                                                    |

| Туре                                                | Description                                                                                                    |
|-----------------------------------------------------|----------------------------------------------------------------------------------------------------|
| Alert source<br>rule name is in<br>list             | Condition will be met when the alert source rule name of the related case is in the list selected here.        |
| Alert source<br>rule name is<br>not in list         | Condition will be met when the alert source rule name of the related case is not in the list selected here.    |
| Alert source<br>rule name<br>matches regex          | Condition will be met when the alert source rule name is matched to the regular expression specified here.     |
| Alert source<br>rule name<br>doesn't match<br>regex | Condition will be met when the alert source rule name is not matched to the regular expression specified here. |
| Alert time is<br>between (day<br>of week)           | Condition will be met when the creation time of an alert is between the dates and times selected here.         |
| Alert time is<br>not between<br>(day of week)       | Condition will be met when the creation time of an alert is not between the dates and times selected here.     |
| Alert time is<br>between (time<br>of day)           | Condition will be met when the creation time of an alert is between the times of each day selected here.       |
| Alert time is<br>not between<br>(time of day)       | Condition will be met when the creation time of an alert is not between the times of each day selected here.   |
| Assignee is                                         | Condition will be met when the assignee of the related case is the one selected here.                          |
| Assignee is not                                     | Condition will be met when the assignee of the related case is not the one selected here.                      |
| Assignee is set                                     | Condition will be met when the assignee of the related case is set.                                            |
| Assignee is not set                                 | Condition will be met when the assignee of the related case is not set.                                        |
| Assignee is a member of group                       | Condition will be met when the assignee of the related case is a member of the group selected here.            |
| Assignee is not a member of group                   | Condition will be met when the assignee of the related case is not a member of the group selected here.        |
| Classification contains                             | Condition will be met when the classification typed here is in classification list.                            |

| Туре                                 | Description                                                                                                   |
|--------------------------------------|----------------------------------------------------------------------------------------------------|
| Classification<br>doesn't<br>contain | Condition will be met when the classification typed here is not in classification list.                       |
| Scope item category is               | Condition will be met when the scope item category of the related case is the one selected here.              |
| Scope item category is not           | Condition will be met when the scope item category of the related case is not the one selected here.          |
| Scope item role is                   | Condition will be met when the scope item role of the related case is the one selected here.                  |
| Scope item role is not               | Condition will be met when the scope item role of the related case is the one selected here.                  |
| Scope item value equals              | Condition will be met when the scope item value of the related case is equal to the value expressed here.     |
| Scope item<br>value doesn't<br>equal | Condition will be met when the scope item value of the related case is not equal to the value expressed here. |
| Scope item value is in list          | Condition will be met when the scope item value of the related case is in the list selected here.             |
| Scope item value is not in list      | Condition will be met when the scope item value of the related case is not in the list selected here.         |
| Severity is                          | Condition will be met when the severity of the related case is the one selected here.                         |
| Severity is not                      | Condition will be met when the severity of the related case is not the one selected here.                     |
| Status is                            | Condition will be met when the status of the related case is the one selected here.                           |
| Status is not:                       | Condition will be met when the status of the related case is not the one selected here.                       |

• Parameters: Appropriate value for the type. Select from the list or enter a value.

#### **Create Actions:**

- Action: Select an action from Add case label and Change severity of Case.
- Parameters: Appropriate value for the type. Select from the list or enter a value.

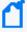

The newly created Classification Rule is displayed on the Classification page and is in **Disabled** state by default. You must ensure enabling the rule before using it.

### **Editing and Deleting a Classification**

You can edit an existing classification by clicking the **Edit** button under the **Actions** column. When you click the **Edit** button, **Classification Editor** window is displayed. Specify the values in editor window as per your requirement and click **Save** to modify.

You can delete an existing classification by clicking the **Delete** button under the **Actions** column.

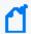

You cannot edit an existing condition or action. You have to delete the condition or action and create a new one

## **Dispatching Cases**

Select RESPOND > Playbook > Dispatch.

You can define a set of dispatch rules to automatically assign a case to a user or user role or a tier. After consolidation, once a case is created, you can decide to assign it to a group/ a team or a person and also add a severity to the case. If you did not assign the case to any user/group/team, the system automatically selects the playbook, based on rules and labels, and then executes it to resolve the issue.

The Dispatch page presents a list of dispatch rules that must be executed for the cases with specified conditions.

Dispatch rules are processed from top to bottom and only the first match is executed. You can view the rank of the rule (to see the order of dispatch actions to be applied to the cases), conditions of the dispatch rule, dispatch actions, and the user and date of last edits performed on the rule.

You can edit the rank of a dispatch rule through the **Rank** column and created items appears as the last item in the table.

If you do not want to remove the rule permanently, you can disable it using the **Disable** button in the list.

- "Searching a Dispatch Rule" below
- "Creating a Dispatch Rule" below
- "Editing and Deleting a Dispatch Rule" on page 330

### **Searching a Dispatch Rule**

You can search a specific Dispatch Rule, through the Search option. Click the button next to search, to view search results based on ID, Rule Conditions, Rule Actions, Last Modified by, Modification Date, Rank and Actions.

### **Creating a Dispatch Rule**

You can create a dispatch rule with no condition, which will execute on all cases. You cannot create a classification without any action. Once you select a condition, SOAR matches it with the alert conditions and automatically creates actions, that is defined under the **Actions** field.

Click **Create Dispatch Rule** button to create a new dispatch rule. In the **Dispatch Editor** window, specify the details for following fields:

**Matching Mode**: Select <All condition, Any condition> to specify if the new rule allows all/any the conditions to be matched, similar to a logical AND /OR mode.

**Create Conditions**: To create conditions for the rule, click on the **Create** button within the **Conditions** box.

#### • Type

Select the condition type from the **Type** drop-down list. Following table presents the detail condition types:

#### **Table: Condition Types**

| Туре                                                  | Description                                                                                                    |
|-------------------------------------------------------|----------------------------------------------------------------------------------------------------|
| Address contains                                      | An address value which will be searched in the IP address of alert sources. You can use the "*" character as the wildcard. Assume that this value is .*.*.22, then the condition will be met when a case is created for all the alert sources having IP addresses that end with "22". |
| Address<br>doesn't<br>contain                         | Condition will be met when the value typed here is not a part of alert source IP addresses.                                                                                                    |
| Address is in subnet                                  | A subnet value, which will be searched in the subnet address of alert sources. You can use the*_ character as the wildcard.                                                                                                    |
| Address is not in subnet                              | Condition will be met when the value typed here is not a part of alert source subnet addresses.                                                                                                    |
| Address<br>matches regex                              | Condition will be met when the IP address of the alert source is matched to the regular expression specified here.                                                                                                    |
| Address<br>doesn't match<br>regex                     | Condition will be met when the IP address of the alert source does not match the regular expression specified here.                                                                                                    |
| Alert is manual                                       | Condition will be met when the alert is created manually.                                                                                                    |
| Alert is not manual                                   | Condition will be met when the alert is not created manually.                                                                                                    |
| Alert<br>parameter<br>matches key<br>value pair       | Pair can be given as key=value. Condition will be met when the parameter (key) is equal to the value specified here for any alert parameters.                                                                                                    |
| Alert<br>parameter<br>doesn't match<br>key value pair | Condition will be met when the parameter (key) is not equal to the value specified here for any alert parameters.                                                                                                    |
| Alert source is                                       | Condition will be met when the alert source of the related case is the one selected here.                                                                                                    |

| Туре                                                | Description                                                                                                    |
|-----------------------------------------------------|----------------------------------------------------------------------------------------------------|
| Alert source is not                                 | Condition will be met when the alert source of the related case is not the one selected here.                                                                              |
| Alert source<br>rule name is<br>any of              | Condition will be met when the rule name of case's alert source is any of the selected values here. You can select multiple rule names in the <b>Parameters</b> combo box. |
| Alert source<br>rule name is<br>not any of          | Condition will be met when the rule name of case's alert source is not any of the selected values here. You can select multiple rule names in the Parameters combo box.    |
| Alert source rule name is in list                   | Condition will be met when the alert source rule name of the related case is in the list selected here.                                                                    |
| Alert source<br>rule name is<br>not in list         | Condition will be met when the alert source rule name of the related case is not in the list selected here.                                                                |
| Alert source<br>rule name<br>matches regex          | Condition will be met when the alert source rule name is matched to the regular expression specified here.                                                                 |
| Alert source<br>rule name<br>doesn't match<br>regex | Condition will be met when the alert source rule name is not matched to the regular expression specified here.                                                             |
| Alert time is<br>between (day<br>of week)           | Condition will be met when the creation time of an alert is between the dates and times selected here.                                                                     |
| Alert time is<br>not between<br>(day of week)       | Condition will be met when the creation time of an alert is not between the dates and times selected here.                                                                 |
| Alert time is<br>between (time<br>of day)           | Condition will be met when the creation time of an alert is between the times of each day selected here.                                                                   |
| Alert time is<br>not between<br>(time of day)       | Condition will be met when the creation time of an alert is not between the times of each day selected here.                                                               |
| Assignee is                                         | Condition will be met when the assignee of the related case is the one selected here.                                                                                      |
| Assignee is not                                     | Condition will be met when the assignee of the related case is not the one selected here.                                                                                  |
| Assignee is set                                     | Condition will be met when the assignee of the related case is set.                                                                                                    |
| Assignee is not set                                 | Condition will be met when the assignee of the related case is not set.                                                                                                    |

| Туре                                 | Description                                                                                                   |
|--------------------------------------|----------------------------------------------------------------------------------------------------|
| Assignee is a member of group        | Condition will be met when the assignee of the related case is a member of the group selected here.           |
| Assignee is not a member of group    | Condition will be met when the assignee of the related case is not a member of the group selected here.       |
| Classification contains              | Condition will be met when the classification typed here is in classification list.                           |
| Classification<br>doesn't<br>contain | Condition will be met when the classification typed here is not in classification list.                       |
| Scope item category is               | Condition will be met when the scope item category of the related case is the one selected here.              |
| Scope item category is not           | Condition will be met when the scope item category of the related case is not the one selected here.          |
| Scope item role is                   | Condition will be met when the scope item role of the related case is the one selected here.                  |
| Scope item role is not               | Condition will be met when the scope item role of the related case is the one selected here.                  |
| Scope item value equals              | Condition will be met when the scope item value of the related case is equal to the value expressed here.     |
| Scope item<br>value doesn't<br>equal | Condition will be met when the scope item value of the related case is not equal to the value expressed here. |
| Scope item value is in list          | Condition will be met when the scope item value of the related case is in the list selected here.             |
| Scope item value is not in list      | Condition will be met when the scope item value of the related case is not in the list selected here.         |
| Severity is                          | Condition will be met when the severity of the related case is the one selected here.                         |
| Severity is not                      | Condition will be met when the severity of the related case is not the one selected here.                     |
| Status is                            | Condition will be met when the status of the related case is the one selected here.                           |
| Status is not:                       | Condition will be met when the status of the related case is not the one selected here.                       |

• **Parameters**: Appropriate value for the selected condition type. Select from the list or enter a value.

#### **Create Actions:**

- **Action**: Defines case dispatch actions for the rule. Select the action from the **Action** combo box. Following are the available actions:
  - Add a case label: When selected, Parameters field toggles to a combo box listing the
    case labels defined in the system. You can choose a label from the list, so that when
    the case meeting the above conditions is created, it will be labeled as the one selected
    here.
  - Assign to a user or group: When selected, Parameters field toggles to a combo box listing the users/groups defined in the system. You can choose a user or group from the list, so that when the case meeting the above conditions is created, it will be assigned to the user or group selected here.
  - Change severity of case: When selected, Parameters field toggles to a combo box listing the case severities defined in the system. You can choose a severity from the list, so that when the case meeting the above conditions is created, the cases initial severity will be changed to the one selected here.
    - Click the **Save** button within the **Actions** box to add your rule action. You can add as many actions as you want.

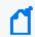

You cannot edit a previously created conditions or actions. You have to delete and create a new condition and action.

• **Parameters**: Appropriate value for the selected action type. Select from the list or enter a value.

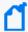

The newly created Classification Rule is displayed on the Classification page and is in **Disabled** state by default. Enable the rule before using it.

### **Editing and Deleting a Dispatch Rule**

You can edit an existing dispatch rule by clicking the **Edit** button under the **Actions** column. When you click the **Edit** button, **Dispatch Editor** window is displayed. Specify the values in editor window as per your requirement and click **Save**.

You can delete an existing dispatch role by clicking the **Delete** button under the **Actions** column.

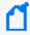

You cannot edit an existing condition or action. You have to delete the condition or action and create a new one.

# Working with Playbooks

Select RESPOND > Playbooks > Playbooks.

A **playbook** defines the automation and orchestration capability. After a case is dispatched, playbook performs the response procedure. The system can execute a fully automated playbook as well as a semi-automated playbook.

A completely automated playbook does not require any decision making from the agents. A semi-automatic model requires agent intervention for decision making or providing some extra information to the automation. So during a semi-automation procedure, SOAR handles the case resolution automatically till some point and then the control is passed to agents for decision making task and again after the decision is made, the control is handled by automation. If needed, SOAR automation can again assign the task to agent for some decision making or extra information requirement. So basically, SOAR performs orchestration and then finally makes a **Response**.

You can specify the execution priority of playbooks by setting the **Rank** values for each playbook, the smaller the rank, the higher is the priority.

Playbooks are processed from top to bottom and when a case matches, all of the playbooks with matching conditions are executed.

While designing any playbook, you must set conditions to ensure if multiple playbooks can run on the same case or not. As the playbooks running on the same case are not aware of each other, they must be designed independently such that one playbook does not interfere with another. If possible, it is recommended that a case matches with only one playbook.

- "Searching a Playbook" on the next page
- "Creating an Advanced Playbook" on the next page
- "Creating Workflow Playbook" on page 333
- "Executing Workflow Playbooks" on page 333
- "Workflow Playbook Elements" on page 333
- "Types of Connectors in the Workflow Playbook" on page 337
- "Importing and Exporting a Workflow" on page 337
- "Editing Rank of a Playbook" on page 337
- "Editing and Deleting a Playbook" on page 337

### **Searching a Playbook**

You can search a specific **Playbook**, through the **Search** option. Click the button next to search, to view search results based on the following attributes:

- ID
- Scenario Name
- Type
- Last Modified by
- Modification Date
- Rank
- Actions
- Disabled

### **Creating an Advanced Playbook**

The Advanced Playbook allows you to write your own playbook scripts.

- 1. Click Create Advanced Playbook button.
- 2. In the Advanced Playbook Editor window, specify the details for following fields:

| Value               | Description                                                                                                    |
|---------------------|----------------------------------------------------------------------------------------------------|
| Name                | Display name of the playbook.                                                                                                    |
| Matching<br>Mode    | All Conditions means playbook will be executed if all the conditions are true. Any Conditions means playbook will be executed if any of the conditions is true. |
| Rollback<br>Mode    | Set if the action will be permanent or will be rolled back after a period of time.                                                                              |
| case auto-<br>close | From the combo box, you can select in which conditions the playbook will close the cases.                                                                       |
| Conditions          | Click Create to add a condition to this playbook. You can define multiple conditions.                                                                           |

3. In the black console area, you can write your playbook scripts in Python programming language.

- 4. To test your playbook, use the **Test** option:
  - a. Select a defined alert source from the combo box.
  - b. For Value to Block, enter a value to test your script.

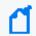

The option Value to Block can be any parameter depending on your script, such as IP or email address.

c. Click Test.

Your test result is displayed on the same console.

### **Creating Workflow Playbook**

**Workflow Playbooks** run automatically and follows the visual process definition. You can specify the a name to the playbook in **Playbook Name**.

While creating a Workflow Playbook, you can drag and drop elements from the right side of the page. You must enter appropriate and valid values depending on the element in the **Properties** tab. Each element must be connected to another except the last one.

When a case is created, a playbook with matching condition is executed. The match conditions of the Workflow Playbook are defined in the **Start** element of the playbook.

### **Executing Workflow Playbooks**

Workflow Playbooks are run automatically when:

- A new case is created: cases are created by the Alert Rule Name Filter configuration.
- A new alert is received: Alerts are added to the cases by the Consolidation rules.
- Rules of the case is updated: Some alert sources update an existing alert for example, QRadar Offences and these can trigger an execution.

### **Workflow Playbook Elements**

To create a visual process definition, you must map the executable instructions through the predefined workflow playbook elements. You can drag and drop following elements to create the workflow:

• Automation Bit Usage: Automation Bits are custom code created by the users to execute custom business logic. A detailed explanation for Automation Bit's can be found in

Automation Bit section of this guide. While using bits, scope will be supplied from the **Start from here** element if **Scope Filter** variable is not used.

- Actions Usage: There are two kinds of actions:
  - Actions coming from the SOAR itself, and these actions act on cases to change it appropriately, for example, Status, Severity.
  - The action capabilities coming from integrations. There are different capabilities depending on the target device and all of them takes some input regarding their role in the workflow.

Action elements are named as <Integration Name> - <Capability Name>. For example, Active Directory - Lock User.

Actions usage have several standard properties including:

| Properties              | Descriptions                                                                                                    |
|-------------------------|----------------------------------------------------------------------------------------------------|
| Title                   | Visible name of the element in the visual editor.                                                                                                    |
| Continue on Error       | In some cases an action on a device can return an error for example, network problems. In such cases , SOAR will stop the execution of the workflow entirely. If this option is selected, SOAR will continue execution even if the action has failed.                                                                                                    |
| Rollback Mode           | SOAR can undo the action after a set time if needed. In many devices there are limits to how many items can be blocked and most of these artifacts usefulness drops over time. Rollback future gives the SOAR users a way to control their actions and the health of the target device.                                                                                                    |
| Scope Filter            | The scope filter name can be changed from capability to capability but in essence filter will define which scope items from the alert will be included in the execution. Some actions also have other fields and these are populated from data that resides on the target device. Such as tag's or group names.                                                                                                    |
| Actions are synchronous | Therefore when a workflow processes an action element, it queues this action and after successful queueing of this action workflow will resume processing the next element. This means in an ideal SOAR, processing actions will not create a performance issue for the workflow execution. There however some edge cases that when SOAR is under heavy load or an unexpected error is present, actions might be queued but different elements are executed before these actions are finished. |

• Enrichment: Enrichments are data gathering capabilities that will assist in case response procedures and decision making.

Enrichments have several standard properties including:

| Properties        | Descriptions                                                                                                    |
|-------------------|----------------------------------------------------------------------------------------------------|
| Title             | Visible name of the element in the visual editor.                                                                                                    |
| Continue on Error | In some cases an enrichment on a device can return an error e.g network problems. In such cases SOAR will stop the execution of the workflow entirely. If this option is selected SOAR will continue execution even if the enrichment is failed. |

| Properties                  | Descriptions                                                                                                    |
|-----------------------------|----------------------------------------------------------------------------------------------------|
| Integration                 | On which integration this capability will be executed.                                                                                                    |
| Scope Filter                | This part's name can be changed from capability to capability but in essence filter will define which scope items from the alert will be included in the execution.                                                                                                    |
| Do not use cache            | When a workflow processes an action element, it queues this action. After successful queueing workflow resumes processing the next element. This means in an ideal SOAR, processing actions does not create a performance issue for the workflow execution. However some when SOAR is under heavy load or an unexpected error is present, actions might be queued but different elements are executed before these actions are finished.                                                                                                    |
| Enrichments are synchronous | When executed they will start immediately and hold the workflow execution on this state until a result is returned. It is important to note that not every enrichment works as fast as you expect and in some cases rate limits might apply affecting the execution time of the overall workflow. Some enrichments execute and then wait for the process to be completed in the target device. These are also called asynchronous for their update part but for workflow execution they are treated as synchronous as well and will stop the execution until the response is returned. |

• Tasks: Tasks are elements that does not have an automatic component. These elements are dependent on SOC analysts for completion. Task properties are dependent on the configuration of the task. So one or more of these properties might not appear in **Properties** tab..

Tasks have several standard properties including:

| Properties   | Descriptions                                                                                                    |
|--------------|----------------------------------------------------------------------------------------------------|
| Title        | Visible name of the element in the visual editor.                                                                                                    |
| Scope Filter | The name can be changed from task to task but in essence filter will define which scope items from the alert will be included in the execution. Filters can occur more than once and they are restricted to the Scope Item Type defined for them. So a <b>Network Address</b> type filter only works on <b>Network Address</b> type scope items. |
| Timeout Span | It is when the task is due, it will be defined by this property. Task will be timed out when it is due and execution will continue. If left empty, this value will be taken from the Configuration Parameter <b>WorkflowTimeout</b> as a global value.                                                                                           |

Analyst's Decision: This is the logic element and provides true/false options to the analyst.
 Analyst's decision have several standard properties including:

| Properties  | Descriptions                                      |
|-------------|---------------------------------------------------|
| Title       | Visible name of the element in the visual editor. |
| Description | Description of the decision.                      |

| Timeout span                      | This property is defined when the task will be due. When the task is due will be defined by this property. Task will be timed out when it is due and execution will continue. If left empty, this value will be taken from the Configuration Parameter <b>WorkflowTimeout</b> as a global value. |
|-----------------------------------|----------------------------------------------------------------------------------------------------|
| Send Additional Email for Approva | When this is checked, SOAR will send an additional email for out of SOAR interaction to the selected Analyst.                                                                                                    |
| Analyst                           | Recipient of the approval Email.                                                                                                    |

- Utilities: There are three types of utility elements:
  - Notification: This element supports sending notifications to different users.
     Notifications can be sent from different channels and currently on-screen, SMS, email and windows type messages are supported. Notifications use free-form subject and a pre-defined template for the message.
  - Decision: Decision are standard logic element of the workflow. For a given predicate group in the property section, SOAR checks the alert scope and the workflow scope. If both of the scopes match, the automation returns a true value and the playbook is executed.
    - The alert scope is defined at the **Start from here** element and workflow scope is the enrichment data that is specific to the workflow execution gathered till this point.
  - User Decision: User decisions are true/false type checkpoints and they are sent to a recipient for gathering inputs.
    - The difference in the **Task Decision** and **User Decisions** can be explained as, the user decision sends the decision message to a variety of recipients. It can send the notification to a free-text e-mail address, to a user, or to an the case scope.

User decision takes a template to form the message and expects the recipient to reply with an **APPROVE** or **DENY** option. You can create more than one template to send different set of data and messages to the relevant recipients. You can find the **User Decision Notification Email Template** as a built-in template in the **Customization Library**.

You can also define scope restricted parameters that can be filled on the fly.

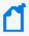

Using a scope restricted parameter in the e-mail subject shows only the first item in the parameter. Rest of the items are appended in the body of the message. The decision must appear in the body of the reply message.

#### Types of Connectors in the Workflow Playbook

Every element in workflow has a pre-defined connector type. There can be one, two or three output connectors.

- **Single connector**: All actions and most other types of elements, fall into this category and after the element executes workflow continue to the next element.
- **Double connector**: Elements that contain a timeout falls into this category. First connector will lead to a successful completion of the element within the given time, these are named **then** and second connector will lead to timeout.
- Triple connector: User and Analyst Decision falls into this category. First two connectors
  will lead to true and false respectively in a successful execution and third connector will
  lead to timeout.

### Importing and Exporting a Workflow

You can import a pre-designed workflow by clicking the **Import Workflow** tab. In **Workflow Import Editor** window, navigate to the template file, add a suitable name for the template and then click **Save** to import a a workflow.

To export a workflow playbook, click **Export** option under the **Actions** tab.

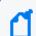

You can not export an advanced playbook

### **Editing Rank of a Playbook**

You can define the order of execution for different playbooks by assigning a rank to it. Click **Edit Rank** option under the **Actions** tab and then modify the rank of the playbook in the respective **Rank** column.

### **Editing and Deleting a Playbook**

To edit the previously created playbooks click **Edit** option under the **Actions** tab. In the **Workflow Playbook Editor** window, modify the visual process flow to suit you requirements.

To remove a playbook from the automation, click Delete option under the Actions tab.

# Handling Repetitive Tasks With Scheduled Playbooks

Select RESPOND > Playbooks > Scheduled Playbooks.

You can use a **Scheduled Playbook** to close repetitive tasks or automate time-based mundane tasks.

- "Searching a Scheduled Playbook" below
- "Creating Scheduled Playbooks" below
- "Editing and Deleting a Scheduled Playbook" on the next page

### **Searching a Scheduled Playbook**

You can search a **Scheduled Playbook**, through the **Search** option. Click the button next to search, to view search results based on **ID**, **Name**, **Type**, **Description**, **Last Modified by**, **Modification Date** and **Actions**.

### **Creating Scheduled Playbooks**

To create a new scheduled playbook, click the **Create Scheduled Playbook** button. In the **Scheduled Playbook Editor** window, specify the details for the following fields:

| Value                | Description                                                                                                    |
|----------------------|----------------------------------------------------------------------------------------------------|
| Name                 | Display name of the scheduled playbook.                                                                                                    |
| Trigger<br>Frequency | For Trigger Frequency, select from Every minute, Every 5 minutes, Every 10 minutes, Every 30 minutes, Every hour, Every 2 hours, Every 3 hours, Custom cron value (to define your own frequency) options. |

In the console area, you can type a script for the playbook using Python programming language.

After typing the script, you can test the playbook using the **Test** option. Select a defined alert source from the combo box, type a value into the **Value to Block** field, and then click **Test** . Your test results are displayed on the same console.

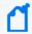

The option **Value to block** can be any parameter depending on your script, such as IP or email address.

You can also refer to the API Documents at the top right of the **Scheduled Playbook Editor** window.

### **Editing and Deleting a Scheduled Playbook**

You can edit an existing scheduled playbook by clicking the **Edit** button under the **Actions** column. When you click the **Edit** button, **Scheduled Playbook Editor** window is displayed. Specify the values in editor window or edit the playbook script as per your requirement and click **Save** to modify.

You can delete an scheduled playbook by clicking the **Delete** button under the **Actions** column.

### **Creating Custom Business Logics**

Select RESPOND > Playbooks > Automation Bits.

**Automation Bits** are custom code created that you create to execute custom business logic. ArcSight SOAR supports Python as programming language to write an automation bit.

- "Searching an Automation Bit" below
- "Creating an Automation Bit" below
- "Editing and Deleting an Automation Bit" on the next page

### **Searching an Automation Bit**

You can search a specific **Automation Bit**, through the **Search** option. Click the button next to search, to view search results based on **ID**, **Name**, **Language**, **Last Modified by**, **Modification Date** and **Actions**.

### **Creating an Automation Bit**

Click the **+Create Automation Bit** button to create a new automation bit. In the **Automation Bit Editor** window, specify the details for following fields:

Name: Name of the Automation Bit.

**Description**: Description of the Automation Bit.

**Input Parameters**: Starting parameters of the Automation Bit. These can be **Date**, **String** or **Scope Filter** and named here to be used in the Automation Bit. **Date** results in current time. **String** creates a parameter input field in workflow playbooks. **Scope Filter** creates a filter field in workflow playbooks.

Automation Bit's are syncronous and will hold the workflow executions until they are done.

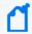

This capability, if used in unexpected ways, might create longer than usual workflow execution times and delays.

You can type your **Automation Bit** script at the Black Console.

### **Editing and Deleting an Automation Bit**

You can edit an existing automation bit by clicking the **Edit** button under the **Actions** column. When you click the **Edit** button, **Automation Bit Editor** window is displayed. Specify the values in editor window as per your requirement and click **Save** to modify.

You can delete an existing automation bit by clicking the **Delete** button under the **Actions** column.

## **Managing Triggers**

Select RESPOND > Playbooks > Triggers.

**Triggers** are mini playbooks that are triggered by several events. These events are created by human interaction or passage of time where SLA is concerned. Triggers evaluate the changes in the cases and if it matches to a trigger execution condition, the trigger starts automatically. Trigger executions are done from **top to bottom** and all triggers that matches the conditions will run. Only **Event Type** condition can be used in trigger **Start Condition** and the rest of the execution is done in the workflow through **Decision** elements.

As events can not be matched to two different **Event Type**, so **AND** operator is not supported.

- "Searching a Trigger" below
- "Creating a Trigger" below
- "Editing and Deleting a Trigger" below

### Searching a Trigger

You can search a specific **Trigger**, through the **Search** option. Click the button next to search, allows you to view search results based on **ID**, **Name**, **Last Modified by**, **Modification Date**, **Rank** and **Actions**.

### **Creating a Trigger**

To create a trigger, click the **Create Trigger** button. In the **Trigger Playbook Editor** window, drag and drop the elements to create a workflow. To understand more on creating workflow, see **Creating Workflow Playbook**.

### **Editing and Deleting a Trigger**

You can edit an existing Trigger by clicking the **Edit** button under the **Actions** column. When you click the **Edit** button, **Trigger Playbook Editor** window is displayed. Modify the properties of the Trigger Playbook elements or add or delete the element as per your requirement and then click **Save**.

# Handling Manual Processes Through Tasks

Select RESPOND > Playbooks > Tasks.

**Tasks** are a way to define manual processes for Case response. The system can handle the automatic and manual elements together in a defined workflow. Analyst Task creates a task that is handled by the SOC Analysts within the SOAR Case Management.

- "Searching a Task" below
- "Creating a Task" below
- "Editing and Deleting a Task" on the next page

#### Searching a Task

You can search a specific **Task** through the **Search** option. Click the to search, to view search results based on **Name**, **Description**, **Task Scopes**, **Task Output**, **Last Modified by**, **Modification Date** and **Actions**.

### **Creating a Task**

You can define the **Analyst Tasks** in this window and the resulting task can then be used in the workflow as a standard element. To create a task, click the **+Create Analyst Task** button. In the **Analyst Task Editor** window, specify the details for the following fields:

Name: Visible name of the element in the visual editor.

**Description**: Description of the Task to be shown to the analyst.

**Task Scope**: Task scope is enabled here and these items will be filtered and shown to the analyst and expected to be completed by him/her.

**Scope Item Categories**: Input scope item types are selected here. This area supports multiselection.

**Task Output**: Task output is enabled here.

**Scope Item Category**: Expected scope item type is selected here. Scope item's created by the analyst will have this type. This area is single selection.

**Task Merge**: If in a case has more than one alert or a consolidation is ongoing it is possible that the workflow will run more than once and there will be tasks recurring for the analyst to complete. **Task Merge** gathers tasks occurring from the same workflow and shows them as one task to the analyst reducing their load. **Timeout Span** will be merged as well and SOAR will update the merged tasks **Due Time** as the most current one.

Using Task Output or Analyst Decision will disable **Task Merge** capability of SOAR for that elements. **Task Scope** is limited to handle **200** scope items. A task containing more than 200 scope items will be divided into more than one task.

#### **Editing and Deleting a Task**

You can edit an existing task by clicking the **Edit** button under the **Actions** column. When you click the **Edit** button, **Analyst Task Editor** window is displayed. Specify the values in editor window as per your requirement and click **Save** to modify.

You can delete an existing task by clicking the **Delete** button under the **Actions** column.

## Managing Out Of The Box Workflows

Select RESPOND > Playbooks > Workflow Templates

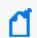

You must be an Administrator or a Superuser to create or import playbooks.

Out of the Box Playbooks provide the templates to help you design and implement your playbook. These templates are pre-designed workflows and provide guidance to customize automated response as per your requirements.

#### **List of Out Of the Box Playbooks**

ArcSight SOAR provides the following out of the box playbook templates:

- Access Attempts on Unidentified Protocols and Ports
- Admin Account Check
- Block Malicious IPs CheckpointFW
- Block Malicious IPs Palo Alto Panorama
- Check IP Reputation from Multiple Sources
- Command and Control Traffic-1
- Command and Control Traffic-2
- Command and Control Traffic-3
- Command and Control Traffic-4
- Endpoint Investigation Windows
- Internal Scanning Device
- Multiple Authentication Failure
- Outbound Traffic to Suspicious Countries, Ports, Services
- Phishing Email
- Stolen-Lost Device
- Virus Traffic in the Network
- Investigate Suspicious User Account on OKTA
- APIVoid URL Enrichment
- Email Address Enrichment and Block on Cisco Ironport
- Email Address Enrichment and Block on FortiMail

- Email Address Enrichment and Block on Sophos XG
- Email Address Enrichment and Block on Symantec GW
- Investigate File Hashes & Block on Carbon Black
- Investigate File Hashes & Block on Checkpoint R80
- Investigate File Hashes & Block on Kaspersky SC
- Investigate File Hashes & Block on McAfee NSP
- Investigate File Hashes & Block on SEP Manager
- IP Enrichment on Free TI Databases
- URL Enrichment and Block on Check Point R80
- URL Enrichment and Block on McAfee Web GW
- URL Enrichment and Block on Palo Alto Panorama
- URL Enrichment and Block on Sophos XG

### Prerequisites for Out of the Box Playbook:

To configure and use out of the box playbooks, a set of integrations/analyst tasks/lists, as listed in respective playbook guides, must be configured on your environment. You can also view the overview and prerequisites of each Out of the Box Playbook in the **Workflow Template** tab in the SOAR application.

### **Customizing Out of the Box Playbooks**

The out of the box playbooks must be customized to create a playbook as per your requirement.

To customize out of the box playbooks:

- 1. Click Workflow Template tab.
- Click Create Workflow and specify a name to the workflow in Create Workflow From Templatewindow.
- 3. After importing the playbook as a template, select it and click **Repair** to configure as per your requirements.
- 4. Set parameter values as specified in the respective Playbook guide, in the **Workflow Repair Wizard** window.

# **System Status**

To help you understand the system state, SOAR enable you to view the list of all alerts, action and rollback queues, action history, enrichment history, process queues and troubleshooting options.

You can monitor the system state by viewing the action and rollback queues, alerts, actions, process queues, and logs on the **Status** page.

When you click the **Status** tab, following tabs are displayed:

## **Displaying Alerts**

Select RESPOND > Status > Alerts.

To understand the SOAR system status, you can view all the alerts that the system has ingested within last 30 days. You can also customize the alerts display list using filter parameters.

### **Customizing the Alerts Display List**

You can view selected alerts by selecting the appropriate filter option.

You can select an alert source in the **Alert Source** combo box and see the alerts only generated by the selected source. You can also narrow down the alert list by providing a time interval (Start/End Dates) and specific parameters (Alert Parameters) that are included in the alerts' context.

After selecting the alert filters, a list of alerts is displayed with following details:

| Parameter Name            | Description                                                                                                    |
|---------------------------|----------------------------------------------------------------------------------------------------|
| ID                        | Alert ID                                                                                                    |
| Created At                | Date and time of the alert creation.                                                                                                    |
| Alert Source              | This is the visible name of the alert source. A visible name is assigned to an alert source during its configuration on SOAR platform.                                                                                                  |
| Cases                     | The Cases related with the alert. When SOAR ingested this alert, this Case is created.                                                                                                    |
| Selected Alert Parameters | Some of the parameters of the alerts.                                                                                                    |
|                           | Alert Details: Click the button to view alert details. In the Alert Details page you can view scope items associated with this alert along with the detailed information on alert source, time and date to create and update the alert. |
|                           | Show Parameter as Json: Click the button to view all the alert data in JSON format.                                                                                                    |
| Actions                   | Show Executed Playbooks: Click the button to view the playbook that was run for this alert.                                                                                                    |
|                           | Process Again: Click the button to re-evaluate all the playbooks and if SOAR finds any new playbook or updated playbook with the matching condition, it will run the playbooks again for this alert.                                    |

#### **Action and Rollback Queues**

Select RESPOND > Status > Action and Roll backQueue.

SOAR has a mechanism to manage actions to be executed on the integration, called queuing. This section explains the action and rollback queues.

When SOAR receives an alert, alert is processed according to playbooks and SOAR decides the action and target integration.

SOAR adds this action process or rollback process to **Action and Rollback Queues** list which you can ignore approve or clear items. In order to filter list based on process type, Integration type, you can use buttons on the top of the list.

### **Action History**

Select RESPOND > Status > Action History.

Action History tab lets you display and search logs of executed actions and rollback operations. To manage action history, click on the **Action History** tab in **Status** menu.

The page allows you to filter the action list by the following criteria:

- Stage: Stage of the action. Available values are Executed Actions and Rollback Actions.
- **Device**: You can select a device defined on your system to see the actions only performed on that device.
- **Playbook**: You can select a playbook defined on your system to see the actions only performed as a result of that playbook.
- Status: Status of the action. Available values are All, Successful and Failed.
- **Start/End Dates**: You can refine the action list by providing start and end dates of actions using the calendar buttons at both fields.
- Action Value (Contains): A value to filter the action list where the action text contains this value.

There is a **Refresh** button on top right of the **Stage** field. You can click on this button to update the filtered actions list at that moment, or choose one of the predefined intervals in the button's dropdown list to update the list automatically at the selected interval.

There is also a **Download** button on top right of the list view. You can download your filtered action list as a CSV file to your computer using this button.

### **Enrichment History**

Select RESPOND > Status > Enrichment History

Enrichment History tab lets you display and search logs of executed enrichments. To manage enrichment history, click on the **Enrichment History** tab in **Status** menu.

The page allows you to filter the action list by the following criteria as well as date:

- All Integrations: You can filter based on different integrations.
- **Submitters**: You can filter by users or automation.
- Status: Status of the enrichment. Available values are All, Completed, Failed, Long Running, Not Started, In Progress and Excluded.

There is a **Refresh** button on top right. For each entry there's also a **Result** column that will include a **Show** button to display the raw result of the enrichment.

#### **Process Queues**

Select RESPOND > Status > Process Queues.

Process Queues tab contains the following queue sub-tabs:

- Alert Queue: Lists the alerts received from any alert source that are saved in the SOAR database (including base events for applicable alert sources) and waiting to be processed (create/update Cases, execute playbooks).
  - You can use the **Clear** button at the very end of queue list to clear the items in the respective queue.
- **ArcSight Listener Queue**: Lists the messages received from Micro Focus ArcSight ESM that are waiting to be processed and auto-enriched before they are added to the alert queue.

# Data Visualization through Dashboards and Reports

The SOAR Capability enables you to track statistical details using the dashboard and case details using the report features. You can use a predefined report template or create your own template to generate a report.

### Generating SOAR Reports

The Reports Portal includes out-of-the-box reports that aid you in managing current and closed cases. Note that the reports that you previously generated with Jasper report engine will be deprecated.

### **Out-of-the-Box Reports**

The following is the list out-of-the-box reports:

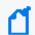

To generate reports, you must have a **Reports** permission.

- Closed Cases Report
- Integration History report
- Integration Summary Report
- Open Cases Report

#### **Closed Cases Report**

Lists the closed cases in the specified timeframe.

#### **Integration History Report**

Along with its detailed counterpart, provides a list about all integrations or a selected integration.

#### **Integration Summary Report**

Summarizes alert sources and device integrations that exists on SOAR in the specified timeframe.

#### **Open Cases Report**

Lists the open cases in the specified time frame.

# **Designing Report Templates**

Select RESPOND > Configuration > Report Templates.

You can use the Reports Portal to design you own report template. You can upload it on SOAR to get the customized reports.

### **Creating a Report Template**

Click the Create Report Template button to create a new report template. In Report Template Editor window, specify the Report Type Name and navigate to the file to be uploaded.

# Managing Your Service Provider Contracts

To use this feature, you must have an MSSP contract with Micro Focus. Not available to customers in a SaaS environment

Select ADMIN > Contract & Usage.

Micro Focus provides a **pay-per-use program** for Managed Security Service Providers (MSSPs). This program offers our Partners a more affordable "pay as you go" option instead of maintaining of a perpetual license that requires a large initial investment.

Fusion helps you submit reports about daily and monthly average EPS (events per second) usage. You simply enable the MSSP feature, create an MSSP profile, and add contracts.

To get started, select **Add Contract**. To enable the MSSP feature, see the *Quick Start to Reporting EPS Usage*.

# Managing Your MSSP Contracts

Not available to customers in a SaaS environment

Select ADMIN > Contract & Usage > Contracts.

Micro Focus provides a pay-per-use program for Managed Security Service Providers (MSSPs). This program offers our Partners a more affordable "pay as you go" option instead of maintaining a perpetual license that requires a large initial investment.

### **Understand MSSP Contracts**

Select ADMIN > Contracts & Usage > Contracts.

A Partner subscribes to a Micro Focus MSSP contract to pay-per-use, with an entitlement of one or more of the ArcSight capabilities but without the initial cost of deploying the ArcSight Platform and Fusion in your IT environment. Each contract has a set length of time before it expires. You can access and use Fusion as long as you have a valid contract.

The MSSP contracts charge you basis EPS (events per second) usage. Micro Focus bases the fee on a tiered rate. The more daily average EPS you have, the less each event costs you. Monthly average EPS and cost do not impact the total cost but are an aggregate of the daily EPS and cost. If you have few events, Micro Focus charges you more for the service. You can see the tiers and the rates for each tier in ArcSight Platform and Fusion. The Tier Rates section lists the different tiers and the cost per EPS.

# Add or Update a Contract

Select ADMIN > Contract & Usage.

After you purchase an MSSP contract from Micro Focus, you receive a copy of that contract. You must add the contract received to ArcSight Platform and Fusion you purchased. The contract also includes a signature file that Micro Focus uses to verify whether the contract you added is valid or not.

When you add the contract to ArcSight Platform and Fusion, Micro Focus verifies it and does not rely on the application's verification.

- 1. Click Add Contract.
- 2. Drag the contract and drop it in the box.

or

Click Browse, then browse to and select the contract.

- 3. (Optional) Click **Update** to modify an active contract.
- 4. (Optional) Click Remove to delete a pending future contract only.
- 5. Follow the instructions to complete the process.

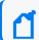

If your contract expires or is going to, request Micro Focus for a new contract file.

# Reviewing and Reporting EPS Usage

Not available to customers in a SaaS environment

Select ADMIN > Contract & Usage > Monthly Usage Details.

Fusion allows you to view your events per second (EPS) usage and the rates that Micro Focus charges in a single location. Fusion provides daily averages of your usage and an aggregate of your monthover-month usage and rates.

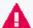

It is possible that the bill you receive from Micro Focus might not match the cost displayed in the monthly report that you send to Micro Focus. The monthly report provides usage information, but Micro Focus could adjust the total cost, which results in a different invoiced amount. If you have any questions, please contact your Micro Focus representative.

## Review Monthly Usage

Select ADMIN > Contract & Usage > Monthly Usage Details.

Fusion provides daily averages of your usage, an aggregate of your month-over-month usage and rates along with monthly usage reports and a yearly rate. The reports show the daily usages where the monthly value is an average of the daily use.

The monthly usage view provides usage or cost details. You can switch between the two views by clicking Usage or Cost in the upper-right corner.

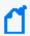

For various views available, the system rounds off usage and cost figures to two decimal places for easier on screen and print representation, but uses actuals in all calculations for accuracy.

- 1. (Optional) To view data for a different year, change the value for **Showing data for the year** at the top of the chart.
  - By default, Fusion shows data for the current year.
- 2. Click Usage or Cost to view the daily average EPS usage or cost.
- 3. Review the usage or cost:

#### Average Daily EPS (Aggregate)

The Average Daily EPS (Aggregate) chart displays an average of your daily usage or cost. It then displays an aggregate (sum) of your month-over-month usage or the cost of your usage.

#### **Monthly Overview Table**

The Monthly Overview table displays your customers, their usage, their daily usage in a graph, their cost, and their month-over-month usage. You can download or email a PDF or CSV version of the report.

## Submit an EPS Usage Report

Select ADMIN > Contract & Usage > Monthly Usage Details.

Fusion provides EPS usage reports that you can download or email in PDF or CSV format for your use. Each report is associated with a particular month of the selected year. It also allows you to automatically perform additional actions with these reports. You can:

- Create an email distribution list for the reports.
- Automatically send the monthly usage report to Micro Focus and the email distribution list.
- Set up a monthly reminder for sending the reports.

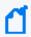

To email PDF or CSV files from Fusion in a non-SaaS environment, your Arcsight Platform administrator must configure an SMTP server. If the server is not configured or available, you can still add the email addresses but Fusion will not be able to send the emails.

These reports contain a signature file that accompanies the email distribution or download of the PDF or CSV file to ensure that it has not been modified. Your browser might therefore prompt you to download more than one file when you attempt to as it includes the signature. When this occurs, agree to proceed.

- 1. In table row of the specific month that you want to report, select ....
- 2. Select the format for downloading or emailing the report:
  - Download as CSV
  - Download as PDF
  - Email PDF

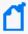

Individuals on the email distribution list can ignore the signature file that accompanies the sent report.

# Managing Your MSSP Profile

Not available to customers in a SaaS environment

Select ADMIN > Contract & Usage > Profile.

The MSSP Profile shows your account number and name from the contract, along with your contact information, while Fusion distributes the usage reports. You cannot access any of the sections of the MSSP Profile unless you add your contract to ArcSight Platform and Fusion. Also, to support emailing reports, your ArcSight Platform admin must set up an SMTP server.

## Edit the MSSP Profile

Select ADMIN > Contract & Usage > Profile.

To be able to distribute the Fusion usage reports, you must set up your MSSP profile. Before you can set up your profile, you must add a contract. Your MSSP profile contains your account number and name from the contract, your contact information, and how you want to distribute the reports. The first time you log in, you must edit the partiality configured MSSP profile to have Fusion email the usage reports.

- 1. Click Edit.
- 2. Use the following information to set up or edit your profile:

#### MSSP Identification

Verify that the console displays your correct account information from the contract. You cannot edit these fields. If there is an issue, contact your sales representative.

#### Contact

Specify the name, title, phone number, and email address of the contact person if anyone has questions about the usage reports.

## **Security Ops Center (SOC)**

Specify the SOC Identifier (name) and country of the SOC you are using for ArcSight Platform and Fusion.

- 3. (Optional) Configure how you want to distribute the usage reports.
- 4. Click Save to save your configuration information.

# Configure Distribution of the Usage Reports

Select ADMIN > Contract & Usage > Profile.

The following information helps you configure how to distribute the Fusion usage reports. The Platform administrator must set up an SMTP server for the emails to work. You can add the email addresses without the SMTP server configured but Fusion does not send the emails, then.

- Send Reports Automatically
- Set Up a Monthly Reminder
- Create an Email Distribution List

For more information about setting up an SMTP server in a non-SaaS environment, see Connecting to Your SMTP Server in the Administrator's Guide to ArcSight Platform.

## **Send Reports Automatically**

Fusion can automatically send the usage reports to Micro Focus and your email list. Fusion sends the reports on the first day of each month or on the day of first login, the same month.

- 1. Click Edit.
- 2. Under Email Usage Reports > Email Settings, enable Automatically email usage reports.
- Save your changes.

## Set Up a Monthly Reminder

If you chose not to automatically email usage reports, you can configure a reminder email to be sent to you so that you can send the email to Micro Focus and any other users.

- 1. Click Edit.
- 2. Under Email Usage Reports > Email Settings, enable Remind me every month.
- 3. Save your changes.

## **Create an Email Distribution List**

Fusion allows you to create an email distribution list to make it easy to send the usage reports to the appropriate people.

- 1. Click Edit.
- 2. Under Email Usage Reports > Email List, click Add Email Address.
- 3. Specify the appropriate emails addresses.
- 4. Save your changes.

## **Accessing ArcMC**

Available only with ArcSight capabilities. Not available in a SaaS environment.

## Select ARCMC.

ArcSight Management Center (ArcMC) enables you to manage and monitor ArcSight infrastructure components, particularly useful when you have a large deployment ArcSight connectors. From the **ArcMC dashboards**, you can view the health and status of the components that ArcMC manages. The **Bulk Operations** feature allows you to modify the properties of, ensure the security of, gather log information about, and restart managed components.

# **Accessing Bulk Operations**

You must have the ArcSight Management Center deployed to use Bulk Operations.

**Select ARCMC > Bulk Operations.** 

Bulk Operations enables you to view and manage collectors, hosts and locations of hosts, and Transformation Hubs. You can modify the properties of, ensure the security of, gather log information about, and restart managed components.

# Accessing ArcMC Dashboards

Select ARCMC > Dashboards.

The dashboards enable you to view the health and status of the components that ArcMC manages.

# **Managing Users**

You can add users or groups of users; create roles; and assign permissions to the roles for users and groups. There are default roles with appropriate permissions to use the product. If you manage groups, you can view their assigned permissions, roles, and users.

If you have the *Manage Roles* permission, you can change the permissions of any role assigned to your account except for those of the *System Admin*.

# Managing Users and Groups of Users

You must have the appropriate permissions to perform these functions.

Click ADMIN > Users and Groups.

To delegate responsibility of managing large numbers of users across multiple managers, you can create groups. You can assign one or more managers to a group of users. Then managers assign roles to users in their groups.

# Import Users from ArcSight Enterprise Security Manager

This function is not available in a SaaS environment.

To help you get started, you can import users already authorized for ESM. You need to have at least one role available in Fusion to assign to these users.

Click ADMIN > Users and Groups > group\_name.

For more information, see the Administrator Guide for ArcSight Platform.

# View Details of a Group

You can view the details of a group. As the manager of a group, you can also modify the group's settings.

- 1. Click ADMIN > Users and Groups > group\_name.
- 2. (Conditional) As a manager of the group, you can also perform the following actions:
  - Add or remove users from this or other groups
  - Assign or remove roles for users in the current group
  - Add or remove managers from the current group

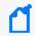

If you have the *System Admin* role, you can add and remove managers regardless whether you manage the group.

# Create a New Group

- 1. Click ADMIN > Users and Groups > Create Group.
- 2. Specify a name for the group, then press Enter.
- 3. To manage the new group, perform the following actions:
  - Add users to this group
  - Assign roles to the users in this group
  - Add managers to this group

## Create a New User

Users must have at least one role to ensure that they can log in.

- 1. Click ADMIN > Users and Groups > Create User.
- 2. Specify the email ID and name of the user.
- 3. Select the groups to which you want to add the user.
- 4. Select the roles that you want to grant to the user.
- 5. Click Save.
- 6. (Conditional) In a non-SaaS environment, specify the user's password.

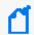

If SMTP is configured, the system notifies the new user over email to set up a password.

## View a User's Profile

The user profile provides basic details about the user. If you are a manager of the user's account group, you can modify the user's account. You must also have appropriate permissions to make the modifications.

- 1. To find the user, perform one of the following actions:
  - Click ADMIN > Users and Groups > Search Users.
  - Click ADMIN > Users and Groups > group\_name.
- 2. Select the user that you want to view.
- 3. (Optional) Modify the user's profile in one of the following ways:
  - Reset the password
  - Activate or deactivate the user
  - Change roles or permissions
  - Change group assignments

## Change the User's Password

This function is not available in a SaaS environment.

You must have the **Change User Password** permission, and be a manager of the user's account group.

When you reset a user's password, the user receives a notification email automatically. The email does not include the new password. You must provide the new password to the user directly.

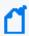

In a SaaS environment, administrators and managers cannot create or change a user's password. Users can specify and reset their passwords by using the Advanced Authentication service.

- 1. Select Users and Groups > Search Users.
- 2. Select the user that you just created.
- 3. Click RESET PASSWORD.
- 4. Enter the password.
- 5. Click **SAVE**.
- 6. Notify the user of the new password.

# Change the User's Status

You must have the **Activate/Deactivate Users** permission, and be a manager of the user's account group.

While you cannot delete a user, you can deactivate their account to prevent them from logging in to the system.

- 1. Adjust the User Status toggle switch to indicate Active or Inactive, as needed.
- 2. Click SAVE.

# Change the User's Roles

You must have the **Assign Roles to Users** permission, and be a manager of the user's account group.

You can only assign those roles that you currently have. However, if you have the *Manage Groups* permission, you can assign any role to these users.

- 1. In the user's profile, select Roles & Permissions.
- 2. Select Assign/Remove Roles.
- 3. Change the user's roles, then select **Save**.

Each <u>role</u> has a defined set of permissions. To change a user's permissions, you must change the assigned role or the permissions associated with a role.

# Change the User's Group Assignments

You must have the **Assign Users to Groups** permission, and a manager of the user's account group.

Unless you have the *Manage Groups* permission, you can only assign those groups in which you are currently a member.

- 1. In the user's profile, select **Groups**.
- 2. Select Add/Remove.
- 3. Change the user's group assignments.

# **Assigning Permissions to Roles**

You must have the appropriate permissions to create roles and assign permissions.

Click ADMIN > Roles and Permissions.

Fusion provides a set of roles that you can assign to your users. You can also create new roles with any combination of the available permissions. You can assign only the permissions and roles that you have yourself.

## View Available Permissions

Some permissions are available for any deployed product. Other permissions depend on the capabilities that you have deployed.

- Reports Permissions
- User Management Permissions
- ArcSight Permissions

## **Reports Permissions**

The following table lists the permissions available when you add the Reports feature.

| Function | Permissions      | In the Reports Portal, allows users to                       |
|----------|------------------|--------------------------------------------------------------|
| Reports  | Report Admin     | View dashboards and reports                                  |
|          |                  | Create subfolders                                            |
|          |                  | Schedule reports                                             |
|          |                  | Create data worksheets, dashboards, and reports              |
|          |                  | View Admin reports                                           |
|          |                  | Manage the data source (not available in a SaaS environment) |
| Reports  | Design Reports   | View dashboards and reports                                  |
|          |                  | Create subfolders                                            |
|          |                  | Schedule reports                                             |
|          |                  | Create data worksheets, dashboards, and reports              |
| Reports  | Schedule Reports | View dashboards and reports                                  |
|          |                  | Create subfolders                                            |
|          |                  | Schedule reports                                             |
| Reports  | View Reports     | View dashboards and reports                                  |
|          |                  | Create subfolders                                            |

## **User Management Permissions**

The following table lists the permissions needed to manage users.

| Function                    | Permissions           | Allows users to                                               |
|-----------------------------|-----------------------|---------------------------------------------------------------|
| User Management             | View Users            | View the list of all active and inactive users                |
| User Management             | Create Users          | View users                                                    |
|                             |                       | Assign roles to users                                         |
|                             |                       | Assign users to groups                                        |
| User Management             | Activate /Deactivate  | View users                                                    |
|                             | Users                 | Change the status of a user that you manage                   |
| User Management Change User |                       | View users                                                    |
|                             | Password              | Change the password of a user that you manage                 |
| User Management             | Change User Email     | View users                                                    |
|                             |                       | Change the email associated with a user                       |
| User Management             | Assign Roles to Users | View users                                                    |
|                             |                       | Assign roles that you currently have to users that you manage |

| Function        | Permissions               | Allows users to                                                                           |
|-----------------|---------------------------|-------------------------------------------------------------------------------------------|
| User Management | Assign Users to<br>Groups | View users                                                                                |
|                 |                           | View account groups                                                                       |
|                 |                           | Add and remove users from account groups that you currently manage                        |
|                 |                           | Assign users who are members of account groups that you manage to any other account group |
| User Management | Manage Groups             | View account groups                                                                       |
|                 |                           | Create account groups                                                                     |
|                 |                           | You are automatically added to the account groups that you create.                        |
|                 |                           | Delete account groups that you currently manage                                           |
|                 |                           | Add and remove managers for account groups that you currently manage                      |
|                 |                           | Add and remove users from account groups that you currently manage                        |
|                 |                           | Assign users who are members of account groups that you manage to any other account group |
| User Management | Manage Roles              | View roles                                                                                |
|                 |                           | Create roles                                                                              |
|                 |                           | You are automatically added to the account groups that you create.                        |
|                 |                           | Add and remove users from roles that you have                                             |
|                 |                           | Add and remove any permission assigned to you from roles that you currently have          |
|                 |                           | Delete roles that you currently have                                                      |

## **ArcSight Permissions**

The following table lists the permissions available when you deploy an ArcSight capability such as ArcSight Recon.

| Function            | Permission                                                   | Allows users to                                                                                                    | Available with  |
|---------------------|--------------------------------------------------------------|----------------------------------------------------------------------------------------------------|-----------------|
| ArcMC               | ArcMC System Admin<br>Not available in a SaaS<br>environment | Perform System Admin functions                                                                                         | Fusion          |
| ArcMC               | ArcMC Operation Admin  Not available in a SaaS  environment  | Perform all Operations<br>functions, but does not<br>have access to System<br>Admin                                    | Fusion          |
| ArcMC               | ArcMC System Viewer  Not available in a SaaS  environment    | Read only access to<br>System Admin functions                                                                          | Fusion          |
| ArcMC               | ArcMC Operation Viewer  Not available in a SaaS  environment | Read only access to<br>Operations functions                                                                            | Fusion          |
| Dashboards          | Share a dashboard                                            | With the Manage Roles permission, share the current dashboard with any role                                            | Fusion          |
|                     |                                                              | without the Manage Roles permission, share the current dashboard with any of the roles associated with the user's role |                 |
| Licensing and Usage | Manage Contract                                              | Create and edit an MSSP  profile  Import, update, view, and delete an MSSP  contract                                   | an MSSP license |
| Licensing and Usage | Access EPS Usage                                             | Export an EPS Usage Report                                                                                             | an MSSP license |
| Searches            | Execute Search                                               | Execute searches using fieldsets, custom ranges dates, and search operators                                            | Fusion          |
| Searches            | Export Search Results                                        | Export the search results in csv format                                                                                | Fusion          |
| Searches            | Never Expire Search<br>Results                               | Configure searches to never expire                                                                                     | Fusion          |
| Searches            | Manage Scheduled<br>Searches                                 | Create and manage scheduled searches                                                                                   | Fusion          |

| Function                 | Permission                                                                                                    | Allows users to                                                                                           | Available with                                  |
|--------------------------|----------------------------------------------------------------------------------------------------|----------------------------------------------------------------------------------------------------|-------------------------------------------------|
| Searches                 | Import / Export Search<br>Queries                                                                               | Import and export search queries                                                                          |                                                 |
| Searches                 | Import / Export Search<br>Criteria                                                                              | Import and export search criteria                                                                         |                                                 |
| Searches                 | Perform Event Integrity<br>Check                                                                                | Run an Event Integrity<br>Check and view the<br>results                                                   |                                                 |
| Searches                 | Manage Outlier Models and Scoring                                                                               | Create and delete Outliers models                                                                         |                                                 |
|                          |                                                                                                    | Build and pause the scoring processes                                                                     |                                                 |
| Searches                 | Manage Lookup Lists                                                                                             | Add, configure, view, and delete lookup lists                                                             | Fusion                                          |
| Searches                 | Manage Fieldsets                                                                                                | Create, edit, and delete fieldsets                                                                        | Fusion                                          |
| Searches                 | Manage Search<br>Queries/Criteria                                                                               | Create, clone, edit, delete,and view all previously saved search queries and search criteria              | Fusion                                          |
|                          |                                                                                                    | View and clone all out-of-<br>the-box search queries                                                      |                                                 |
| Searches                 | Logger Data Migration<br>Not available in a SaaS<br>environment                                                 | Execute a data migration from Logger into the ArcSight Database                                           | Fusion                                          |
| Operations<br>Management | Access Database<br>Monitoring-Overview                                                                          | View high-level, summary information about the workload and health of the database                        | Capabilities that require the ArcSight Database |
| Operations<br>Management | Access Database Monitoring-Details In a SaaS environment, available only to the System Operations Administrator | View details about the<br>health of the individual<br>components of the<br>distributed database<br>system | Capabilities that require the ArcSight Database |
| Operations<br>Management | Manage Storage Groups                                                                                           | Create and manage storage groups                                                                          | Fusion                                          |
| Operations<br>Management | Manage Kafka<br>Not available in a SaaS<br>environment                                                          | Access Kafka Manager for<br>Transformation Hub                                                            | Transformation Hub                              |

Fusion in the ArcSight Platform User's Guide

## **Default Roles**

Fusion provides several default roles. If you have the *Manage Roles* permission, you can change the permissions of any role assigned to your account except for those of the *System Admin*. You can also create additional roles that reflect your organization's needs.

Some permissions are available with specific functionality, such as Reports or Search, or when you have a particular license, such as for ArcSight Recon.

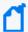

As of the Fusion 1.4 release, some roles are no longer default roles. However, Fusion continues to display them if you deployed your environment before the roles were deprecated. For example, *ArcMC User*, *Guest*, *User*, and *Report User* are no longer default roles.

| Default Role                                     | Permissions                         |
|--------------------------------------------------|-------------------------------------|
| System Admin                                     | All permissions                     |
| Not available to customers in a SaaS environment |                                     |
| Admin                                            | All Dashboard permissions           |
|                                                  | All Licensing and Usage permissions |
|                                                  | All Reports permissions             |
|                                                  | All Searches permissions            |
|                                                  | All User Management permissions     |
|                                                  | Access Database Monitoring-Overview |

| Default Role                                                                              | Permissions                         |
|-------------------------------------------------------------------------------------------|-------------------------------------|
| Analyst                                                                                   | All Dashboard permissions           |
|                                                                                           | Execute Search                      |
|                                                                                           | Manage Fieldsets                    |
|                                                                                           | Manage Search Queries/Criteria      |
|                                                                                           | Schedule Reports                    |
|                                                                                           | View Reports                        |
| System Operations Administrator                                                           | Access Database Monitoring-Overview |
| Not available to customers in a SaaS                                                      | Access Database Monitoring-Details  |
| environment                                                                               | All Dashboard permissions           |
|                                                                                           | All ArcMC permissions               |
|                                                                                           | Manage Kafka                        |
| SCIM Integration Read-Only                                                                | View Users                          |
| Not available to customers in a SaaS<br>environment. Not created in other<br>environments |                                     |

## Create a Role with Permissions

You can group multiple <u>permissions</u> into a role and assign the relevant role to your users. A user must have at least one role.

You can assign only the permissions and roles that you have yourself.

- 1. Click ADMIN > Roles and Permissions > Create Role.
- 2. In the field in the upper left corner, specify a name for the role.
- 3. Press Enter.
- 4. Select the permissions that you want to apply to the new role.
- 5. To add users to the role, complete the following steps:
  - a. Select the USERS tab.
  - b. Select Assign role to users.
  - c. Choose the users you want to add to the role.
  - d. Save your changes.

## View Details of a Role

When you view the details of a role, you can also modify the role's settings and permissions.

- 1. Click ADMIN > Roles and Permissions > role\_name.
- 2. (Optional) Modify the role in one of the following ways:
  - Change the set of permissions

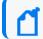

You can assign only the permissions and roles that you have yourself.

- Add or remove users
- Delete the role

# Change Permissions for the Role

You can only assign permissions that you have yourself.

- 1. While viewing a role, select **Permissions**.
- 2. In the **Permissions** tab, select the permissions that you want to add or remove. You might need to scroll the page to see the full set of available permissions.

## Add or Remove Users for the Role

You can add or remove multiple users in a role.

- 1. While viewing a role, select Users.
- 2. In the **Users** tab, select **Assign role to users**.
- 3. Select the users that you want to assign to or remove from the role.

You can also add or remove roles for a specific user.

## Delete the Role

While viewing a role, select Remove role from users.

You can delete any role except the System Admin role.

# Managing Your Profile

Select [your\_ID] > My Profile.

You can manage your account settings and review your assigned roles, permissions, and groups. Also, configure your preferred default settings for product behavior and interface theme.

# Manage Your Account

Select [your\_ID] > My Profile > MY PROFILE.

You can change your account settings. However, you cannot change your password in Fusion if your enterprise uses an external authentication method.

## Configure Your User Preferences

Select [your\_ID] > My Profile > PREFERENCES.

Some deployed capabilities enable you to configure preferences for commonly used settings. For example, if you regularly use the same fieldset for a Search, you can specify that set as your preferred default.

## **Configure Search Preferences**

To reduce the time required to create and manage searches, configure Search to use your preferred settings. You can always override your preferences as needed when you create a search.

## **Default Fieldset**

Specifies the <u>fieldset</u> that you regularly use for a search. The default value is *Base Event Fields*.

## **Default View**

Specifies whether you want the Events Table to display results in the Grid View or Raw View. The default value is *Grid View*.

#### Time Zone

Instructs Search to adjust the timestamp for events to the chosen time zone:

- Browser
- Database
- Custom

To specify the type of timestamp that you want to use, modify the preference for Base Searches On.

## Date / Time Format

Specifies the format of dates and times that you want Search to use. The default is YYYY/MM/DD.

For example, you might want to use the same format that you have already configured for your browser. Alternatively, you might prefer a format like *MM/DD/YYYY HH:MM:SS*.

## **Default Time Setting**

Specifies the time range within which you want Search to find events. The default is *Last 30* minutes.

## Dynamic

If you prefer to use a dynamic time range, you must also specify the **Start** and **End** times. For example, specify \$Now - 30m and \$Now respectively.

## Static

If you use different time settings for each search that you create, you might want to select this option for your preference. The default is the preset value of *Last 30 minutes*.

## Preset

If you prefer to use a preset time range, you must also specify a preset value. For example, Last 24 hours.

## **Base Searches On**

Specifies the timestamp associated with the events that you want to find:

- Normalized Event Time
- Device Receipt Time
- Database Receipt Time

Default is Normalized Event Time.

## Search Expires in

Specifies how often you want saved searches to expire, and thus for the system to remove them from the system. You can specify a value between 1 and 365. Your System Admin might also specify a different range. To specify a value above 365, check with your System Admin. The expiration date resets whenever you access the search. Resetting the expiration date includes resuming or re-running the search, as well as saving the search and changing its settings.

The default value is 7 days. Alternatively, if you have the *Never Expire Search Results* permission, you can choose for a search to never expire. When you create or edit a search, you can override this default setting.

## **Session Search Expires In**

Specifies how often you want searches to expire, and thus be removed from the system. You can specify a value between 1 and 120. Your System Admin may also specify a different range. to specify a value above 120, check with your System Admin. You can also choose to never remove a search. The expiration time resets whenever you change or run the search.

When you create or edit a search, you can override this default setting.

#### Maximum Results for a Search

Specifies the maximum number of events that the Search will return. You can specify a value between 1000 and 10 million. The default is *300,000*. When creating a search, you can override this preference.

Your admin can configure a system-level setting that controls the maximum number of searches (with a limit of 10 million) for all instances of Fusion. If you enter a value outside of the system-level setting, you will receive an error message indicating that your preferred default cannot exceed the system setting. For information about setting a global search limit in a non-SaaS environment, see Configuring the Deployed Capabilities in the Administrator's Guide for the ArcSight Platform. If you are a SaaS customer, reach out to Support to increase the search limit.

#### **Highlight Query Syntax**

Specifies whether you want Search to use color to differentiate the syntax terms from the operators and functions within the query. For example, in the figure below, Search displays the variable *Source Address* in blue, the value 11.0.\* in red, and the operator *in subnet* in white.

Source Address in subnet 11.0.\*

### **Review Your Roles and Permissions**

Select [your\_ID] > My Profile > ROLES & PERMISSIONS.

You can review the roles assigned to your account, and the <u>permissions</u> associated with each role.

### **Review Your Group Assignments**

Select [your\_ID] > My Profile > GROUPS.

You can review the account groups to which you belong, as well as the manager of the group.

### Set Your Default Theme

Select [your\_ID] > My Profile > THEMES.

You can specify which theme you want to use as a default for the interface. The dark and light themes are built-in. However, an administrator can create additional themes from which you can choose. If an administrator hides or deletes your default theme, Fusion automatically changes your default theme to the built-in *Dark* theme.

Choose the theme that you want to use, then select APPLY THEME.

### Managing and Importing Stored Data

You must have the Manage Storage Groups permission to use this feature.

Search performance can be affected by your environment's set up and the way that your data is organized. To enable faster search times, you can configure ArcSight to organize data into storage groups, which represent partitions in the ArcSight Database.

These storage groups can support compliance requirements for data retention policies, such as those for the Payment Card Industry Data Security Standard (PCI DSS). For example, you might be required to retain certain data for 12 to 24 months. You can instruct the ArcSight Database to <u>purge</u> data that is older than a certain number of months. By deleting data, you reduce the amount of content within the database and improve search performance.

## **Chapter 2: Managing Your Stored Data**

You must have the Manage Storage Groups permission to use this feature.

**Select Configuration > Storage.** 

The **Storage Information** list provides an overview of all available <u>storage groups</u>. You can have up to 10 storage groups, each with specific retention periods and query filters. To find a storage group, use the **Search** field.

## Use Storage Groups to Organize and Retain Data

You can divide data into **storage groups**, which allows you to partition the incoming events data and provide different retention periods, based on the query filter. Because you can set data retention policies per storage group, you can retain certain high volume events for a short time period and other important events for longer time period. Higher volumes of event data, require more storage space. The **storage utilization** column displays the amount of storage utilized.

The query filter enables you to associate a storage group with specific compliance requirements, business needs, or search activities. Your specified query filters direct events to the correct storage group. For example, one group might have a filter for categoryDeviceGroup =/ Firewall and another for severity >= 7. If an event does not match any of the active filters, the event gets sent to the *Default Storage Group*. You cannot change the name, query, or rank of this built-in group.

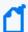

By default, the maximum value for <u>retaining events</u> in the <u>Default Storage Group</u> is 12 months. However, the license for your deployed product might require a lower maximum value, such as 30 days. For more information about how deployed products affect data retention policies in a non-SaaS environment, see "<u>Understanding License Keys</u>" in the <u>ArcSight Platform Administrator's Guide</u>.

The **Apply Changes to System** option at the top of the Storage Groups page indicates that one or more groups have been modified but the changes need to be applied.

- "Create a Storage Group" below
- "Direct Events to the Correct Storage Group" on the next page

#### **Create a Storage Group**

You can have up to **10 storage groups**, including the provided *Default Storage Group*.

- 1. Select Configuration > Storage.
- 2. Click the add icon +.
- 3. Enter a name for the storage group.

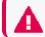

**CAUTION**: You cannot change the name after you create the group.

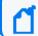

The name cannot include special characters other than a hyphen (-).

4. Enter a query with which to filter the incoming events into this storage group.

For example: categoryDeviceGroup='/Firewall' or categoryDeviceGroup='/IDS'.

The query can include parentheses, quotes, and single quotes.

- 5. For the storage group's status, indicate whether to activate the group.
- 6. (Optional) For **Delete Data Older than**, enter the age of data, in months, that you want to purge from the storage group in the database.
- 7. Click Save.
- 8. Apply your changes.

#### **Direct Events to the Correct Storage Group**

For efficient data retrieval, the system matches each incoming event with the query filter for a single, active storage group. However, an event could be associated with the rules of more than one group. When an event matches with multiple storage groups, the system assigns the event to the highest ranked group.

For example, if Event\_29 matches the query filter for the storage groups ranked 3, 5, and 6, then the system assigns the event to the group that is ranked 3. If an event does not match any of the active filters, the system sends the event to the Default Storage Group.

You can change the ranking of storage groups to ensure that the system places events in the best location.

- 1. Select Configuration > Storage.
- 2. From the **Storage Information** table, drag each storage group up or down to the preferred priority position.

The system always places the *Default Storage Group* in the lowest ranked position.

## **Activate and Deactivate Storage Groups**

The application allows you to have up to **10 storage groups**, including the provided *Default Storage Group*. To deactivate to prevent new events from being sent to the group, change a storage group's status. For example, you might no longer need a particular storage group or find that you have changed the filters and functionality of that group from its original purpose. Rather than continuing to modify an existing group, you can deactivate it. Alternatively, you might want to activate a storage group only during certain periods of time.

Although you deactivate a group, the deletion settings for that group remain in effect.

- 1. Select Configuration > Storage.
- 2. Select the storage group that you want to activate or deactivate.
- 3. To edit the group's settings, click the icon.
- 4. For **Group Status**, slide the indicator left or right. Activated groups display a status of **Active**.
- 5. Click Save.

## Change the Settings of a Storage Group

After creating or modifying storage groups, you must apply the changes. You can modify multiple groups before applying your changes.

- "Modify a Storage Group" below
- "Apply Your Changes to a Storage Group" below

#### **Modify a Storage Group**

You can modify a storage group at any time.

- 1. Select Configuration > Storage.
- 2. Select the storage group that you want to modify.
- 3. Click the pencil icon .
- 4. For Group Status, slide the indicator left or right.
- 5. Activated groups will display a status of Active.
- 6. Click Save.
- 7. Apply your changes.

#### **Apply Your Changes to a Storage Group**

Select Configuration > Storage > Apply Changes to System.

When you change the query filter, <u>status</u>, or rank of a storage group, your changes do not go into effect until you apply the changes. The following considerations affect how your changes are applied:

- If you modify the query filter, the system will begin adding events that match the updated filter. However, the storage group retains all currently stored events associated with the previous filter. The retention policies continue to apply to all events within the group.
- If you do not want the storage group to have both sets of events, you can create a new storage group for the updated query filter, then deactivate the older storage group.

- On the first day of the month, the ArcSight Database deletes events matching the retention policies of the storage groups. For example, on March 15, you change the deletion time to three months from four months. On April 1, the database begins deleting all data older than three months.
- While changes are being applied, you cannot create or modify a storage group.

### **Use Storage Group Queries in a Search**

Search allows you to include a storage group in a query. Rather than entering the query filter of a storage group again in Search, specify the following for your Search query: Storage Group = Firewall Events. By specifying the storage group, you limit the search to that storage group's partitions only, thus improving search performance.

## Configure Retention Policies for Your Data

Events are stored in their assigned storage groups in the ArcSight database. Over time, the storage system can retain unneeded or outdated data. To preserve space in the database and improve data retrieval from storage groups, you can configure the database to remove events older than a certain number of months. For example, your data retention policy might expect your system to purge certain data, such as DNS logs that are older than 24 months.

When setting the policies for storage group retention and disk space utilization, do not allow your disk space utilization to increase above 90%. Running out of disk space can reduce the performance of searches due to increasing fragmentation. If such a situation continues to where there is no space left, then the database cannot ingest new data.

### **Delete Old Data from Storage Groups**

Events are stored in their assigned storage groups in the ArcSight Database. Over time, the storage system can retain unneeded or outdated data. To preserve space in the database and improve data retrieval from storage groups, you can configure the database to remove events older than a certain number of months. For example, the data retention policy for your organization might expect data older than 24 months to be purged. This process **deletes data from the database**.

The system automatically applies all deletion settings on the first day of the month at 2:10 a.m.

- 1. Create or modify a storage group.
- 2. For **Delete Data Older Than**, enter the age of data, in months, when you want old events to be deleted.

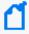

By default, the maximum value for retaining events in the Default Storage Group is 12 months. However, the license for your deployed product might require a lower maximum value, such as one month. With a ArcSight Recon license, you can choose **Never Expire** for a long-term storage option. To select that option, yrole must have the permission *Never Expire Search Results*.

Ensure that your retention policy takes into consideration the maximum size of your storage groups and database. Also, consider that, in deleting events, the policy might affect results of an Event Integrity Check.

- 3. Click Save.
- 4. Apply your changes.

## Manage Retention Policies for Imported Logger Data

Not available in a SaaS environment

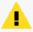

You can have up to 10 storage groups overall (including both groups created in the ArcSight Database and those migrated from Logger). Exceeding this quantity will likely affect the performance.

To manage the storage and expiration of the recently imported data from Logger, the system automatically enables the retention policy for the Logger event data. You do not need to manually direct events to a certain storage group and implement additional retention policies, but rather take advantage of the same storage rules already set in Logger.

You can update and review the retention policy strictly from the Logger interface. However, changes made to the retention policy after the archive migration has been started won't be reflected on the archives imported to the ArcSight Database.

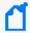

For more information about retention policies for event data, see "Storage" in the Administrator's Guide to ArcSight Logger.

#### For a non-SaaS environment

As part of the metadata migration, the tool brings in the Storage Groups and their retention information. Because in Logger the retention settings are based on days, the tool converts them to months and rounds it up as to comply with the format used by the ArcSight Database. If the Maximum Archives Age value was set to -1 for a Storage Group in Logger (meaning a disabled retention policy), the retention process for it will also be disabled in ArcSight Recon.

## Importing Logger Data to the ArcSight Database (non-SaaS)

Does not apply in a SaaS environment.

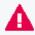

The procedure and steps described in this section have been tested with Logger and ArcSight Platform installed on two different machines

This section guides you through the process of importing the Logger metadata and then its corresponding archived events to the ArcSight Database. Before you start searching the imported Logger archived events, ensure that the data migrations have completed. The diagram below shows the full process for importing event data from Logger to be used in searches.

To start the procedure, please follow the Checklist: Migrating Logger Data.

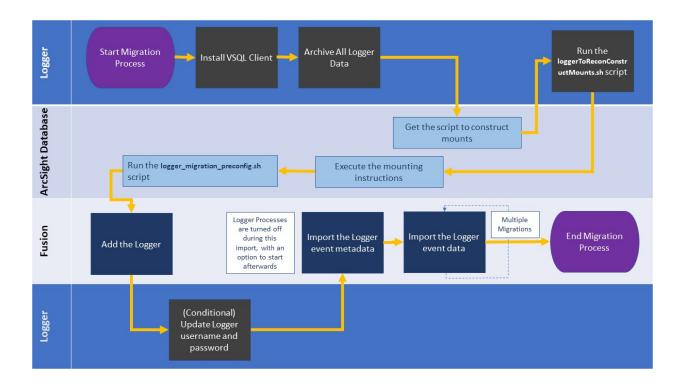

### **Checklist: Migrating Logger Data**

Does not apply in a SaaS environment

Use the following checklist to migrate event data from Logger for use in Search. You must perform the tasks in the listed order.

| Task                                                                                                    | See                                                                                                    |
|----------------------------------------------------------------------------------------------------|----------------------------------------------------------------------------------------------------|
| <ol> <li>(Conditional) If you installed ArcSight Platform using<br/>the arcsight-platform-installer-<br/>22.1.0.16.zip file or a previous version, upgrade to<br/>ArcSight Platform 22.1.2 at a minimum</li> </ol> | "Upgrading to 22.1.2" in the  Administrator's Guide to ArcSight  Platform 22.1 or upgrade to a  more recent version if available |
| <ol><li>Ensure that you have read the considerations and can<br/>comply with the prerequisites for importing Logger<br/>dat</li></ol>                                                                              | "Prerequisites and Considerations<br>for Importing Logger Data" on<br>the next page                                              |
| 3. Install VSQL Client Driver in Logger                                                                                                    | "Install VSQL Client Driver" on page 416                                                                                         |
| 4. Archive all live data in Logger                                                                                                    | "Archive Live Logger Data" on page 418                                                                                           |
| <ol><li>Get the loggerToReconConstructMounts.sh script<br/>from ArcSight Database</li></ol>                                                                                                    | "Obtain the Construct Mounts<br>Instructions Script" on page 421                                                                 |
| 6. Run the script to get archives mounting instructions                                                                                                    | "Execute the Construct Mounts<br>Instructions Script" on page 422                                                                |
| 7. Run the mounting instructions and the logger_<br>migration_preconfig.sh script in the ArcSight<br>Database                                                                                                    | "Execute the Instructions in ArcSight Database" on page 423                                                                      |
| 8. Import the Logger event metadata                                                                                                    | "Import Metadata for<br>Logger Events" on page 424                                                                               |
| <ol> <li>(Conditional) If credentials were changed after<br/>importing metadata, update the username and<br/>password information, and then update the Logger<br/>registration</li> </ol>                          | "Update the Logger Registration" on page 426                                                                                     |
| 10. Import the Logger event data that you want to search                                                                                                    | "Import Logger Events" on page 428                                                                                               |

# Chapter 2: Prerequisites and Considerations for Importing Logger Data

Does not apply in a SaaS environment

Since this process involves different ArcSight products interacting with each other, ensure that you have the correct credentials and requirements for all of them before you proceed.

- "Considerations for Importing Logger Data" below
- "Prerequisites for Logger" below
- "Prerequisites for the Fusion Capability" on the next page
- "Prerequisites for the ArcSight Database" on the next page

#### **Considerations for Importing Logger Data**

Please review the following considerations that affect how you can migrate data from Logger to the ArcSight Database.

- The process imports only the archived events from the current Logger instance. The process does not migrate content, configuration, and data from Logger peers.
- Logger event ingestion can continue up until the "Import Metadata for Logger Events" on page 424 step. It's advised to stop all Logger event ingestion, switch connectors to send events to ArcSight Database and then archive all the existing events in Logger before importing logger metadata
- You can perform only one migration at a time. If you plan to migrate data from different Loggers, run the migrations sequentially.

#### **Prerequisites for Logger**

- · Admin user with SSH credentials.
- The username and password that you use to import Logger data must match the OS credentials set in Logger.

- The system directory must have enough space. For more information, see the <u>Release</u> Notes for ArcSight Logger.
- Whether the Logger host is installed in the same machine or a different one, it will need to have the **VSQL Client Driver** installed (this will be explained in Step 1 of the procedure).

#### **Prerequisites for the Fusion Capability**

- This procedure requires ArcSight Platform 22.1.2 at a minimum. See the Checklist for information about upgrading to the latest version.
- Admin user with ArcSight Database credentials.
- The system directory must have enough space. For more information, see the *Technical Requirements for the Arcsight Platform*.
- If the Fusion capability is deployed on the same machine as Logger, make sure that the RHEL/CentOS version used in Logger is supported by Fusion. For more information, see the Release Notes for ArcSight Logger and the Technical Requirements for the Arcsight platform.
- The Fusion capability must be reachable from the Logger instance (on port 5433).

#### **Prerequisites for the ArcSight Database**

- For the migration process, the user must have the *Logger Data Migration* permission assigned in Fusion. This is assigned by default to the *System Admin* role, but the user could have a custom role that includes the permission.
- For search execution after the data has been imported, users must have either the *Default Role* or a role with appropriate Search permissions.

### Install VSQL Client Driver

Does not apply in a SaaS environment.

The Logger host requires the VSQL client to perform the data migration procedure. If client is not present yet, follow these steps to install the VSQL Client driver.

1. Download the TAR version of the driver.

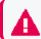

This feature requires, at a minimum, version 11.1 of the ArcSight Database

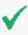

Tip: Micro Focus recommends to use the same version for database server and TAR driver. Refer to the Technical Requirements for Arcsight Platform for details on the supported version.

2. To extract the TAR from the directory, run the following command:

```
tar xvfz vertica-client-[version] [OS].tar.gz -C /
```

From your home directory, add the PATH:

cd ~

4. Open the file:

vi .bashrc

5. On the PATH variable located at the /opt/vertica/bin file, add the vsql path:

```
export PATH-$ANT_HOME/bin:$JAVA_HOME/bin:$PATH:$P4_
HOME/bin:/opt/vertica/bin
```

If the PATH variable is not found, create it:

PATH=\$PATH:/opt/vertica/bin

6. Save the changes:

:wq

- 7. Press Enter.
- 8. Refresh the .bashrc file:

source .bashrc

9. To verify VSQL has been installed, run the following command:

vsql --version

### **Archive Live Logger Data**

Does not apply in a SaaS environment.

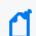

The steps listed in this procedure must be performed on your ArcSight Logger

All live data in Logger must be archived before you attempt the migration process.

- "Configure the Archive Storage Setting" below
- "Add an Event Archive" on the next page

#### **Configure the Archive Storage Setting**

Required only if you have not previously configured this setting

If you are using the Logger Appliance, create the NFS or CIFS mount point. For more information, see the Storage and Remote File System sections in Chapter 6 of the *Administrator's Guide to ArcSight Logger*. If you are using Software Logger and intend to use an NFS or CIFS mount point, ensure that the external storage point is mounted on the machine on which Logger is installed. For more information, see your system's operating system documentation.

- 1. Go to Configuration > Storage > Archive Storage Settings.
- 2. Specify a mount location and an archive path for each storage group. You can specify a different path for each storage group, thus enabling Logger to archive events to a different location for each storage group.
  - You can configure settings for all storage groups on the **Archive Storage Settings** page even if you do not intend to archive all of them. Logger enables you to only save the storage group paths that have a mount configured and ignore the empty fields.
    - On Logger Appliances: Select (from the list box) a path in the Archive Path field appended to the path specified in the mount location. This location can be an NFS mount, CIFS mount, which is configured using the Logger user interface.
      - For example, if the mount location you selected refers to the path /opt/ARCHIVES, and the archive directory in that location is archivedir, then specify archivedir in the Archive Path field.
    - In Logger Software, enter a complete path where the archive file will be written in the **Archive Path** field. This path could be a local directory or a mount point already

established on the Logger host.

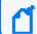

Tip: On Software Loggers, the Mount Location field does not exist.

3. Click Save.

If all fields are blank or without any changes, Logger will display the message *No changes* have been made. Otherwise, Logger will acknowledge the configuration with the message Archive Storage Settings saved successfully.

#### Add an Event Archive

- 1. Select Configuration > Storage.
- 2. Select Event Archives.
- 3. Click Add.
- 4. For Name, enter a meaningful name for the new Event Archive.
- Specify the Start and End dates in the m/dd/yy format, where m is month number, dd is the day of the month (with a leading zero if necessary), and yy is the two-digit year number.

When the **Start** and **End** dates are different, one archive file per storage group, for each specified day is created. For example, that will be the case when you specify the following **Start** and **End** dates:

Start Date: 8/12/19 End Date: 8/13/19

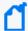

Note: If a day's events have already been archived, you will not be able to archive them again. If you try to archive the same day's events twice, Logger will display a message with the already archived day or dates. If you are archiving a range of dates and some of them have been archived, the archive process will complete, skipping any days already archived, and a message will display the

And, if you configure both storage groups—Internal Event Storage Group and Default Storage Group, four archive files will be created as a result of this archive operation—two files per storage group for the specified two days.

The **Event Archives table** (in the **Event Archives** page) lists the archives by an alias in this format:

<archive\_name> [<yyyy-m-dd>] [<storage\_group\_name>]

- 6. Select the names of the storage groups that need to be included in the archive.
- 7. Click Save to start archiving events, or Cancel to quit.

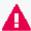

Note: You can cancel an in-progress archive operation at any time using the Cancel link that displays on top of the Event Archives page.

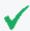

If corruption cases have been detected before, please see the instructions for how to sanitize an Event Archive in Chapter 5 of the Administrator's Guide for ArcSight Logger.

## Obtain the Construct Mounts Instructions Script

Does not apply in a SaaS environment.

To obtain the instructions for mounting the archives in the ArcSight Database, complete the following steps:

- Navigate to the scripts folder in the ArcSight Database server, by default /opt/arcsightdb-tools/scripts/.
  - This is where the loggerToReconConstructMounts.sh script is located.
- 2. To move the script to the Logger Server from which you want to import Logger Archive events, execute the following command:

 $\verb|scp|/opt/arcsight-db-tools/scripts/loggerToReconConstructMounts.sh| root@<LOGGER| IP>/opt/|$ 

## Execute the Construct Mounts Instructions Script

Does not apply in a SaaS environment.

To generate instructions for the mounting of the data, complete the following steps:

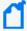

The output instructions are for guidance purposes only. They can be used as-are in Logger Appliances, but for Software Loggers, which can save data locally or externally, you must make sure that the path contained in the instructions corresponds to the NFS mount you created when configuring archive storage. See "Archive Live Logger Data" on page 418.

1. Give the execute right to the script that you just copied on the Logger Server:

```
chmod +x ./loggerToReconConstructMounts.sh
```

2. Execute the script:

```
./loggerToReconConstructMounts.sh $<INSTALL LOGGER PATH>
```

3. The instructions generated will consist of the mkdir command to create a directory, and the mount command to perform the actual mounting, for example:

```
Getting the instructions for /opt/mnt/ARCH-141-203 mkdir -p /opt/LOGGER_15214141203/opt/mnt/ARCH-141-203 mount -t nfs 15.214.129.238:/opt/shared|nfs4 /opt/LOGGER_15214141203/opt/mnt/ARCH-141-203
```

These instructions will be generated for each of the mounts to be migrated.

Copy these instructions to execute them in ArcSight Database.

If the process fails to find archives that can be migrated, no instructions will be generated, and you will be notified by a UI message.

## Execute the Instructions in ArcSight Database

Does not apply in a SaaS environment.

You must configure the ArcSight Database to receive the Logger migrated data.

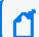

The following instructions need to be run as **root** user, or a user with sudo credentials

- 1. To mount the archives on the ArcSight Database nodes, from your Linux command line, execute the commands that you copied or came up with during the procedure in "Execute the Construct Mounts Instructions Script" on the previous page.
- 2. Run the logger\_migration\_preconfig.sh script located by default in the /opt/arcsight-db-tools/scripts/ directory.

## Chapter 2: Import Metadata for Logger Events

Does not apply in a SaaS environment.

Select Configuration > Import Logger Data > Logger Metadata Import.

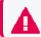

This topic applies only to Logger processes soon-to-be shut down.

Logger metadata refers to the information that is stored in the Logger postgresql database, which is needed to read the events from the Logger archive files for each storage group.

You import the metadata once for each Logger whose processes are soon to be shutdown. Complete the following activities:

- "Register a Logger" below
- "Import the Metadata" on the next page
- "Update the Logger Registration" on page 426

#### Register a Logger

Applies only if you have not previously registered the Logger from which you will import data

Before importing the metadata, make sure to add the Logger details for the import process.

- 1. In Fusion, select Configuration > Import Logger Data > Logger Metadata Import.
- 2. Click the + icon.
- 3. Add the Logger details such as:
  - a. Host: Logger IP address or host name
     For example, 12.345.67.890 or logger6.extremelyfocused.com
  - b. Host Username: OS username
  - c. Host Password: OS password
- 4. Click Save. Otherwise, click Cancel.

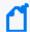

**Note:** You can remove Logger registration if no data has been imported. To delete the Logger registration, click the delete icon (trash can).

#### Import the Metadata

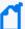

**Note:** It's recommended that you perform the following steps before the actual metadata import:

- Stop all Logger event ingestion
- Switch connectors to send events to the ArcSight Database
- Archive all the existing events in Logger before importing the Logger metadata

While importing the metadata, the Logger server must be accessible at all times.

The metadata contains all the information related to accessing the events of a particular Logger. You can migrate the Logger metadata to the ArcSight Database directly from the Logger Metadata Import page.

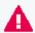

Make sure to import the metadata before importing the Logger data as this is the first step to view and consume logger events.

- 1. In Fusion, select Configuration > Import Logger Data > Logger Metadata Import.
- 2. Check the box next to the Logger whose metadata will be migrated and click the **import** icon.

A pop-up window will notify you that the Logger metadata import procedure is about to begin, making sure you have already mounted the appropriate archives on all database nodes.

At this point, you must decide whether Logger processes resume after the import of metadata is done:

- Yes: The Logger processes will resume after the import is finished. ArcSight Platform proceeds to import and store the metadata.
- No: The Logger processes will remain shut down. ArcSight Platform proceeds to import and store the metadata.

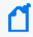

After successfully importing the metadata and the Logger processes have been shut down, you have the option to remove or repurpose that particular Logger.

• Cancel: The system will not continue with the process for importing the metadata. The Logger continues in its current state.

#### **Update the Logger Registration**

Required only if user credentials for the registered Logger have changed.

If the credentials have been changed after registering a Logger, make sure to update the username and password information before importing the Logger metadata.

The Logger processes status, host username, and password can be updated after the Logger registration, but only if the metadata import process hasn't started.

These values cannot be updated after you start an import.

- 1. In Fusion, select Configuration > Import Logger Data > Logger Data Import.
- 2. Check the box next to the Logger host and click the pencil icon.
- Update the values accordingly.
   Ensure that the username and password that you use match the OS credentials set in Logger.
- 4. Click Save. Otherwise, click Cancel.

## Removing a Logger after Its Data Is Copied to the ArcSight Database

This process is optional. Does not apply in a SaaS environment.

After you have successfully imported the metadata, you have the option to remove or repurpose that particular Logger. The next phase, where you import the archived event data, does not require the Logger.

- 1. To ensure that the Logger will no longer receive events, reconfigure the SmartConnectors to send events to the ArcSight SaaS environment.
- Log in to ArcSight.
   Note that your login role must have the Logger Data Migration permission.
- 3. Select Configuration > Import Logger Data > Data Import.
- 4. Verify that all archives are listed and thus ready for import to the ArcSight Database. We recommend that you check the listed archives to ensure that you have copied all desired metadata from each Logger.
- 5. Shut down the Logger process.

You can now repurpose the Logger host system.

### **Chapter 2: Import Logger Events**

Does not apply in a SaaS environment.

Select Configuration > Import Logger Data > Logger Data Import.

This option will allow you to bring events from a Logger instance to the ArcSight Database and perform searches on them. Since this process consumes both time and resources, consider importing only events in necessary time ranges.

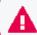

Before you can migrate Logger data, you must import the metadata that defines it.

- "Import Archived Events" below
- "Review Migration Details" on the next page
- "Resume an Incomplete Migration" on page 430
- "Delete Incomplete or Failed Migrations" on page 431

#### **Import Archived Events**

Before importing Archived Events, ensure that you comply with the <u>prerequisites for the process</u>.

- 1. Select Configuration > Import Logger Data > Logger Data Import.
- 2. Click +.
- 3. Select the Logger host of your preference.

You can choose only one host at a time.

- 4. Specify the time range that you want to import, following these considerations:
  - The time range is based on receipt time.

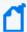

Convert the time range you wish to search through from browser time/selected time zone to LTC

That way, once the data is imported, you can search through it using the original browser time/selected time zone.

• The migration only allows you to migrate a minimum time range of 1 day.

- Specify a date in the past. You cannot import data for future dates as it will import no events and will cause issues when you try to import new data again.
- Overlapping dates will cause an error message. If this is not the first import of this Logger instance, ensure to select a time range different than the one already imported.

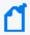

Select a data-time range different than the one already imported. To confirm the host's start and end dates already available in the ArcSight Database, see how to verify the migration table in "Review Migration Details" below

- 5. Click Import.
- 6. To check the import progress, view the **Import Status** column.

The import will take a considerable amount of time, based on the quantity of events that are present in the time range selected.

7. (Optional) If the import is interrupted, you can attempt to resume the process.

Alternatively, you can delete an incomplete migration.

#### **Review Migration Details**

The migrations table will display the most relevant information of all the imports executed. For each migration, the system registers the following details:

#### **Logger Host**

Represents the Logger IP address or host name. For example, 12.345.67.890 or logger6.extremelyfocused.com.

#### **Data Start Date**

Indicates the absolute date of the earliest possible event.

#### **Data End Date**

Indicates the absolute date of the latest possible event.

#### **Import Date**

Indicates the migration date and time displayed in the ArcSight Database timezone.

#### **Import Status**

Indicates the status of the import process. Ensure that you comply with the prerequisites before importing data.

• Initialized: The verification of the archives corresponding to the requested time range is being performed.

- In progress: Import is still in progress. Archived events are being extracted, read and sent to the ArcSight Database.
- Complete: Successfully imported the data.
- Failed: The archives are inaccessible, which can be caused by:
  - An unresponsive mount
  - A network connectivity issue
  - A user who doesn't have the correct access permissions
  - Data that couldn't be uncompressed, etc

#### **Event Count**

Indicates the number of events migrated. This number increases automatically as the process continues.

#### **Logger Host User Name**

Indicates the OS username associated with the Logger host.

#### **Data Import ID**

Represents the unique identifier for the event migration. You must have this value to delete a migration.

To review details about the executed migration, see the logs in the opt/vertica/udfs/datamigration/logs/ directory.

After events have been imported, either Logger or the Fusion capablity will manage the retention policy depending on the state of the Logger processes.

#### **Resume an Incomplete Migration**

A migration might be interrupted if access to the mount or data file is affected in any way during the process: an unresponsive mount, a network connectivity issue, a user who doesn't have the correct access permissions, data that couldn't be uncompressed, etc.

An **Incomplete** migration can be resumed. The process starts from the last point of migration so you do not lose the data previously migrated.

- 1. Select the migrations that you want to resume.
- 2. Click ₽.

A migration that continues to appear as **incomplete** after it has been resumed at least once, might indicate the data cannot be migrated because of corruption issues.

Check the logs for any related messages, and contact support to help finish the migration.

#### **Delete Incomplete or Failed Migrations**

It's possible that a migration might fail to complete. For example, the status is **Failed** or indicates that the migration is **Complete** but it contains no events. In these types of scenarios, you can delete the migration, then try again.

- 1. Select the migrations that you want to delete.
- 2. Click **1**.

## **Appendices**

The appendices in this guide provide additional information or guidance for using the features and functions for this product.

# Mapping Database Names to their Appropriate Search Fields

When creating a fieldset, Search displays the coding-style name for the fields instead of the human-readable names that you see when creating a query. For example, in a query you can enter or select Agent Address. However, in the fieldsets selection, this same field appears as agentAddressBin. This issue also occurs when you're adding queries to a report.

The following tables provide the coding-style names that appear in the fieldset and report configurations, so that you can easily map them to their human-readable names.

# **Agent Fields**

Substitute the following labels in the agent category:

| For the field that you want to add | You should choose             |
|------------------------------------|-------------------------------|
| Agent Address                      | agentAddressBin               |
| Agent DNS Domain                   | agentDnsDomain                |
| Agent Hostname                     | agentHostName                 |
| Agent ID                           | agentId                       |
| Agent Mac Address                  | agentMacAddressBin            |
| Agent NT Domain                    | agentNtDomain                 |
| Agent Receipt Time                 | agentReceiptTime              |
| Agent Severity                     | agentSeverity                 |
| Agent Timezone                     | agentTimeZone                 |
| Agent Translated Address           | agentTranslatedAddressBin     |
| Agent Translated Zone External ID  | agentTranslatedZoneExternalID |
| Agent Translated Zone URI          | agentTranslatedZoneURI        |
| Agent Type                         | agentType                     |
| Agent Version                      | agentVersion                  |
| Agent Zone External ID             | agentZoneExternalID           |
| Agent Zone URI                     | agentZoneURI                  |

# **Category Fields**

Substitute the following labels in the category:

| Category Behavior     | categoryBehavior     |
|-----------------------|----------------------|
| Category Device Group | categoryDeviceGroup  |
| Category Device Type  | categoryDeviceType   |
| Category Object       | categoryObject       |
| Category Outcome      | categoryOutcome      |
| Category Significance | categorySignificance |
| Category Technique    | categoryTechnique    |
| Version               | version              |

#### **Correlation Fields**

Substitute the following labels in the correlation category:

| Substitute the following labels in the correlation category: | You should choose   |
|--------------------------------------------------------------|---------------------|
| Base Event Ids                                               | correlated_event_id |
| Correlated Event Id                                          | generatorURI        |
| Generator External ID                                        | generatorExternalID |
| Generator URI                                                | base_event_ids      |
| Priority                                                     | priority            |

#### **Destination Fields**

Substitute the following labels in the destination category:

| For the field that you want to add      | You should choose                       |
|-----------------------------------------|-----------------------------------------|
| Destination Address                     | destinationAddressBin                   |
| Destination DNS Domain                  | destinationDnsDomain                    |
| Destination Geo Country Code            | destinationGeoCountryCod                |
| Destination Geo Latitude                | destinationGeoLatitude                  |
| Destination Geo Longitude               | destinationGeoLongitude                 |
| Destination Geo Postal Code             | destinationGeoPostalCode                |
| Destination Geo Region Code             | destinationGeoRegionCode                |
| Destination Geolocation Info            | destinationGeoLocationInfo              |
| Destination Hostname                    | destinationHostName                     |
| Destination Mac Address                 | destinationMacAddressBin                |
| Destination NT Domain                   | destinationNtDomain                     |
| Destination Port                        | destinationPort                         |
| Destination Process ID                  | destinationProcessId                    |
| Destination Process Name                | destinationProcessName                  |
| Destination Service Name                | destinationServiceName                  |
| Destination Translated Address          | destination Translated Address Bin      |
| Destination Translated Port             | destinationTranslatedPort               |
| Destination Translated Zone External ID | destination Translated Zone External ID |
| Destination Translated Zone URI         | destinationTranslatedZoneURI            |
| Destination User ID                     | destinationUserId                       |
| Destination User Privileges             | destinationUser Privileges              |
| Destination Username                    | destinationUserName                     |
| Destination Zone External ID            | destinationZoneExternalID               |
| Destination Zone URI                    | destinationZoneURI                      |

## **Device Fields**

Substitute the following labels in the device category:

| For the field that you want to add | You should choose              |
|------------------------------------|--------------------------------|
| Device Action                      | deviceAction                   |
| Device Event Class ID              | device Event Class Id          |
| Device Address                     | deviceAddressBin               |
| Device Asset ID                    | deviceAssetID                  |
| Device Direction                   | deviceDirection                |
| Device DNS Domain                  | deviceDnsDomain                |
| Device Domain                      | deviceDomain                   |
| Device Event Category              | deviceEventCategory            |
| Device Inbound Interface           | deviceInboundInterface         |
| Device Event Class ID              | device Event Class Id          |
| Device External ID                 | deviceExternalId               |
| Device Facility Hostname           | deviceFacility                 |
| Device Hostname                    | deviceHostName                 |
| Device Mac Address                 | deviceMacAddressBin            |
| Device NT Domain                   | deviceNtDomain                 |
| Device Outbound Interface          | deviceOutboundInterface        |
| Device Process ID                  | deviceProcessId                |
| Device Process Name                | deviceProcessName              |
| Device Product                     | deviceProduct                  |
| Device Receipt Time                | deviceReceiptTime              |
| Device Severity                    | deviceSeverity                 |
| Device Timezone                    | deviceTimeZone                 |
| Device Translated Address          | deviceTranslatedAddressBin     |
| Device Translated Zone External ID | deviceTranslatedZoneExternalID |
| Device Translated Zone URI         | deviceTranslatedZoneURI        |
| Device Version                     | deviceVendor                   |

| Device Version          | deviceVersion        |
|-------------------------|----------------------|
| Device Zone External ID | deviceZoneExternalID |
| Device Zone URI         | deviceZoneURI        |
| Normalized Event Time   | normalizedEventTime  |

#### **Device Custom Fields**

Substitute the following labels in the device custom category:

| For the field that you want to add   | You should choose               |
|--------------------------------------|---------------------------------|
| Device Custom Date 1                 | deviceCustomDate1               |
| Device Custom Date 1 Label           | deviceCustomDate1Label          |
| Device Custom Date 2                 | deviceCustomDate2               |
| Device Custom Date 2 Label           | deviceCustomDate2Label          |
| Device Custom Descriptor ID          | deviceCustomDescriptorId        |
| Device Custom Floating Point 1       | deviceCustomFloatingPoint1      |
| Device Custom Floating Point 1 Label | deviceCustomFloatingPoint1Label |
| Device Custom Floating Point 2       | deviceCustomFloatingPoint2      |
| Device Custom Floating Point 2 Label | deviceCustomFloatingPoint2Label |
| Device Custom Floating Point 3       | deviceCustomFloatingPoint3      |
| Device Custom Floating Point 3 Label | deviceCustomFloatingPoint3Label |
| Device Custom Floating Point 4       | deviceCustomFloatingPoint4      |
| Device Custom Floating Point 4 Label | deviceCustomFloatingPoint4Label |
| Device Custom Number 1               | deviceCustomNumber1             |
| Device Custom Number 1 Label         | deviceCustomNumber1Label        |
| Device Custom Number 2               | deviceCustomNumber2             |
| Device Custom Number 2 Label         | deviceCustomNumber2Label        |
| Device Custom Number 3               | deviceCustomNumber3             |
| Device Custom Number 3 Label         | deviceCustomNumber3Label        |
| Device Custom String 1               | deviceCustomString1             |
| Device Custom String 1 Label         | deviceCustomString1Label        |
| Device Custom String 2               | deviceCustomString2             |
| Device Custom String 2 Label         | deviceCustomString2Label        |
| Device Custom String 3               | deviceCustomString3             |
| Device Custom String 3 Label         | deviceCustomString3Label        |
| Device Custom String 4               | deviceCustomString4             |

| For the field that you want to add | You should choose             |
|------------------------------------|-------------------------------|
| Device Custom String 4 Label       | deviceCustomString4Label      |
| Device Custom String 5             | deviceCustomString5           |
| Device Custom String 5 Label       | deviceCustomString5Label      |
| Device Custom String 6             | deviceCustomString6           |
| Device Custom String 16 Label      | deviceCustomString6Label      |
| Device CustomIPv6 Address 1        | deviceCustomIPv6Address1Bin   |
| Device CustomIPv6 Address 1 Label  | deviceCustomIPv6Address1Label |
| Device CustomIPv6 Address 2        | deviceCustomIPv6Address2Bin   |
| Device CustomIPv6 Address 2 Label  | deviceCustomIPv6Address2Label |
| Device CustomIPv6 Address 3        | deviceCustomIPv6Address3Bin   |
| Device CustomIPv6 Address 3 Label  | deviceCustomIPv6Address3Label |
| Device CustomIPv6 Address 4        | deviceCustomIPv6Address4Bin   |
| Device CustomIPv6 Address 4 Label  | deviceCustomIPv6Address4Label |

#### **Event Fields**

Substitute the following labels in the event category:

| For the field that you want to add | You should choose   |
|------------------------------------|---------------------|
| Application Protocol               | applicationProtocol |
| Base Event Count                   | baseEventCount      |
| Bytes In                           | bytesIn             |
| Bytes Out                          | bytesOut            |
| Crypto Signature                   | cryptoSignature     |
| Customer External ID               | customeExternalID   |
| Customer URI                       | customerURI         |
| End Time                           | endTime             |
| Event ID                           | eventId             |
| Event Outcome                      | eventOutcome        |
| External Id                        | externalID          |
| Locality                           | locality            |
| Message                            | message             |
| Name                               | name                |
| Originator                         | originator          |
| Reason                             | reason              |
| Start Time                         | startTime           |
| Transport Protocol                 | transportProtocol   |
| Туре                               | type                |

#### **Extension Fields**

Substitute the following labels in the extension category:

| For the field that you want to add | You should choose |
|------------------------------------|-------------------|
| Extra Fields                       | extraFields       |
| Storage Group                      | storageGroup      |

#### File Fields

Substitute the following labels in the file category:

| For the field that you want to add | You should choose    |
|------------------------------------|----------------------|
| File Create Time                   | fileCreateTime       |
| File Hash                          | fileHash             |
| File ID                            | fileId               |
| File Modification Time             | fileModificationTime |
| File Name                          | fileName             |
| File Path                          | filePath             |
| File Permission                    | filePermission       |
| File Size                          | fileSize             |
| File Type                          | fileType             |

#### Flex Fields

Substitute the following labels in the flex category:

| For the field that you want to add | You should choose |
|------------------------------------|-------------------|
| Flex Date 1                        | flexDate1         |
| Flex Date 1 Label                  | flexDate1Label    |
| Flex Number 1                      | flexNumber1       |
| Flex Number 1 Label                | flexNumber1Label  |
| Flex Number 2                      | flexNumber2       |
| Flex Number 2 Label                | flexNumber2Label  |
| Flex String 1                      | flexString1       |
| Flex String 1 Label                | flexString1Label  |
| Flex String 2                      | flexString2       |
| Flex String 2 Label                | flexString2Label  |

## OldField Fields

Substitute the following labels in the oldfield category:

| For the field that you want to add | You should choose |
|------------------------------------|-------------------|
| Old File Create Time               | oldFileCreateTime |

#### Old File Fields

Substitute the following labels in the old file category:

| For the field that you want to add | You should choose       |
|------------------------------------|-------------------------|
| Old File Hash                      | oldFileHash             |
| Old File ID                        | oldFileId               |
| Old File Modification Time         | oldFileModificationTime |
| Old File Name                      | oldFileName             |
| Old File Path                      | oldFilePath             |
| Old File Permission                | oldFilePermission       |
| Old File Size                      | oldFileSize             |
| Old File Type                      | oldFileType             |

# **Request Fields**

Substitute the following labels in the request category:

| For the field that you want to add | You should choose        |
|------------------------------------|--------------------------|
| Request Client Application         | requestClientApplication |
| Request Context                    | requestContext           |
| Request Cookies                    | requestCookies           |
| Request Method                     | requestMethod            |
| Request URL                        | requestUrl               |
| Request URL FileName               | requestUrlFileName       |
| Request URL Query                  | requestUrlQuery          |

#### Source Fields

Substitute the following labels in the source category:

| For the field that you want to add | You should choose              |
|------------------------------------|--------------------------------|
| Source Address                     | sourceAddressBin               |
| Source DNS Domain                  | sourceDnsDomain                |
| Source Geo Country Code            | sourceGeoCountryCode           |
| Source Geo Latitude                | sourceGeoLatitude              |
| Source Geo Longitude               | sourceGeoLongitude             |
| Source Geo Postal Code             | sourceGeoPostalCode            |
| Source Geo Region Code             | sourceGeoRegionCode            |
| Source Geolocation Info            | sourceGeoLocationinfo          |
| Source Hostname                    | sourceHostName                 |
| Source Mac Address                 | sourceMacAddressBin            |
| Source NT Domain                   | sourceNtDomain                 |
| Source Port                        | sourcePort                     |
| Source Process ID                  | sourceProcessId                |
| Source Process Name                | sourceProcessName              |
| Source Service Name                | sourceServiceName              |
| Source Translated Address          | sourceTranslatedAddressBin     |
| Source Translated Port             | sourceTranslatedPort           |
| Source Translated Zone External ID | sourceTranslatedZoneExternalID |
| Source Translated Zone URI         | sourceTranslatedZoneURI        |
| Source User ID                     | sourceUserId                   |
| Source User Privileges             | sourceUser Privileges          |
| Source Username                    | sourceUserName                 |
| Source Zone External ID            | sourceZoneExternalID           |
| Source Zone URI                    | sourceZoneURI                  |

## **Publication Status**

Released: March 22, 2023

Updated: Friday, April 28, 2023

#### **Legal Notice**

Confidential computer software. Valid license from Micro Focus required for possession, use or copying. The information contained herein is subject to change without notice.

The only warranties for Micro Focus products and services are set forth in the express warranty statements accompanying such products and services. Nothing herein should be construed as constituting an additional warranty. Micro Focus shall not be liable for technical or editorial errors or omissions contained herein.

No portion of this product's documentation may be reproduced or transmitted in any form or by any means, electronic or mechanical, including photocopying, recording, or information storage and retrieval systems, for any purpose other than the purchaser's internal use, without the express written permission of Micro Focus.

Notwithstanding anything to the contrary in your license agreement for Micro Focus ArcSight software, you may reverse engineer and modify certain open source components of the software in accordance with the license terms for those particular components. See below for the applicable terms.

U.S. Governmental Rights. For purposes of your license to Micro Focus ArcSight software, "commercial computer software" is defined at FAR 2.101. If acquired by or on behalf of a civilian agency, the U.S. Government acquires this commercial computer software and/or commercial computer software documentation and other technical data subject to the terms of the Agreement as specified in 48 C.F.R. 12.212 (Computer Software) and 12.211 (Technical Data) of the Federal Acquisition Regulation ("FAR") and its successors. If acquired by or on behalf of any agency within the Department of Defense ("DOD"), the U.S. Government acquires this commercial computer software and/or commercial computer software documentation subject to the terms of the Agreement as specified in 48 C.F.R. 227.7202-3 of the DOD FAR Supplement ("DFARS") and its successors. This U.S. Government Rights Section 18.11 is in lieu of, and supersedes, any other FAR, DFARS, or other clause or provision that addresses government rights in computer software or technical data.

For additional information, such as certification-related notices and trademarks, see <a href="https://www.microfocus.com/en-us/about/legal">https://www.microfocus.com/en-us/about/legal</a>.

© Copyright 2023 Micro Focus or one of its affiliates.

#### Support

#### **Contact Information**

| Phone                          | A list of phone numbers is available on the Technical Support Page: https://softwaresupport.softwaregrp.com/support-contact-information |
|--------------------------------|----------------------------------------------------------------------------------------------------|
| Support Web Site               | https://softwaresupport.softwaregrp.com/                                                                                                |
| ArcSight Product Documentation | https://www.microfocus.com/documentation/arcsight/                                                                                      |

#### Send Documentation Feedback

If you have comments about this document, you can contact the documentation team by email. If an email client is configured on this computer, click the link above and an email window opens with the following information in the subject line:

Feedback on Fusion in the ArcSight Platform User's Guide (Fusion in the ArcSight Platform User's Guide 1.6.1)

Just add your feedback to the email and click send.

If no email client is available, copy the information above to a new message in a web mail client, and send your feedback to Documentation-Feedback@microfocus.com.

We appreciate your feedback!